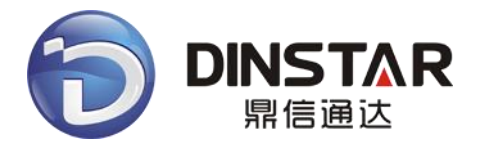

# **SIM Cloud User Manual ( V2.1 )**

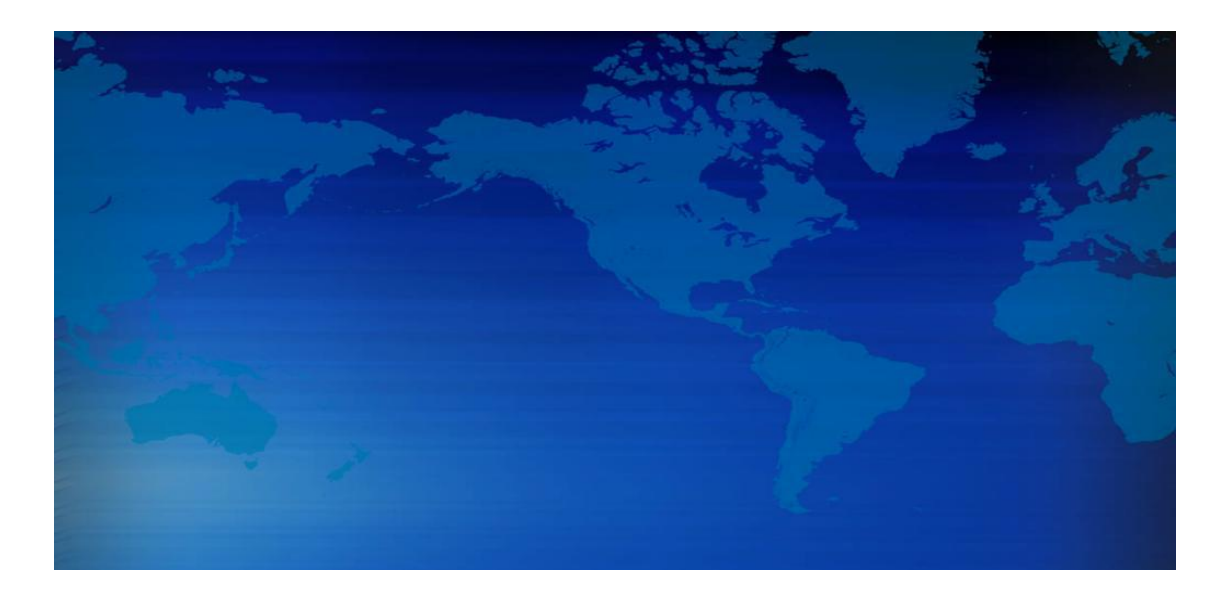

**DINSTAR Technologies Co.,Ltd.** 6E,Guoxing Building,Changxing Road,Nanshan District, Shenzhen,Guangdong,P.R.China 518052 TEL:+86 755 2645 6664 **FAX:** +86 755 2645 6659 **E-Mail**: [sales@dinstar.net](mailto:sales@dinstar.net), [support@dinstar.com](mailto:support@dinstar.com) **WWW:** [www.dinstar.com](http://www.dinstar.com/)

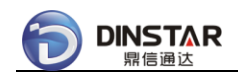

#### **Modify Records**

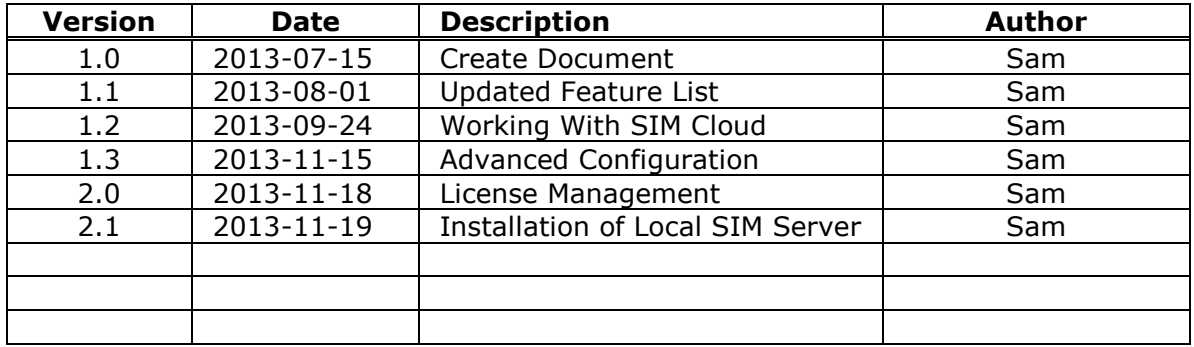

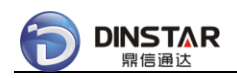

# **Table of Contents**

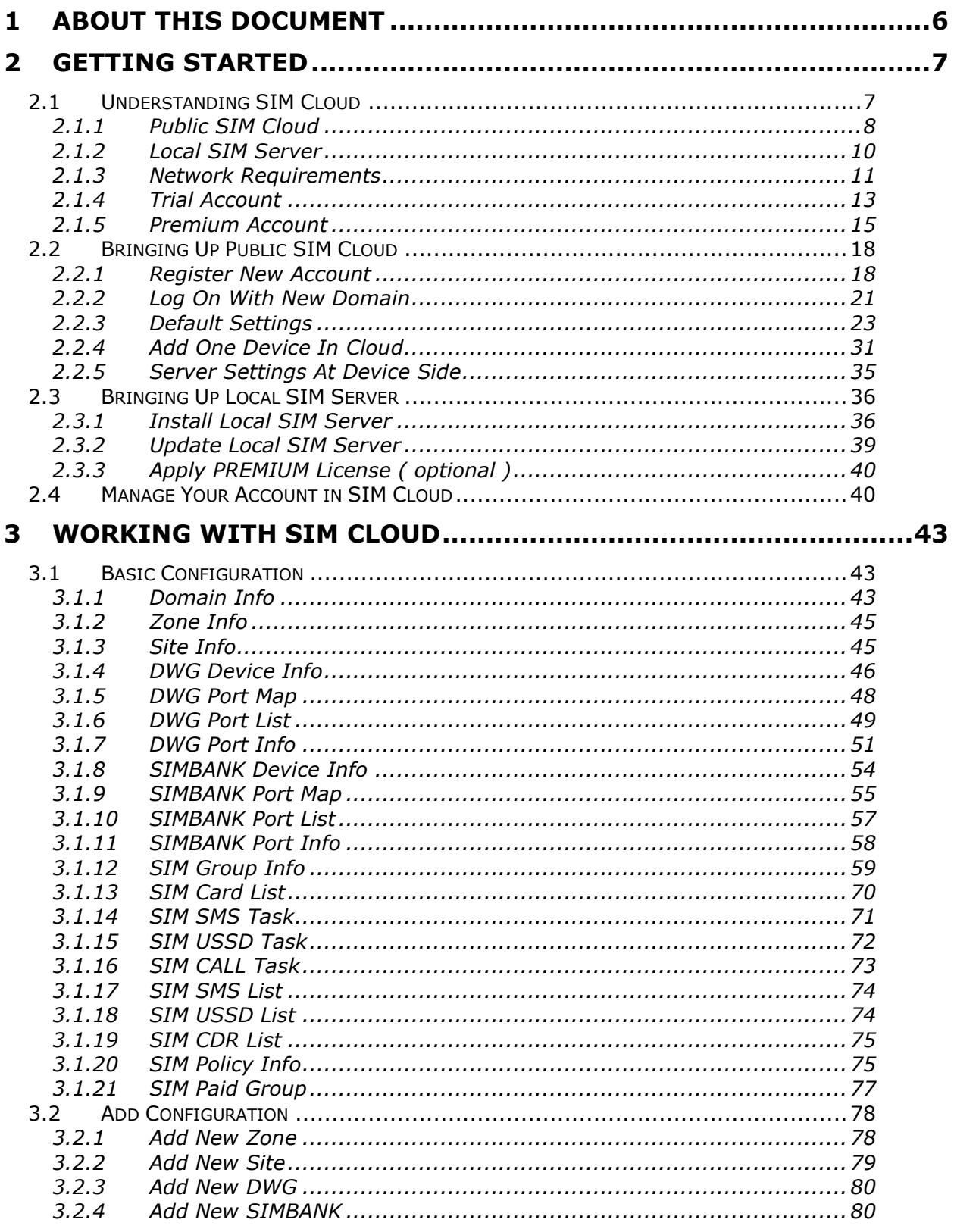

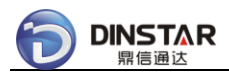

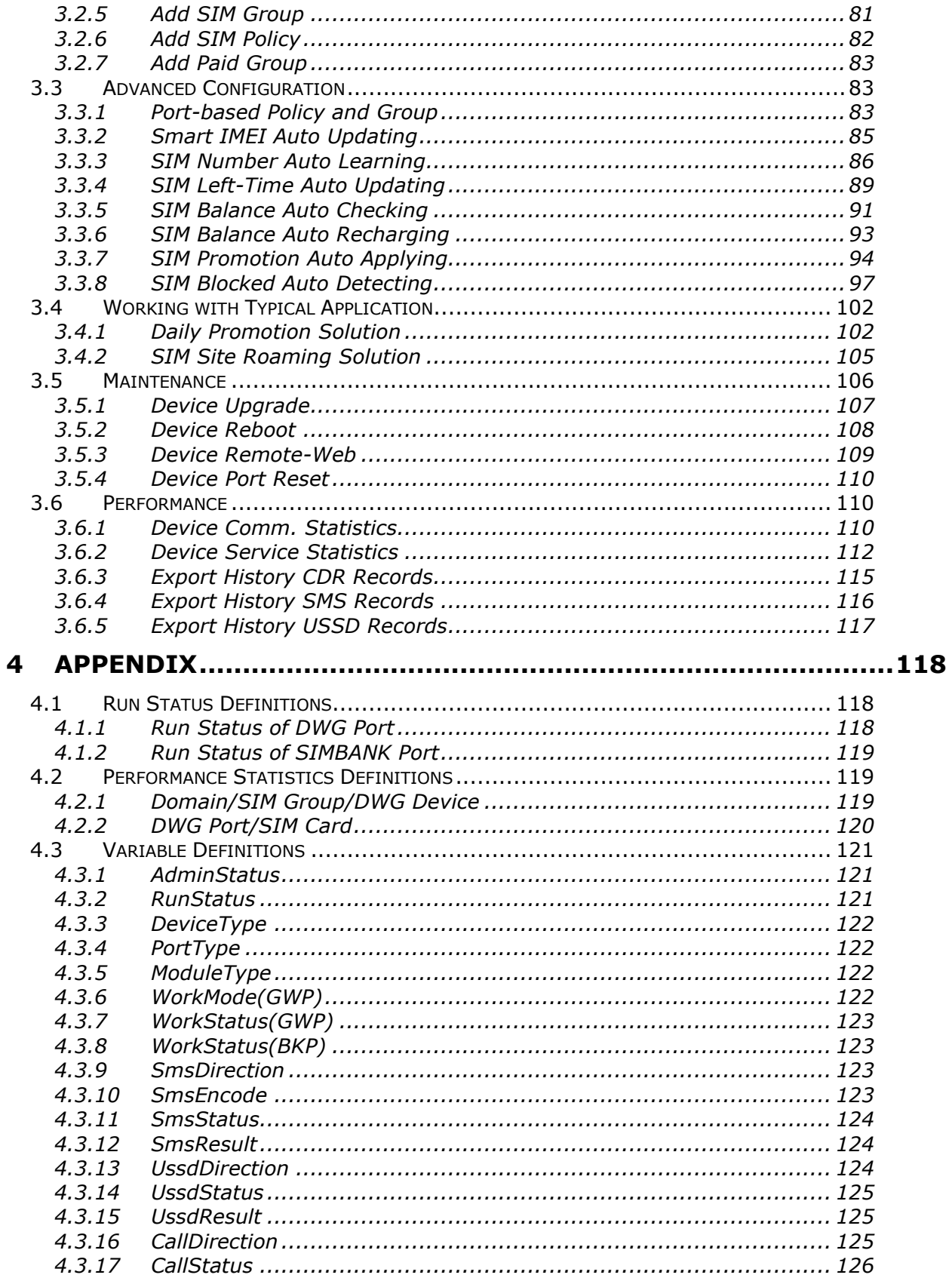

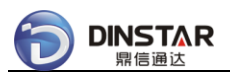

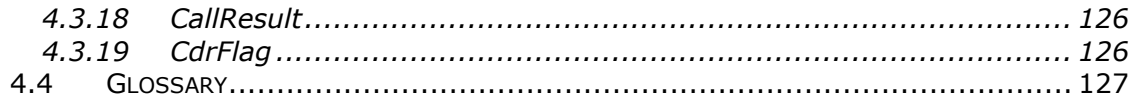

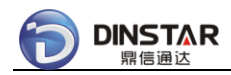

# <span id="page-5-0"></span>**1 About This Document**

The SIM Cloud User Manual helps you to understand and work with the SIM Cloud, DWG and SIMBANK devices.

SIM Cloud supports Opened Web interface, only authorized users can log on to SIM Cloud and after logging on, each operation in the Web is governed by user privileges. Hence, to explore the various features of SIM Cloud, you need to know your user privileges accordingly. Contact your system administrator for more help on understanding your assigned user privileges.

#### **Contents:**

- Chapter 1, About This Document, is a prelude to the User Manual.
- Chapter 2, Getting Started, helps you in understanding the various types of SIM Cloud and how to bring up your service.
- Chapter 3, Working with SIM Cloud, helps you in understanding the features and solutions of SIM Cloud.
- Appendix, provides information on the SIM Cloud definitions, various properties, details, and a Glossary.

#### **Product Support:**

- For technical support, send an e-mail to [support@dinstar.com](mailto:support@dinstar.com).
- For contact information, refer to Contact page on our Web site [www.dinstar.com](http://www.dinstar.com/).
- For online demo system, refer to Home page on our Web site [demo.dinstarcloud.com](http://demo.dinstarcloud.com/), username: *demo*, password: *demo*.

#### **Related Documents:**

- For information on installing SIM Cloud in local server, refer to Installation Manual of SIM Cloud.
- For information on DWG product features, refer to User Manual of DWG.
- For information on SIMBANK product features, refer to User Manual of SIMBANK.
- For information on Open Service APIs, refer to XML-Service APIs of SIM Cloud.

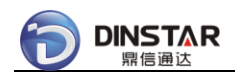

# <span id="page-6-0"></span>**2 Getting Started**

This chapter introduces you to the different types of SIM Cloud and helps you in choosing the right one. This chapter also helps you in getting started with the SIM Cloud.

#### **Topics in this chapter include**:

- Understanding SIM Cloud
- Bringing Up Public SIM Cloud
- Bringing Up Local SIM Server

# <span id="page-6-1"></span>**2.1 Understanding SIM Cloud**

⎯⎯⎯⎯⎯⎯⎯⎯⎯⎯⎯⎯⎯⎯⎯⎯⎯⎯⎯⎯⎯⎯⎯⎯⎯⎯⎯⎯⎯⎯⎯⎯⎯⎯⎯⎯⎯⎯⎯⎯⎯⎯⎯⎯⎯⎯⎯

⎯⎯⎯⎯⎯⎯⎯⎯⎯⎯⎯⎯⎯⎯⎯⎯⎯⎯⎯⎯⎯⎯⎯⎯⎯⎯⎯⎯⎯⎯⎯⎯⎯⎯⎯⎯⎯⎯⎯⎯⎯⎯⎯⎯⎯⎯⎯

**SIM Cloud** is a centralized SIM management system based on the newest cloud technologies, SIM Cloud consists of several components including device management, SIM card management, human behavior simulation, performance statistics and open service APIs. SIM Cloud provides a web-based graphical display of information, accessed from SIM Cloud server. You can browse through the discovered devices in your network, view network and device information, manage all SIM cards, monitor their performance, and identify faults in your network.

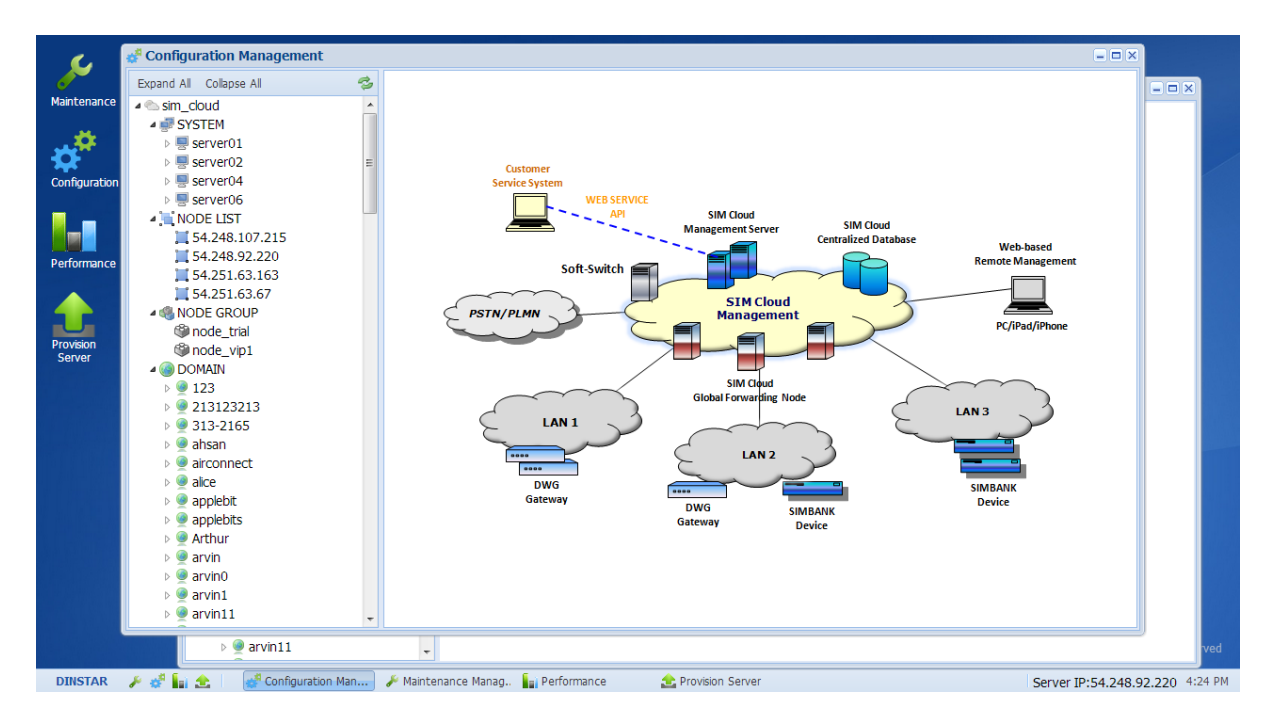

Figure 1 SIM Cloud Homepage

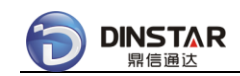

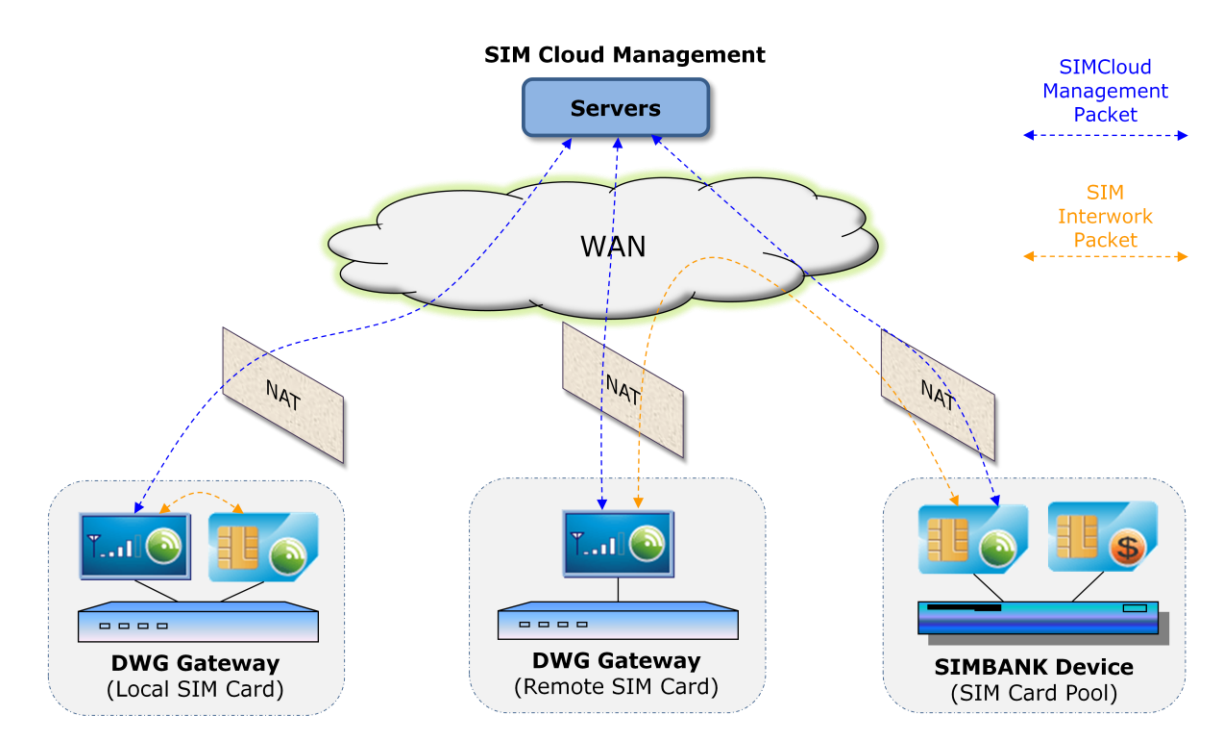

Figure 2 SIM Cloud Management

This topic helps you in understanding each type of SIM Cloud. Based on this, choose the type of SIM Cloud that best suits your need.

- ⎯⎯⎯⎯⎯⎯⎯⎯⎯⎯⎯⎯⎯⎯⎯⎯⎯⎯⎯⎯⎯⎯⎯⎯⎯⎯⎯⎯⎯⎯⎯⎯⎯⎯⎯⎯⎯⎯⎯⎯⎯⎯⎯⎯⎯⎯⎯ • Public SIM Cloud
- Local SIM Server
- Network Requirements
- Trial Account
- Premium Account

## <span id="page-7-0"></span>*2.1.1 Public SIM Cloud*

⎯⎯⎯⎯⎯⎯⎯⎯⎯⎯⎯⎯⎯⎯⎯⎯⎯⎯⎯⎯⎯⎯⎯⎯⎯⎯⎯⎯⎯⎯⎯⎯⎯⎯⎯⎯⎯⎯⎯⎯⎯⎯⎯⎯⎯⎯⎯

**Public SIM Cloud** is an online SIM Cloud system, and shared by all registered users. Ready-to-deploy, no need to install SIM Cloud in your local machine, so eliminate your costs of hardware server and internet bandwidth.

Each user needs to register new account before using Public SIM Cloud, the registering url is below:

<http://www.dinstarcloud.com/register.html>

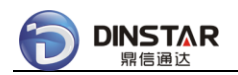

The identification of user account is domain name, a unique ID in Public SIM Cloud, after domain registered, user can log on Public SIM Cloud via personal URL( e.g. demo ):

[http://demo.dinstarcloud.com](http://demo.dinstarcloud.com/)

Public SIM Cloud is running upon the Amazon Cloud, it consists of many servers in different Amazon zones, and services worldwide.

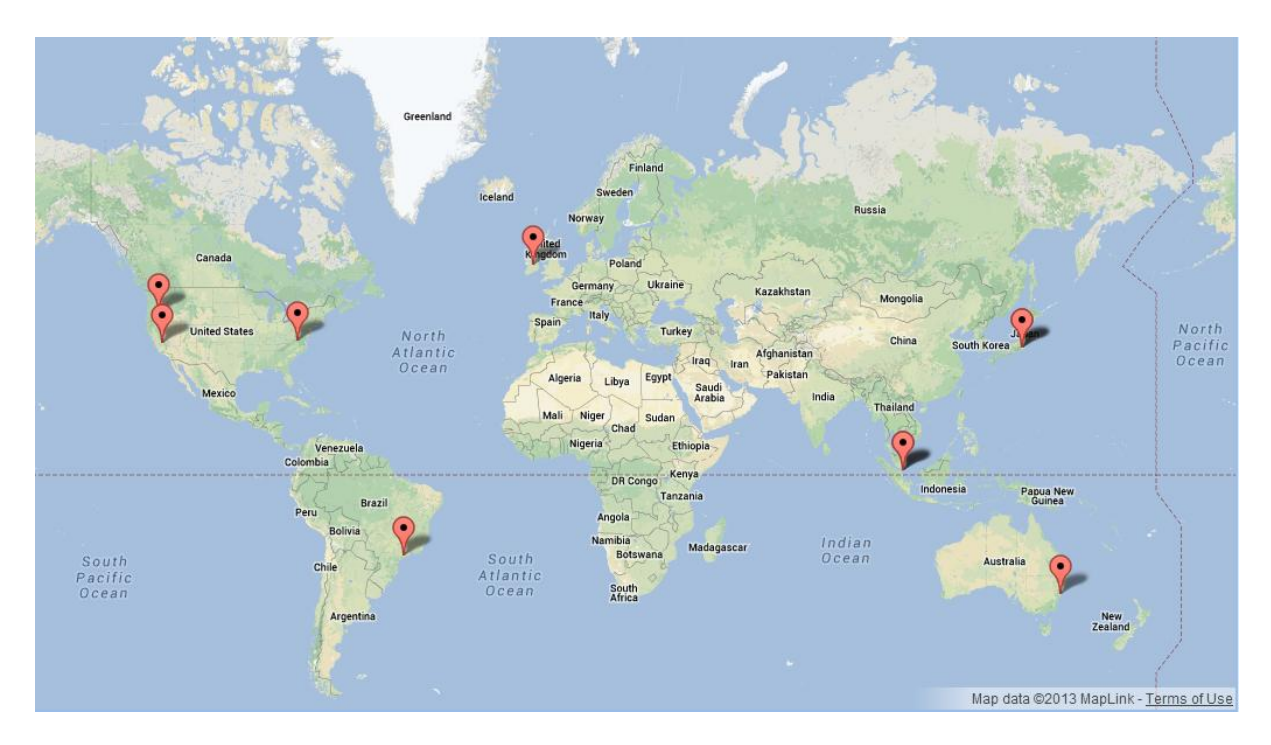

Figure 3 Public SIM Cloud Servers

Before using Public SIM Cloud, it is important to test latencies from your site to Public SIM Cloud servers, then choose the best one, and contact system administrator to assign your registered domain to the server.

The typical servers of Public SIM Cloud are shown as below:

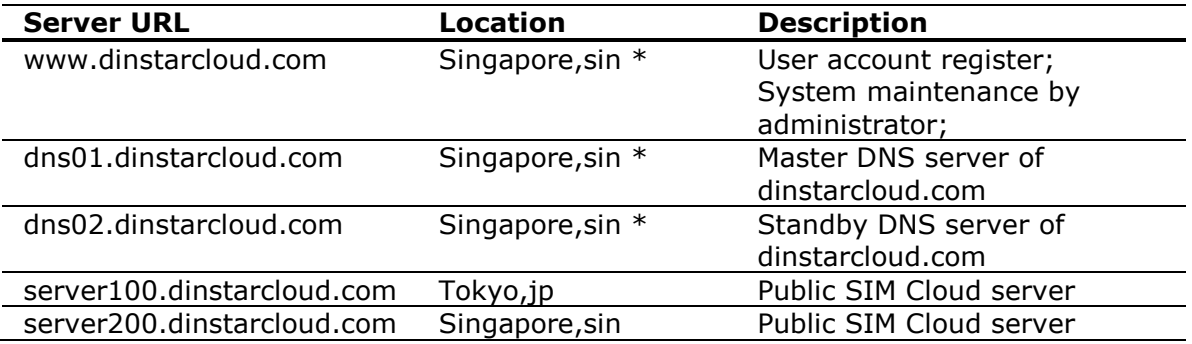

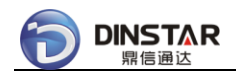

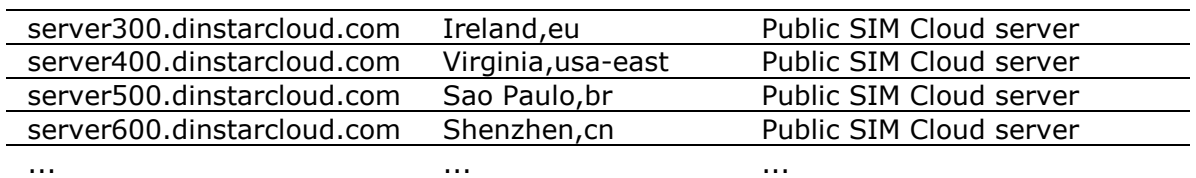

- $[*]$  means the location could be adjusted by system administrator.
- One server would be increased or removed by peak value of system load.
- Maximum 16,384 SIM cards can be managed in one server.

# <span id="page-9-0"></span>*2.1.2 Local SIM Server*

**Local SIM Server** is a personal SIM Cloud system running at your local machine, locates at your network, e.g. VPN, and gets the benefits of low Delay and low packet loss among Local SIM Server, DWG and SIMBANK devices.

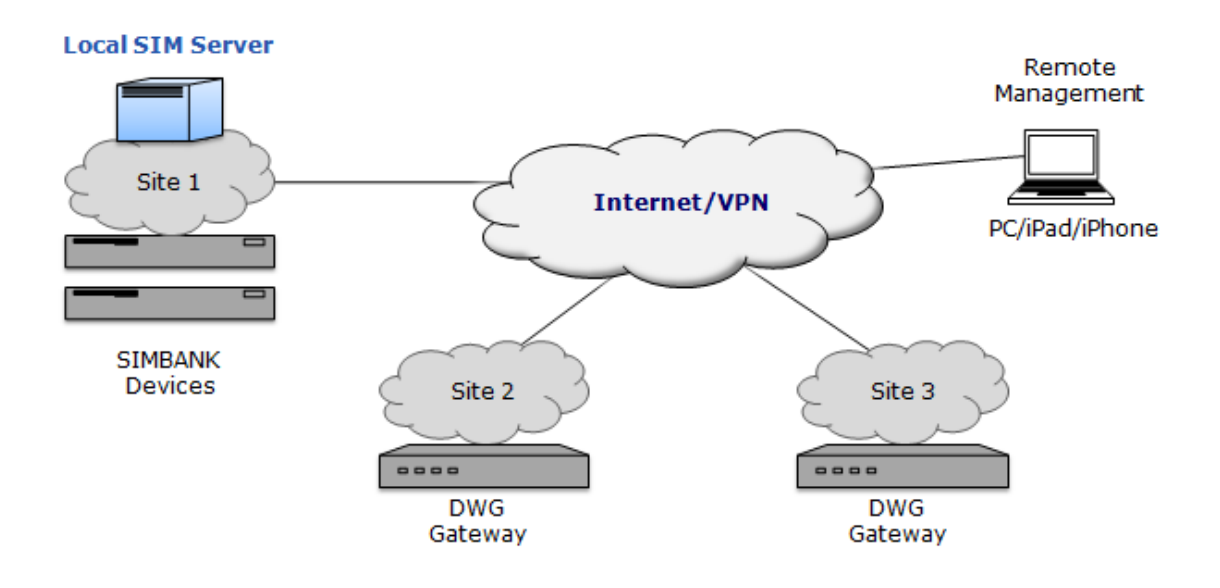

Figure 4 Local SIM Server Solution

To use Local SIM Server, you also need to register an account in Public SIM Cloud, and apply a server license of Local SIM Server under your domain, after system administrator approved your request, support guys would help to install Local SIM Server in your local server at the first time, import your server license, then make Local SIM Server running.

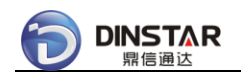

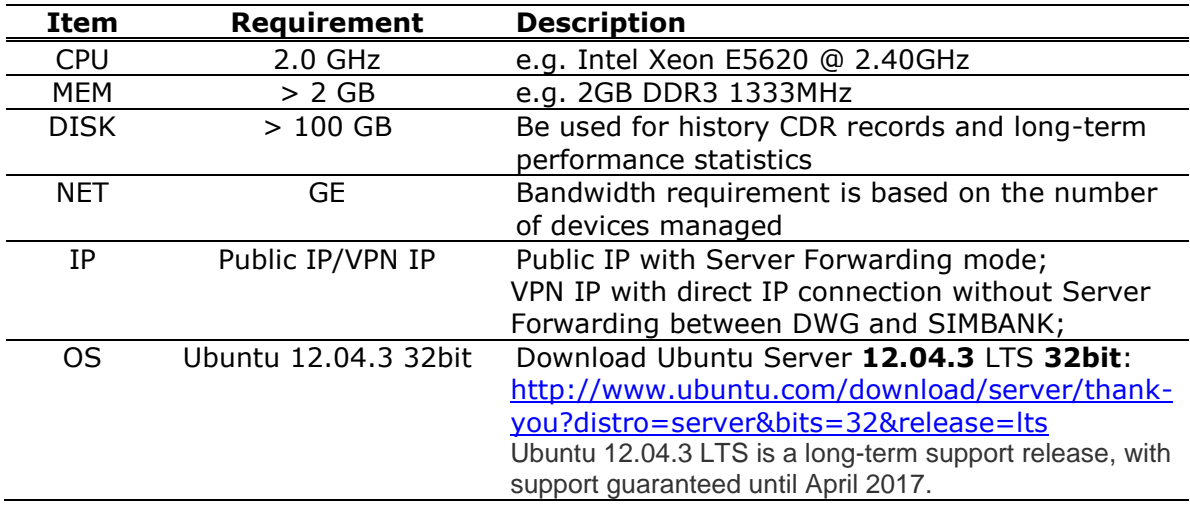

Local machine requirements for Local SIM Server are shown as below:

# <span id="page-10-0"></span>*2.1.3 Network Requirements*

⎯⎯⎯⎯⎯⎯⎯⎯⎯⎯⎯⎯⎯⎯⎯⎯⎯⎯⎯⎯⎯⎯⎯⎯⎯⎯⎯⎯⎯⎯⎯⎯⎯⎯⎯⎯⎯⎯⎯⎯⎯⎯⎯⎯⎯⎯⎯

⎯⎯⎯⎯⎯⎯⎯⎯⎯⎯⎯⎯⎯⎯⎯⎯⎯⎯⎯⎯⎯⎯⎯⎯⎯⎯⎯⎯⎯⎯⎯⎯⎯⎯⎯⎯⎯⎯⎯⎯⎯⎯⎯⎯⎯⎯⎯

#### **Network requirements of Public/Local SIM Server include**:

- Delay Requirements
- Bandwidth Requirements
- MTU Requirements

#### **Delay Requirements:**

The Delay Requirements are shown as below:

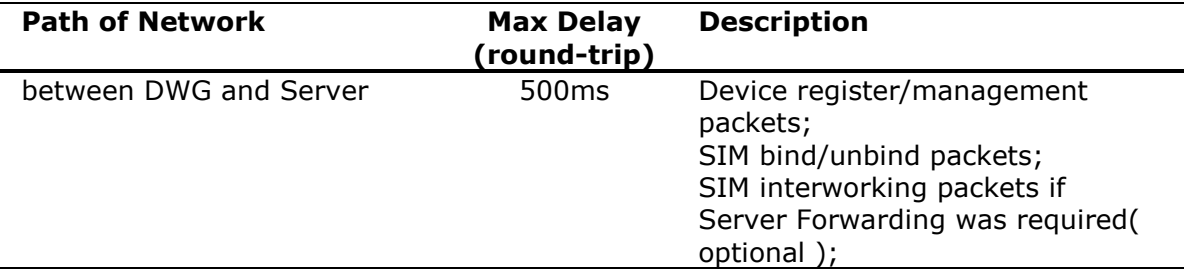

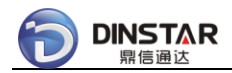

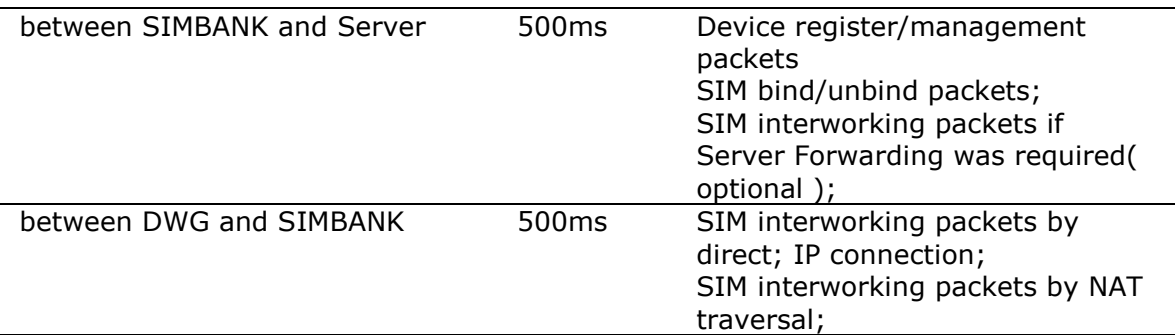

- Gets the round-trip Delay by ping testing.
- DWG/SIMBANK can works with dynamic IP or private IP, under private IP address.
- Sometimes DWG/SIMBANK works in "Server Forwarding" mode while NAT traversal failed( e.g. caused by NAT/Firewall limitations ).

#### *Warning:*

 If round-trip Delay was bigger than 500ms, would make service unstable, that issue was caused by errors in SIM interworking between DWG and SIMBANK.

The bandwidth requirements at device side are shown as below( G.723/30ms ):

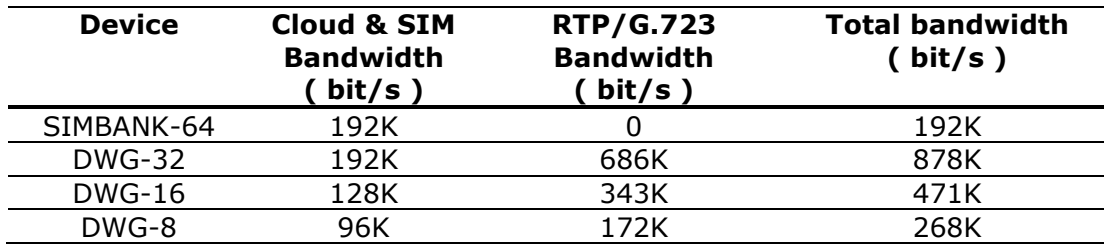

#### **Bandwidth Requirements:**

The bandwidth requirements at device side are shown as below( G.729/20ms ):

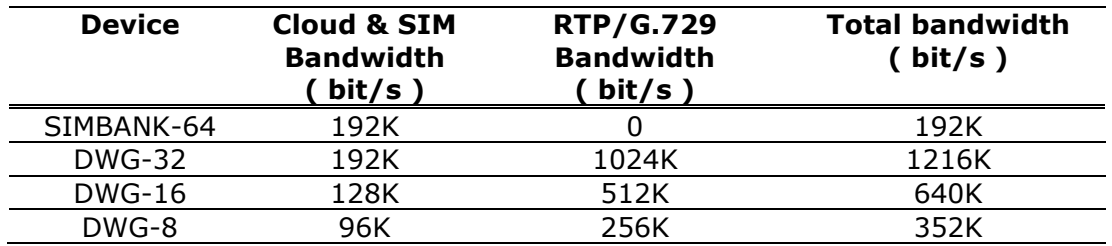

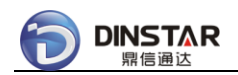

The bandwidth requirements at device side are shown as below( with bandwidth saving \*\*\* ):

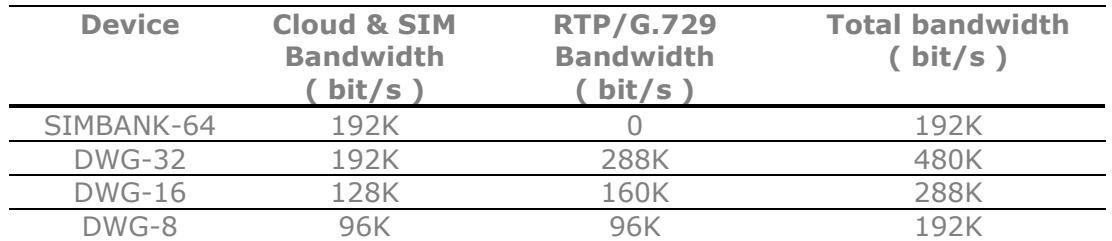

#### *Notes:*

- Cloud & SIM bandwidth is the extra bandwidth for SIM interworking and Cloud management;
- .  $\bullet$   $[***]$  means the feature is not supported in current release, but will be supported in future, please contact system administrator for more information.

#### *Warning:*

 If bandwidth was smaller than the requirement, would make service unstable because of errors of SIM interworking which was caused by packet loss.

#### **MTU Requirements:**

Customer network's MTU needs to support 1300 bytes at least, otherwise too small MTU would make device connection unstable.

#### *Warning:*

• Sometimes 1300 bytes packet can't pass through special NAT/Firewall devices because of packet fragment issue, make sure your network's MTU is greater than 1300 bytes.

## <span id="page-12-0"></span>*2.1.4 Trial Account*

**Trial Account** supports basic features which make SIMBANK working with DWG device, only excluding advanced features such as Human Behavior Simulation and Open Service APIs. Trial Account is free for all registered users, no matter Public/Local SIM Server you are using.

Basic features are shown as below:

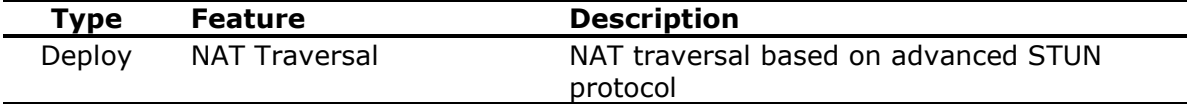

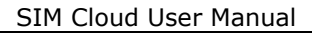

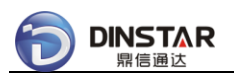

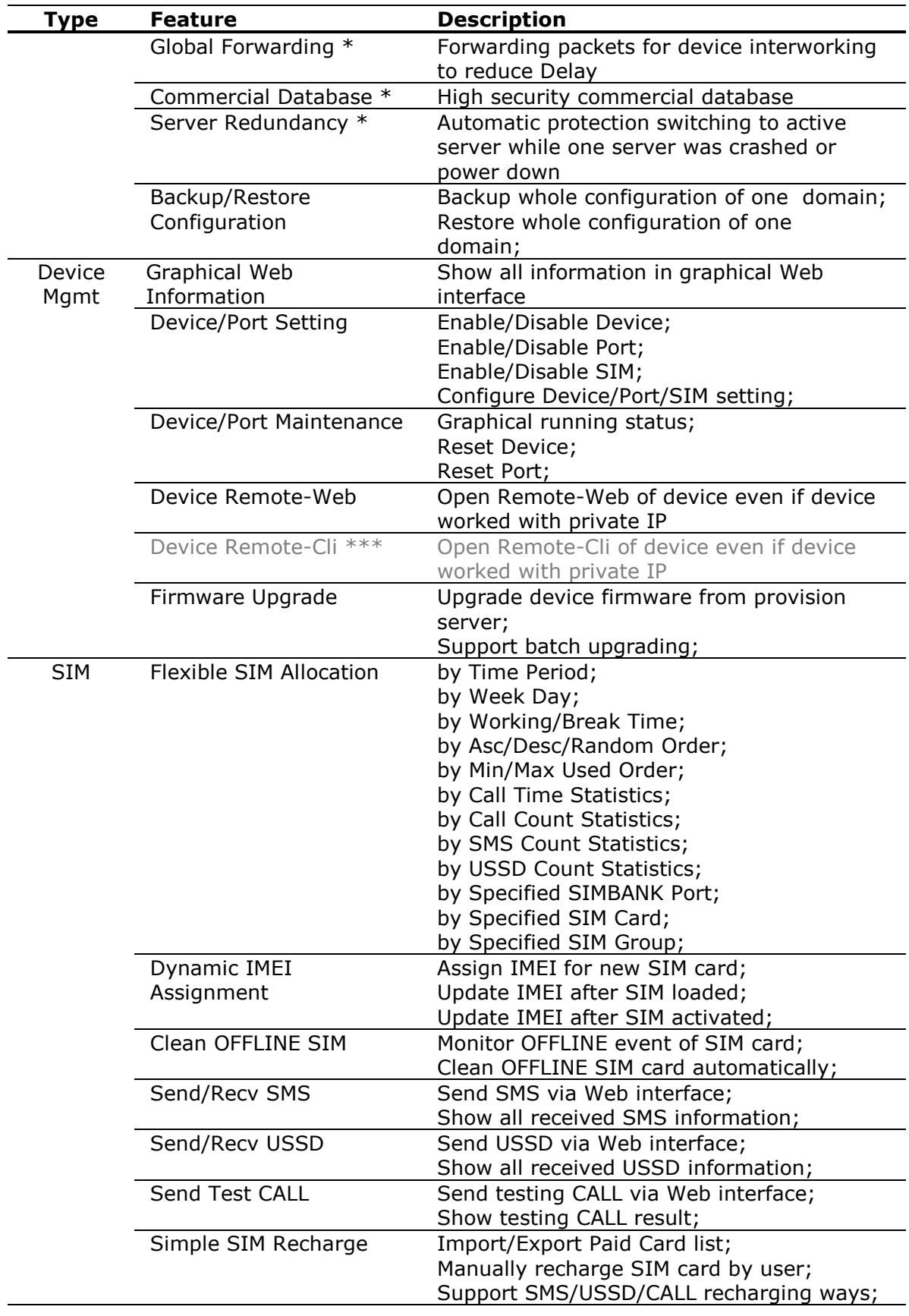

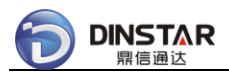

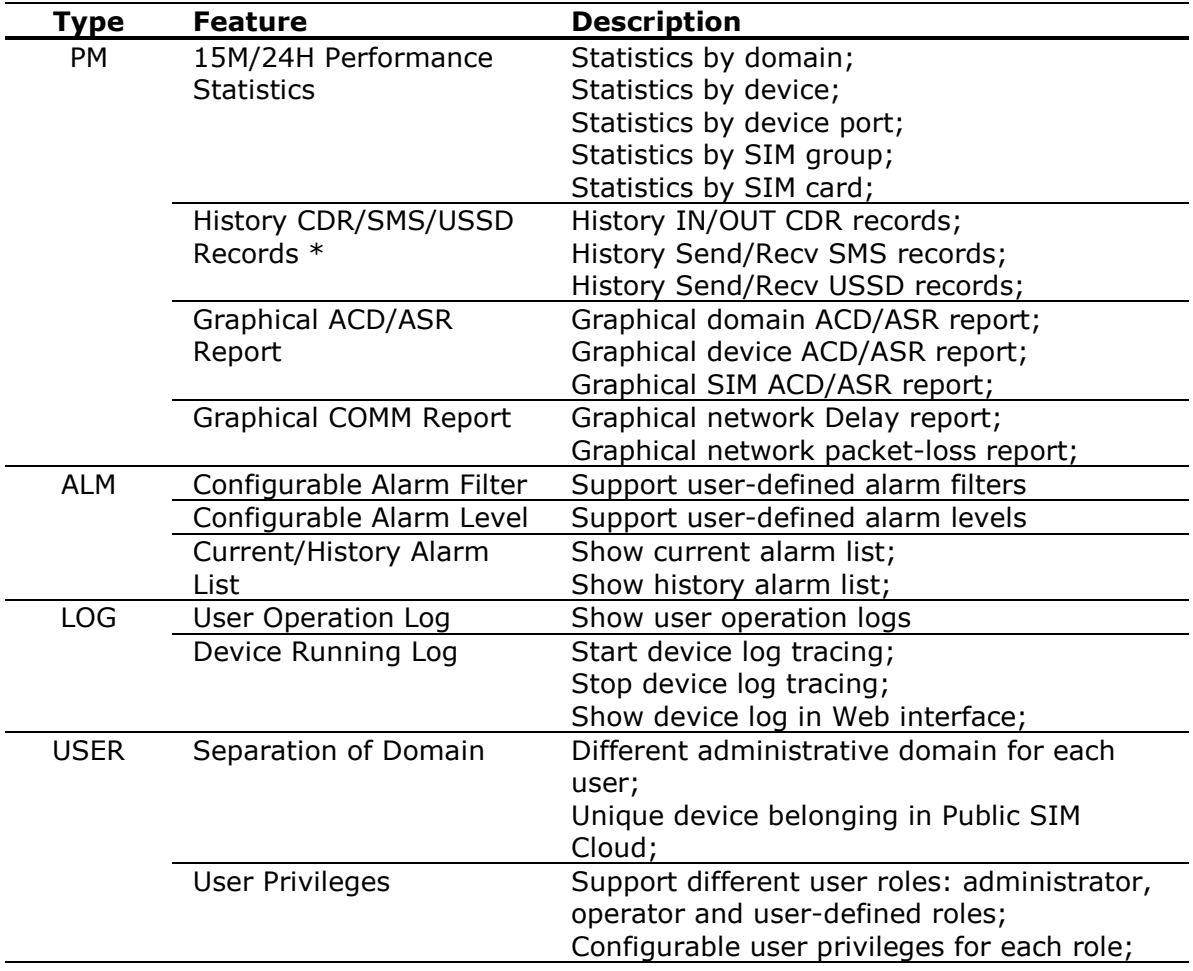

- [\*] means the feature was provided in Public SIM Cloud, and the maximum capacity would be limited for shared using by all registered users.
- $\bullet$   $[***]$  means the feature is not supported in current release, but will be supported in future, please contact system administrator for more information.

# <span id="page-14-0"></span>*2.1.5 Premium Account*

**Premium Account** supports all basic features and extra advanced features, these make SIM card management more effective, and the advanced features include Human Behavior Simulation, Relay Server and Open Service APIs.

Public SIM Cloud, with the way of rent, one premium user only needs to pay for premium license per year, without any one-time expenses, it is named as **public premium cost.** The cost is based on the number ( N\*128 ) of managed SIM cards and booked list of the advanced features.

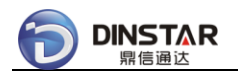

Local SIM Server, with the way of authorization, one user needs to pay for software license of each server at first year, it is named as **authorization cost**. From second year, the user needs to pay for premium license of each server per year, it is named as **local premium cost**. Both authorization cost and local premium cost are based on the number( N\*128 ) of managed SIM cards and booked list of the advanced features.

Advanced features are shown as below:

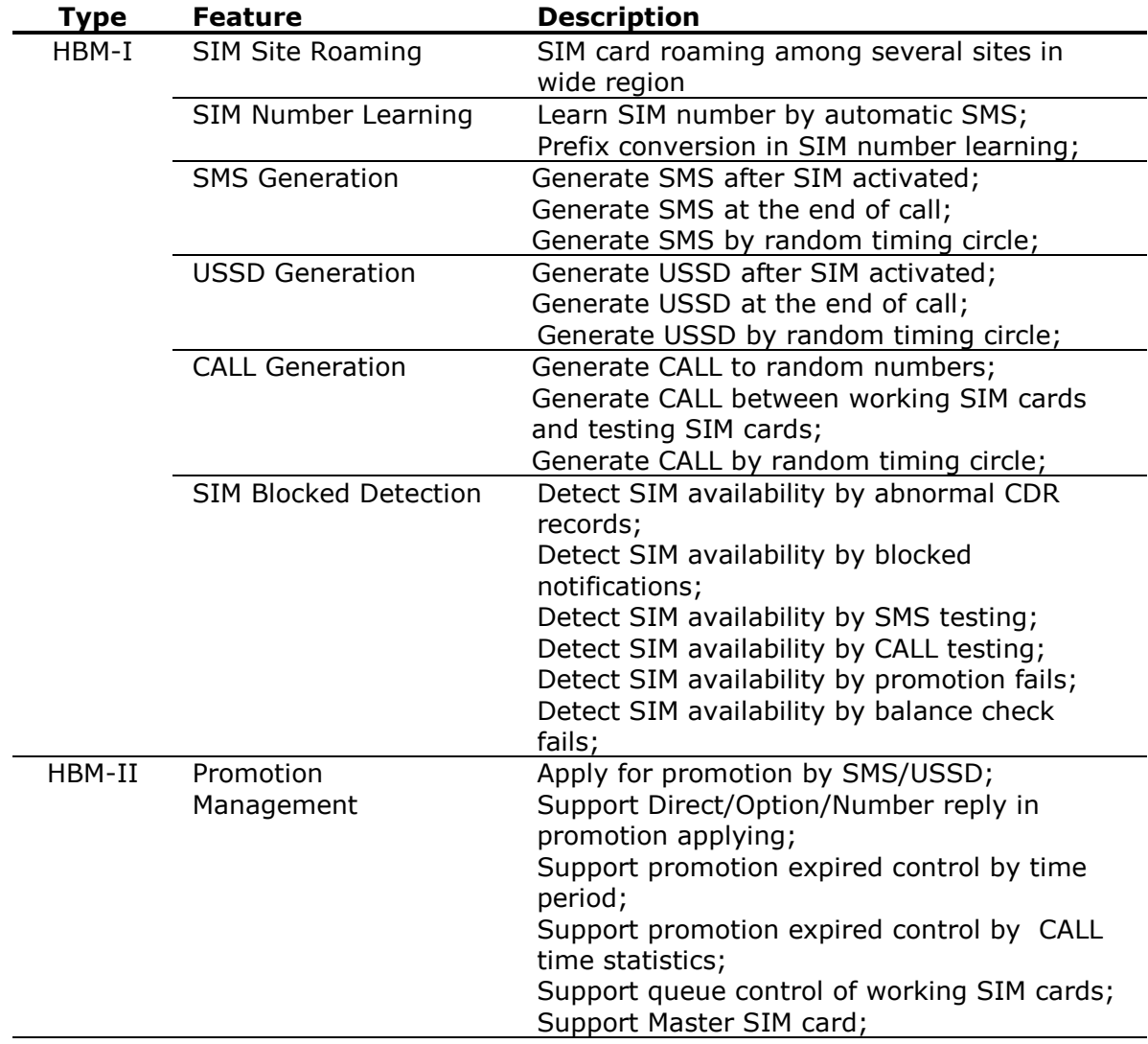

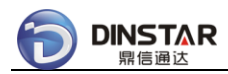

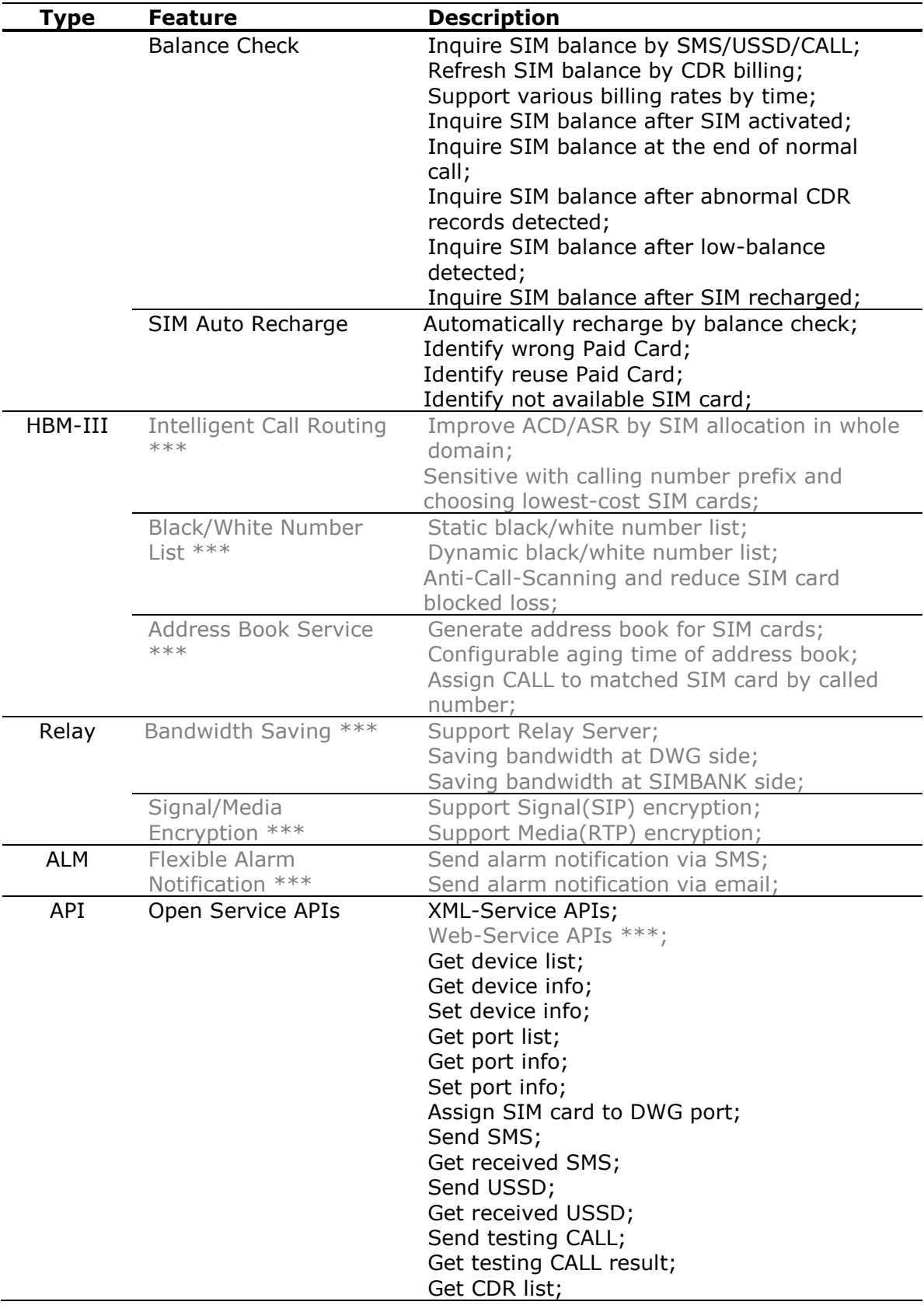

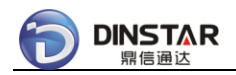

- $[*]$  means the feature was provided in Public SIM Cloud, and the maximum capacity would be limited for shared using by all registered users.
- $[***]$  means the feature is not supported in current release, but will be supported in future, please contact system administrator for more information.
- Premium users have higher priority over trial users to get technical supports, and software changes of customized requirements.

# <span id="page-17-0"></span>**2.2 Bringing Up Public SIM Cloud**

This topic helps you to register new account, configure DWG and SIMBANK devices, and then let devices connect to Public SIM Cloud. Based on these, start working with Public SIM Cloud.

- ⎯⎯⎯⎯⎯⎯⎯⎯⎯⎯⎯⎯⎯⎯⎯⎯⎯⎯⎯⎯⎯⎯⎯⎯⎯⎯⎯⎯⎯⎯⎯⎯⎯⎯⎯⎯⎯⎯⎯⎯⎯⎯⎯⎯⎯⎯⎯ • Register New Account
- Log On With New Domain
- Default Configuration
- Add One Device In Cloud
- Cloud Setting At Device Side

## <span id="page-17-1"></span>*2.2.1 Register New Account*

⎯⎯⎯⎯⎯⎯⎯⎯⎯⎯⎯⎯⎯⎯⎯⎯⎯⎯⎯⎯⎯⎯⎯⎯⎯⎯⎯⎯⎯⎯⎯⎯⎯⎯⎯⎯⎯⎯⎯⎯⎯⎯⎯⎯⎯⎯⎯

Each user needs to register new account before using Public SIM Cloud, the identification of user account is domain name, a unique ID in Public SIM Cloud.

Open homepage of Public SIM Cloud: [www.dinstarcloud.com](http://www.dinstarcloud.com/)

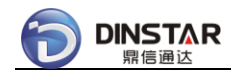

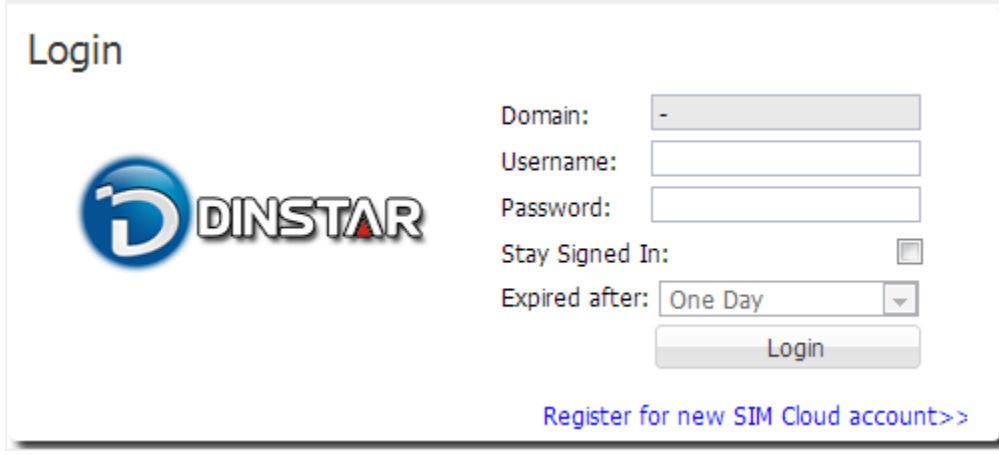

#### Click **[Register for new SIM Cloud account]** to open register page, choose **[Register Public Domain]**.

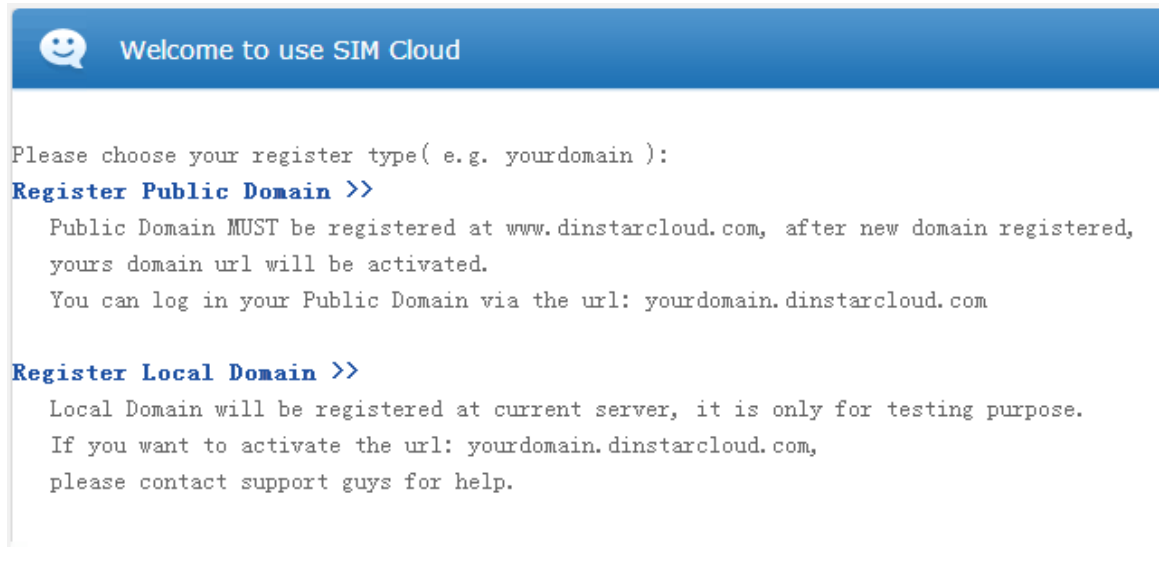

Then fill your information.

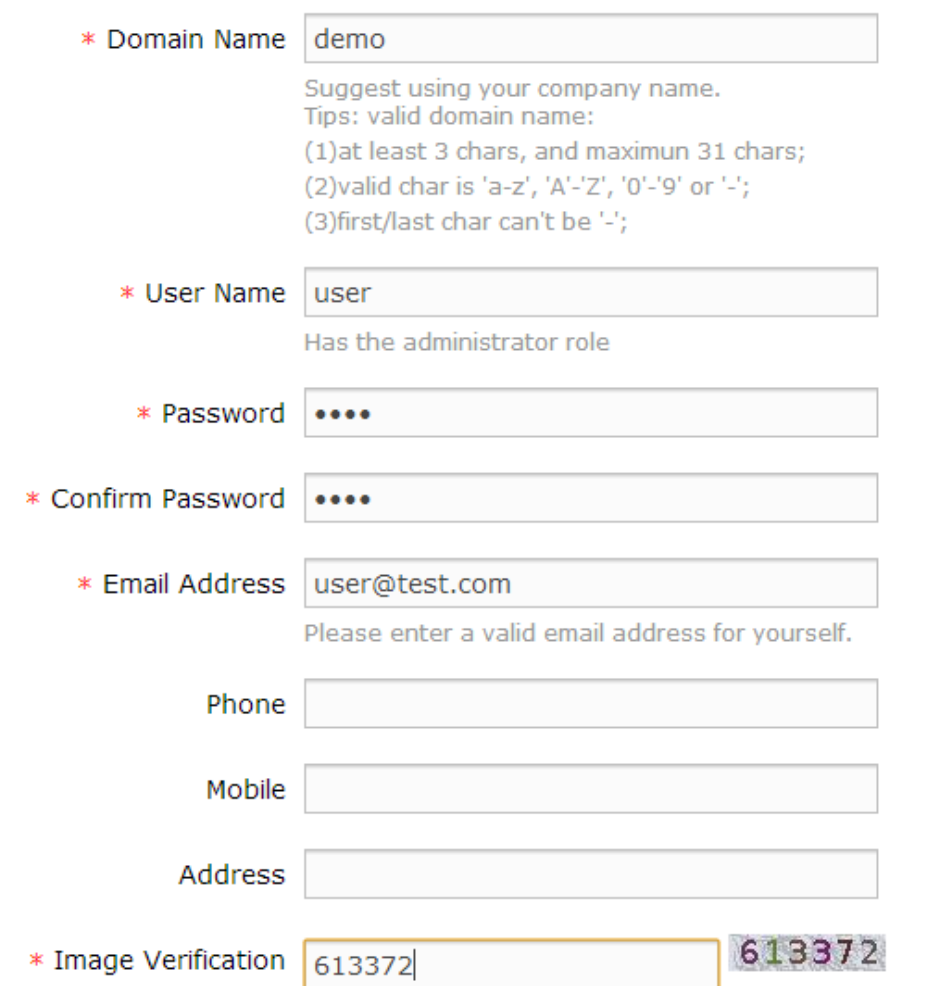

- $\bullet$  [\*] means the field is required, can't be empty.
- Domain Name MUST be a unique ID in Public SIM Cloud, e.g. demo, present your owned domain as: demo.dinstarcloud.com.
- Admin Name can be different with the Domain Name, only for log on authentication.
- Email Address be used for system notifications and alarm notifications.

Click **[Register]** to commit your request, after system approved, show success information at the bottom of the page:

> Registered Success ! Please wait 10 minutes to activate new domain... (9:32)

New domain will be available after 10 minutes, wait DNS server to activate the domain: demo.dinstarcloud.com.

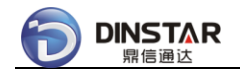

Finally do ping testing at your client:

\$ ping demo.dinstarcloud.com

*Notes:*

 If ping testing failed, don't worry, sometimes the issue was caused by DNS cache, please clean DNS cache in your local machine, e.g. under windows OS, the cmd is: "ipconfig /flushdns".

# <span id="page-20-0"></span>*2.2.2 Log On With New Domain*

Open new domain url: [http://demo.dinstarcloud.com](http://demo.dinstarcloud.com/)

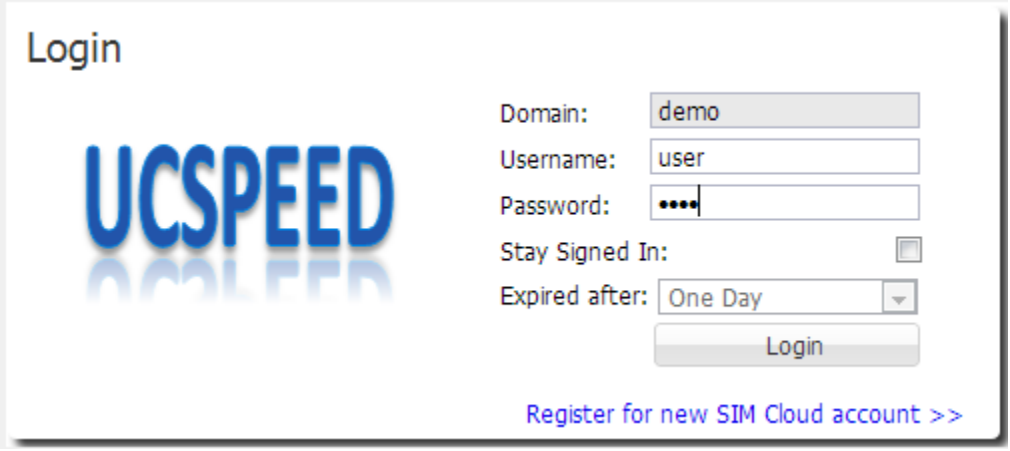

Input Username and Password, then click **[Login]** button to log on Public SIM Cloud.

A bit of slowly to load the homepage of Public SIM Cloud at first time, please wait a moment…

After loaded homepage, show the desktop of Public SIM Cloud.

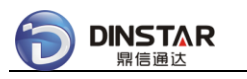

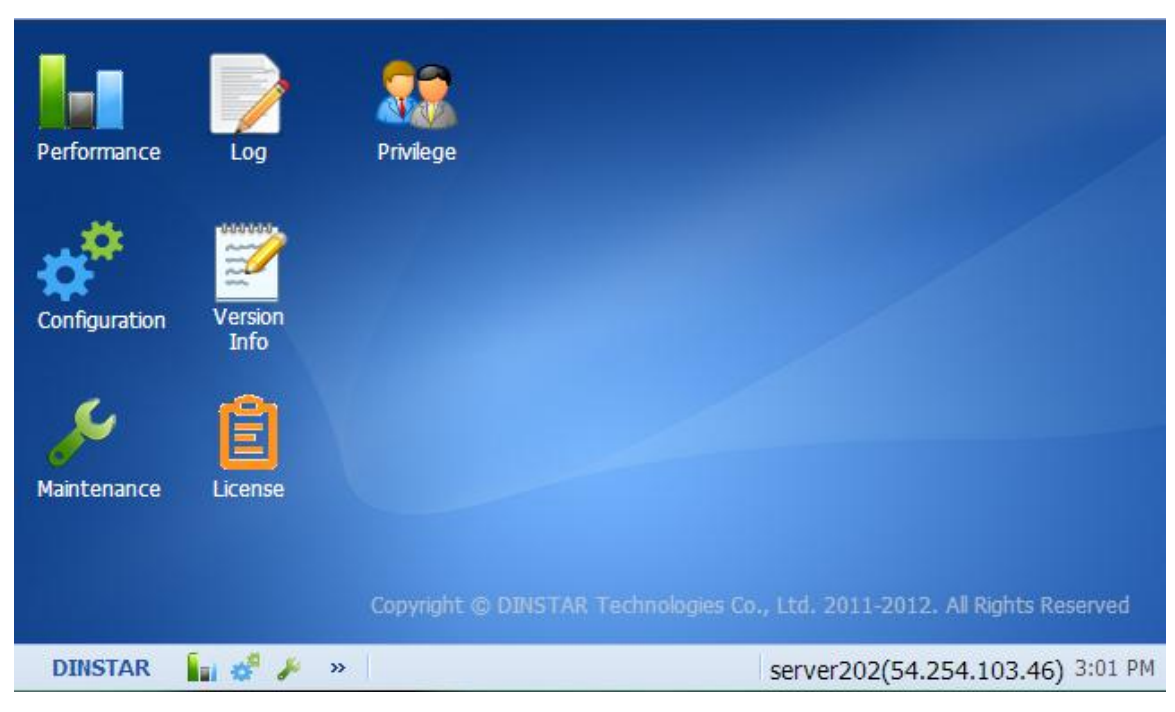

There are several modules on the desktop.

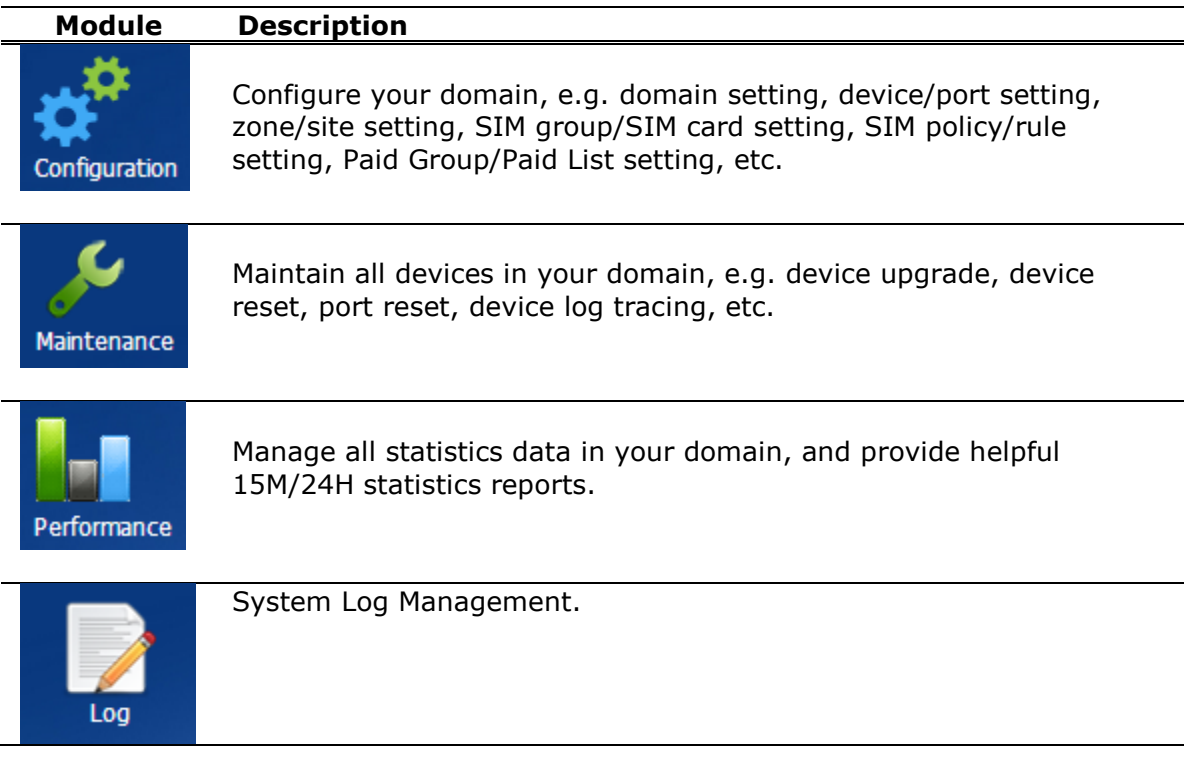

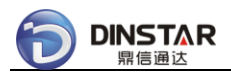

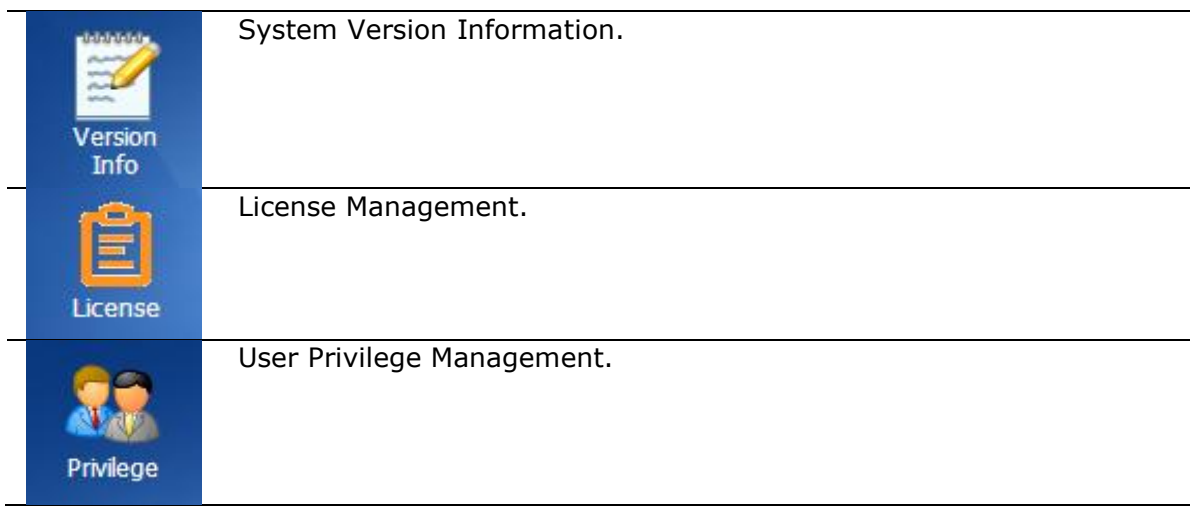

# <span id="page-22-0"></span>*2.2.3 Default Settings*

Click **[Configuration]** icon on the desktop of Public SIM Cloud.

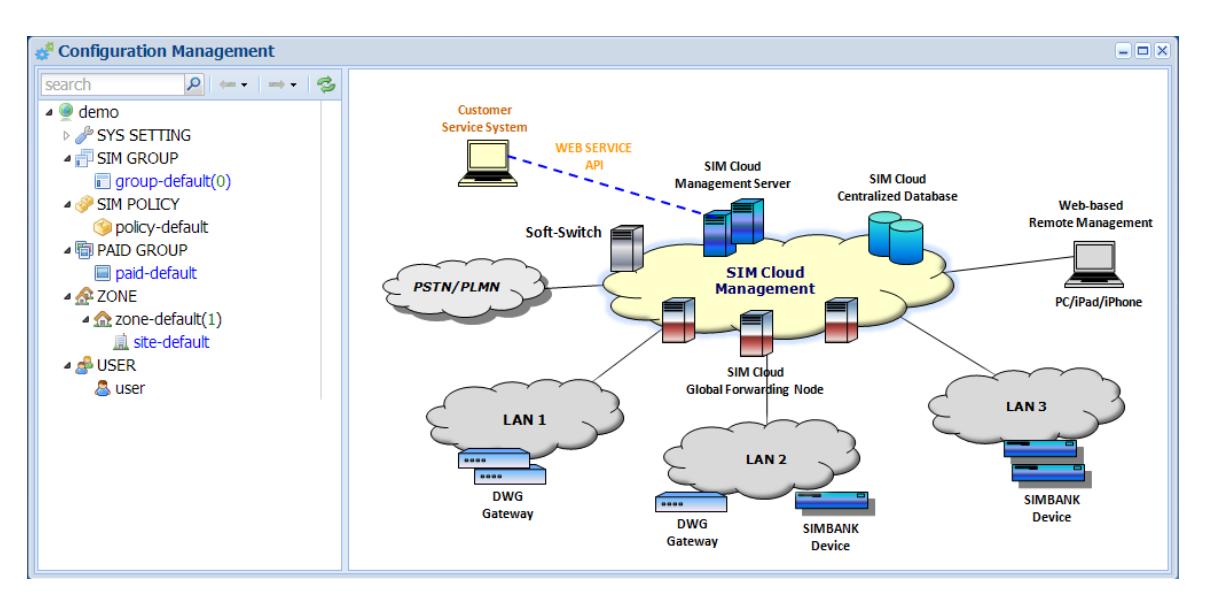

On the **Left Tree**, show all object/function nodes.

There is a toolbar at the top of the Left Tree.

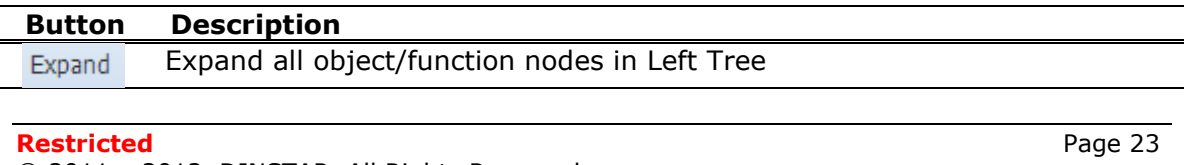

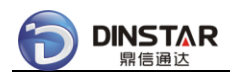

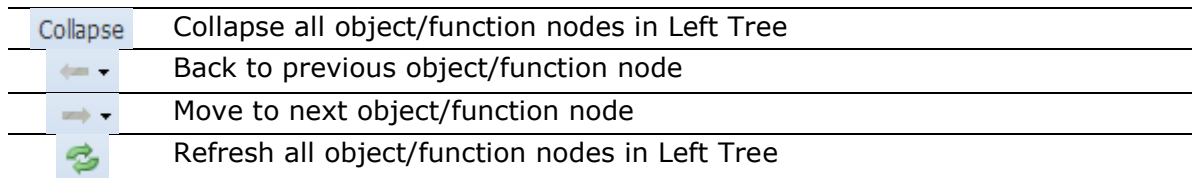

After one node was added or removed, it is important to refresh the Left Tree.

On the **Right Panel**, show selected object/function details or related object list.

### **2.2.3.1 DOMAIN**

Click **[demo]** on the Left Tree, show detail information of the domain.

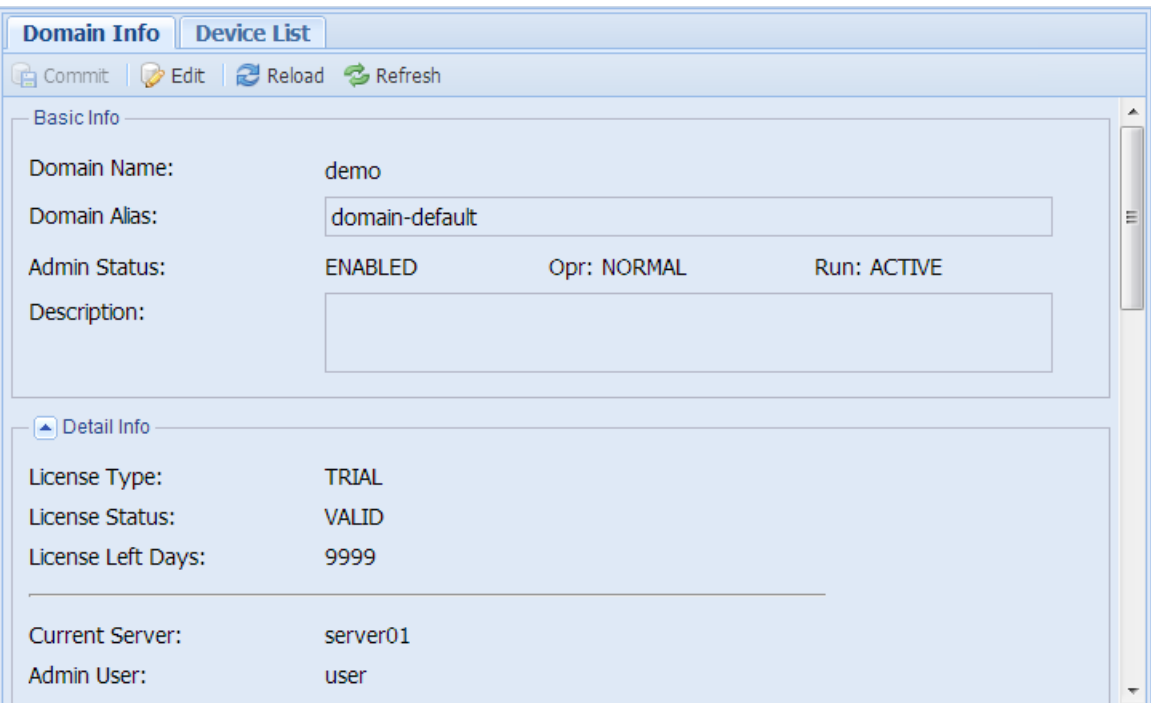

## *Notes:*

Default license type of new registered domain is TRIAL.

*Warning:*

Expired TRIAL domain would be removed by system administrator.

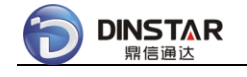

### **2.2.3.2 ZONE**

Click **[ZONE/zone-default]** on the Left Tree, show detail information of the zone.

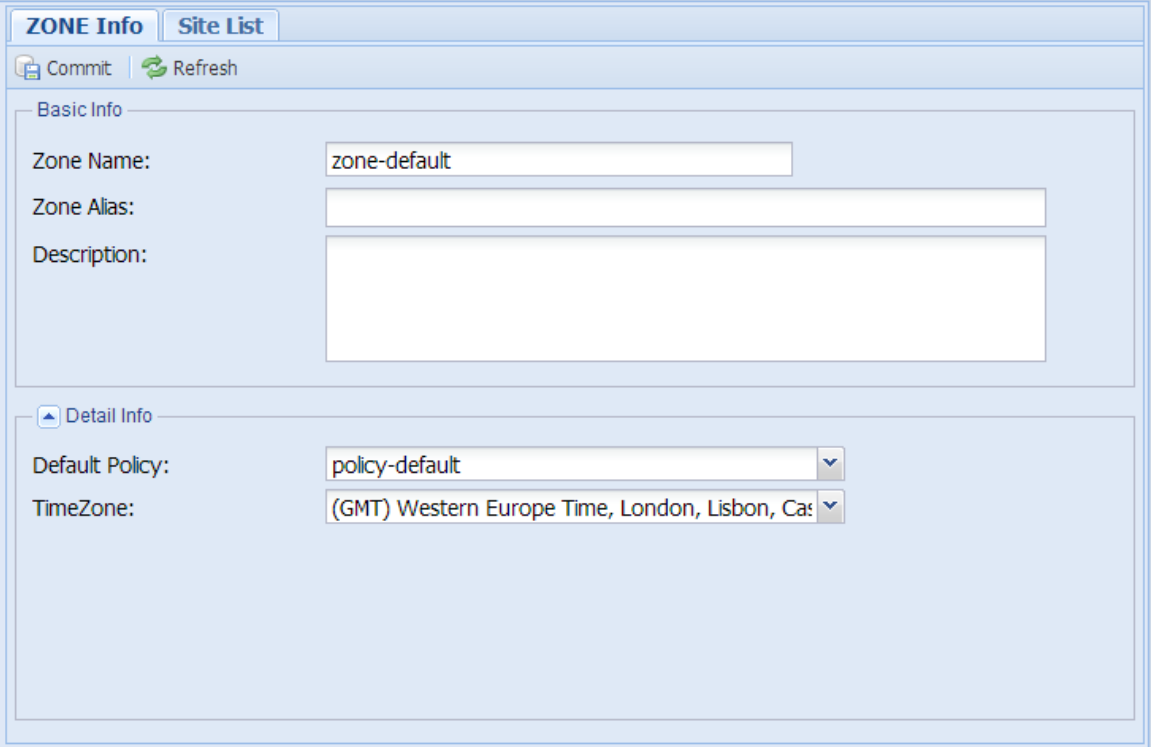

# *Notes:*

- Support local timezones, and set timezone in Zone Info.
- Add new Zone for another timezone.
- System uses UTC time, but day-based processing depends on local timezone.

#### **2.2.3.3 SITE**

Click **[ZONE/zone-default/site-default]** node on the Left Tree, show detail information of the site.

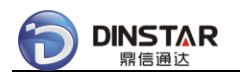

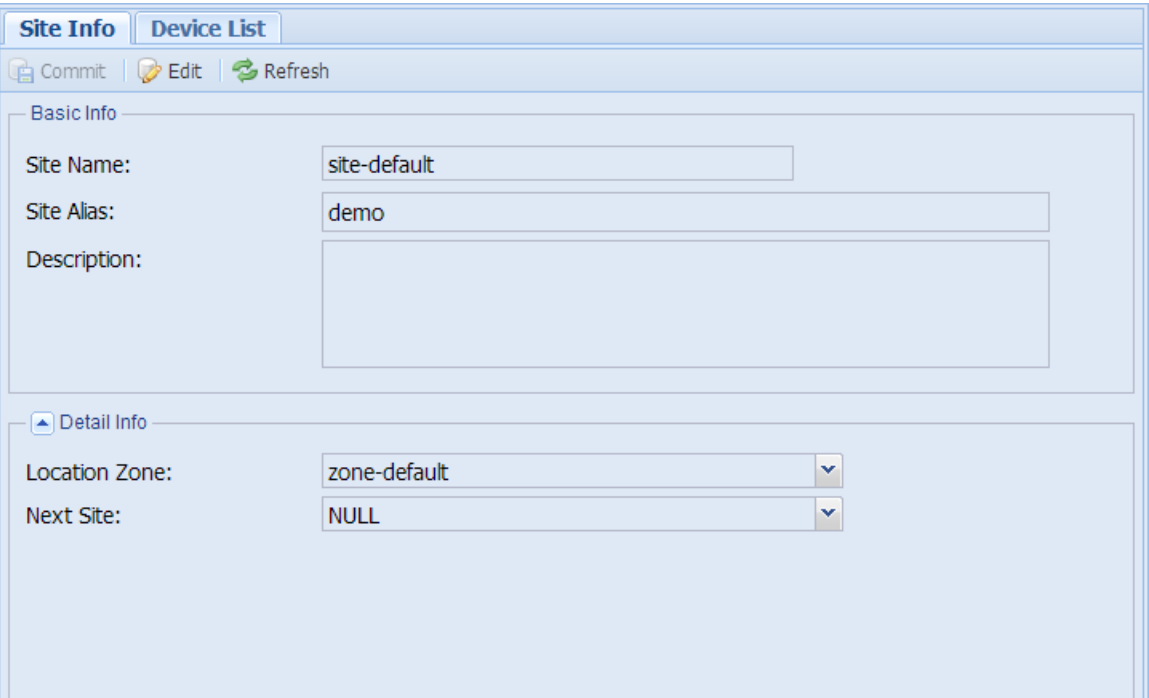

- Each device locates at one site.
- Add device under one site.
- Multiple sites are required for SIM Site Roaming.

### **2.2.3.4 SIM GROUP**

Click **[SIM GROUP/group-default]** node on the Left Tree, show detail information of the group.

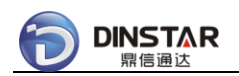

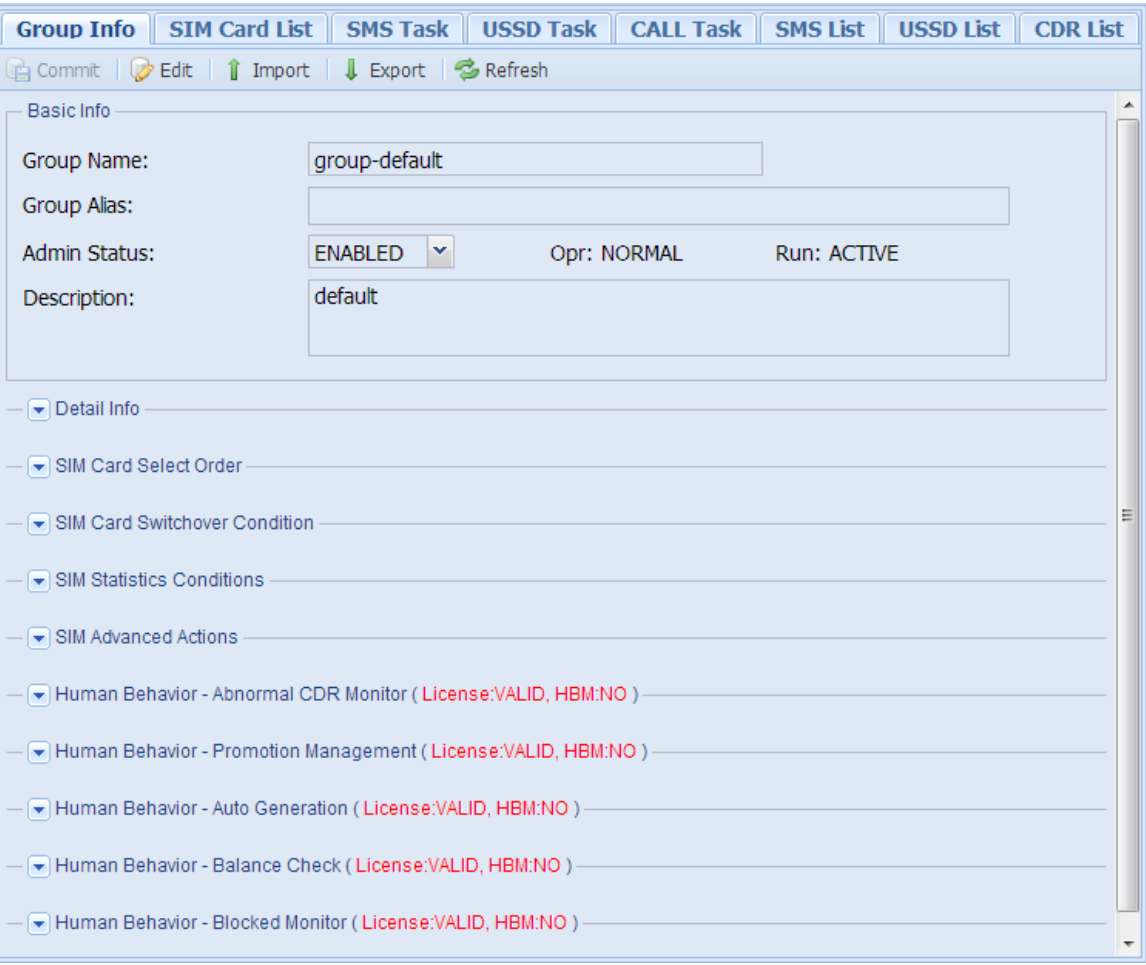

- SIM Group is the most important in Public SIM Cloud.
- Each SIM card belongs to one SIM Group.
- All Human-Behavior setting are in SIM Group.

## **2.2.3.5 SIM POLICY**

Click **[SIM POLICY/policy-default]** node on the Left Tree, show detail information of the policy.

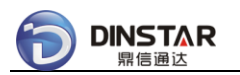

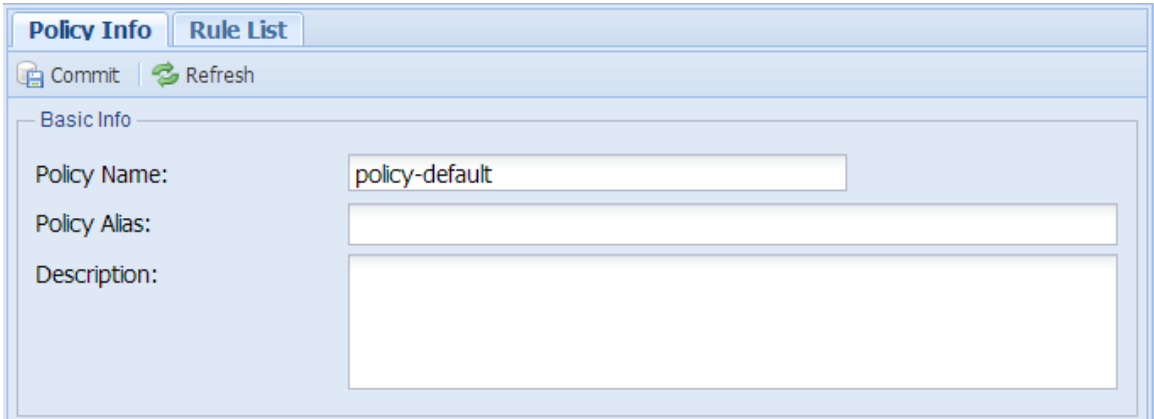

Then click **[Rule List]** tab on the Right Panel, show the rule list of the policy.

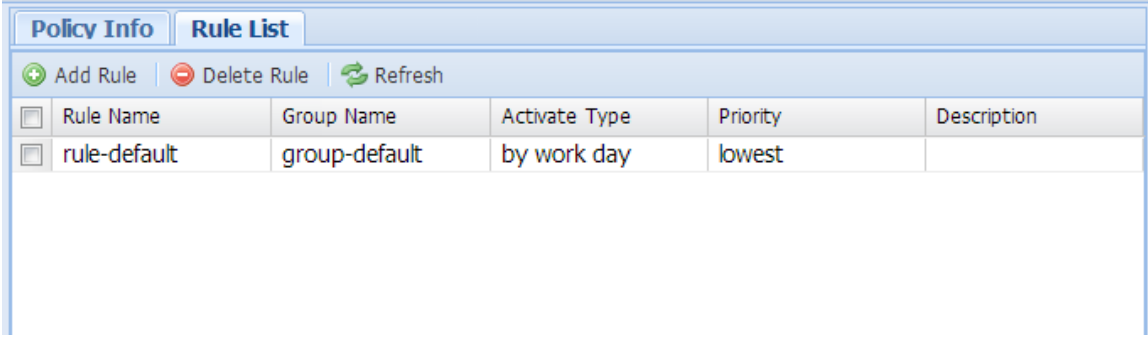

### *Notes:*

- DWG device allocates SIM card by SIM Policy.
- SIM Policy supports multiple SIM groups with different priorities.

Click **rule-default** in Rule List of SIM Policy, show detail information of the rule.

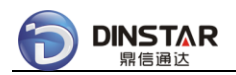

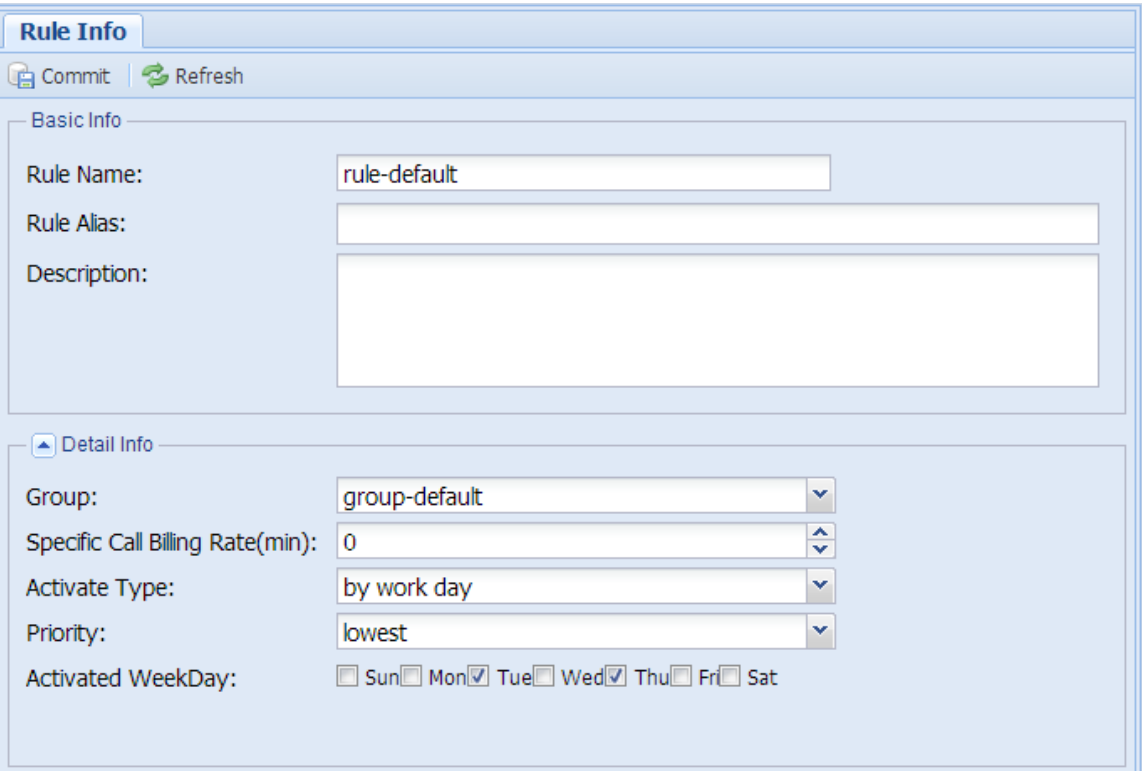

- In Rule Info, configure activation conditions of the SIM group.
- If SIM group was deactivated, all SIM cards would be disconnected.
- The detail switchover conditions are configured in Group Info.

#### **2.2.3.6 PAID GROUP**

Click **[PAID GROUP/paid-default]** node on the Left Tree, show detail information of the Paid group.

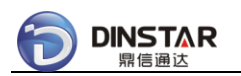

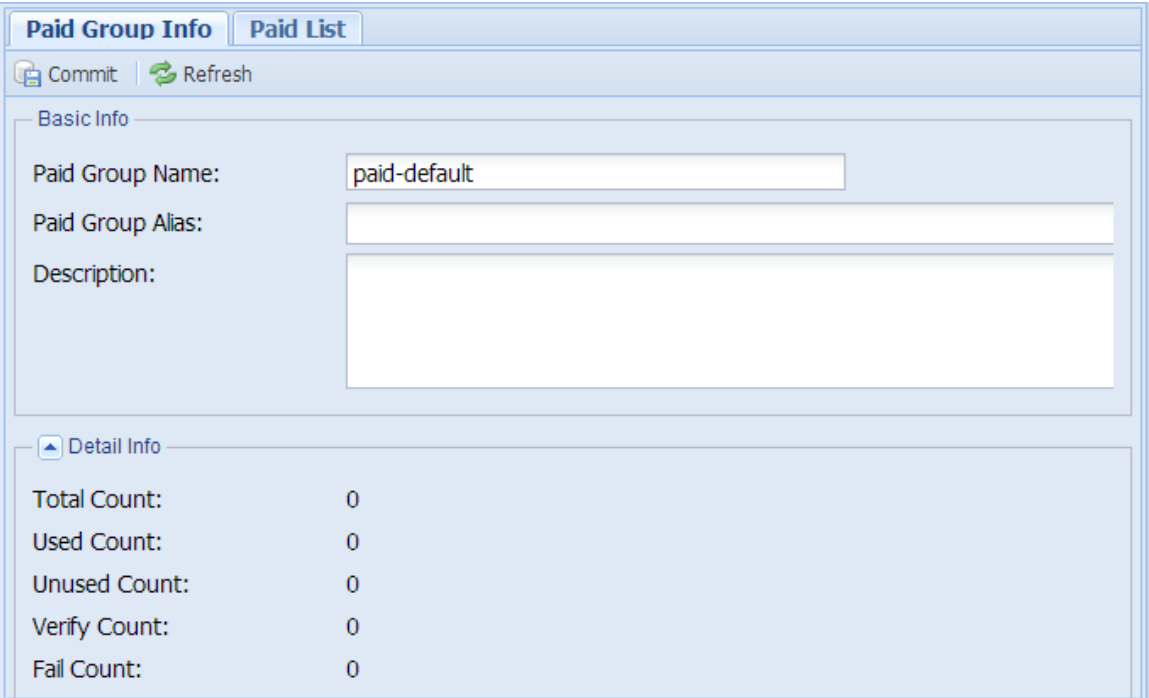

- Paid card belongs to one Paid Group.
- Different SIM groups use different Paid groups.

Then click **[Paid List]** tab on the Right Panel, show the Paid list of the Paid group.

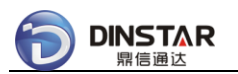

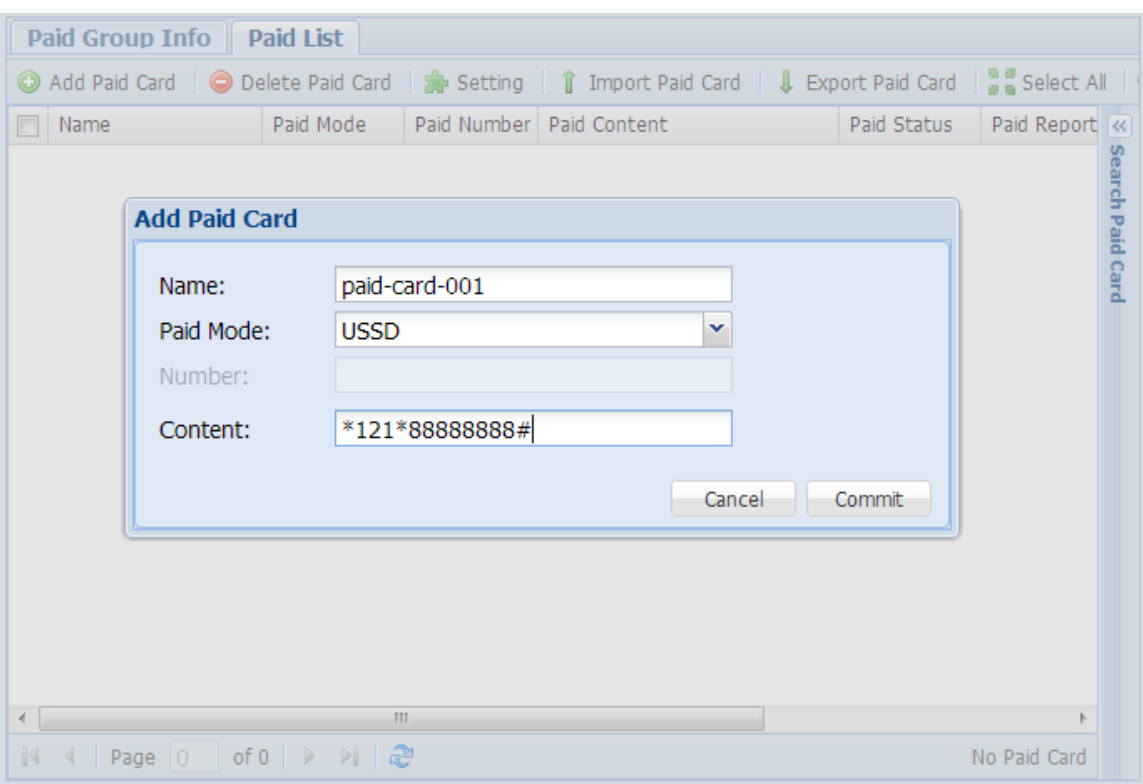

- Support to add one Paid card in Web interface, or import Paid card list from a excel file.
- Support 3 recharge ways: USSD, SMS and CALL( optional DTMF numbers ).

# <span id="page-30-0"></span>*2.2.4 Add One Device In Cloud*

Enter into **Configuration** module.

Click **[ZONE/zone-default/site-default]** node on the Left Tree, show detail information of the site.

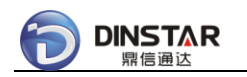

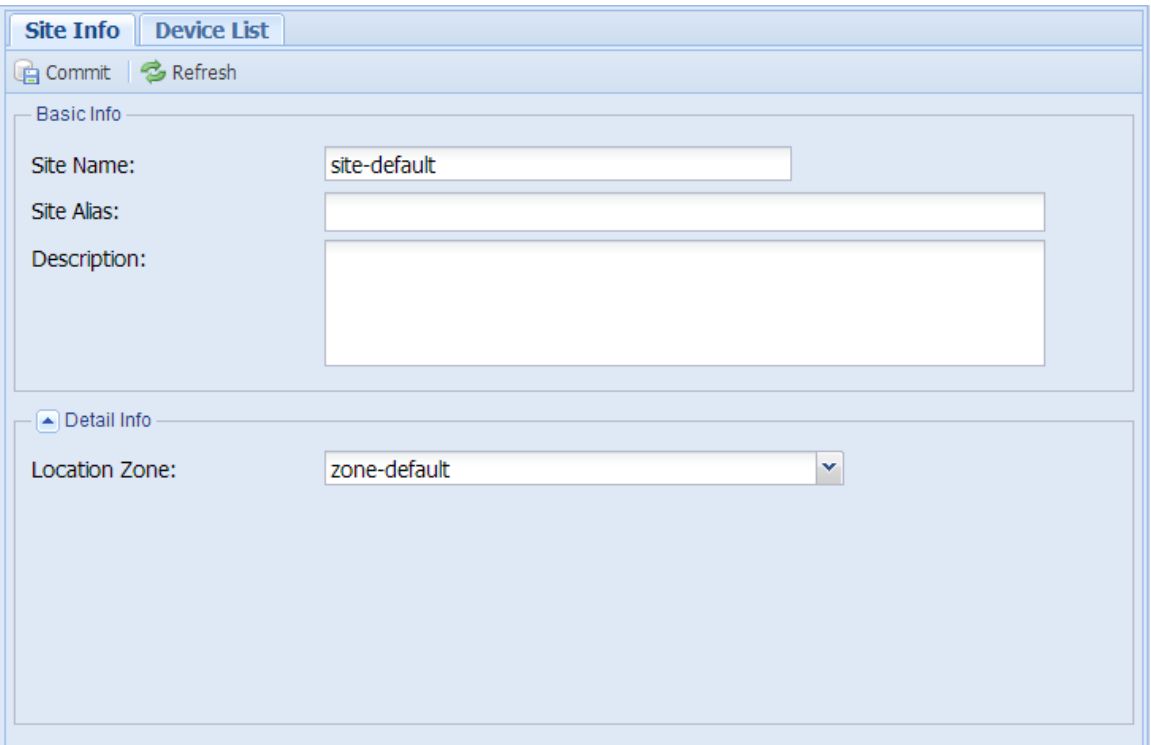

Then click **[Device List]** tab on the Right Panel, show the device list under the site.

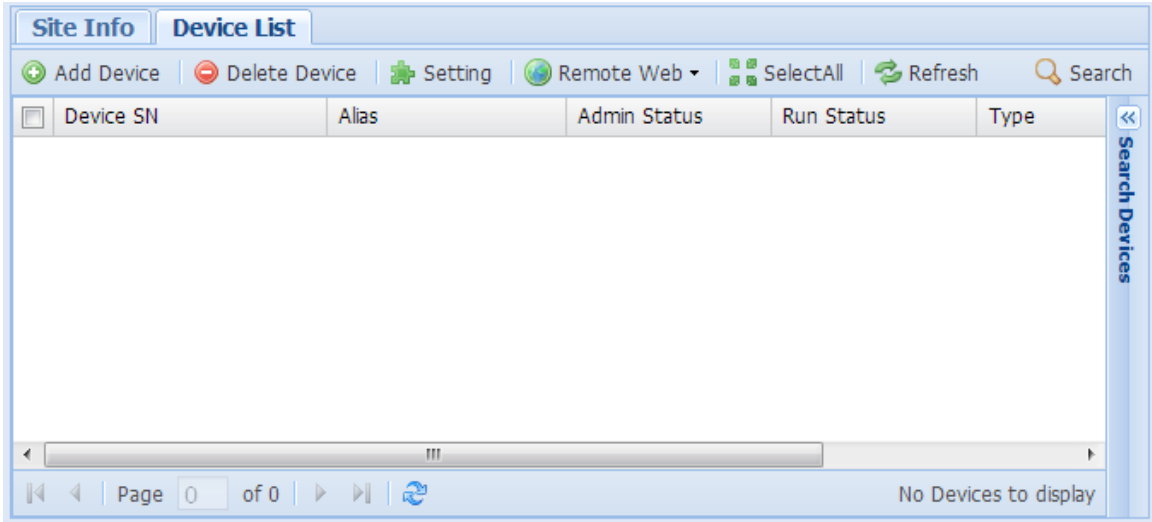

There is no device, click **[Add Device]** button on the toolbar to add new device.

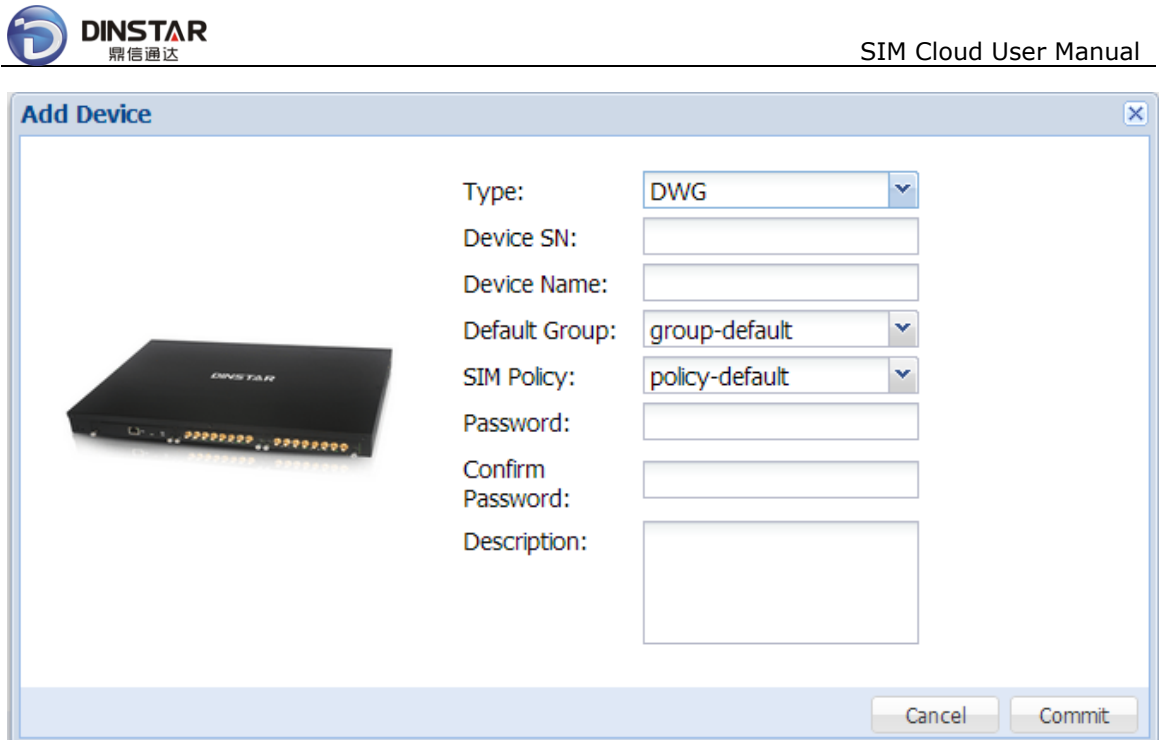

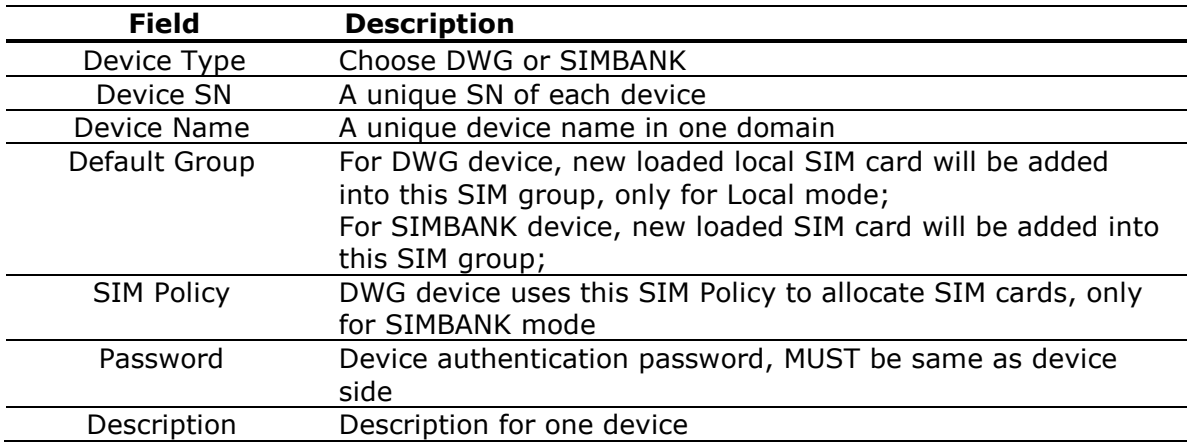

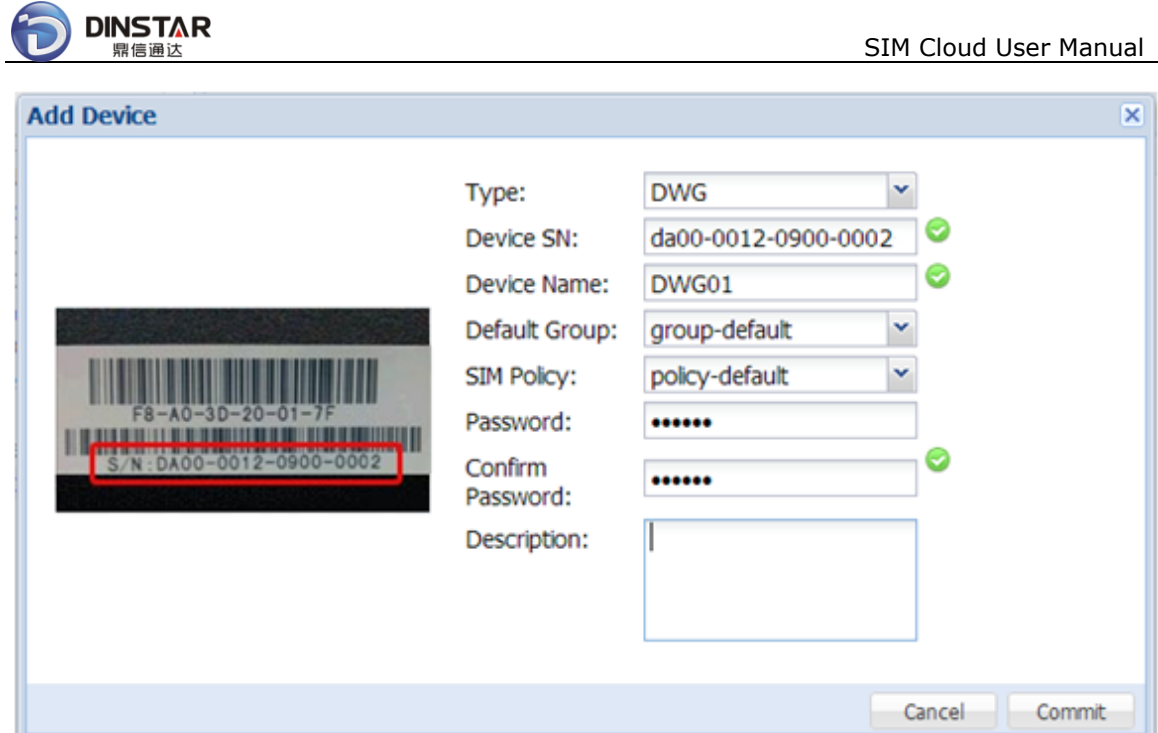

Fill above information of new device, then click **[Commit]** button.

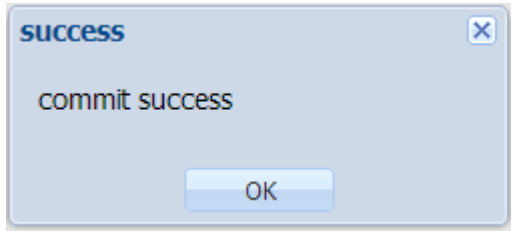

If committing succeeded, the device would be added into the Device List.

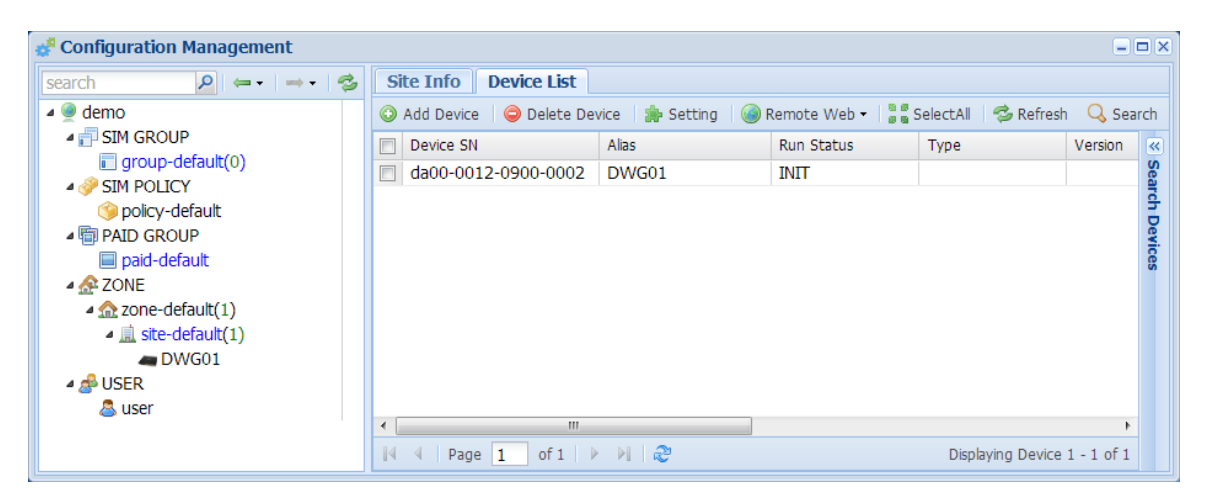

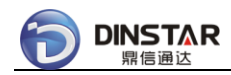

# <span id="page-34-0"></span>*2.2.5 Server Settings At Device Side*

Server Settings are shown as below:

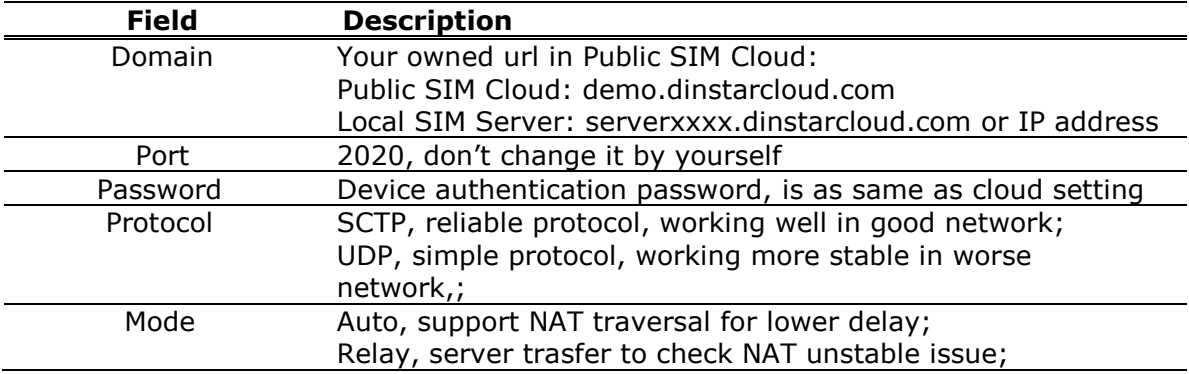

#### *Notes:*

 If your network ping was greater than 500ms, or packet loss was greater than 1%, strongly suggest to use UDP protocol.

#### **2.2.5.1 DWG Device**

Open DWG device web.

Click **[Mobile Configuration/Cloud Server]** node on the Left Tree, show detail information of the setting of cloud server.

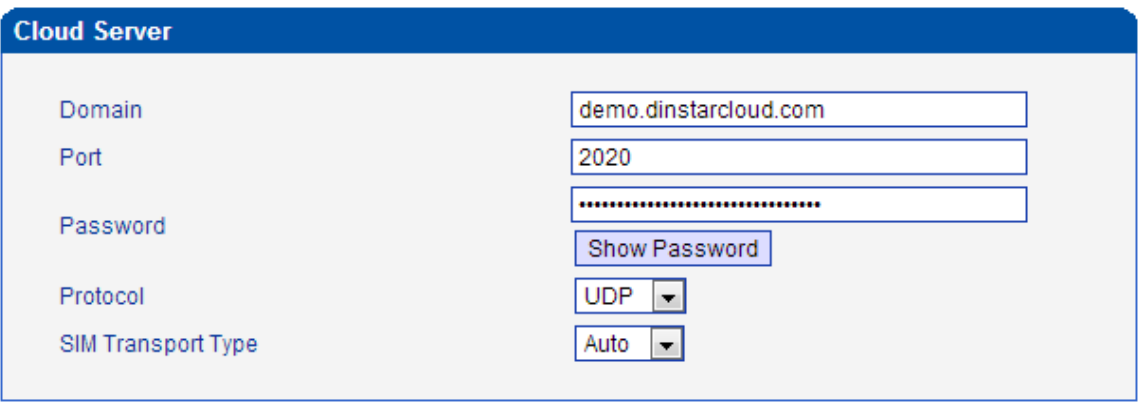

#### *Notes:*

 If your network ping was greater than 500ms, or packet loss was greater than 1%, it is strongly suggested to choose UDP protocol.

Update above setting, then click **[Save]** button, the setting will be activated immediately.

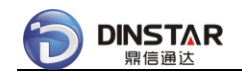

### **2.2.5.2 SIMBANK Device**

Open SIMBANK device web.

Click **[Sim Server]** node on the Left Tree, show detail information of the setting of cloud server.

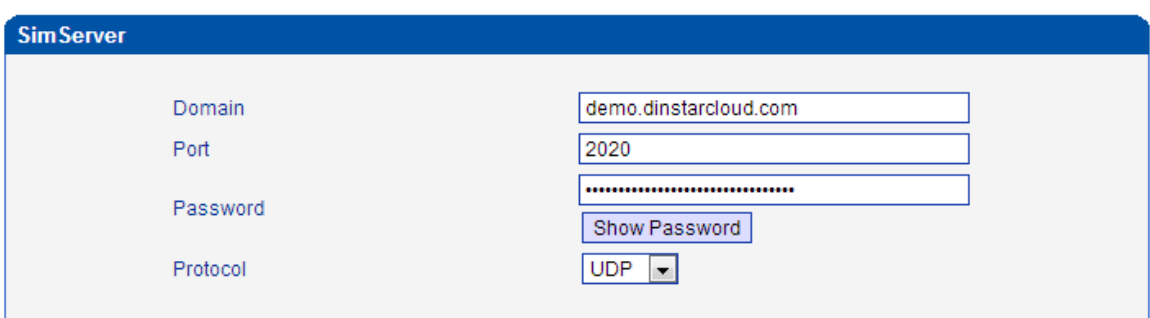

### *Notes:*

 If your network ping was greater than 500ms, or packet loss was greater than 1%, strongly suggest to use UDP protocol.

Update above setting, then click **[Save]** button, the setting will be activated immediately.

# <span id="page-35-0"></span>**2.3 Bringing Up Local SIM Server**

# <span id="page-35-1"></span>*2.3.1 Install Local SIM Server*

Local SIM Server runs upon "ubuntu server **12.04.3** LTS **32bit**", please download ubuntu server image from below URL: [http://www.ubuntu.com/download/server/thank](http://www.ubuntu.com/download/server/thank-you?distro=server&bits=32&release=lts)[you?distro=server&bits=32&release=lts](http://www.ubuntu.com/download/server/thank-you?distro=server&bits=32&release=lts)

Ubuntu 12.04.3 LTS is a long-term support release, with support guaranteed until April 2017.

To install Local SIM Server, please refer to below steps:

**Step-1**: install ubuntu server 12.04.3 LTS 32bit on your hardware server
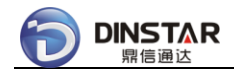

If you install mysql-server-5.5 at this moment, MUST set mysql root as **root**/**123456**.

**Step-2:** download the installation script of Local SIM Server into your server

*\$ sudo wget --no-cache server02.dinstarcloud.com/provision/version/patch/installfull-package.sh*

**Step-3:** run the installation script of Local SIM Server at your server

*\$ sudo chmod +x ./install-full-package.sh*

Usage: ./install-full-package.sh <server02.dinstarcloud.com> <0132xxxx>  $<$ pkg pwd $>$   $<$ db pwd $>$ 

*\$ sudo ./install-full-package.sh server02.dinstarcloud.com 01320214 \*\*\*\*\*\* dbpassword*

*Notes:*

- 01320214 newest Local SIM Server release;
- 0132xxxx means Local SIM Server release, DON'T input wrong release id;
- \*\*\*\*\*\* package decryption password, please ask support guys for help;
- dbpassword change it as you like, special password of dinstar@% of simserver db in mysql.

Input **[Y**es**]** for all confirm questions.

#### Special for system settings:

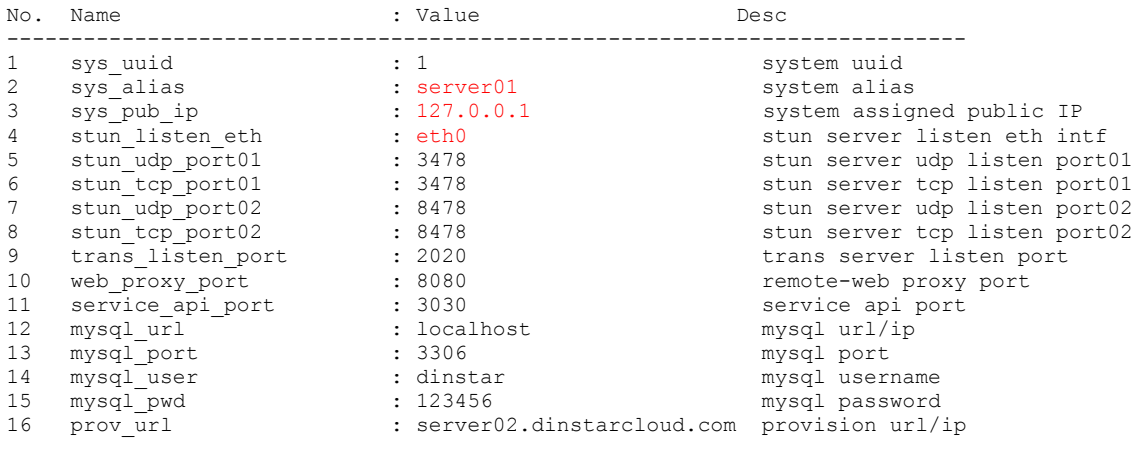

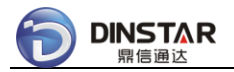

username

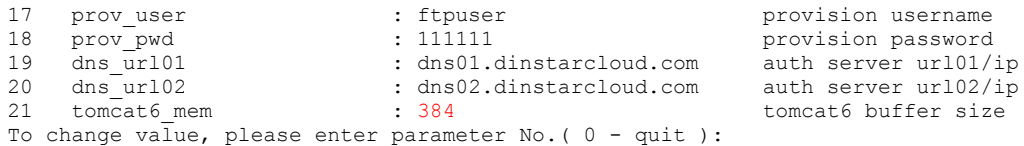

### *Notes:*

- sys\_alias change the name as you like, default is "server01";
- sys\_pub\_ip change to public/static IP address of your server;
- stun\_listen\_eth change to the interface which devices register to your server;
- tomcat6\_mem change to 384 if your server MEM is higher than 2GB;
- **others – DON'T CHANGE THE SETTINGS!!!**

After the script finished, reboot server…

#### **Step-4:** check status of Local SIM Server

Check SIM Server status:

#### *\$ service simserver status*

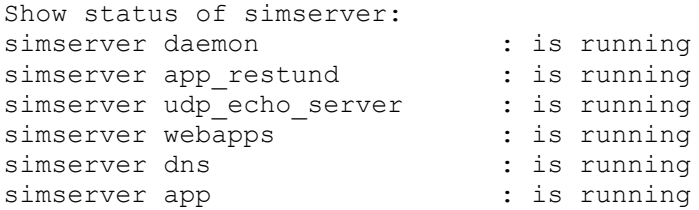

Open web of your server: [http://xxx.xxx.xxx.xxx](http://xxx.xxx.xxx.xxx/) ( server IP )

Login as supervisor(root/123456):

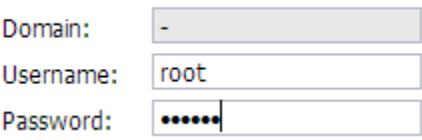

Login as default domain( default/default )

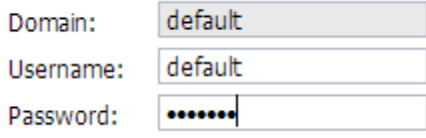

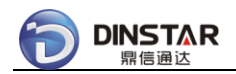

### *Notes:*

- Register Local Domain for new one;
- Supervisor can delete/rename one domain.

# *2.3.2 Update Local SIM Server*

**Tips-1**: how to restore to the default system settings

*\$ sudo rm –f /etc/dinstar/system\_conf.xml \$ sudo /dinstar/bin/configure.sh*

**Tips-2**: how to change the system settings

*\$ sudo /dinstar/bin/configure.sh*

**Tips-3**: how to backup the old simserver db into sql file

Usage: /dinstar/bin/dump-simserver-sql.sh <root> <password> <db\_name> <simserver\_local\_xxxx.sql>

*\$ sudo /dinstar/bin/dump-simserver-sql.sh root 123456 simserver simserver\_local\_xxxx.sql*

**Tips-4**: how to restore the default simserver db in mysql

Usage: /dinstar/bin/load-simserver-sql.sh <root> <password> <dinstar\_pwd2> <db\_name> <simserver\_local\_xxxx.sql> [auto]

*\$ sudo /dinstar/bin/load-simserver-sql.sh root 123456 dbpassword simserver /dinstar/cfg/simserver\_local.sql*

**Tips-5**: how to update software version of Local SIM Server

Usage: /dinstar/bin/install-from-prov.sh <server02.dinstarcloud.com> <0132xxxx> <password> [auto]

Sometimes software version changes depend on the simserver db changes, so DON'T update software version by yourself, please contact support guys for help.

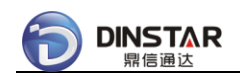

# *2.3.3 Apply PREMIUM License ( optional )*

New installed Local SIM Server has TRIAL license, the TRIAL license has no limitation of SIM capacity, but without HBM Features.

If you want to use HBM Features, please apply PREMIUM server license, at first you need to register an account in Public SIM Cloud, then contact sales guys to apply new server license.

## **2.4 Manage Your Account in SIM Cloud**

There are 3 ways to login SIM Cloud, e.g. demo, uses Public SIM Cloud and Loal SIM Server(server8888) at the same time:

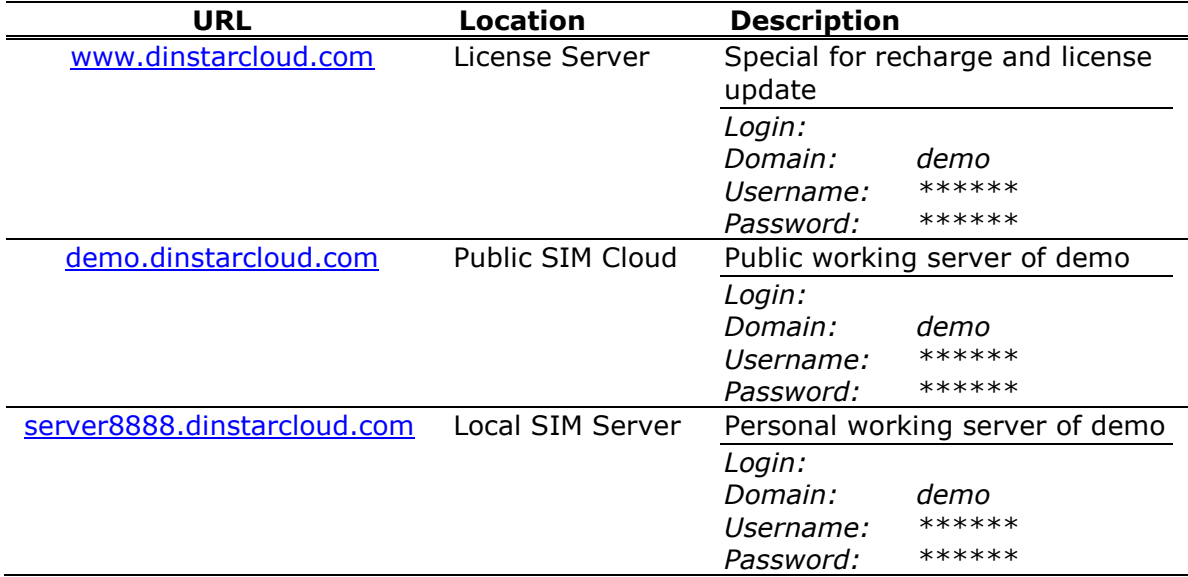

### *Notes:*

Usually the public working server is different with the license server, so please use "demo.dinstarcloud.com" to login and manage devices.

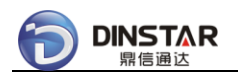

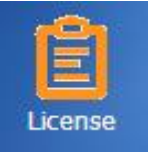

Login [www.dinstarcloud.com,](http://www.dinstarcloud.com/) open module, Click **[demo]** on the Left Tree, show license information of the demo in Public SIM Cloud.

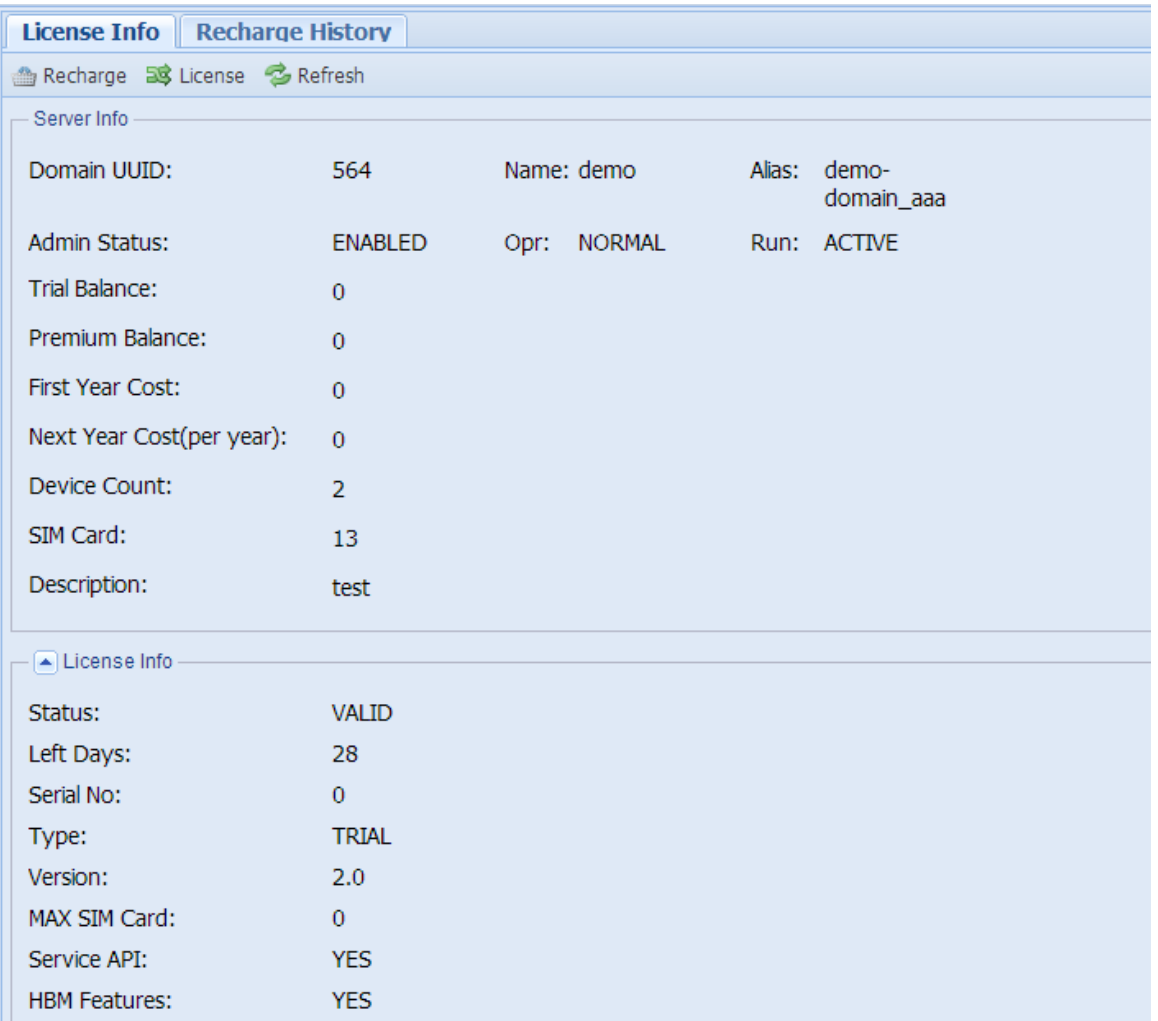

### License Info:

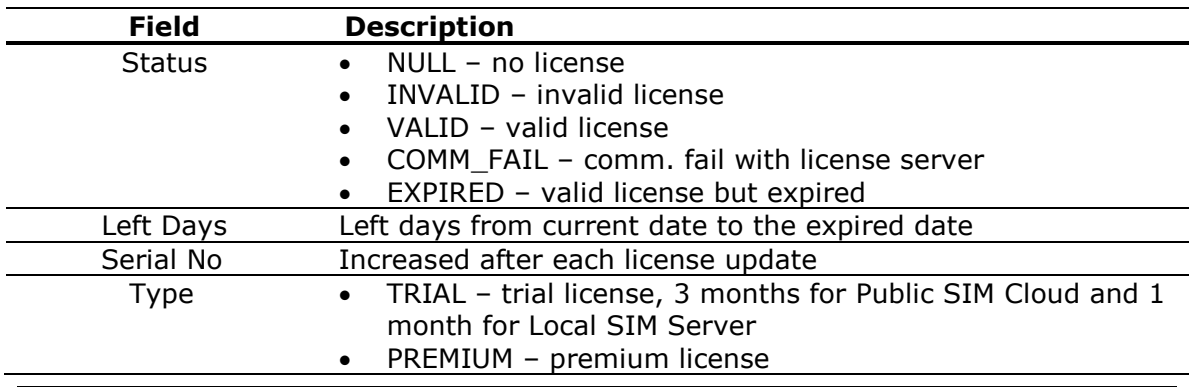

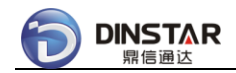

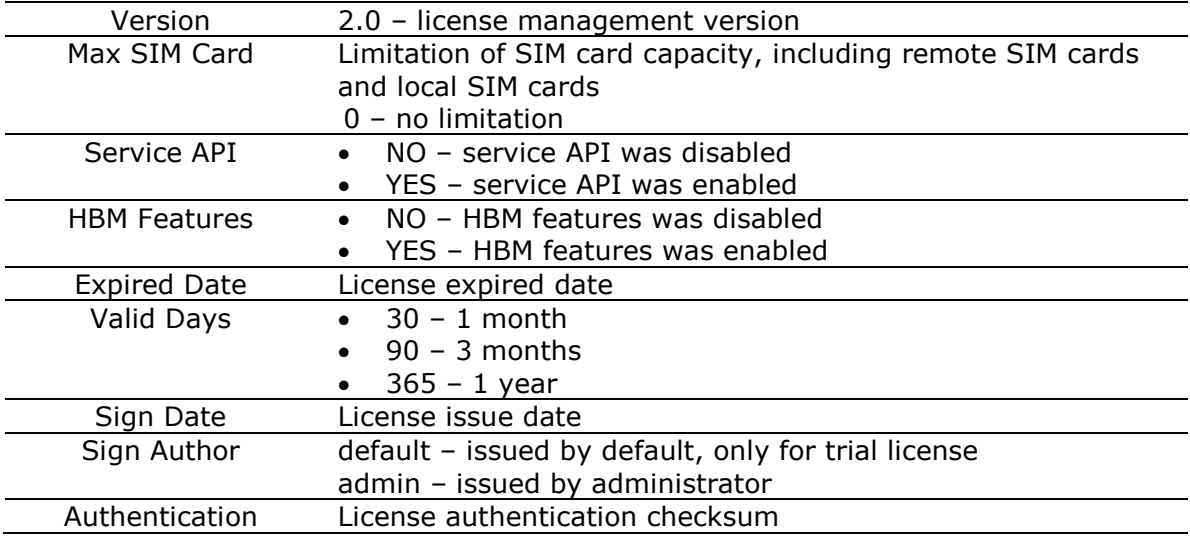

### *Warning:*

- If the count of SIM card is more than the limitation in the license, system will remove part of SIM cards;
- Tips: clean OFFLINE SIM cards to avoid the limitation issue of SIM capacity.

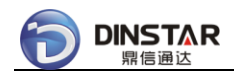

# **3 Working with SIM Cloud**

# **3.1 Basic Configuration**

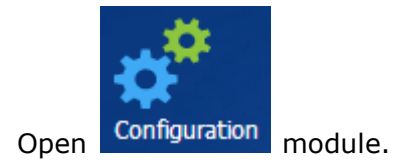

### *3.1.1 Domain Info*

Click **[demo]** on the Left Tree, show detail information of the domain.

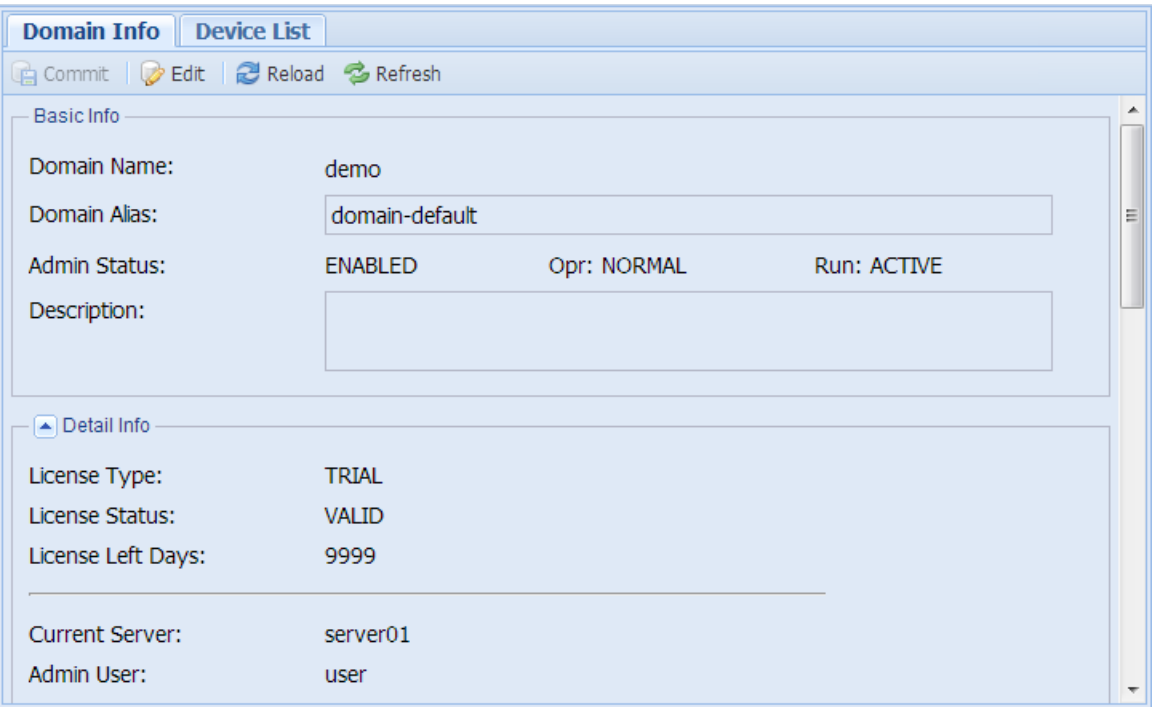

### Detail Info:

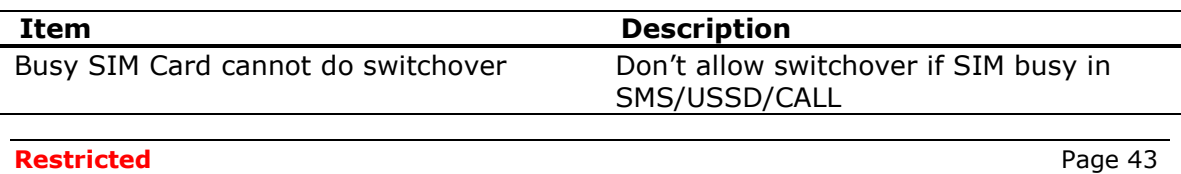

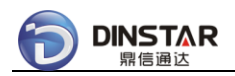

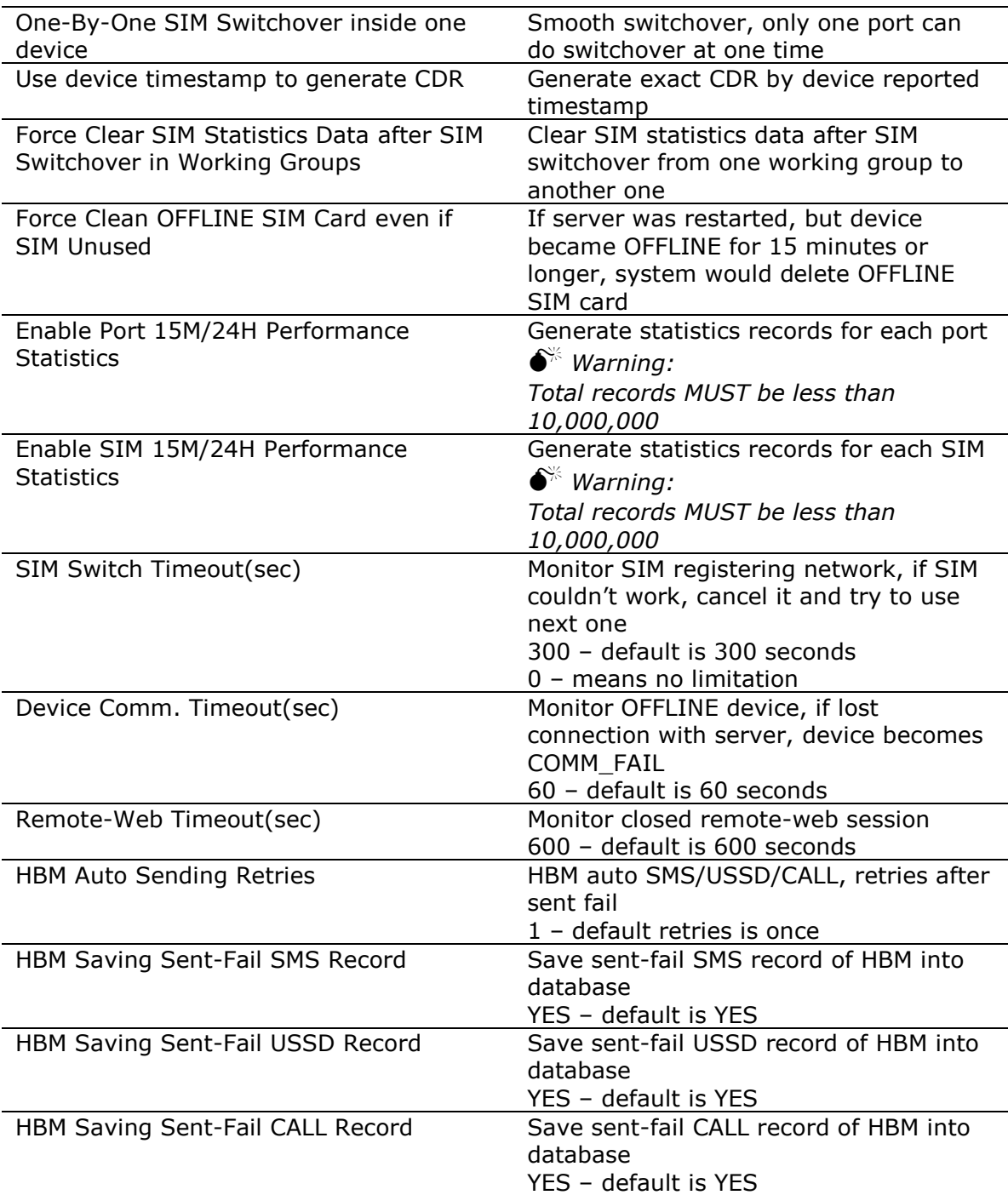

Performance Setting:

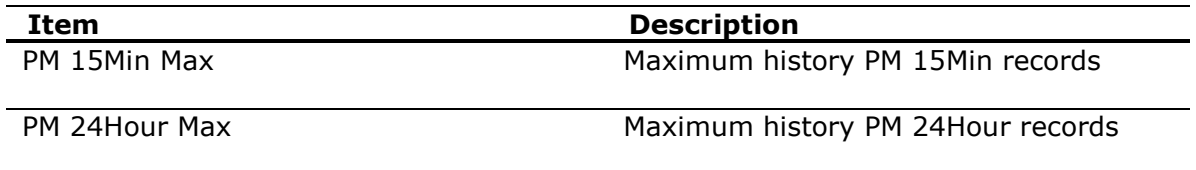

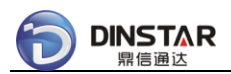

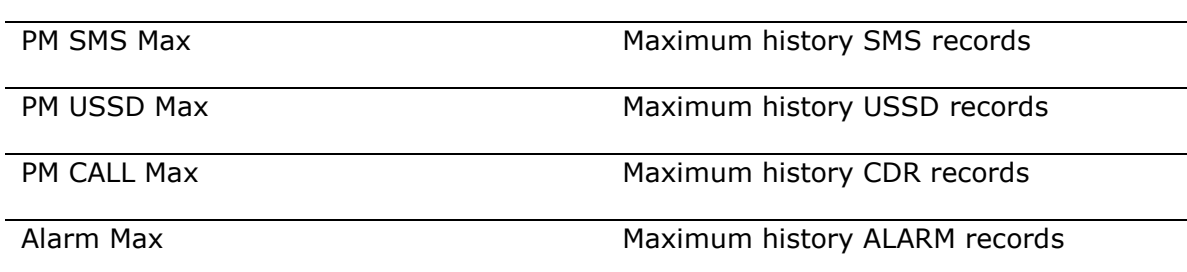

## *3.1.2 Zone Info*

Click **[ZONE/zone-default]** on the Left Tree, show detail information of the zone.

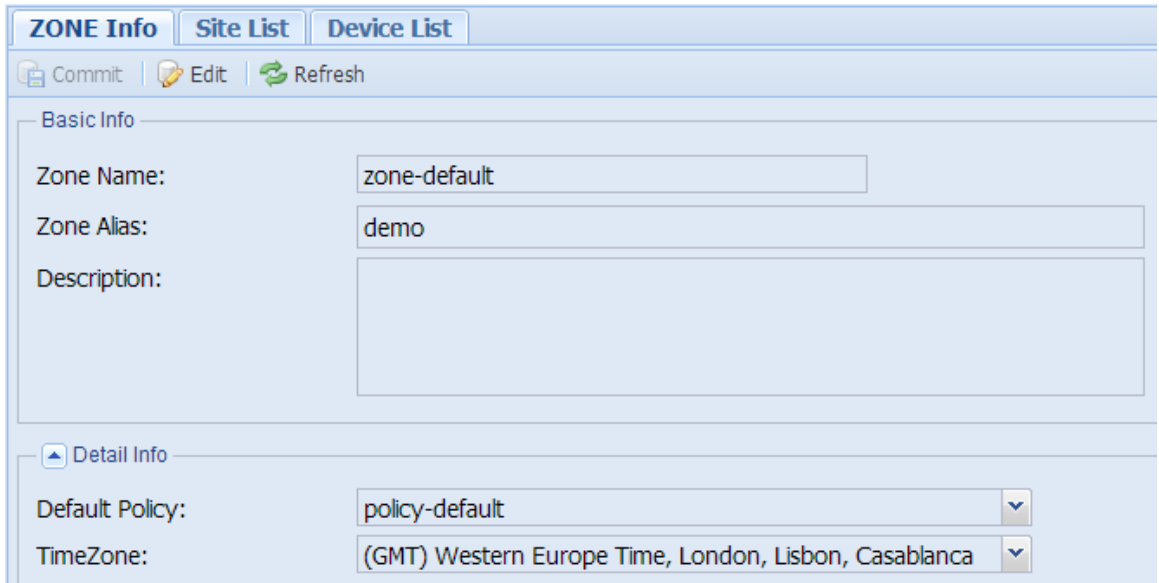

Detail Info:

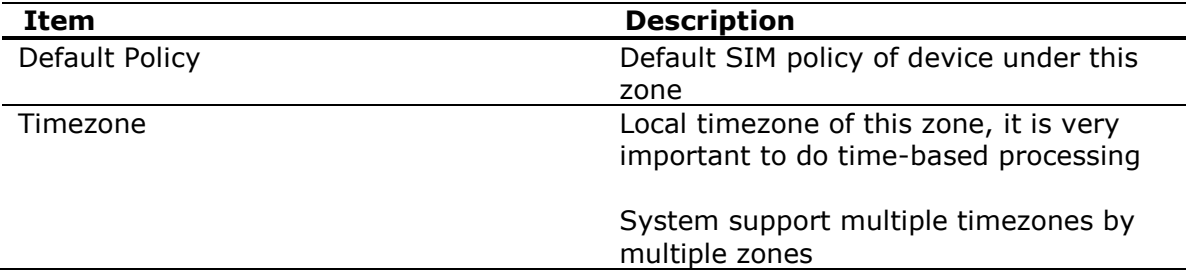

# *3.1.3 Site Info*

Click **[ZONE/zone-default/site-default]** on the Left Tree, show detail information

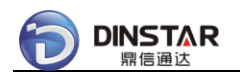

### of the site.

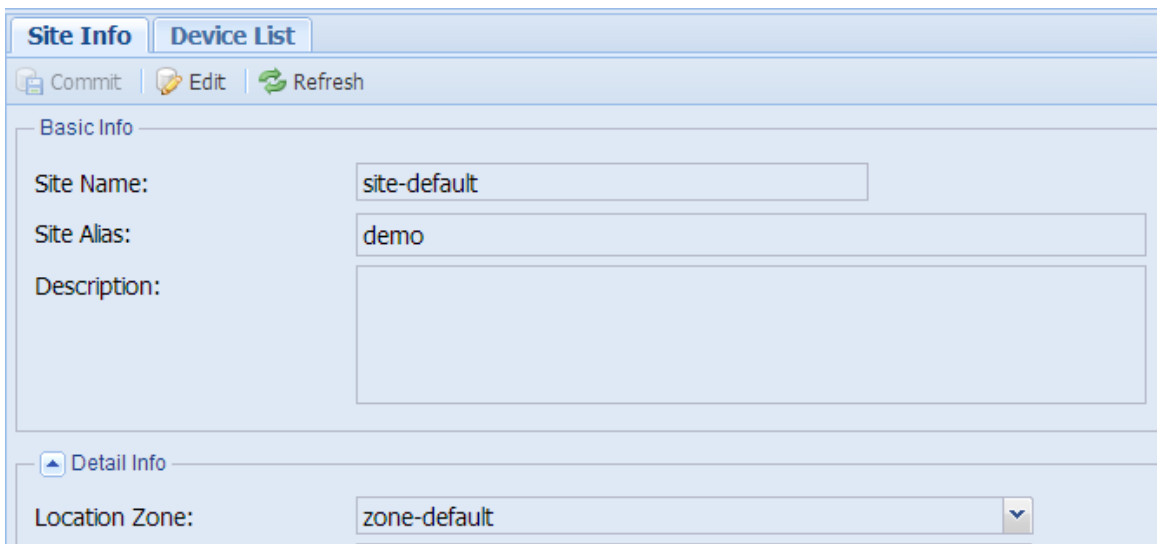

Detail Info:

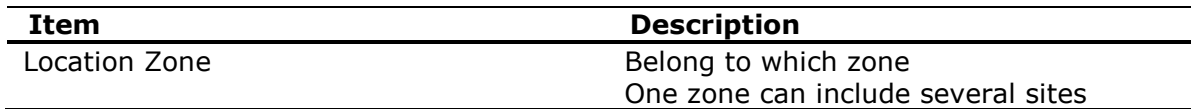

### *3.1.4 DWG Device Info*

Click **[ZONE/zone-default/site-default/DWG01]** on the Left Tree, show detail information of the DWG device.

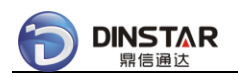

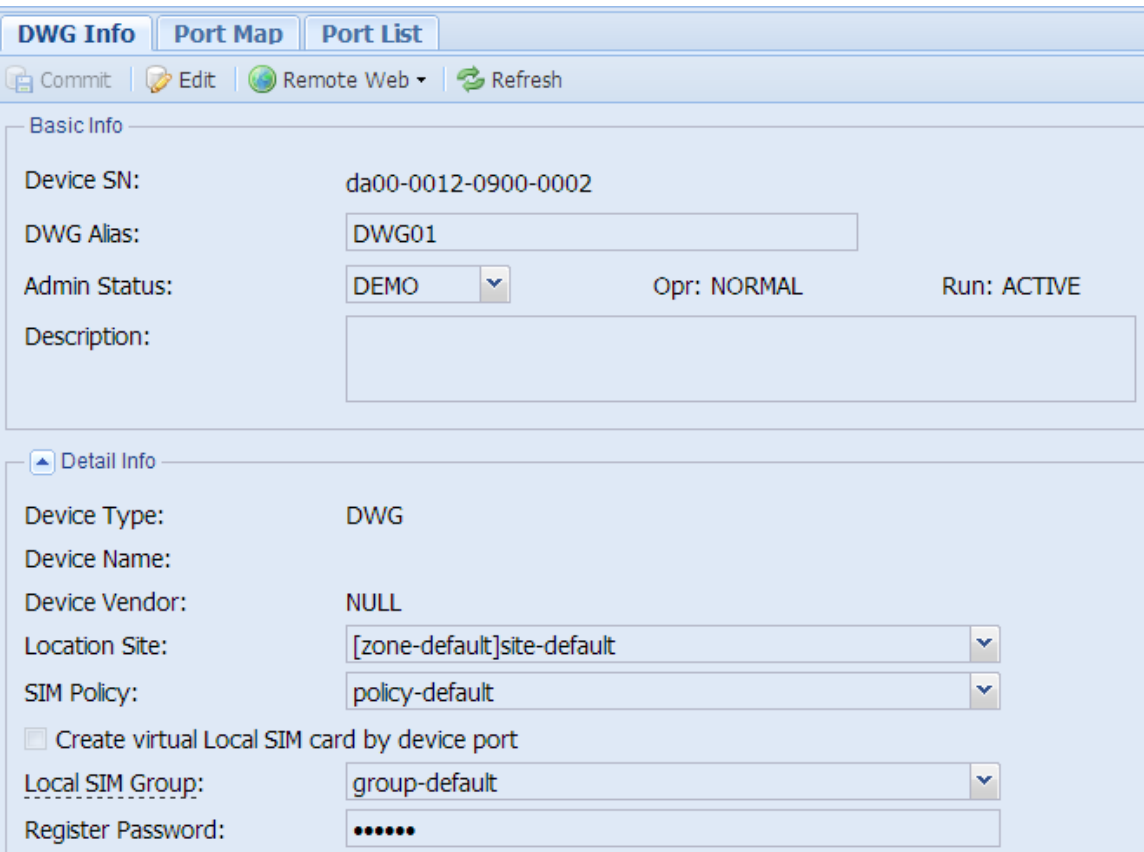

### Detail Info:

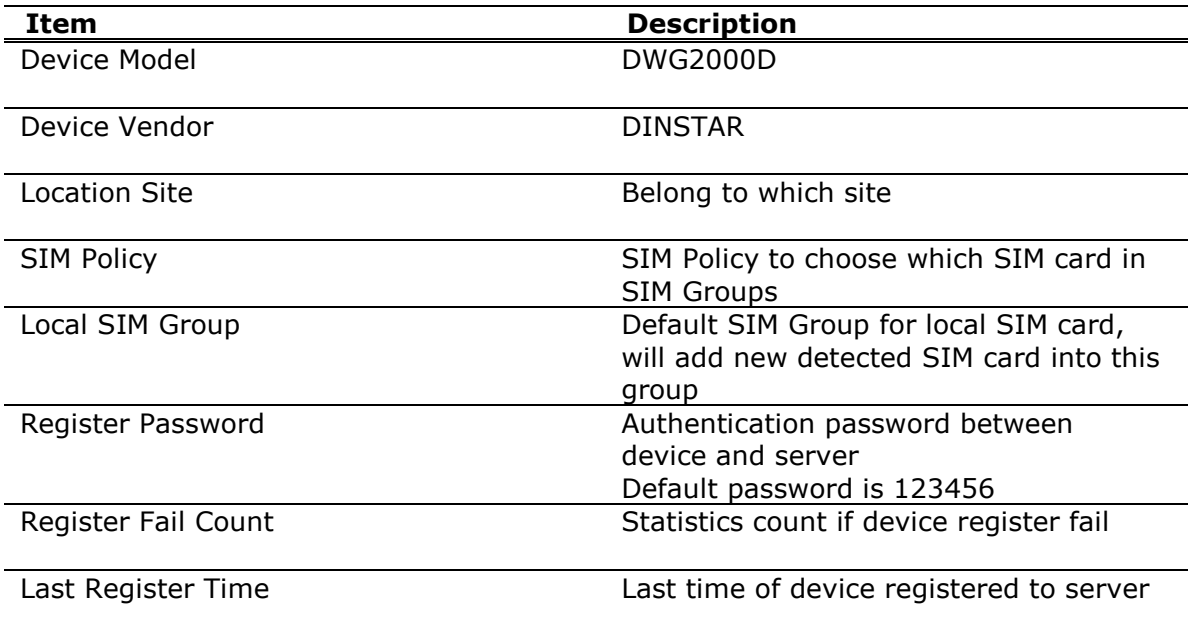

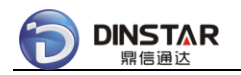

Outer IP Address **Outer device IP address** 

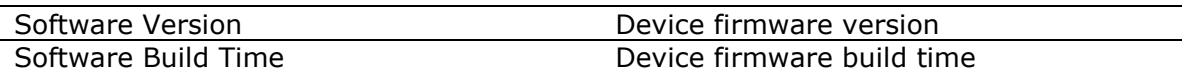

Provision Setting:

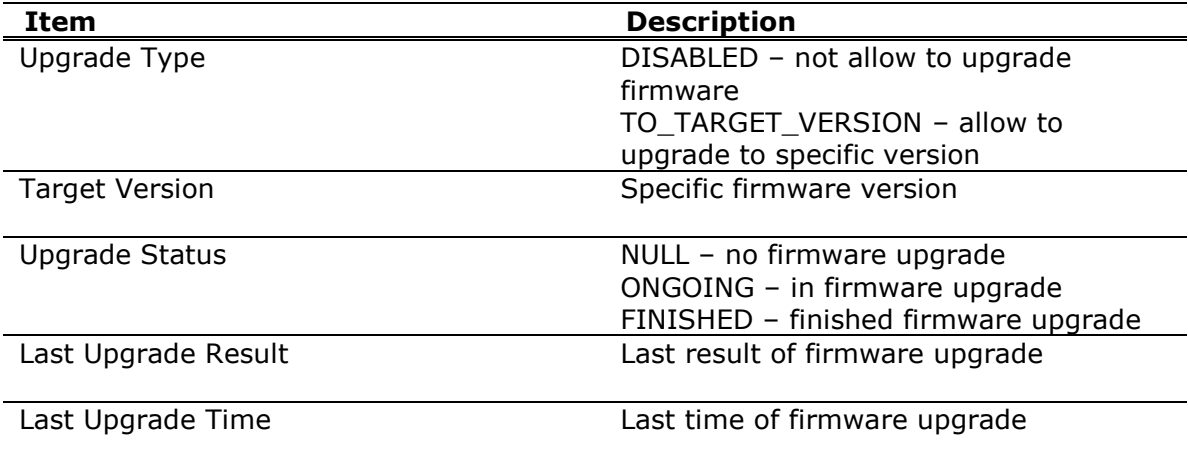

# *3.1.5 DWG Port Map*

Click **[ZONE/zone-default/site-default/DWG01]** on the Left Tree, then click TAB **[Port Map]**, show detail information of the DWG Port Map.

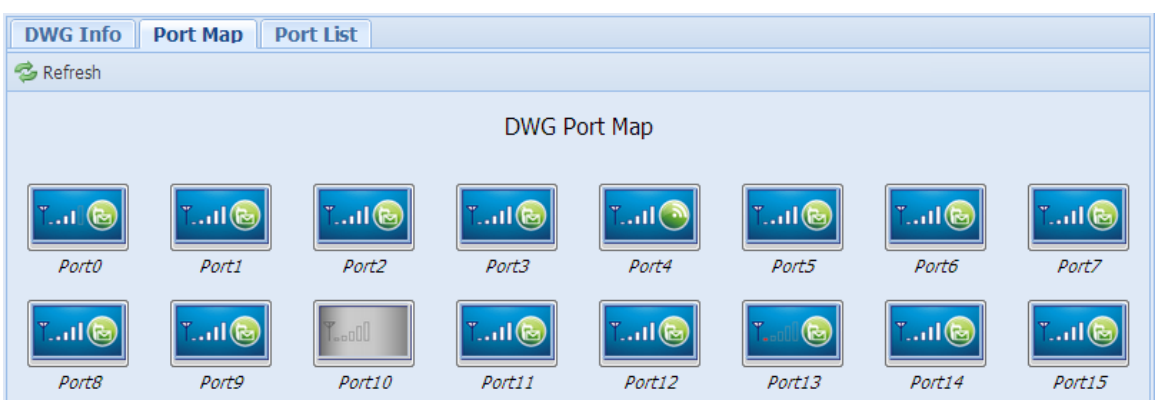

Sample icons refer to:

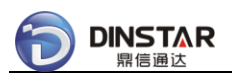

#### SIM Cloud User Manual

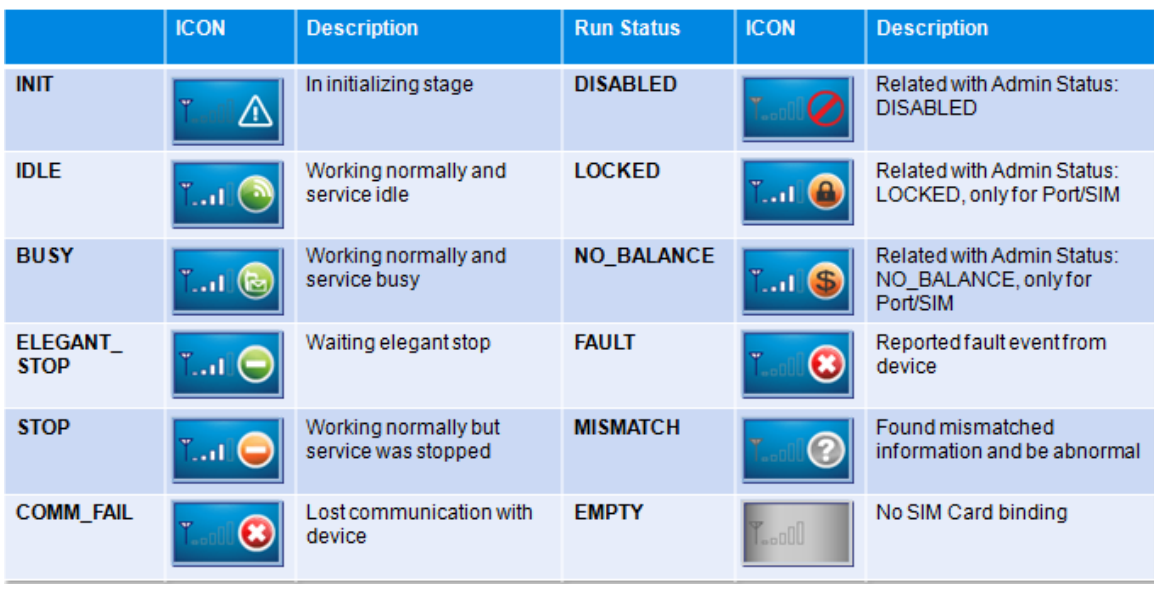

# *3.1.6 DWG Port List*

Click **[ZONE/zone-default/site-default/DWG01]** on the Left Tree, then click TAB **[Port List]**, show detail information of the DWG Port List.

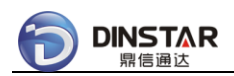

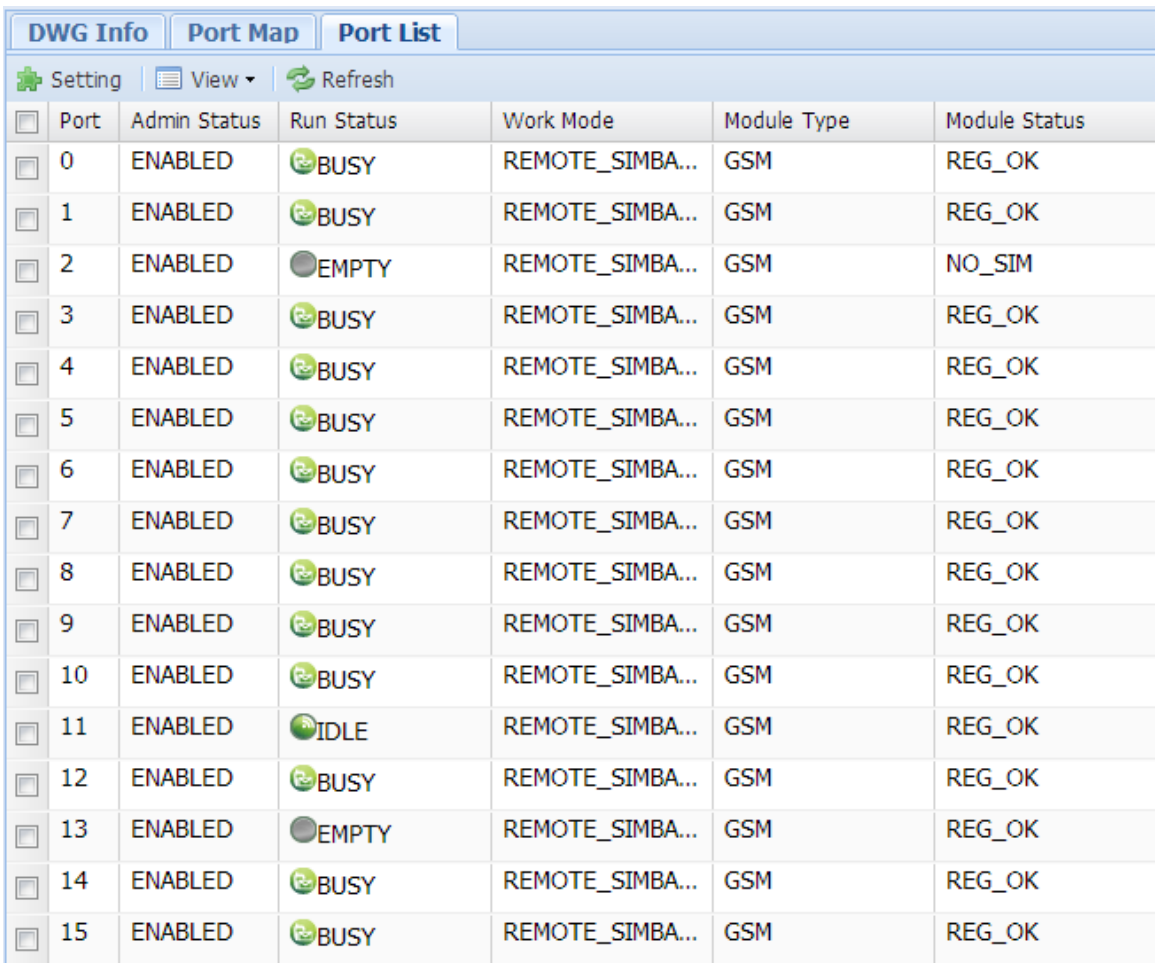

### Setting for multiple DWG ports:

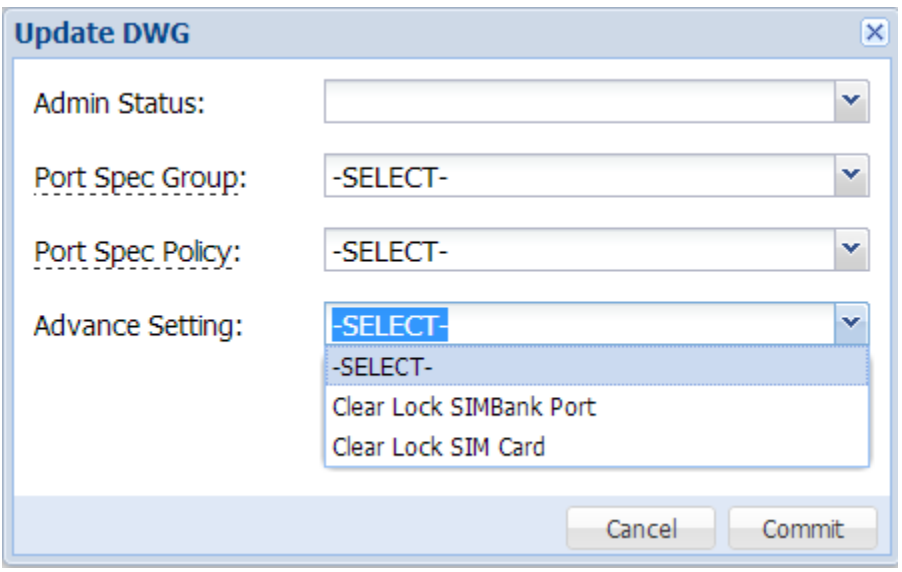

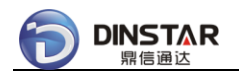

Update Info:

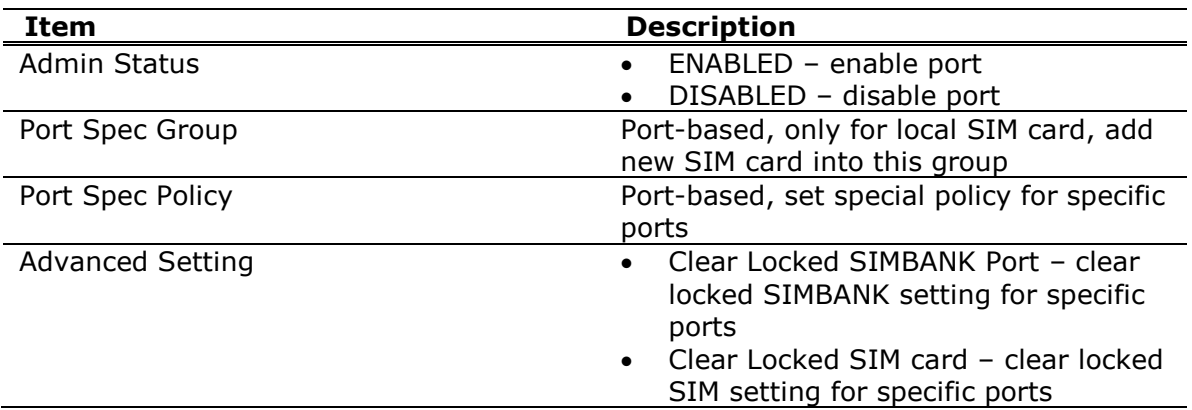

# *3.1.7 DWG Port Info*

Click **[ZONE/zone-default/site-default/DWG01/GWP-0XX]** on the Left Tree, or double click one in Port List, show detail information of the DWG Port Info.

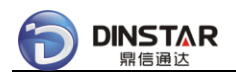

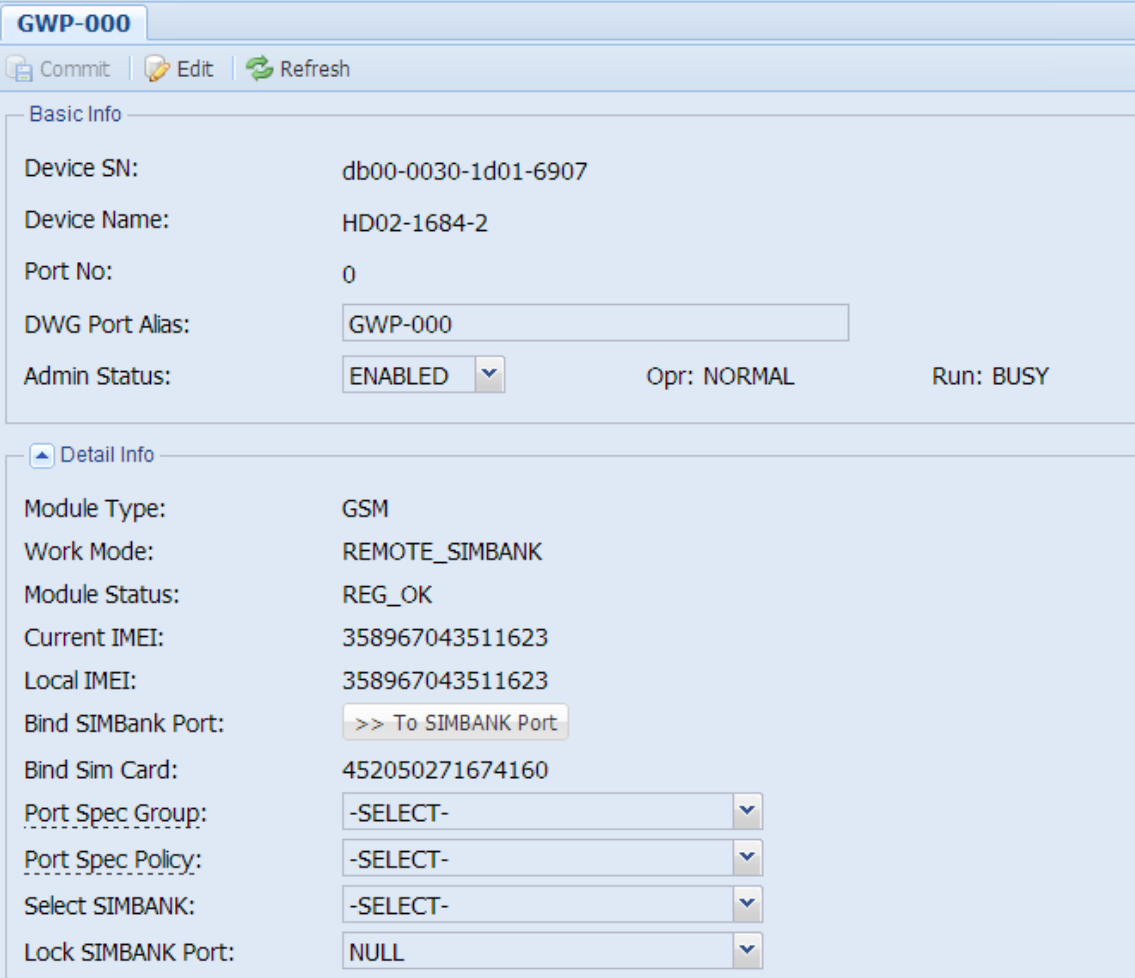

### Detail Info:

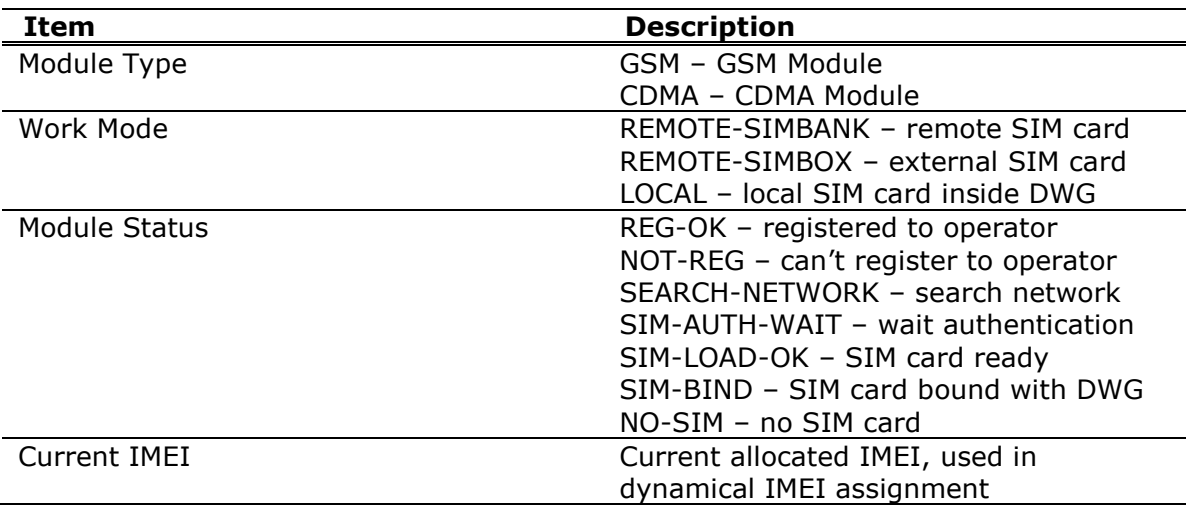

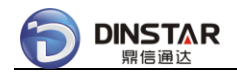

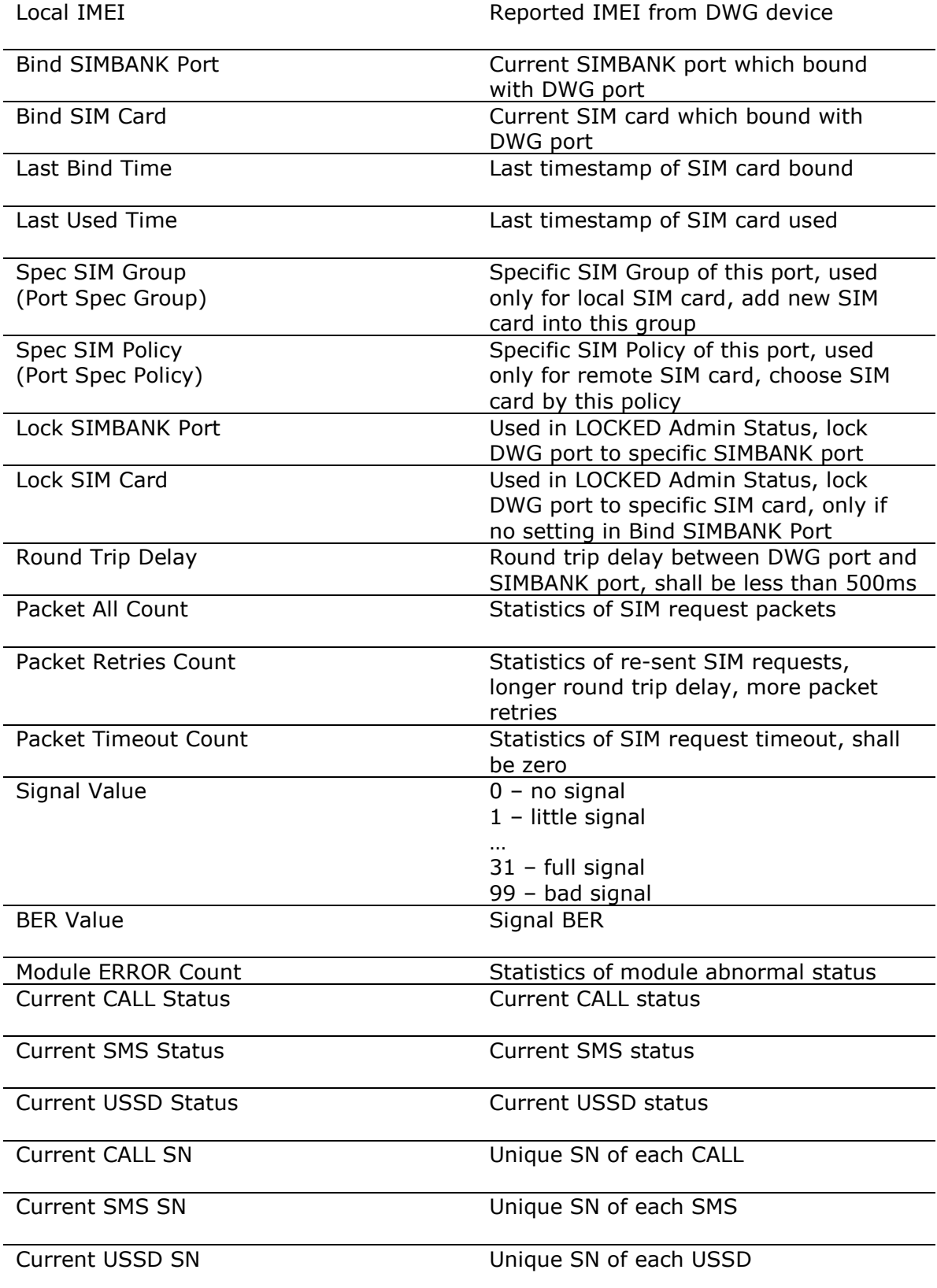

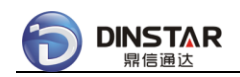

# *3.1.8 SIMBANK Device Info*

Click **[ZONE/zone-default/site-default/SMB01]** on the Left Tree, show detail information of the SIMBANK device.

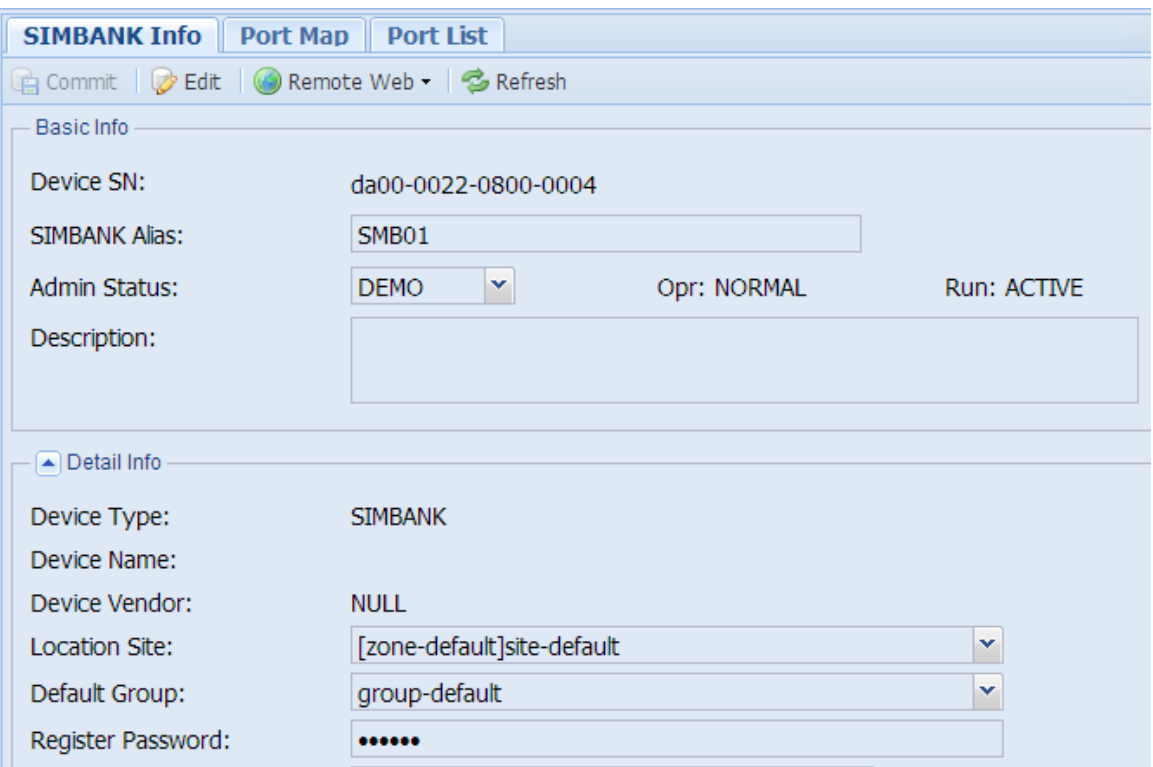

Detail Info:

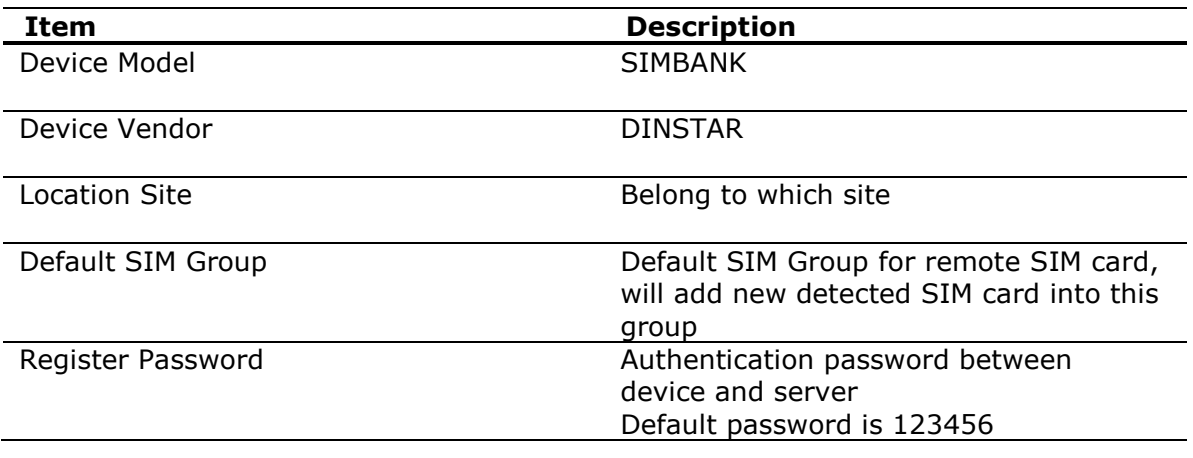

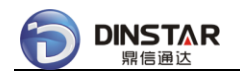

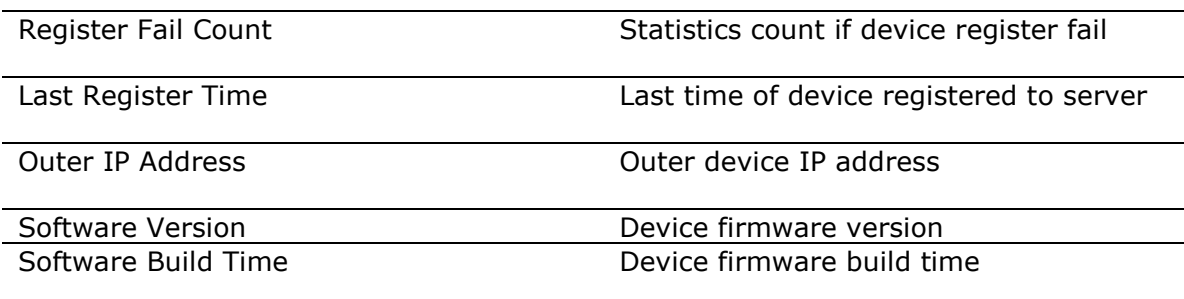

Provision Setting:

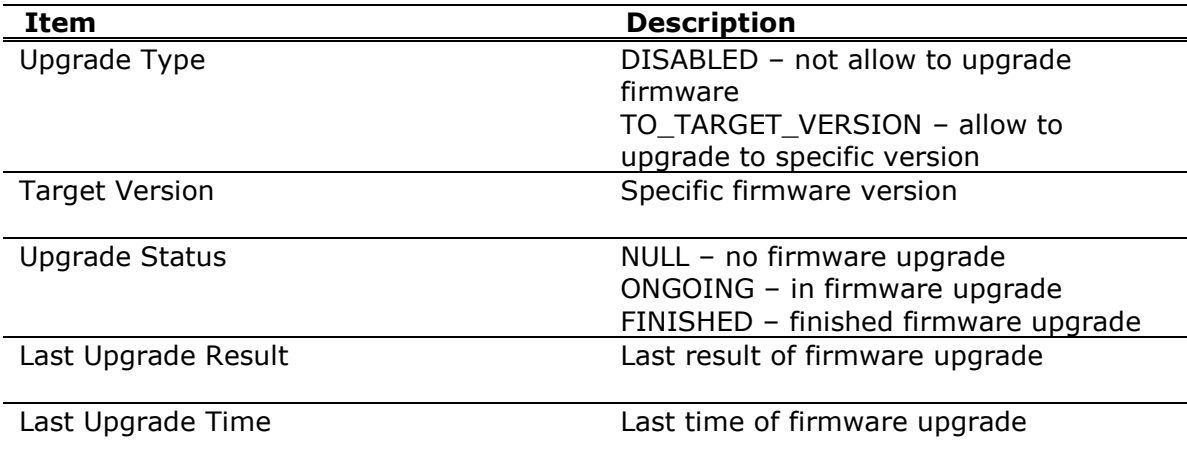

## *3.1.9 SIMBANK Port Map*

Click **[ZONE/zone-default/site-default/SMB01]** on the Left Tree, then click TAB **[Port Map]**, show detail information of the SIMBANK Port Map.

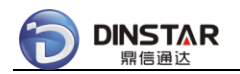

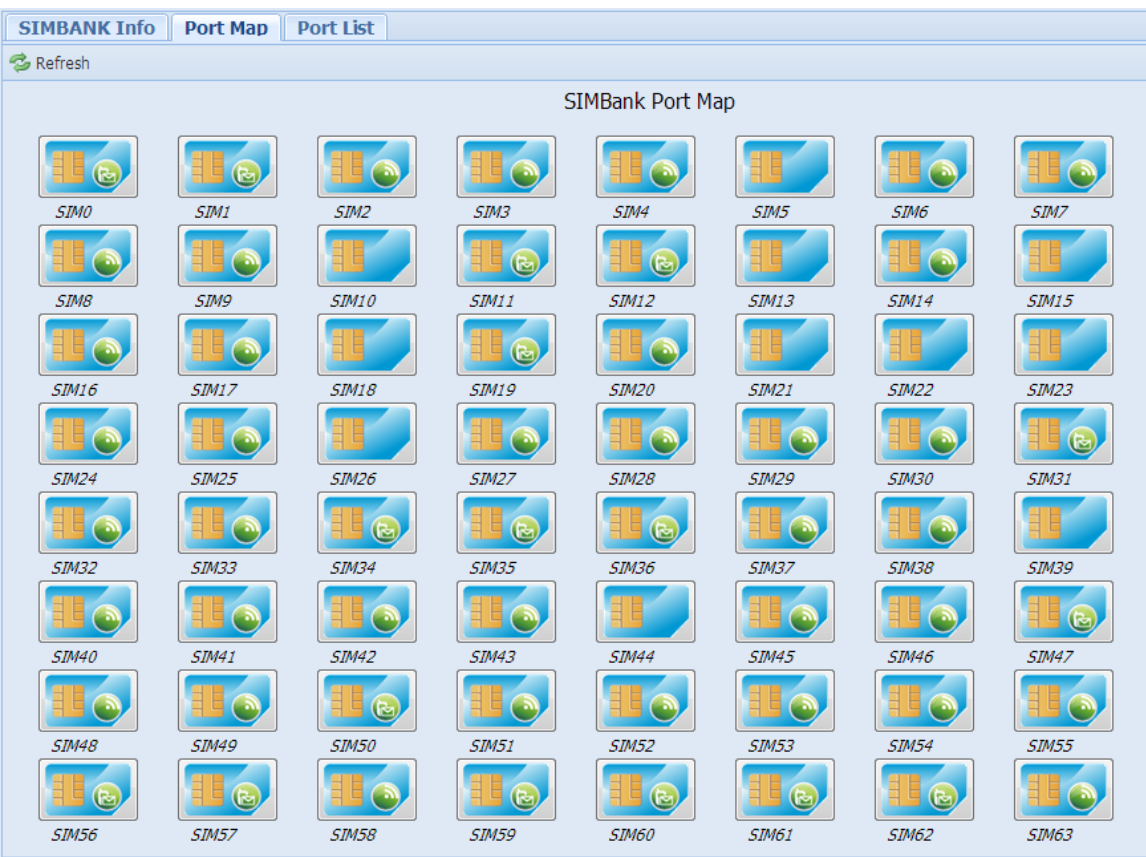

Sample icons refer to:

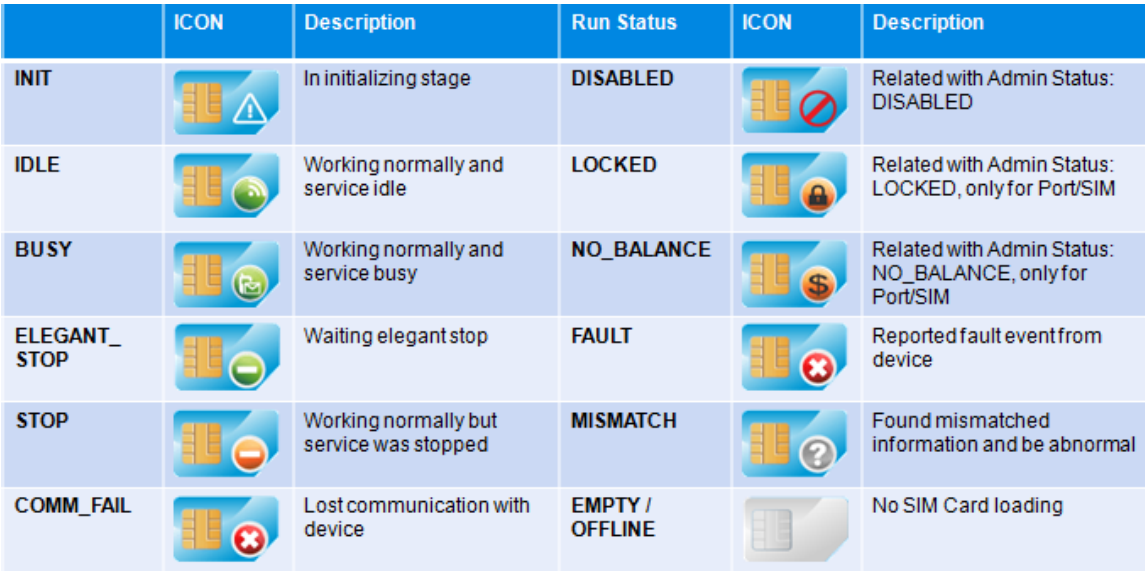

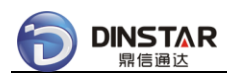

# *3.1.10 SIMBANK Port List*

Click **[ZONE/zone-default/site-default/SMB01]** on the Left Tree, then click TAB **[Port List]**, show detail information of the SIMBANK Port List.

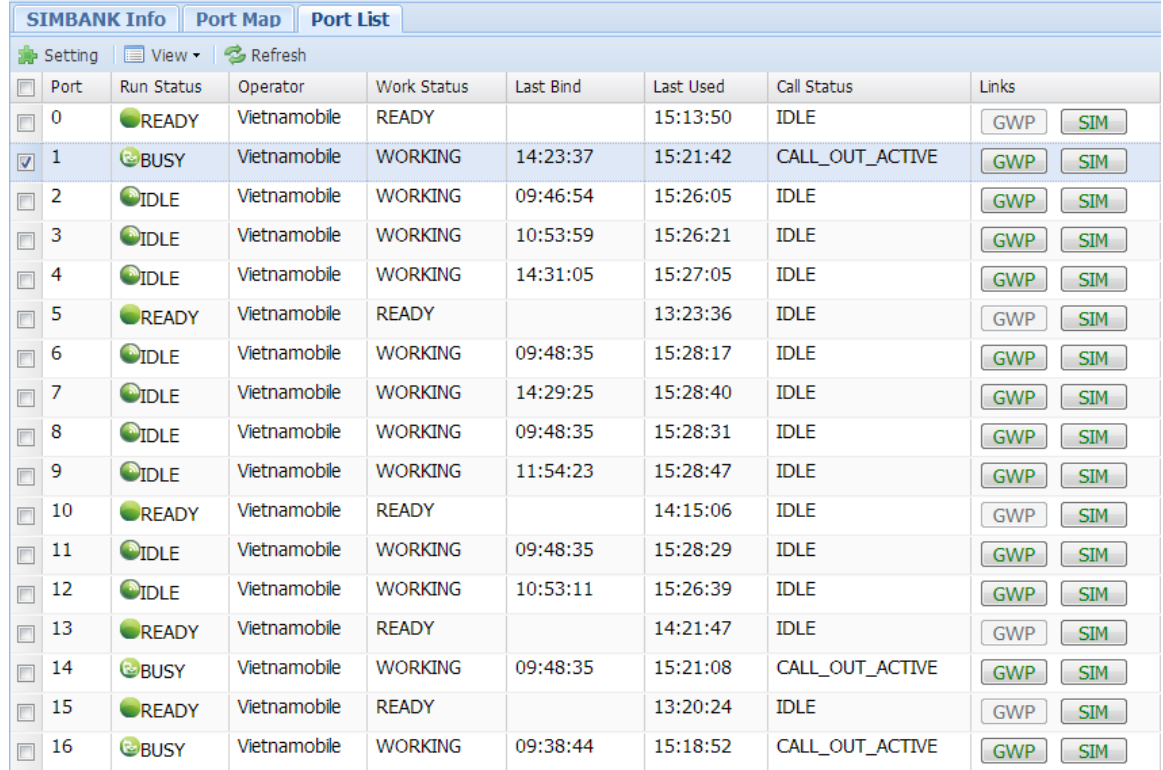

### Setting for multiple SIMBANK ports:

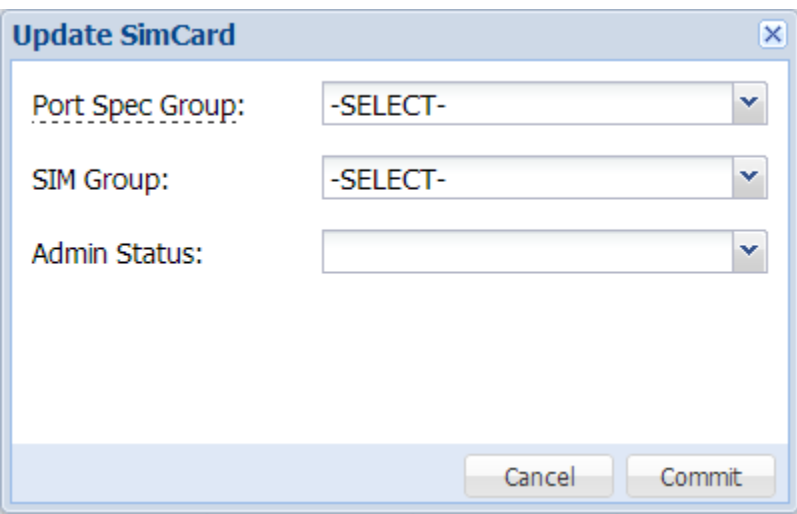

Update Info:

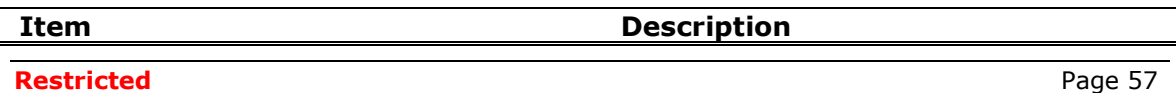

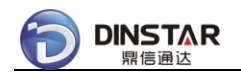

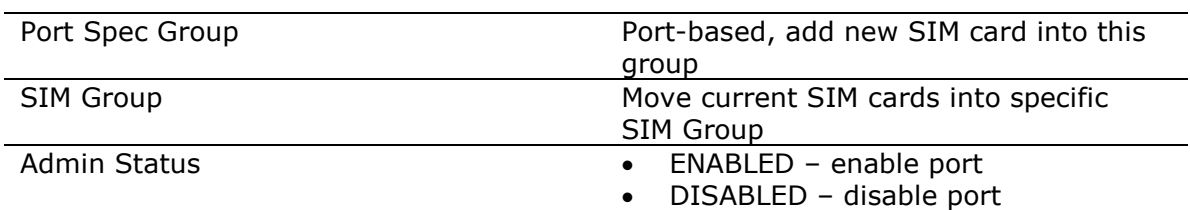

## *3.1.11 SIMBANK Port Info*

Click **[ZONE/zone-default/site-default/SMB01/BKP-0XX]** on the Left Tree, or double click one in Port List, show detail information of the SIMBANK Port Info.

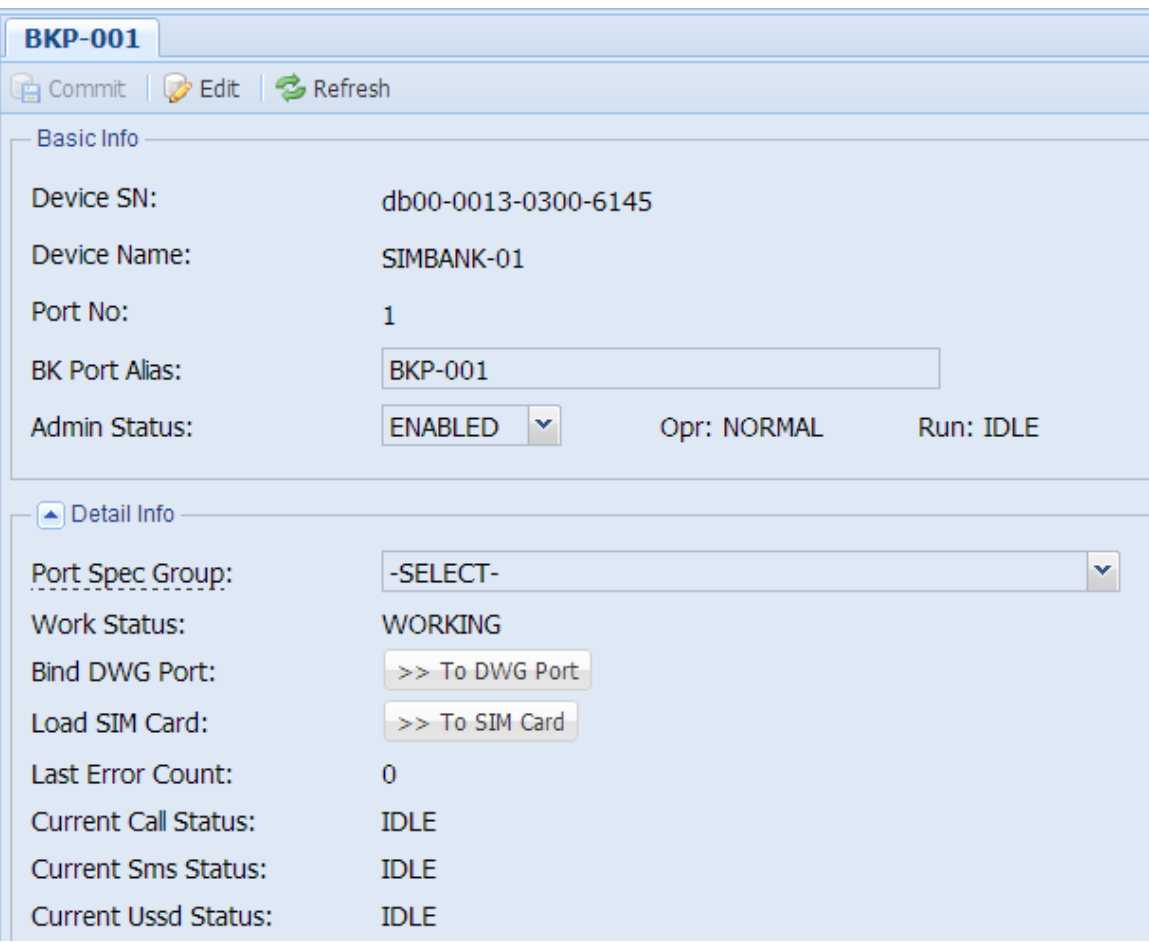

Detail Info:

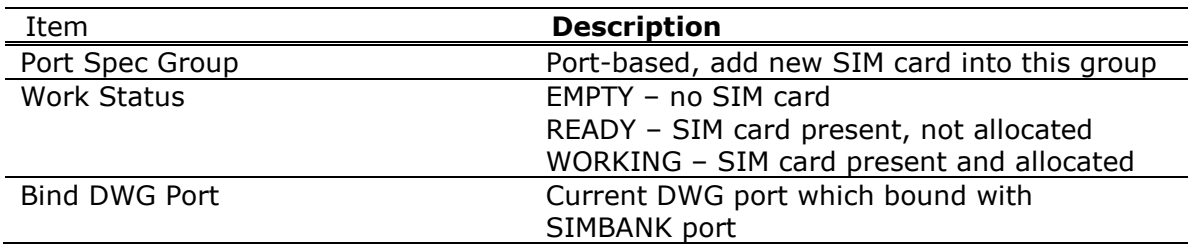

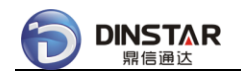

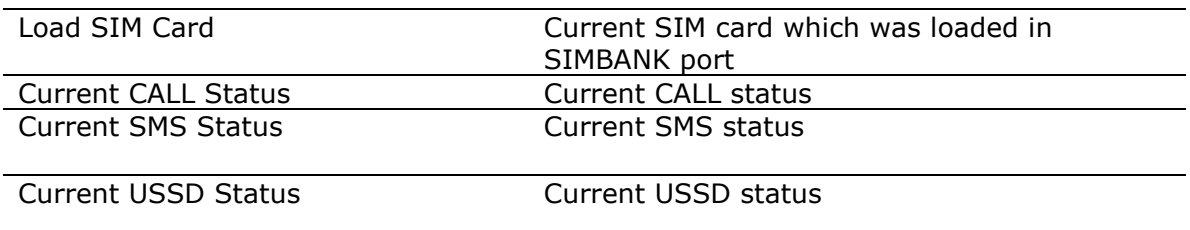

# *3.1.12 SIM Group Info*

Click **[SIM GROUP/group-default]** on the Left Tree, show detail information of the SIM Group Info.

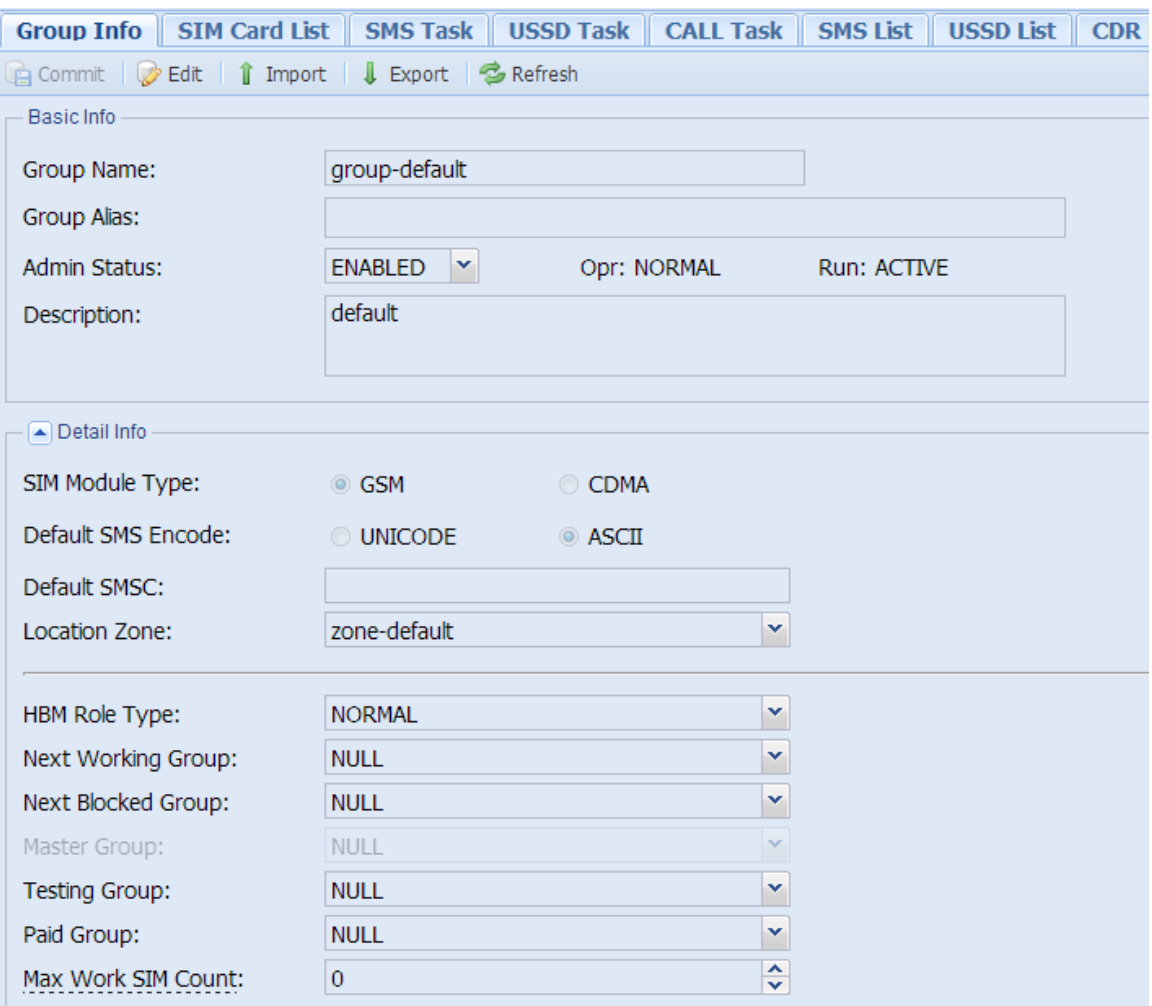

Detail Info:

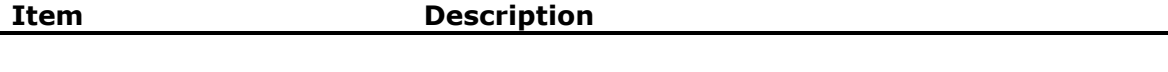

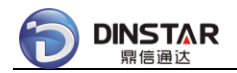

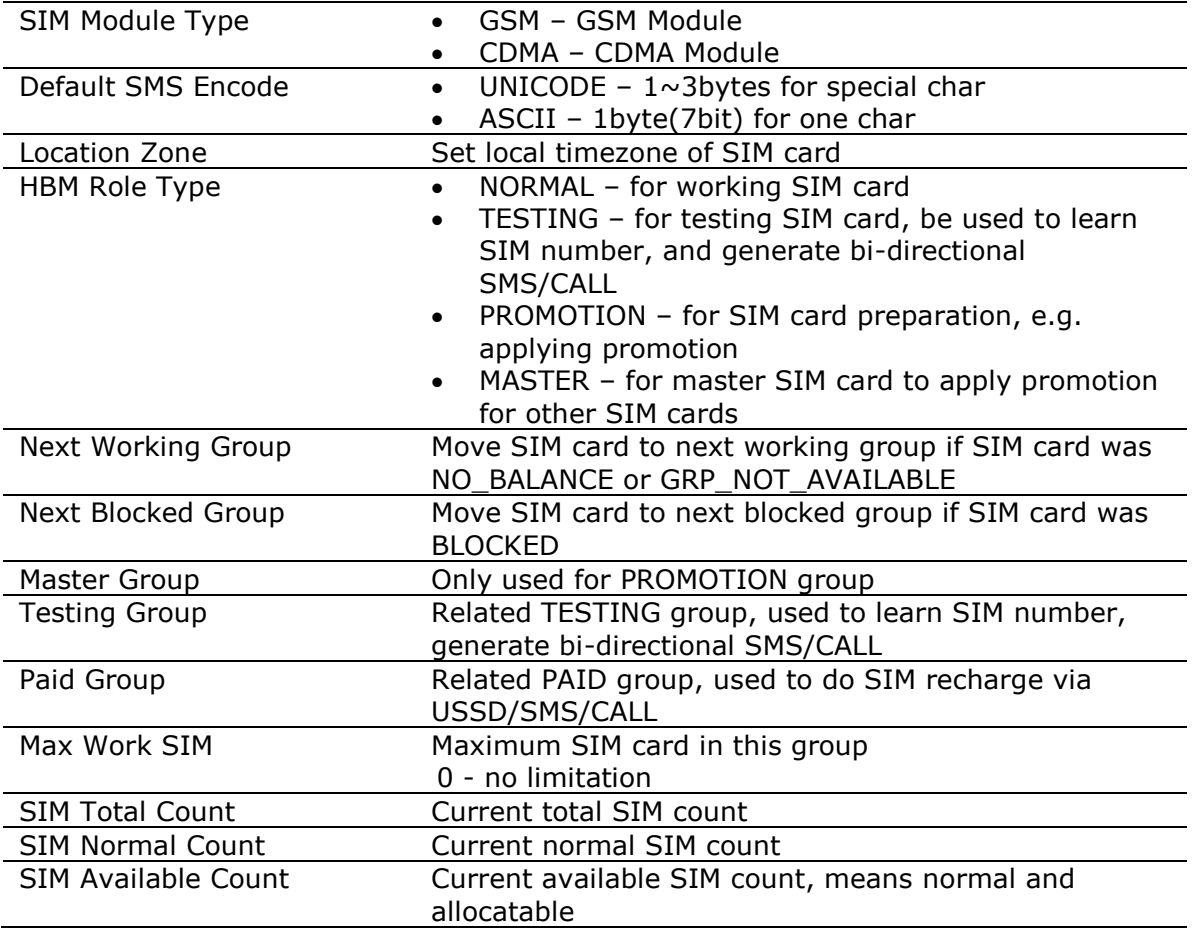

SIM Card Select Order:

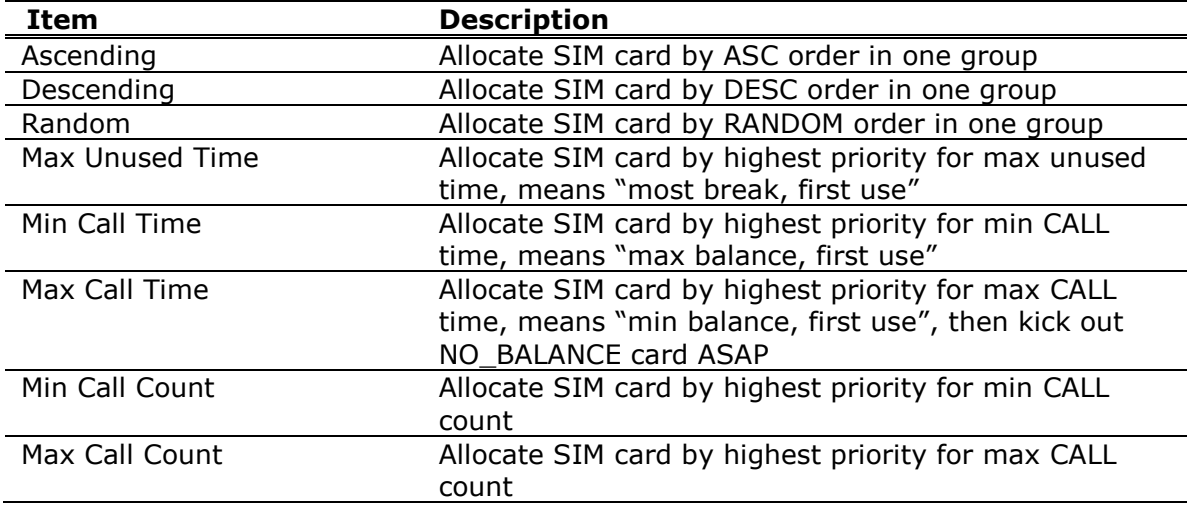

SIM Card Switchover Condition:

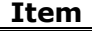

**Description** 

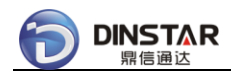

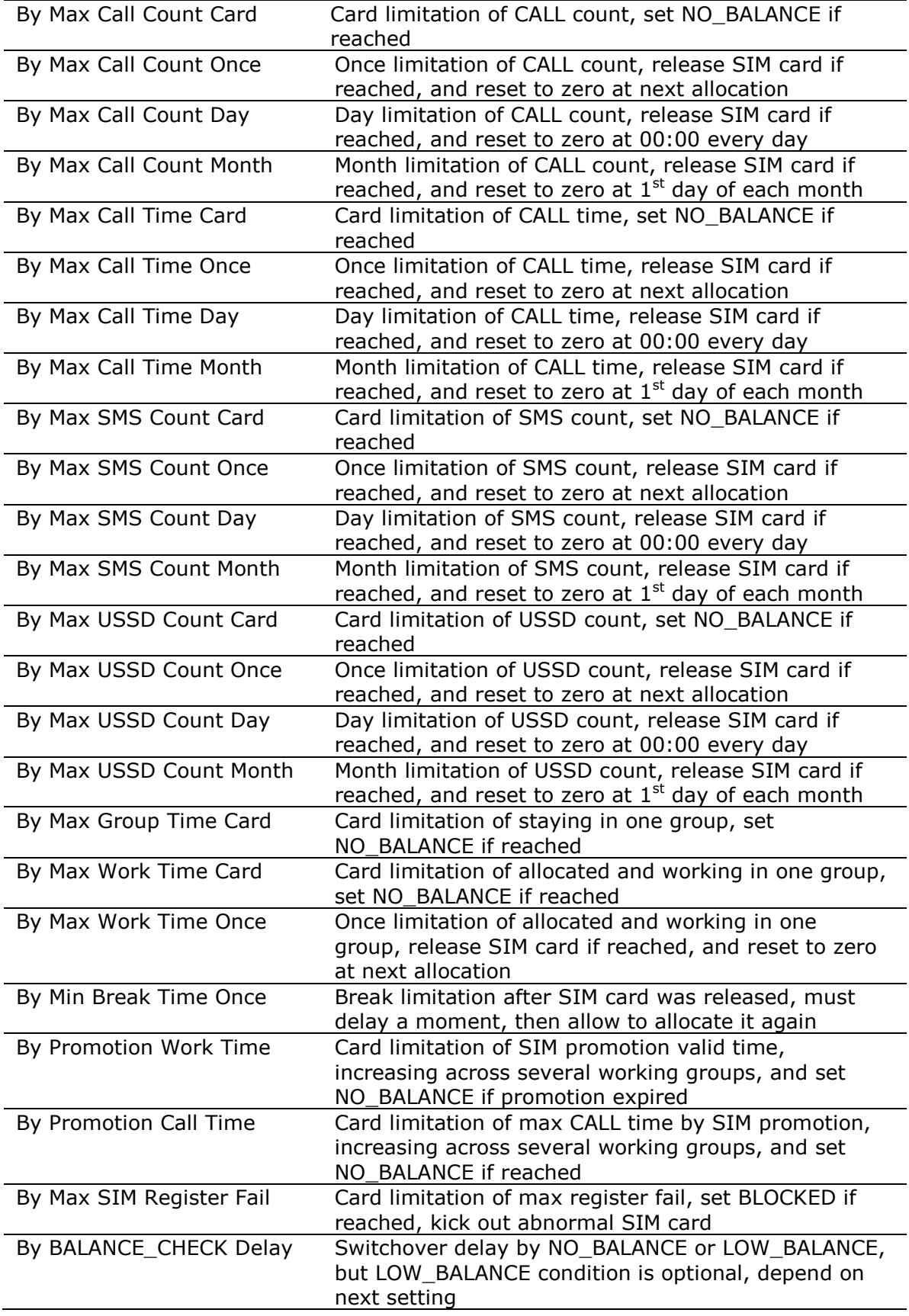

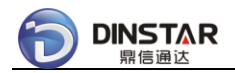

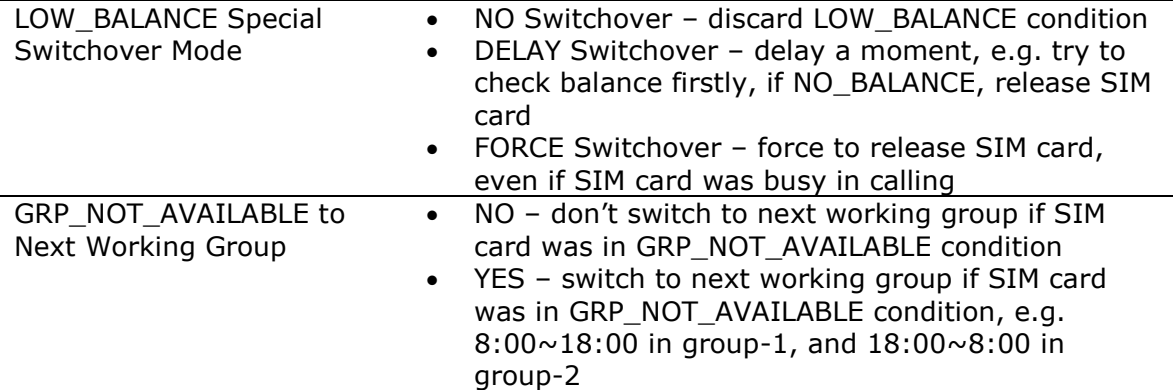

### *Notes:*

 If SIM card reached anyone limitation of enabled switchover conditions, release the SIM card, and try to allocate next one!

SIM Card Statistics Condition:

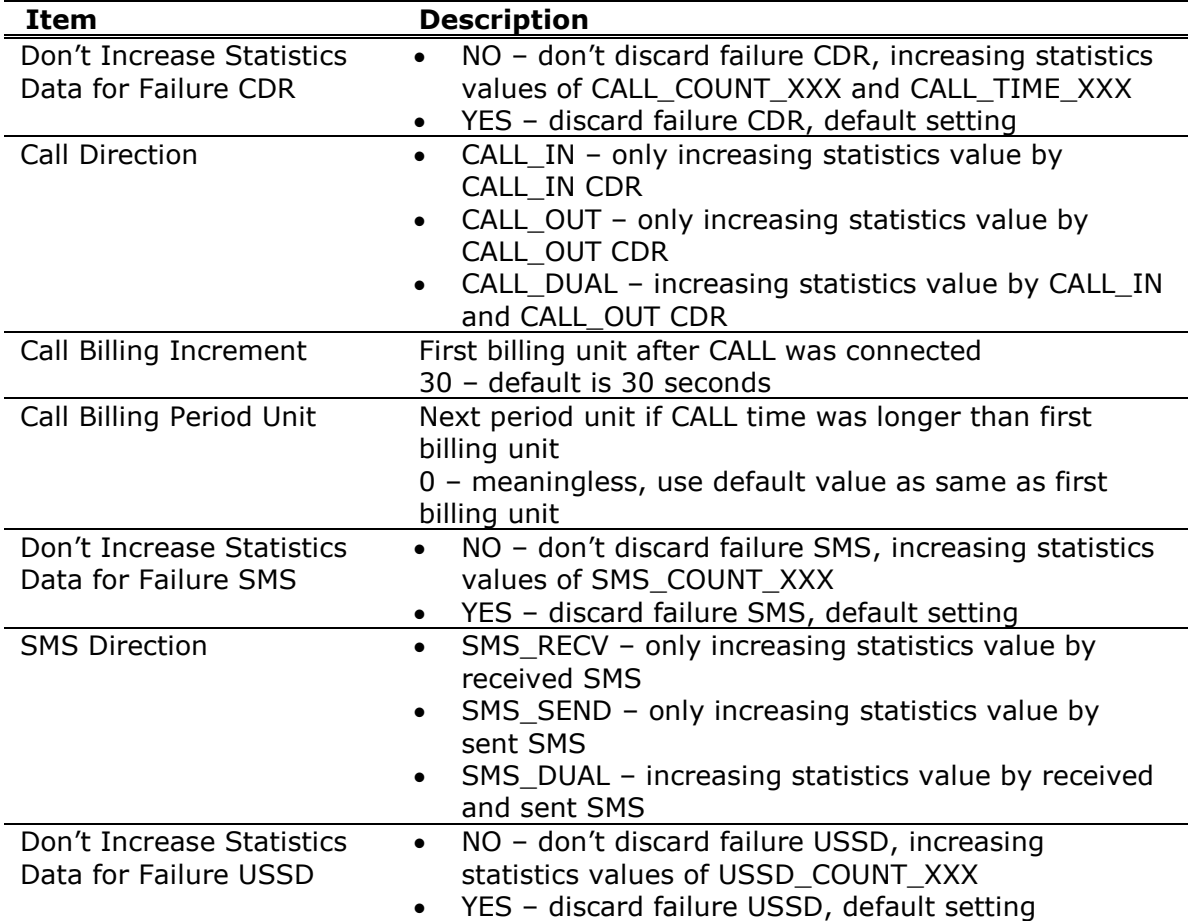

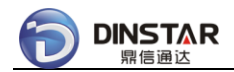

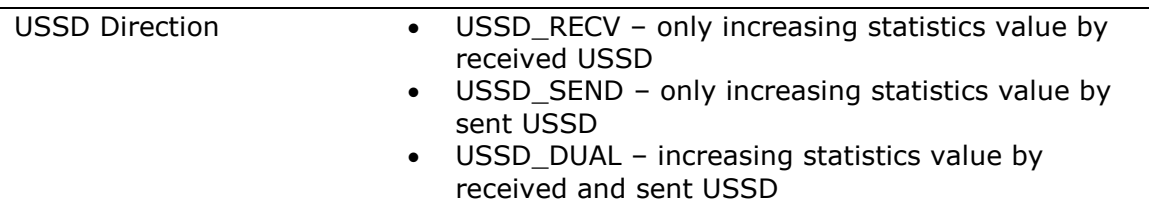

#### SIM Advanced Action:

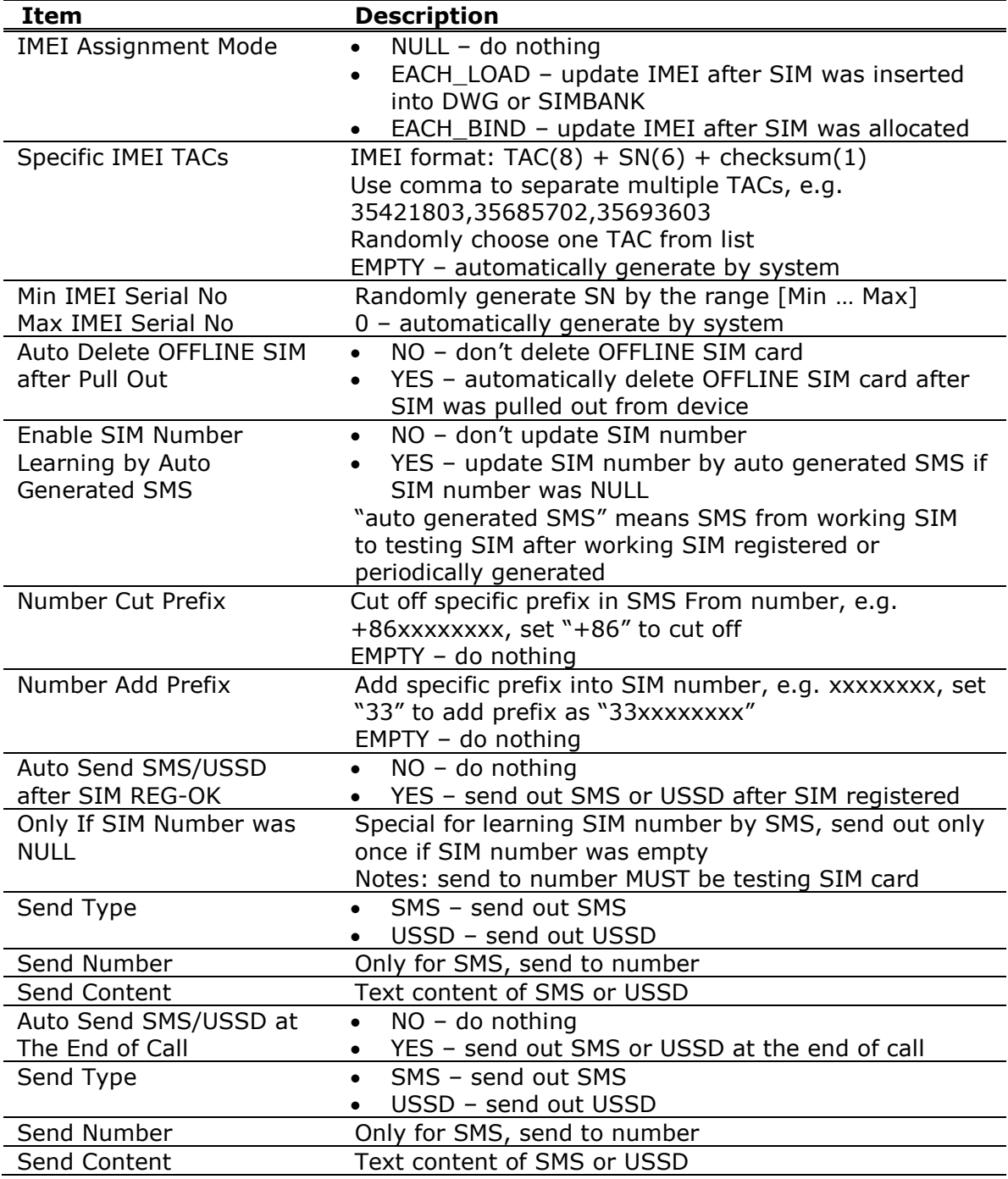

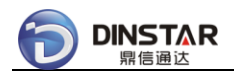

### Human Behavior – Abnormal CDR:

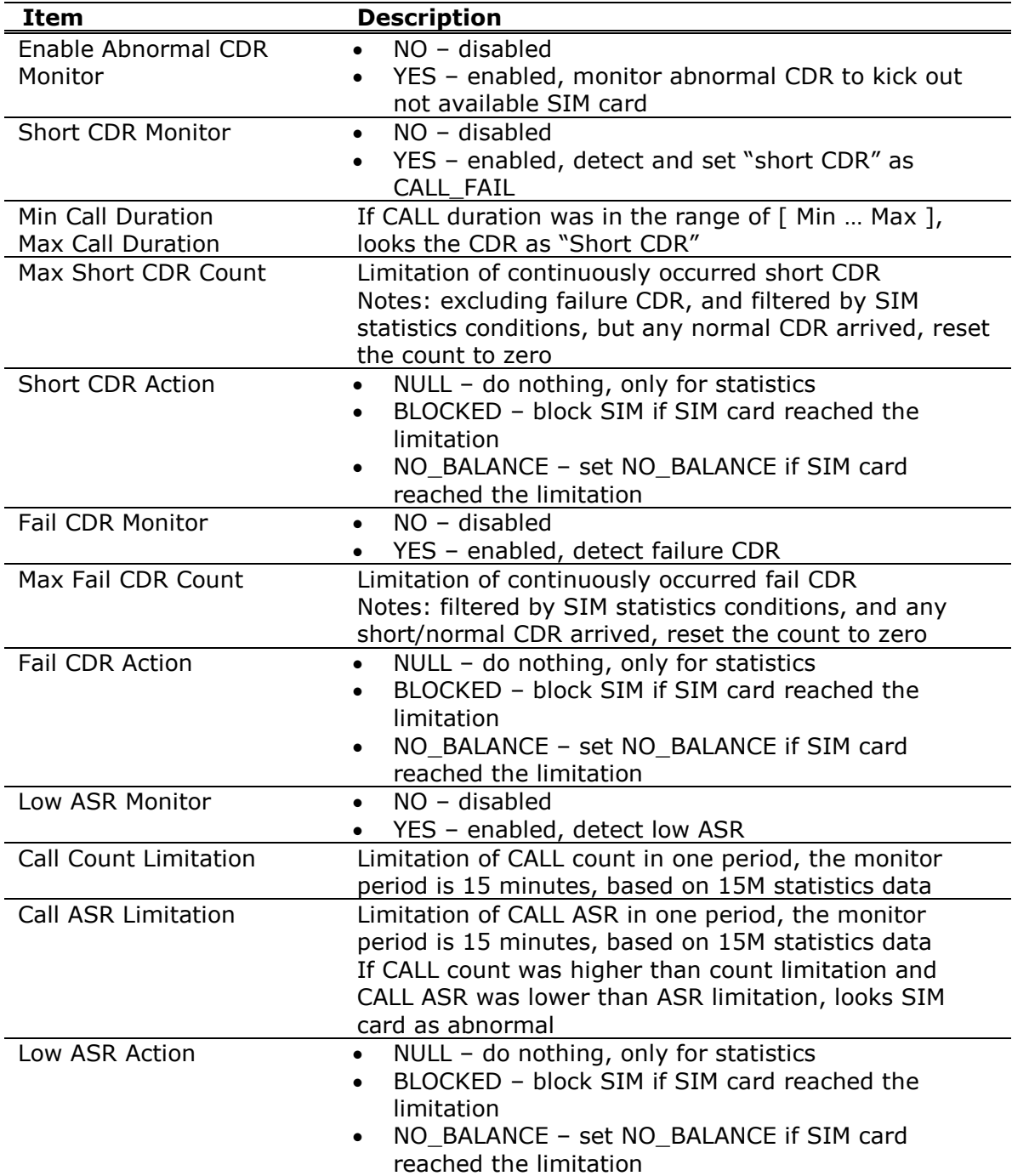

Human Behavior – Promotion Management:

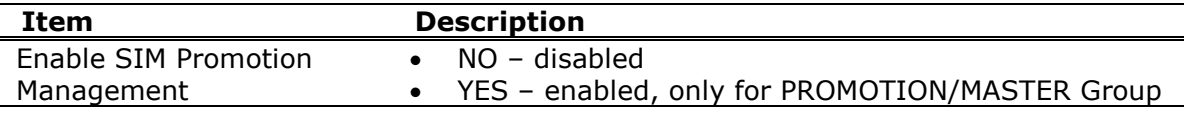

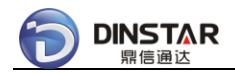

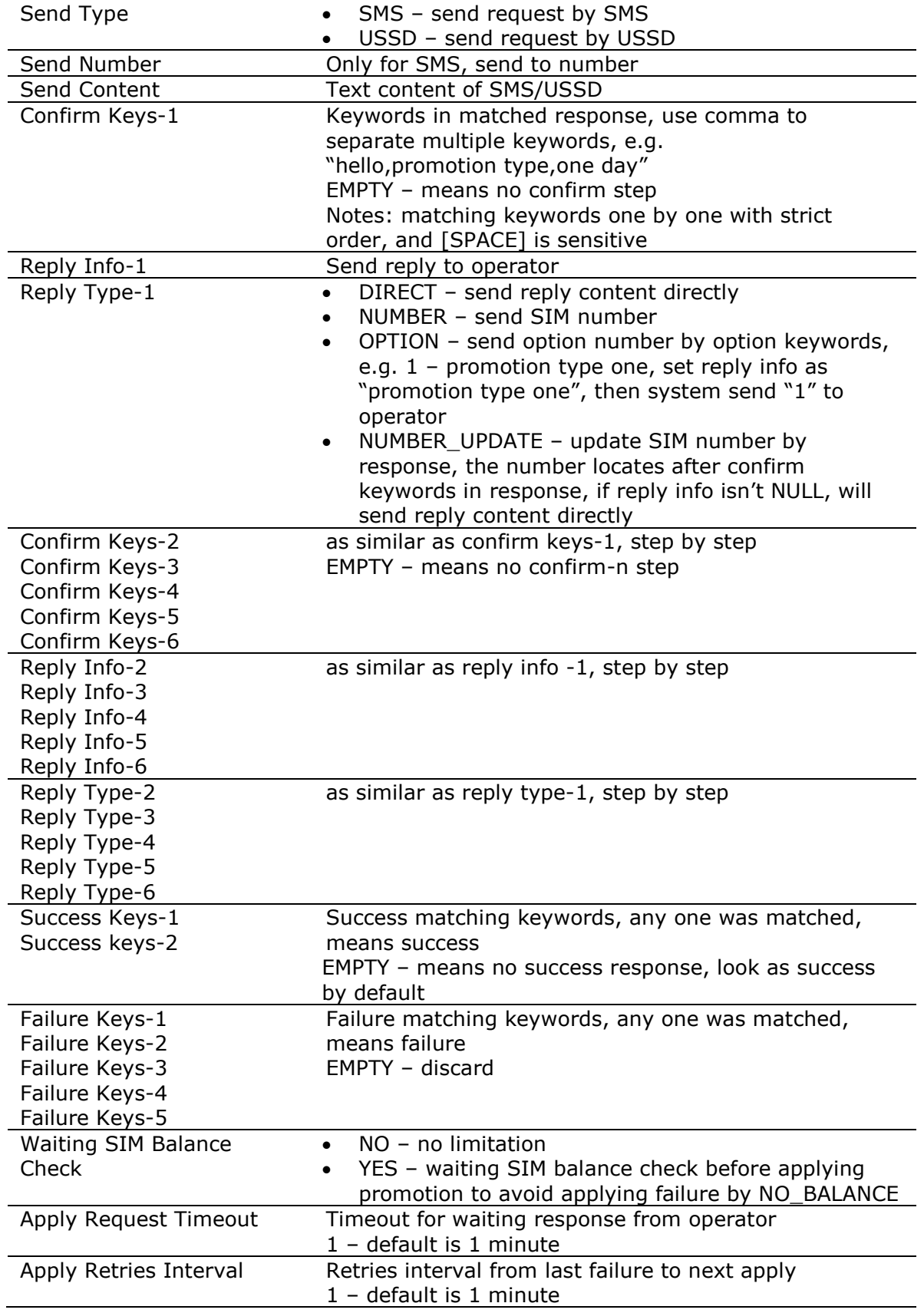

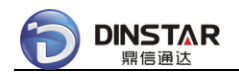

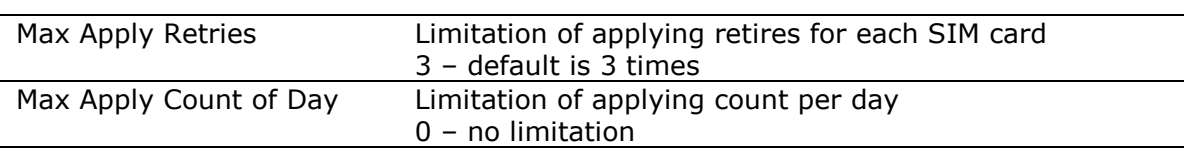

Human Behavior – Auto Generation:

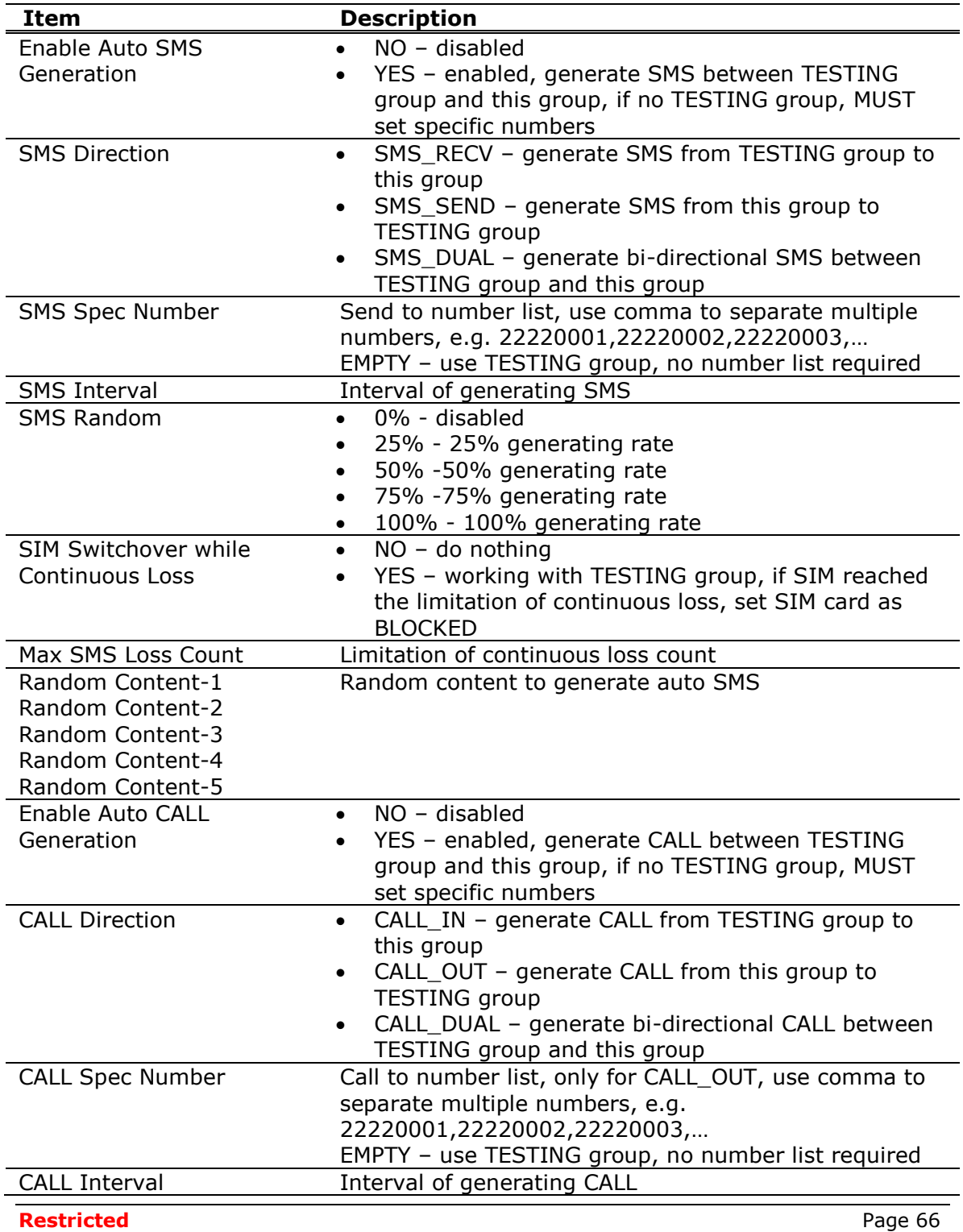

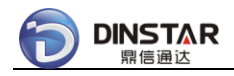

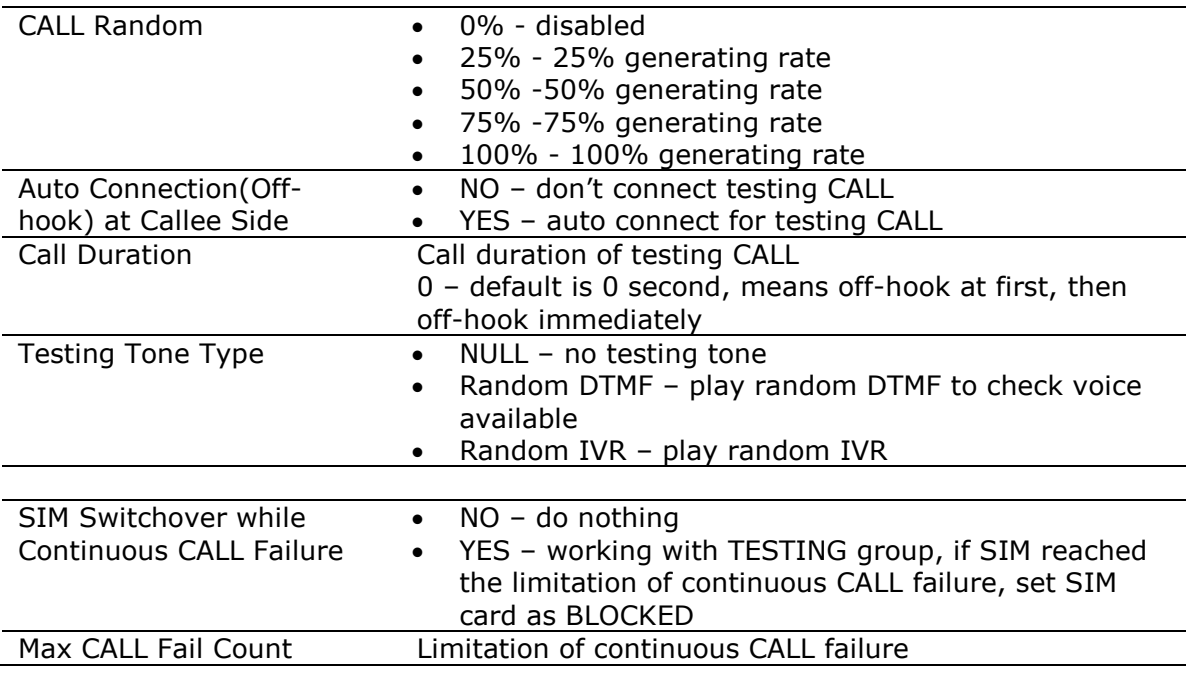

Human Behavior – Balance Check:

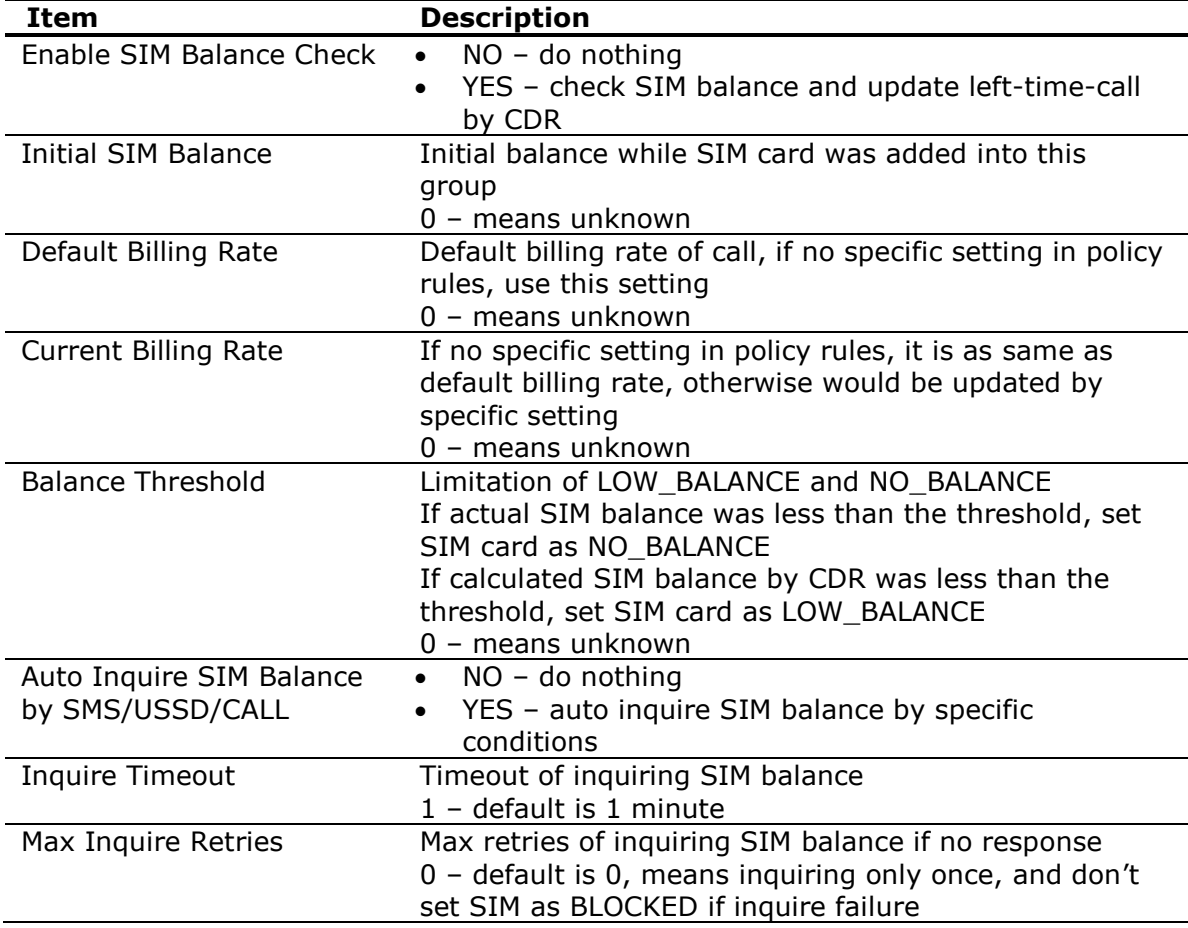

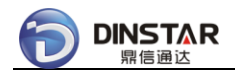

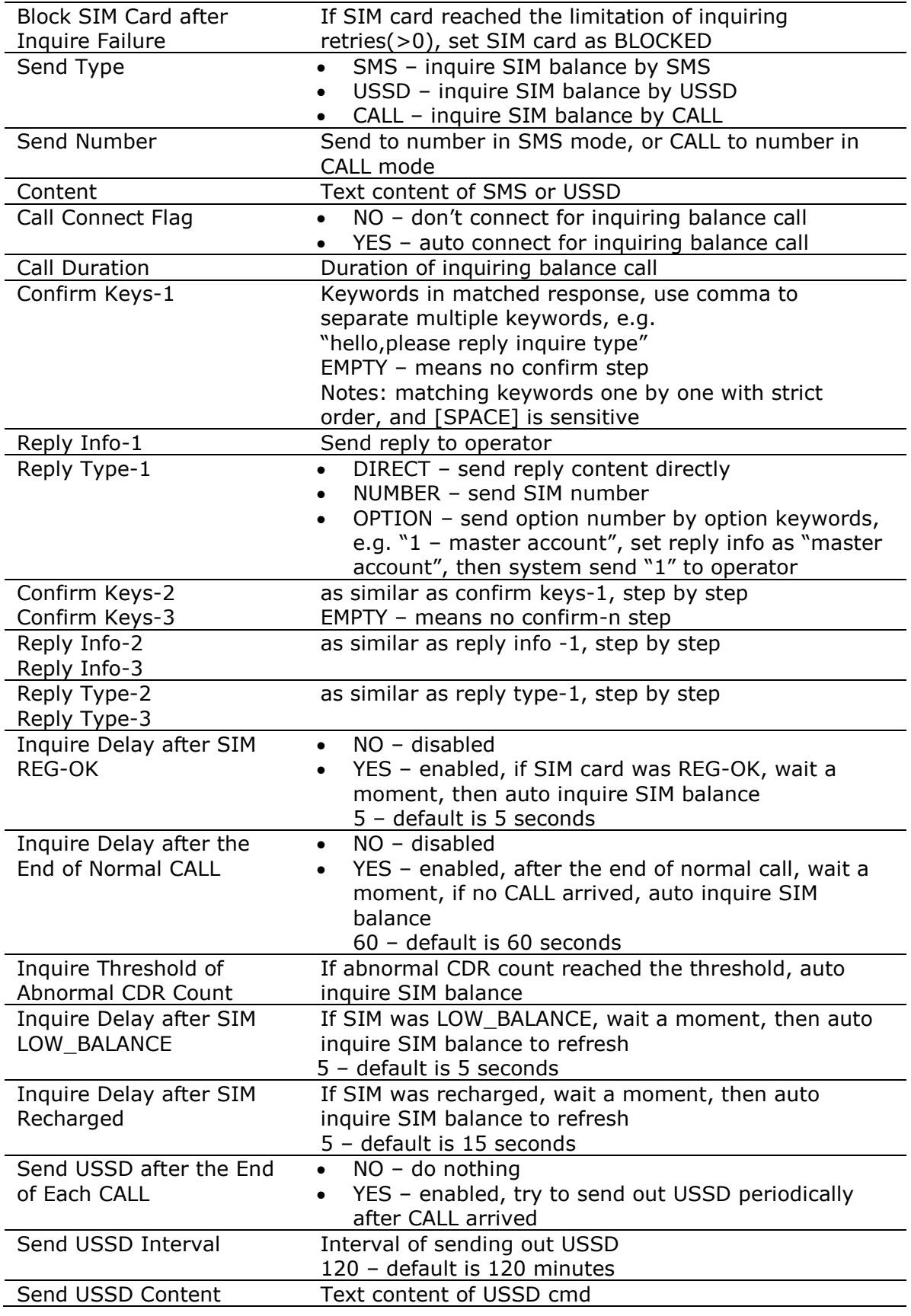

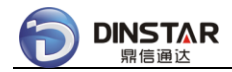

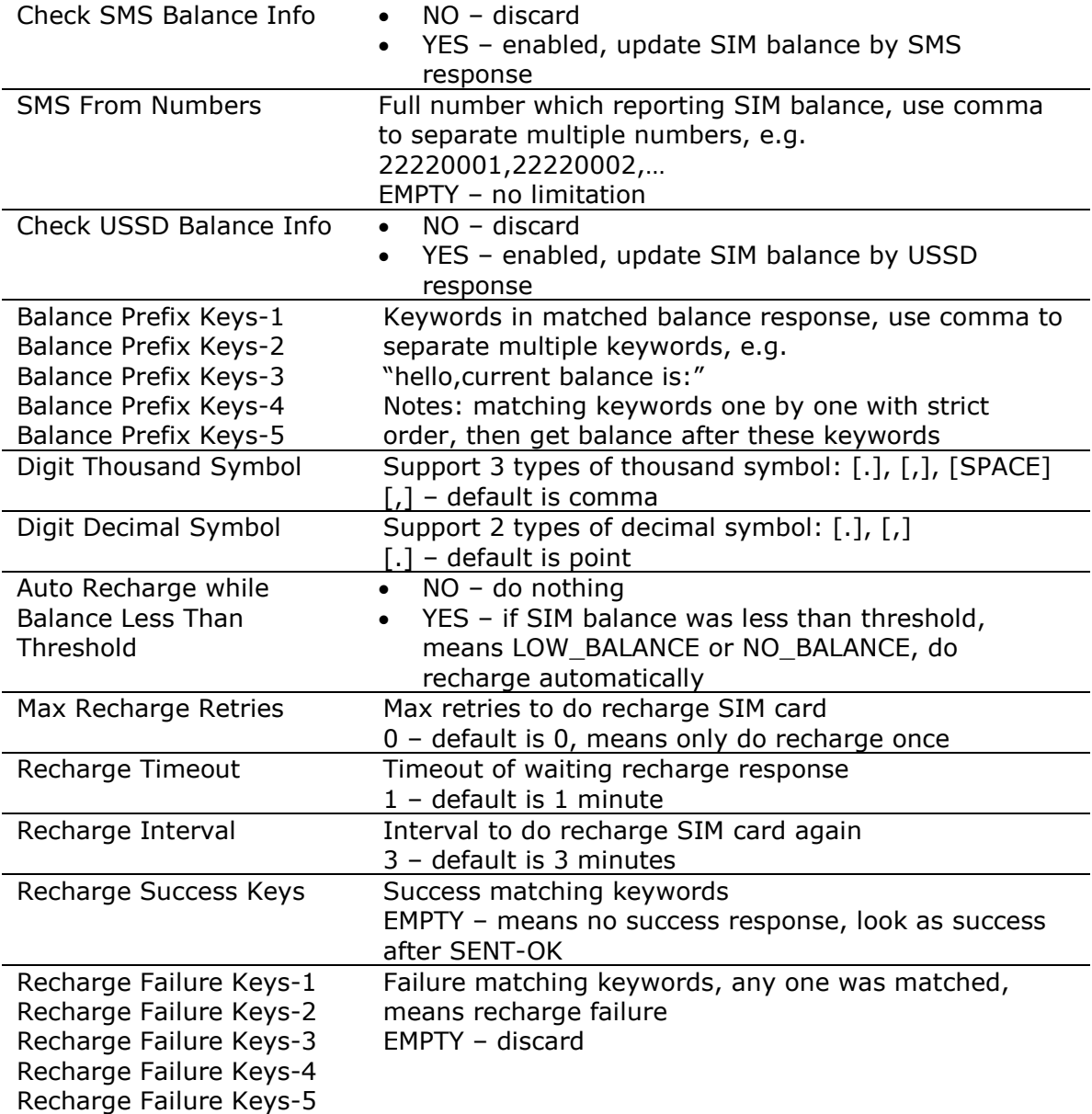

Human Behavior – Blocked:

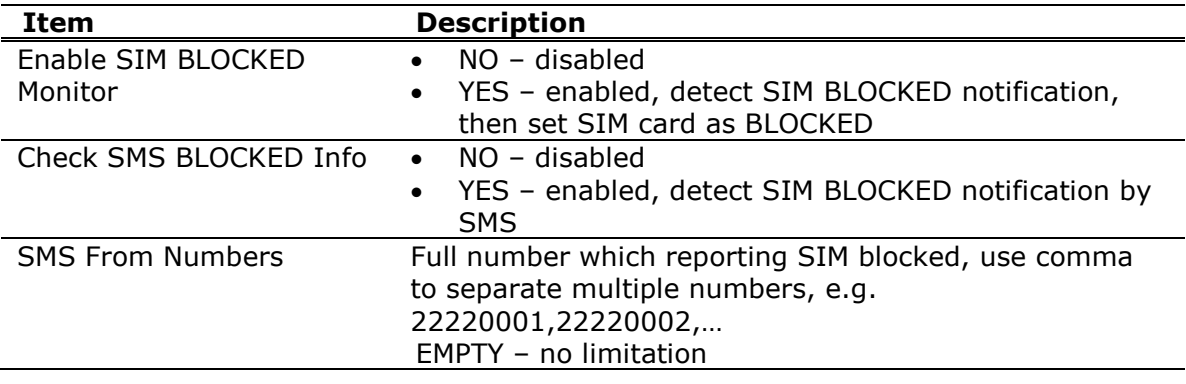

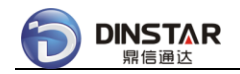

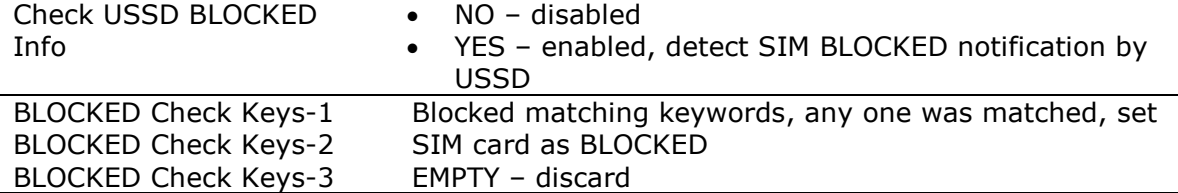

## *3.1.13 SIM Card List*

Click **[SIM GROUP/group-default]** on the Left Tree, then click TAB **[SIM Card List]**, show detail information of the SIM Card List.

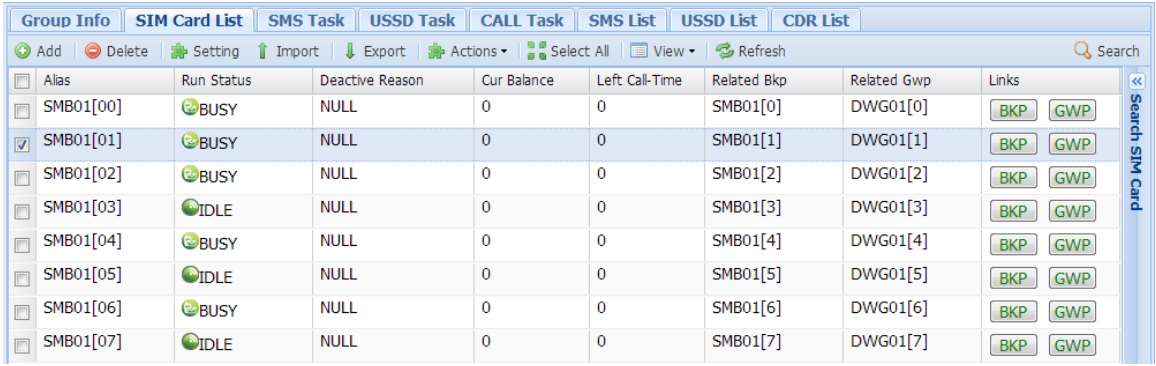

Setting for multiple SIM cards:

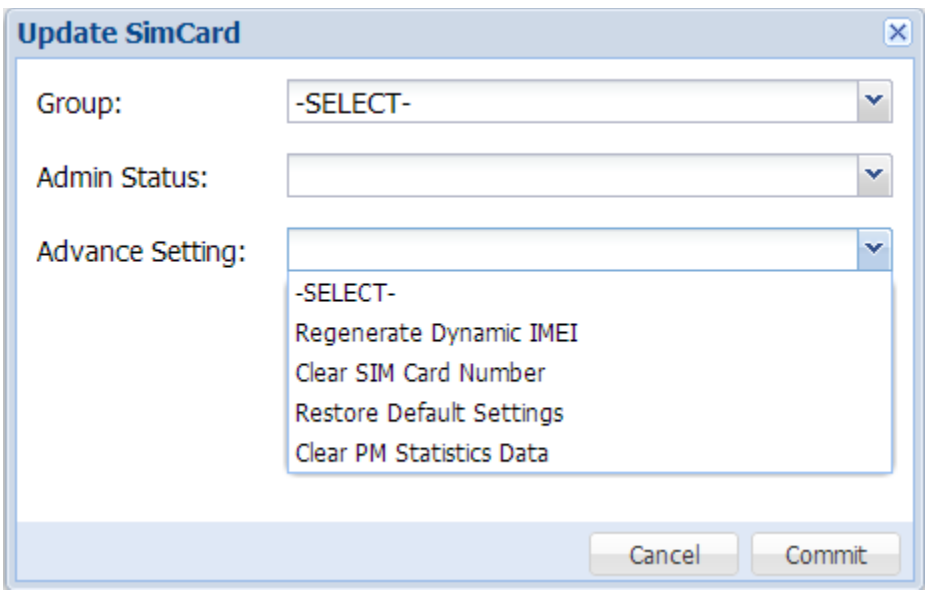

Update Info:

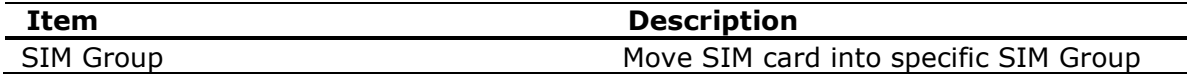

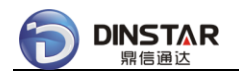

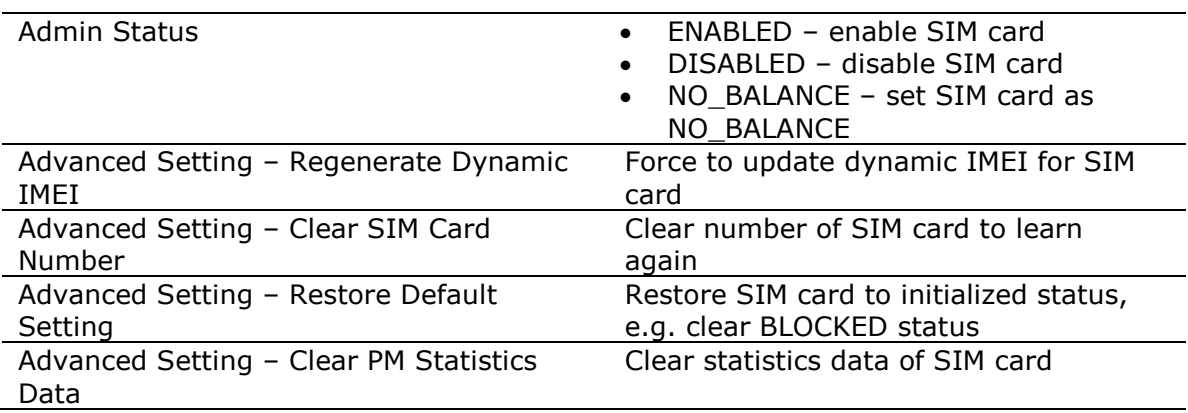

Actions for multiple SIM cards:

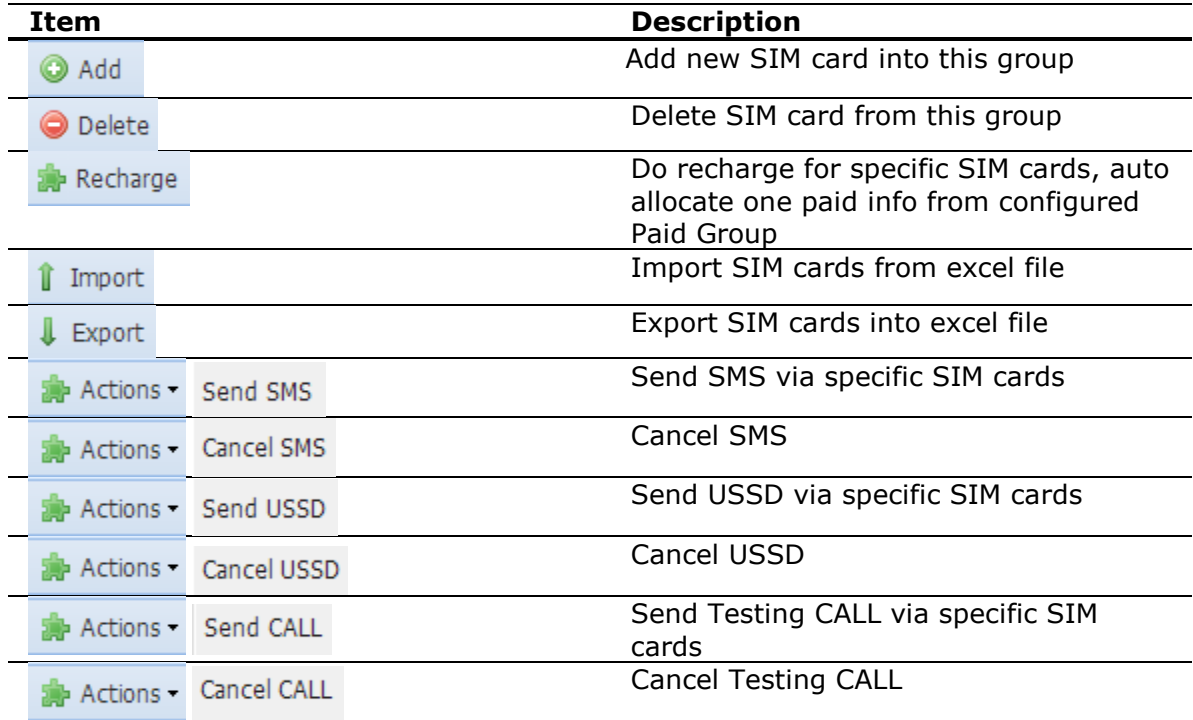

# *3.1.14 SIM SMS Task*

Click **[SIM GROUP/group-default]** on the Left Tree, then click TAB **[SMS Task]**, show detail information of the SMS Task.

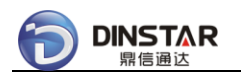

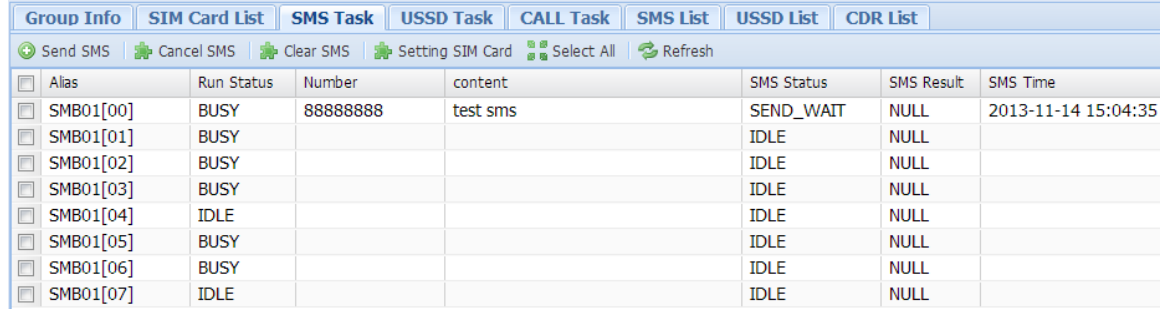

### Send SMS dialog:

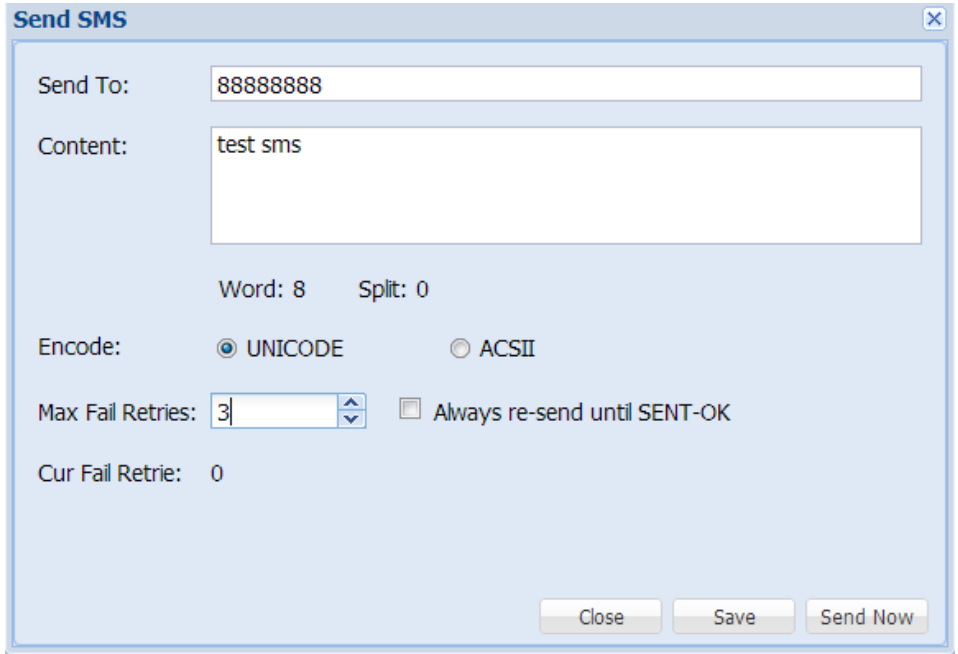

### *3.1.15 SIM USSD Task*

Click **[SIM GROUP/group-default]** on the Left Tree, then click TAB **[USSD Task]**, show detail information of the USSD Task.

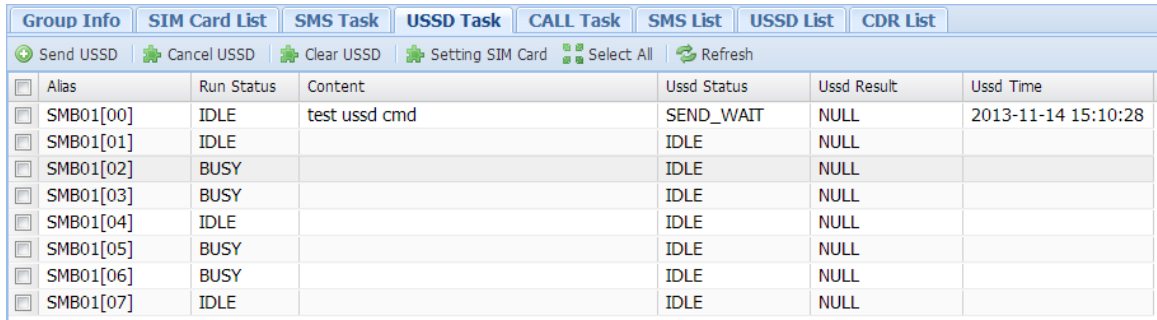

Send USSD dialog:
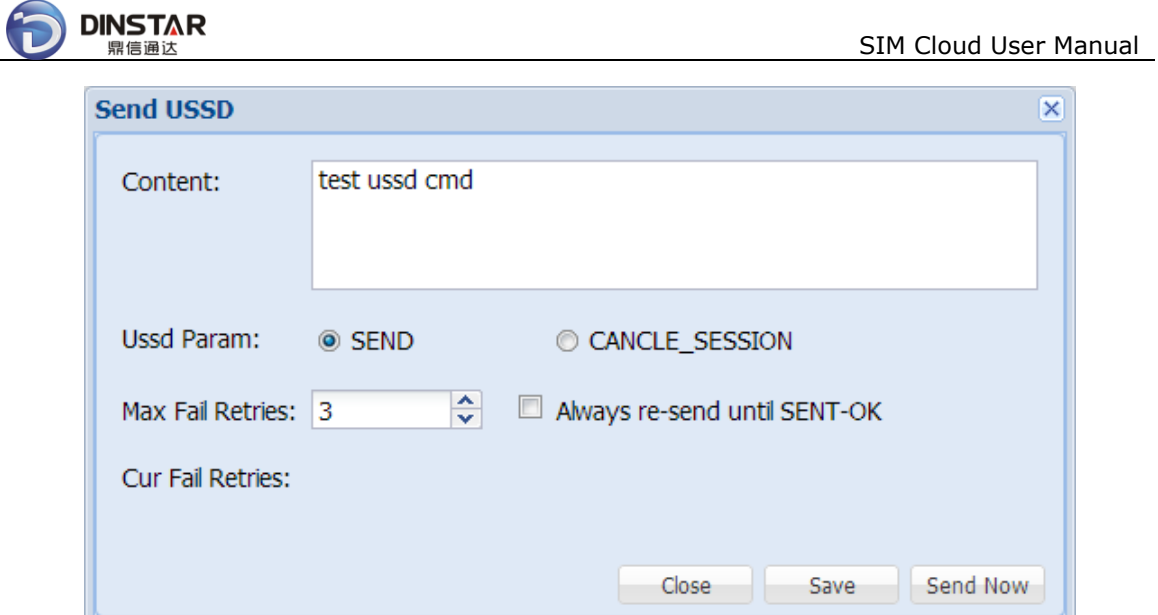

# *3.1.16 SIM CALL Task*

Click **[SIM GROUP/group-default]** on the Left Tree, then click TAB **[CALL Task]**, show detail information of the CALL Task.

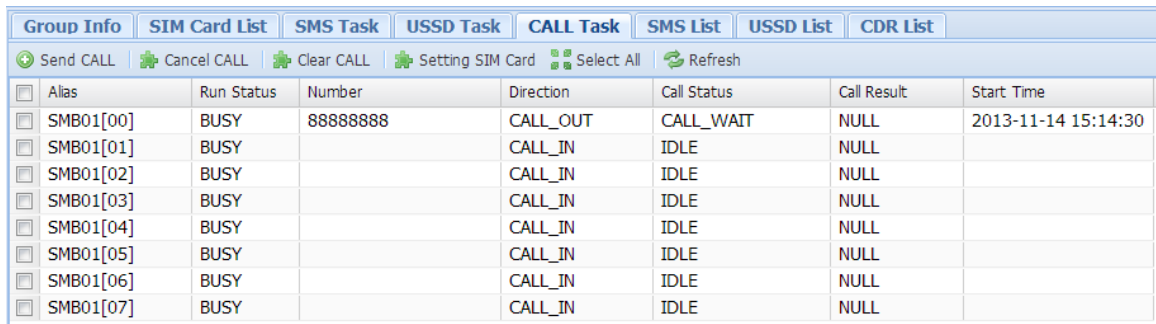

Send CALL dialog:

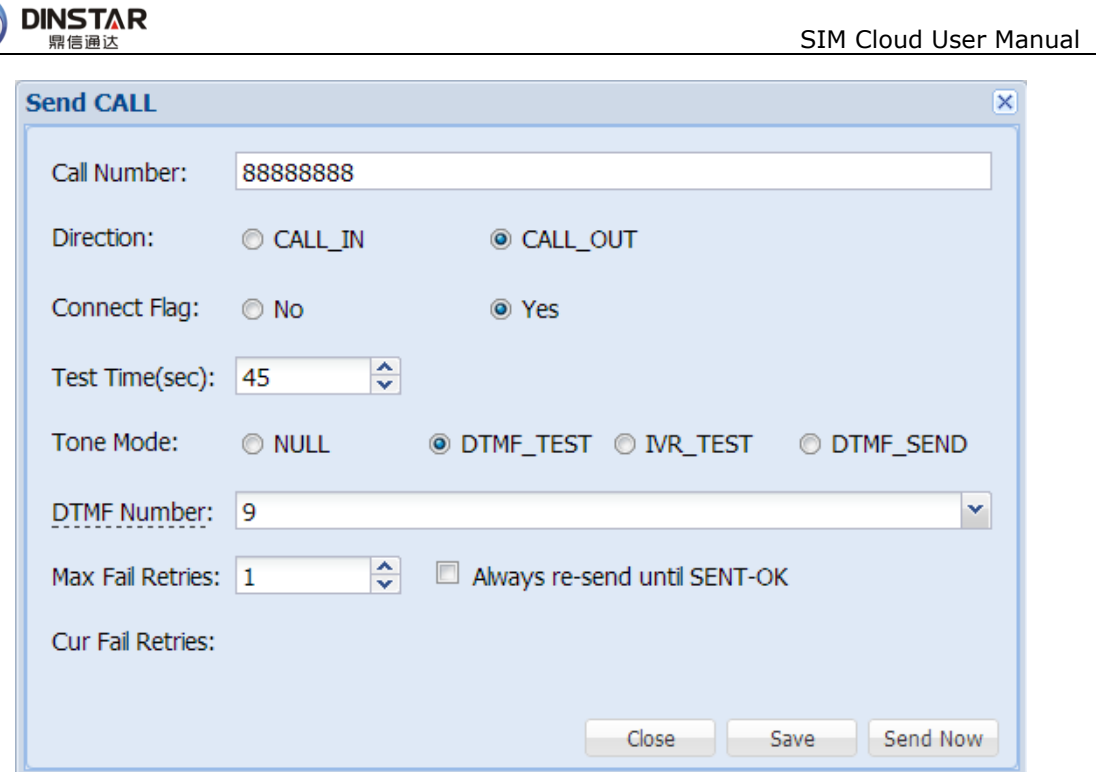

## *3.1.17 SIM SMS List*

Click **[SIM GROUP/group-default]** on the Left Tree, then click TAB **[SMS List]**, show history information of the SMS List.

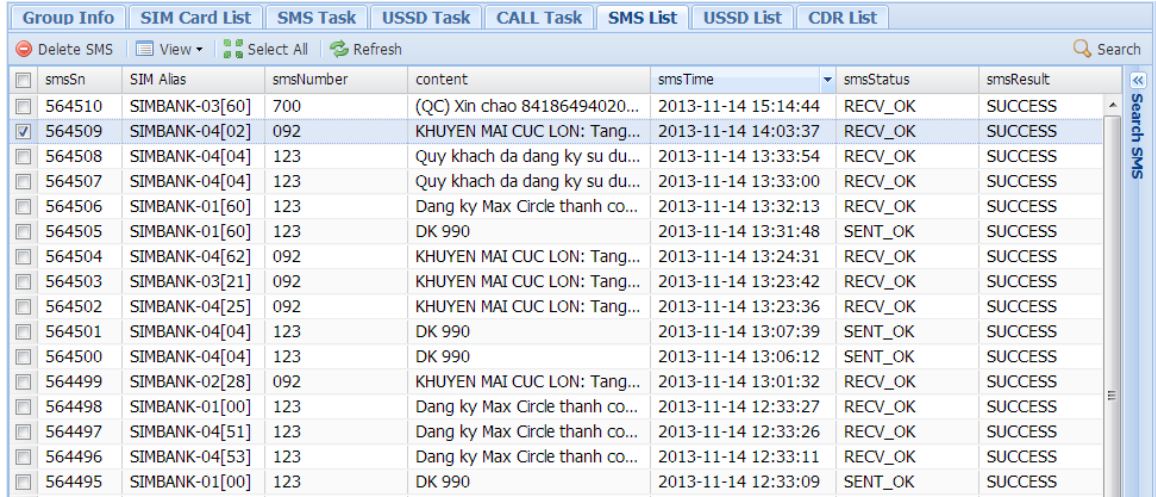

## *3.1.18 SIM USSD List*

Click **[SIM GROUP/group-default]** on the Left Tree, then click TAB **[USSD List]**,

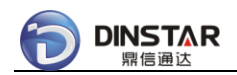

show history information of the USSD List.

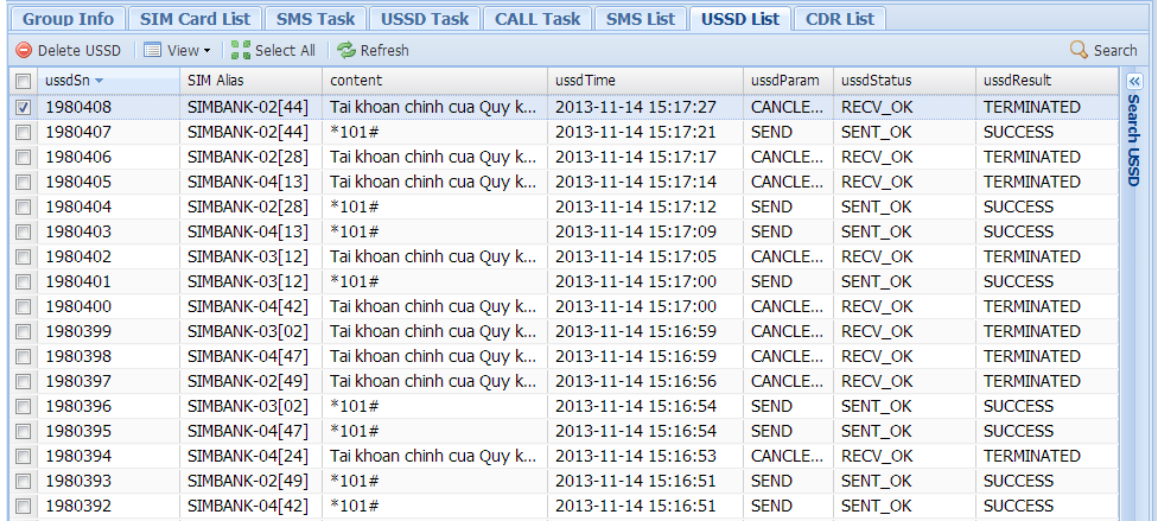

## *3.1.19 SIM CDR List*

Click **[SIM GROUP/group-default]** on the Left Tree, then click TAB **[CDR List]**, show history information of the CDR List.

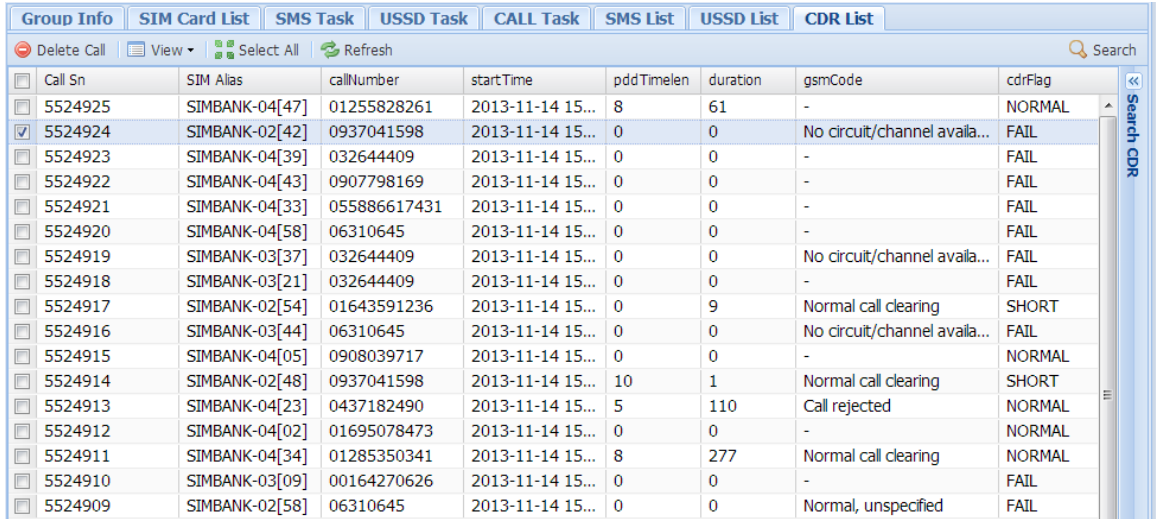

## *3.1.20 SIM Policy Info*

Click **[SIM POLICY/policy-default]** on the Left Tree, then click TAB **[Policy Info]**, show detail information of the SIM Policy.

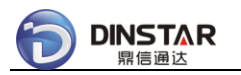

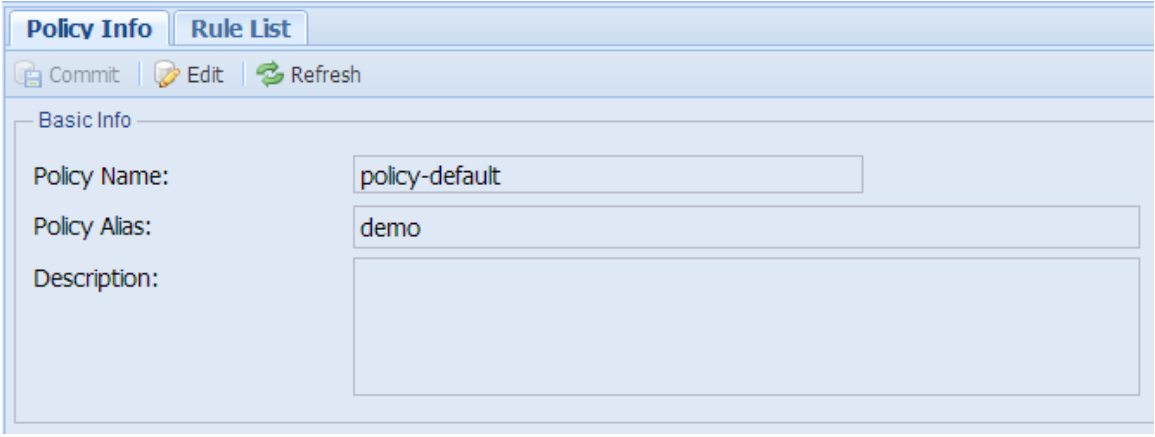

One SIM policy supports up to 16 rules, and each rule includes one SIM group, click TAB **[Rule List]**, show detail information of the rules.

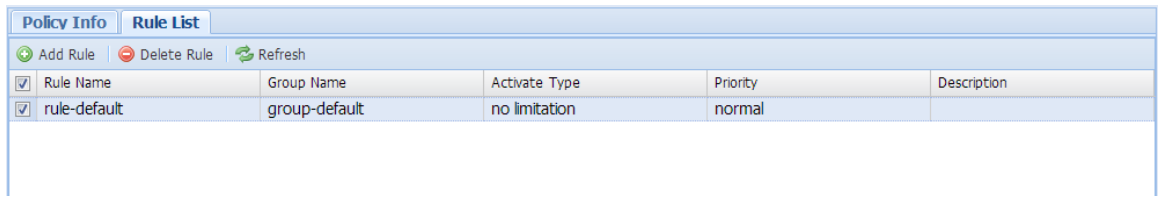

Double click one rule, show detail information of the rule.

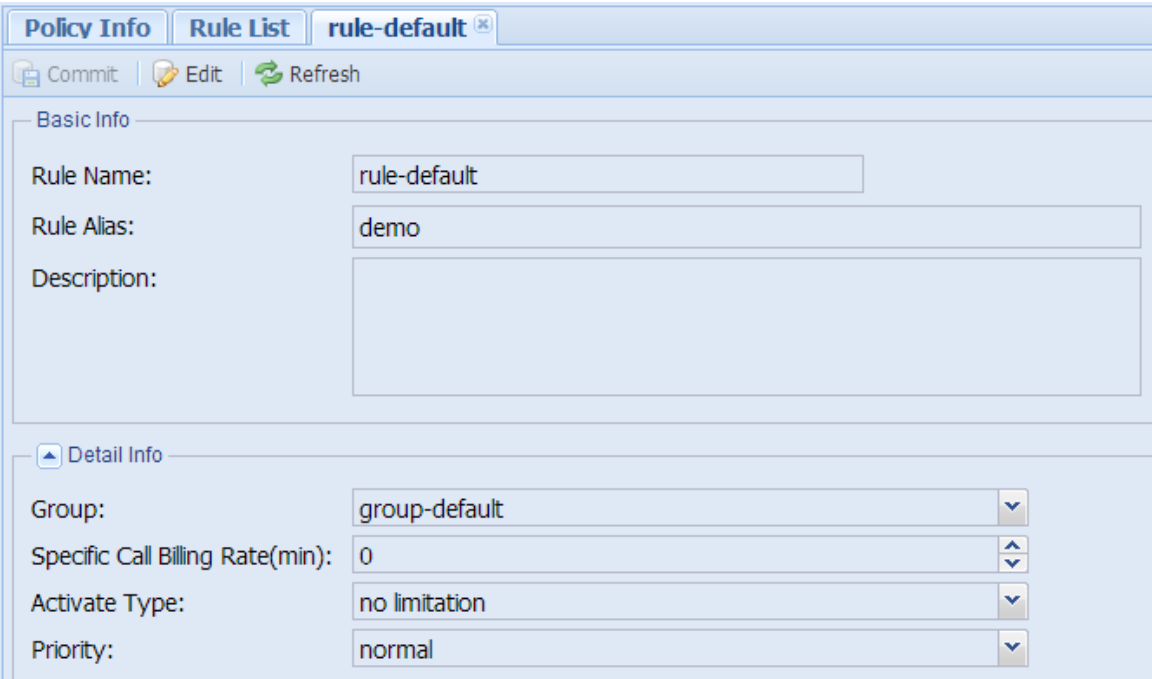

Detail Info:

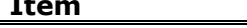

**Description** 

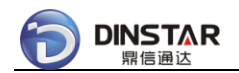

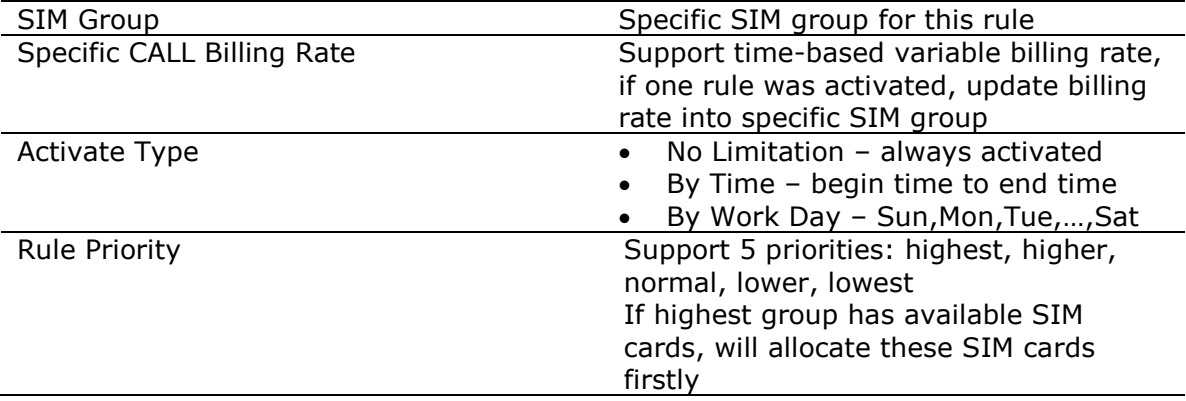

## *3.1.21 SIM Paid Group*

Click **[PAID GROUP/paid-default]** on the Left Tree, then click TAB **[Paid Group Info]**, show detail information of the Paid Group.

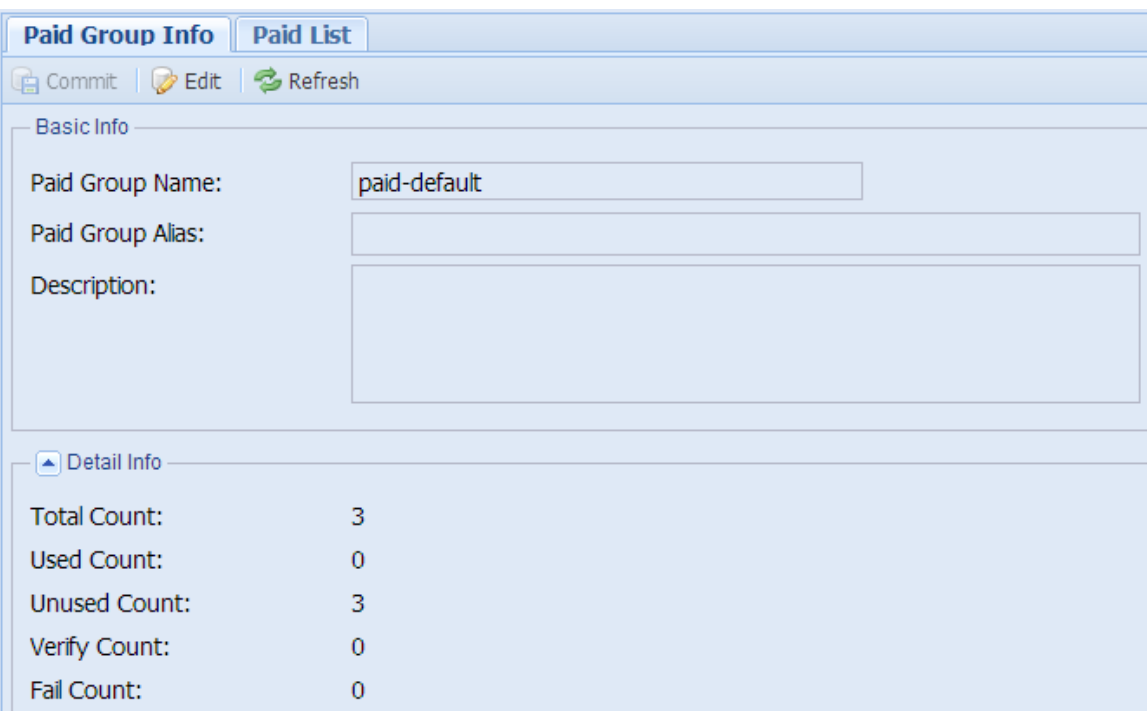

Click TAB **[Paid List]**, show detail information of the Paid List.

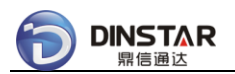

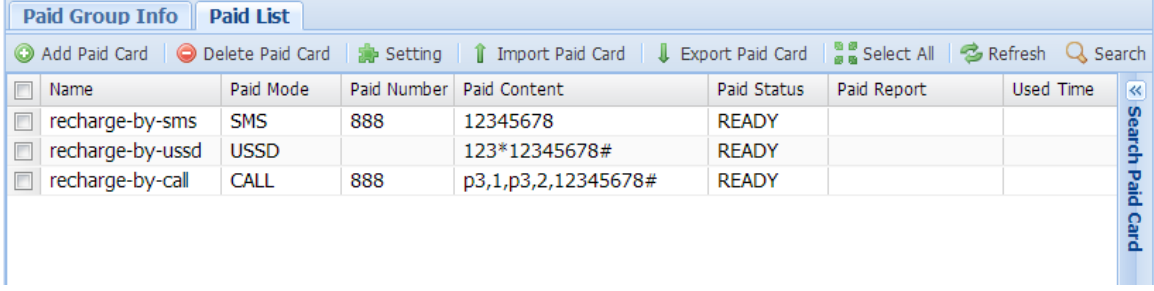

Detail Info:

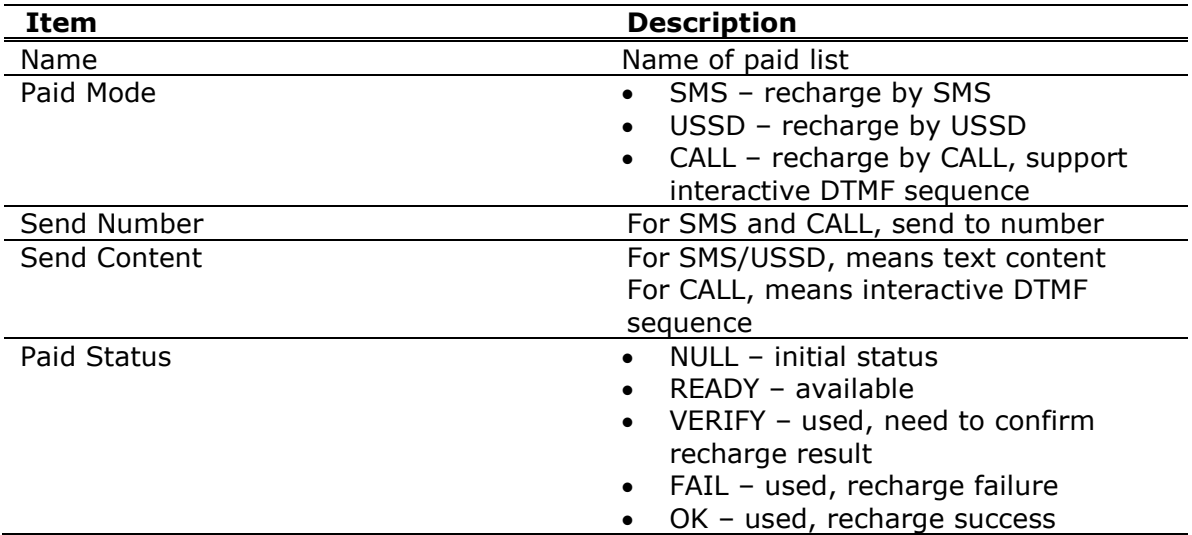

# **3.2 Add Configuration**

### *3.2.1 Add New Zone*

Click **[ZONE]** on the Left Tree, show Zone List, then add new zone.

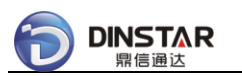

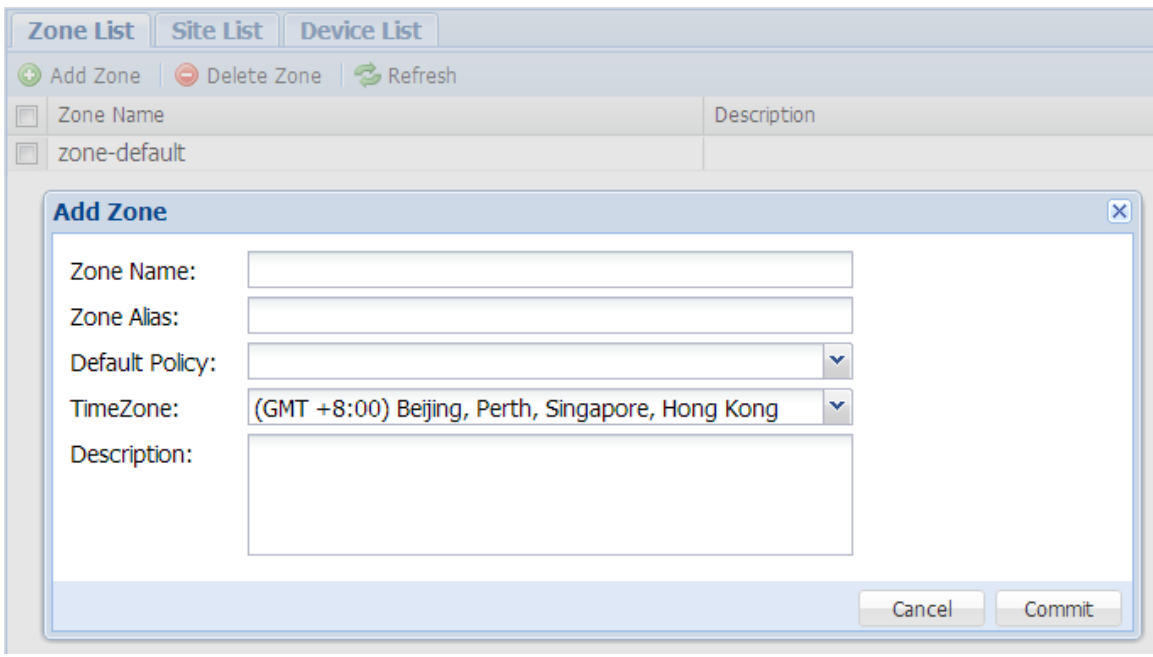

## *3.2.2 Add New Site*

Click **[ZONE/zone-default]** on the Left Tree, and click TAB **[Site List]**, then add new site.

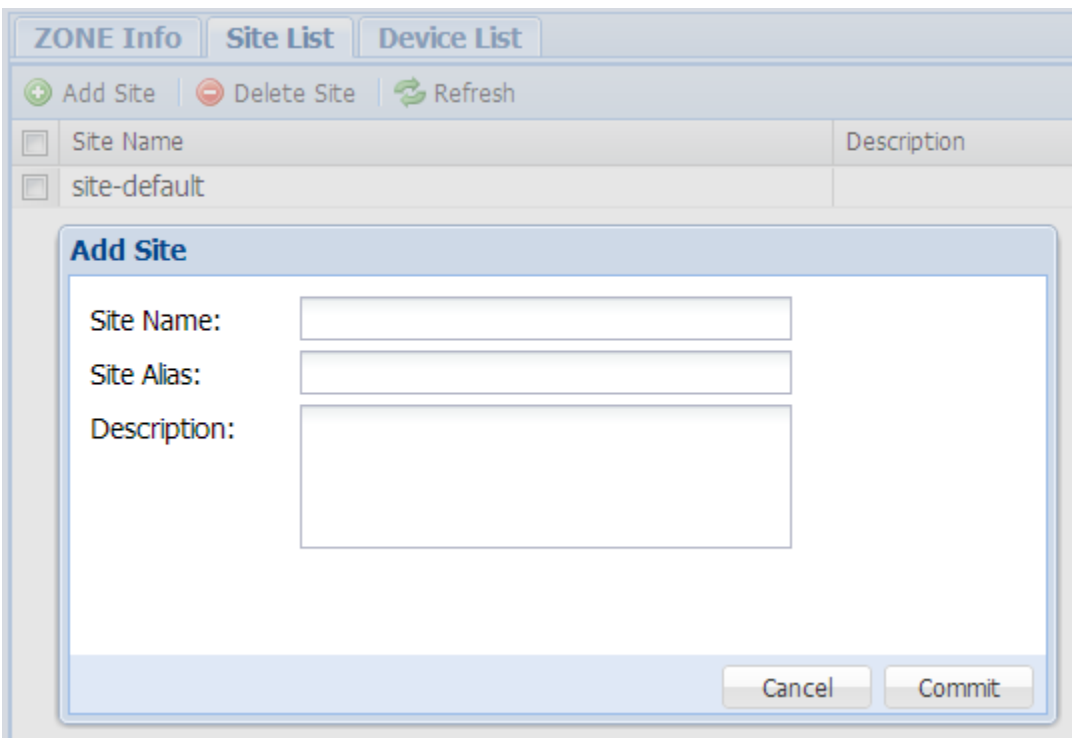

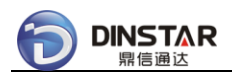

# *3.2.3 Add New DWG*

Click **[ZONE/zone-default/site-default]** on the Left Tree, and click TAB **[Device**  List], then add new DWG device.

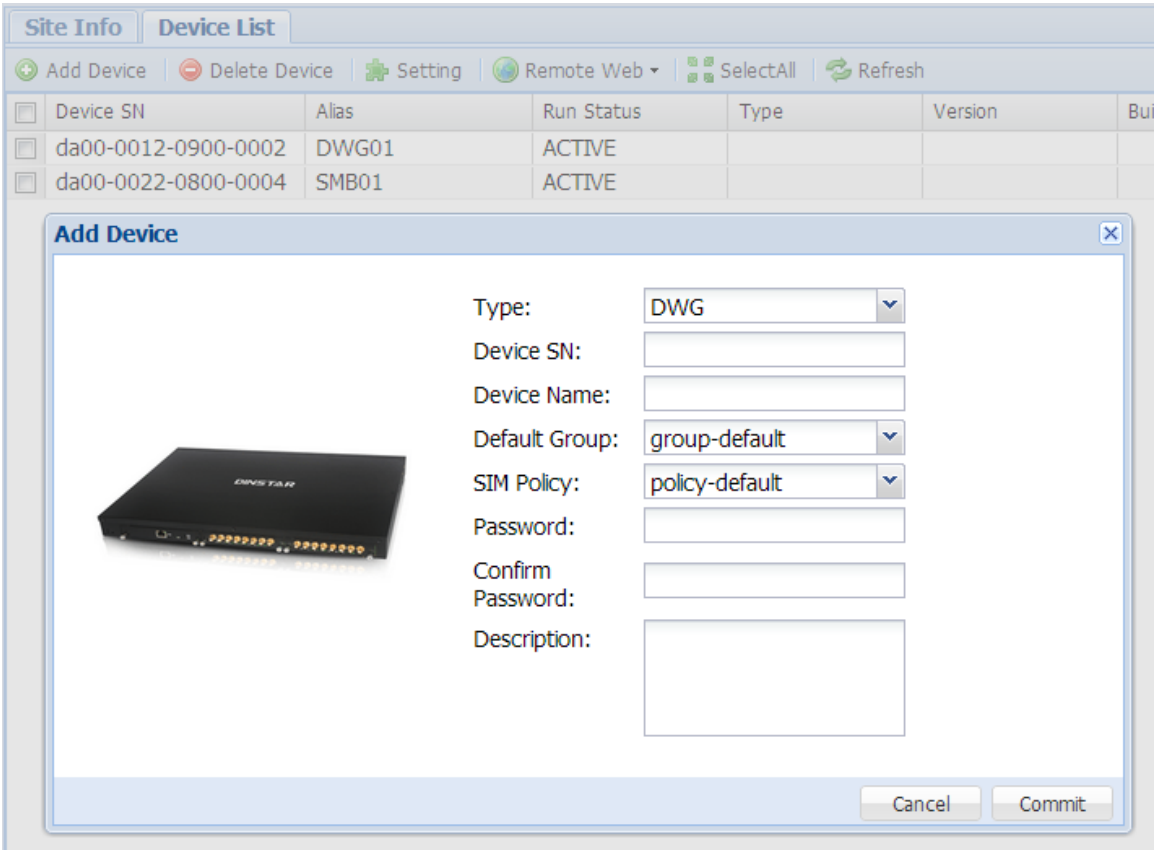

## *3.2.4 Add New SIMBANK*

Click **[ZONE/zone-default/site-default]** on the Left Tree, and click TAB **[Device**  List], then add new SIMBANK device.

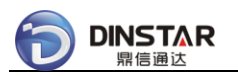

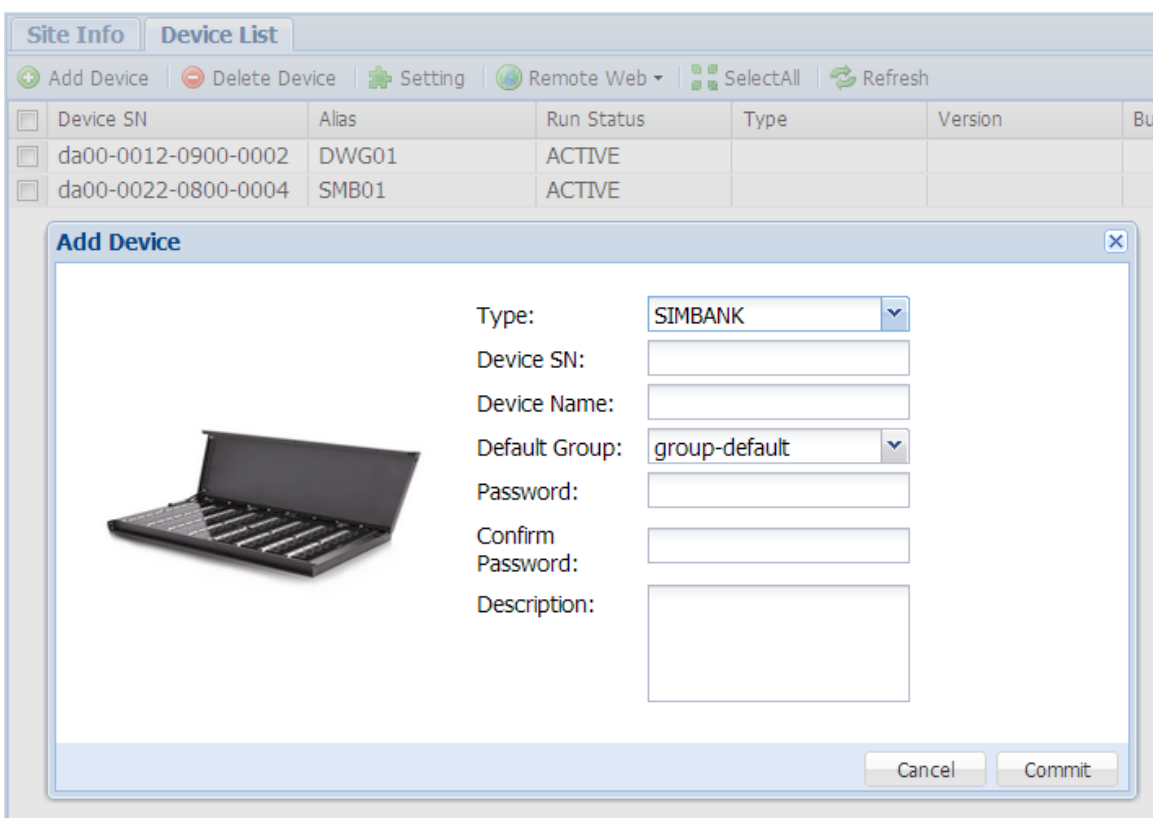

## *3.2.5 Add SIM Group*

Click **[SIM GROUP]** on the Left Tree, then add new SIM Group.

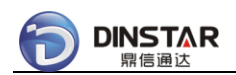

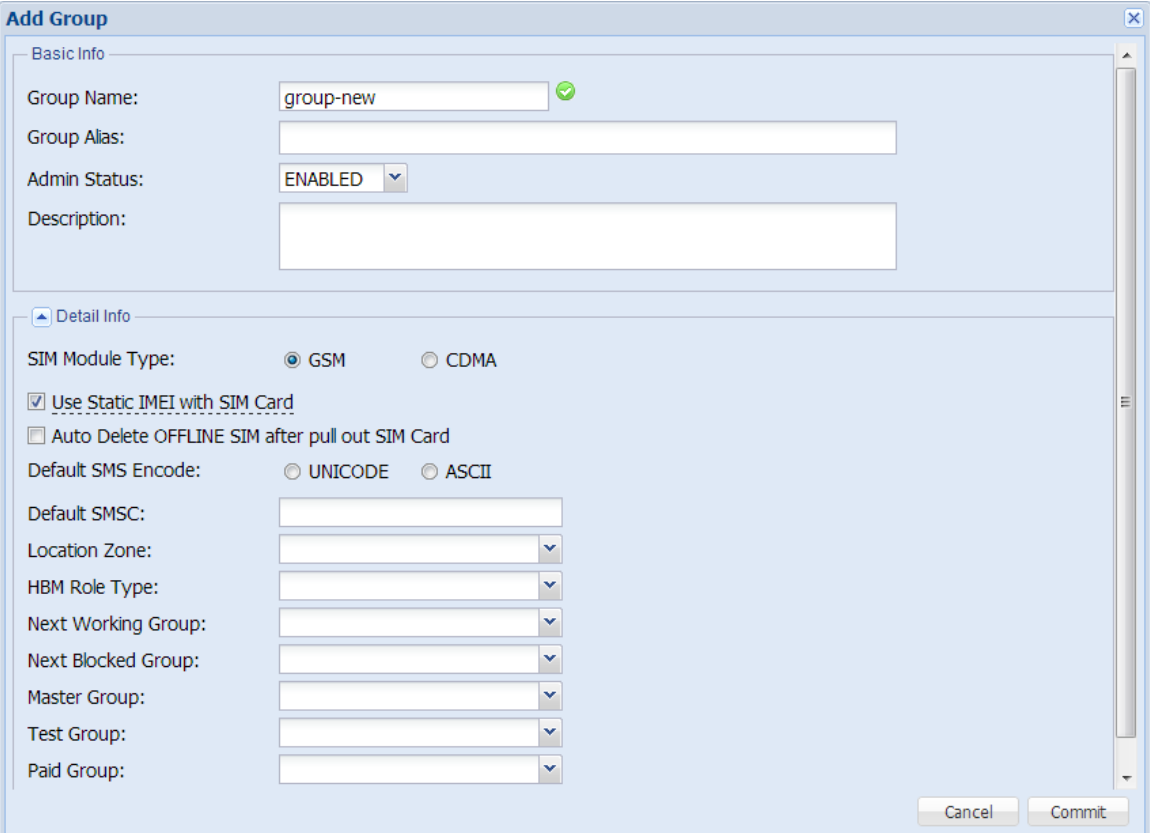

# *3.2.6 Add SIM Policy*

Click **[SIM POLICY]** on the Left Tree, then add new SIM Policy.

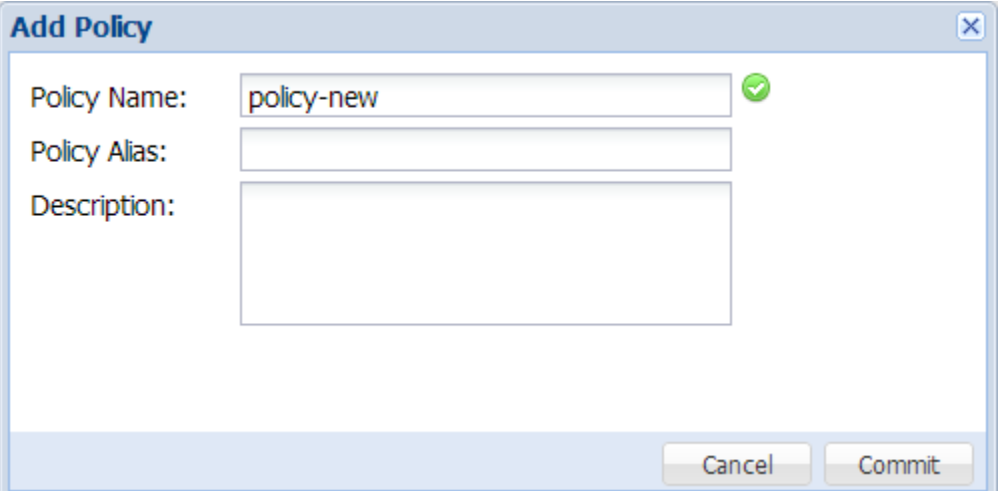

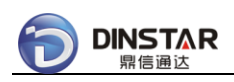

# *3.2.7 Add Paid Group*

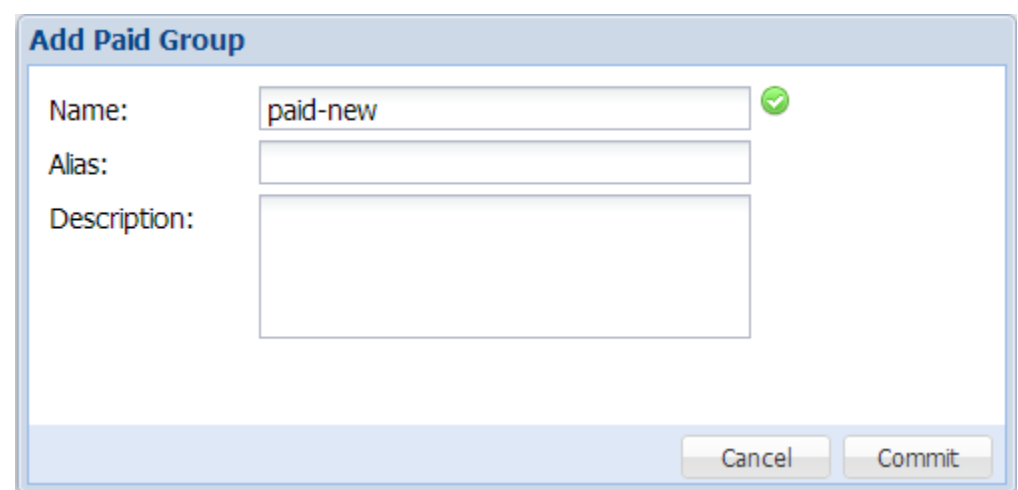

Click **[PAID GROUP]** on the Left Tree, then add new Paid Group.

## **3.3 Advanced Configuration**

## *3.3.1 Port-based Policy and Group*

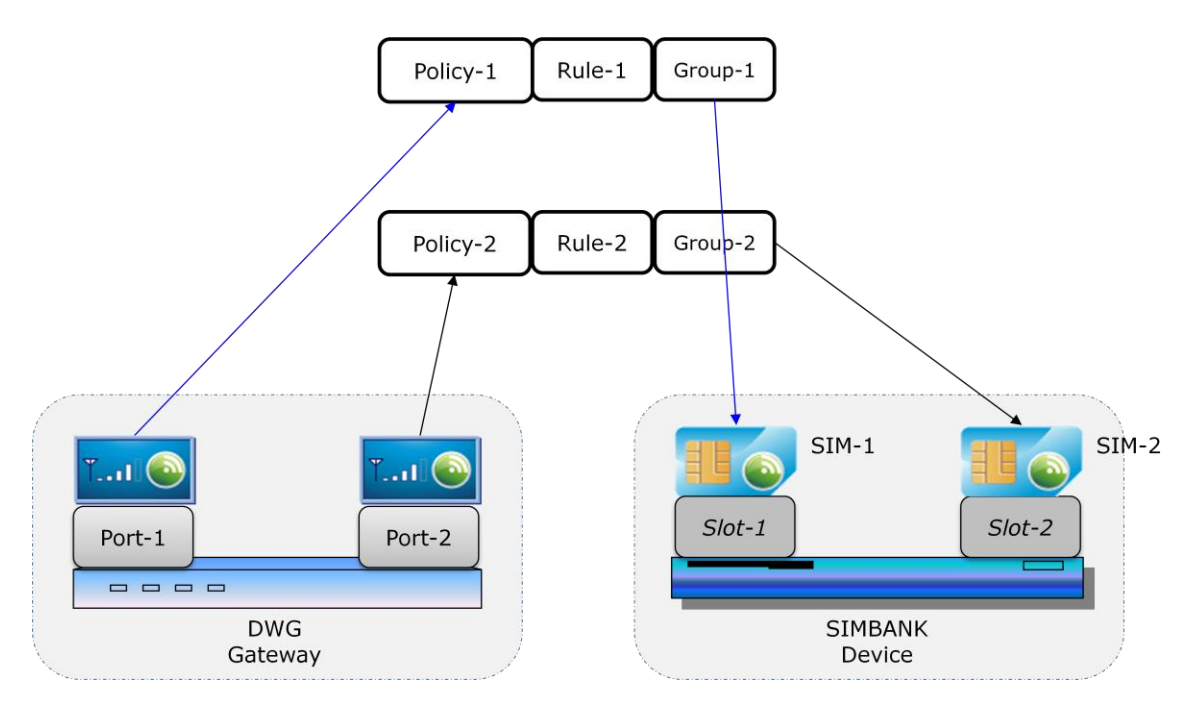

DWG port allocates SIM card thru SIM policy, if there are more than one SIM policy,

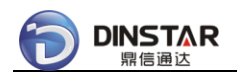

DWG ports can configure different SIM policies by port-based setting.

As a sample of above figure, configure DWG device as below:

DWG Device Info:

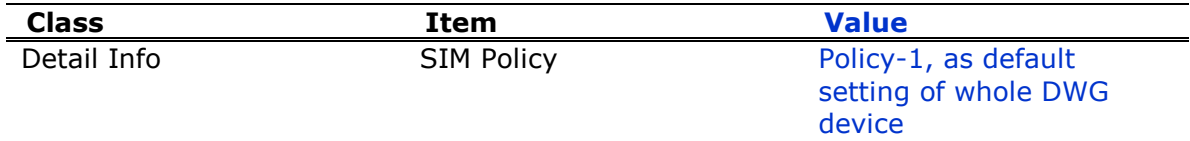

DWG Port Info( Port-2 ):

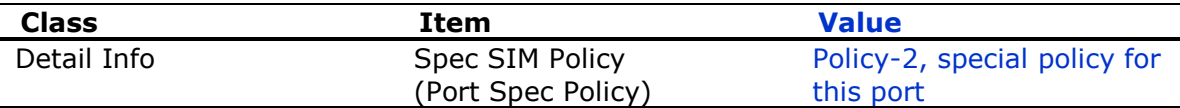

#### *Notes:*

If Spec SIM Policy is NULL, will use Policy-1 by default.

To manage different type SIM cards, configure SIMBANK device to add new SIM card into different SIM groups.

SIMBANK Device Info:

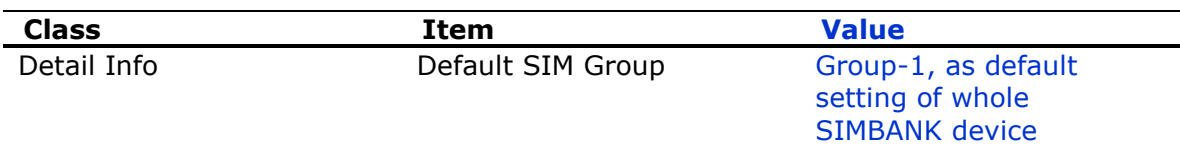

SIMBANK Port Info( Slot-2 ):

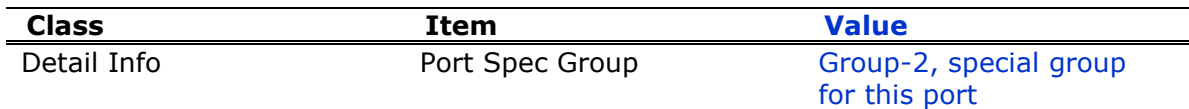

### *Notes:*

If Port Spec Group is NULL, will use Group-1 by default.

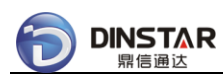

## *3.3.2 Smart IMEI Auto Updating*

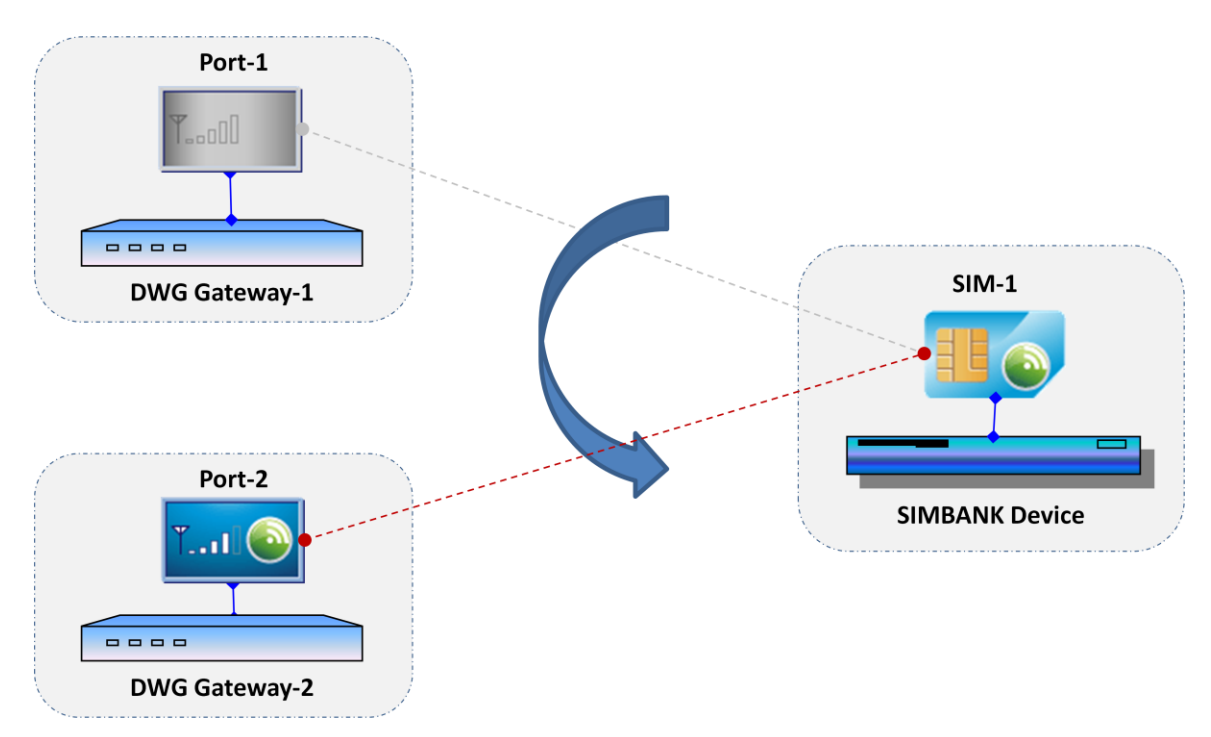

There are different ways to control IMEI with SIM card, specially for remote SIM card.

- ⎯⎯⎯⎯⎯⎯⎯⎯⎯⎯⎯⎯⎯⎯⎯⎯⎯⎯⎯⎯⎯⎯⎯⎯⎯⎯⎯⎯⎯⎯⎯⎯⎯⎯⎯⎯⎯⎯⎯⎯⎯⎯⎯⎯⎯⎯⎯ Use fixed IMEI with specific SIM card
- Update IMEI while allocating SIM card

⎯⎯⎯⎯⎯⎯⎯⎯⎯⎯⎯⎯⎯⎯⎯⎯⎯⎯⎯⎯⎯⎯⎯⎯⎯⎯⎯⎯⎯⎯⎯⎯⎯⎯⎯⎯⎯⎯⎯⎯⎯⎯⎯⎯⎯⎯⎯

### **3.3.2.1 Use Fixed IMEI with SIM Card**

Wherever SIM card works upon which DWG device, it always uses fixed IMEI, system generates IMEI for new SIM card only once.

IMEI Format: TAC(8 digits) + Serial No(6 digits) + checksum(1 digit)

SIM Group setting of IMEI update (sample only):

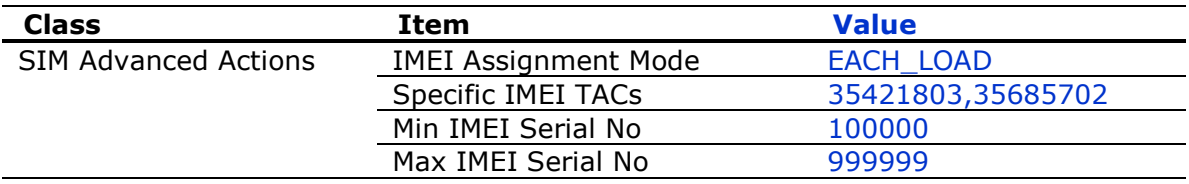

*Notes:*

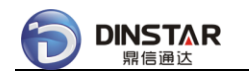

• Only for GSM SIM Card.

### **3.3.2.2 Update IMEI while Allocating SIM**

If need to update IMEI frequently, system supports to update IMEI while allocating SIM card.

IMEI Format: TAC(8 digits) + Serial No(6 digits) + checksum(1 digit)

SIM Group setting of IMEI update (sample only):

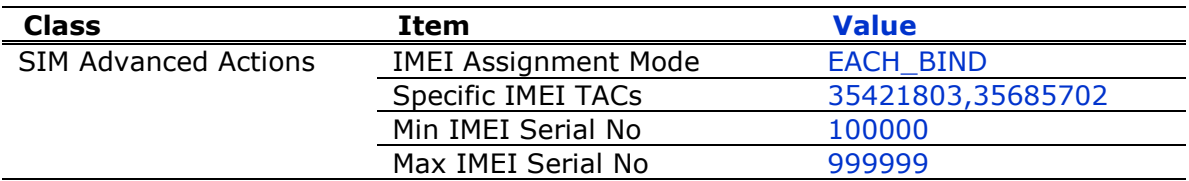

*Notes:*

Only for GSM SIM Card.

### *3.3.3 SIM Number Auto Learning*

Usually new SIM card has no number, this issue would make trouble to do SMS/CALL simulation.

There are two ways to get number of new SIM card:

⎯⎯⎯⎯⎯⎯⎯⎯⎯⎯⎯⎯⎯⎯⎯⎯⎯⎯⎯⎯⎯⎯⎯⎯⎯⎯⎯⎯⎯⎯⎯⎯⎯⎯⎯⎯⎯⎯⎯⎯⎯⎯⎯⎯⎯⎯⎯

⎯⎯⎯⎯⎯⎯⎯⎯⎯⎯⎯⎯⎯⎯⎯⎯⎯⎯⎯⎯⎯⎯⎯⎯⎯⎯⎯⎯⎯⎯⎯⎯⎯⎯⎯⎯⎯⎯⎯⎯⎯⎯⎯⎯⎯⎯⎯

- by promotion
- by auto SMS

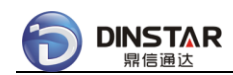

### **3.3.3.1 Learning Number By Promotion**

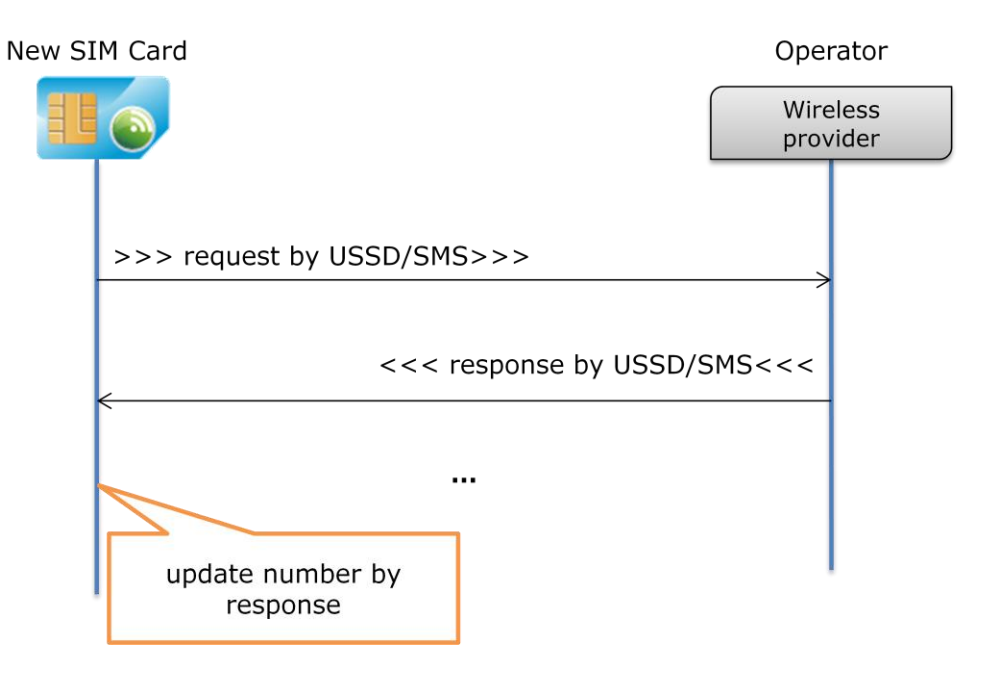

If operator supports number query via USSD/SMS, new SIM card can get number by USSD/SMS request and response, e.g.

Request by USSD : 123# Response by USSD : your mobile number is 88888888

To learn SIM number by promotion procedure, set up two SIM groups:

- Group-number: PROMOTION group, new SIM card shall be added into this group by default
- Group-working: NORMAL group, working after learning number

Group-number setting:

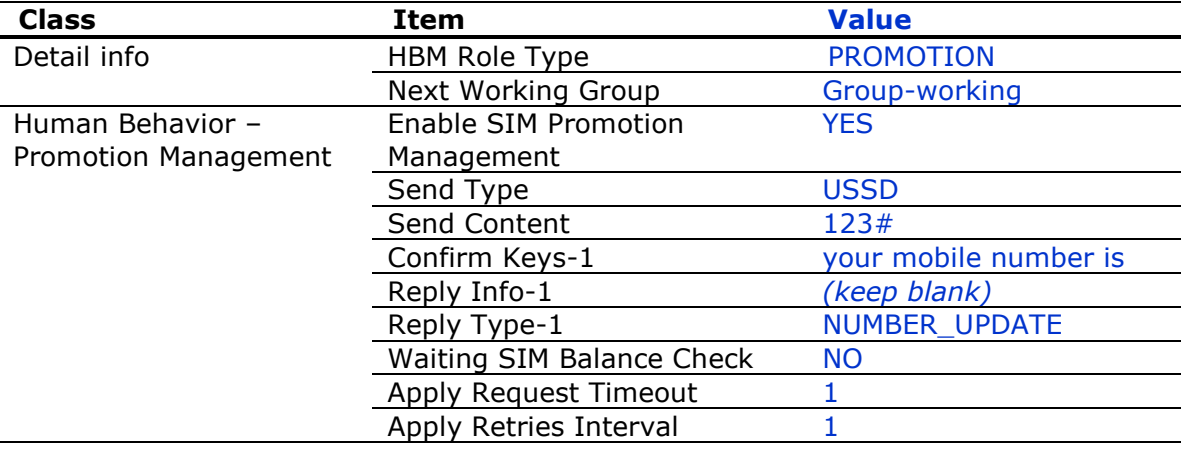

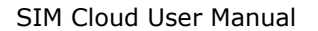

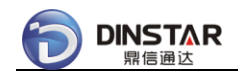

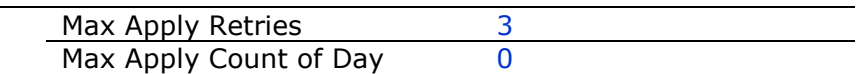

#### *Notes:*

- If learning number fail after 3 retries, set new SIM card as BLOCKED;
- If learning number success, move SIM card to group-working.

### **3.3.3.2 Learning Number By Auto SMS**

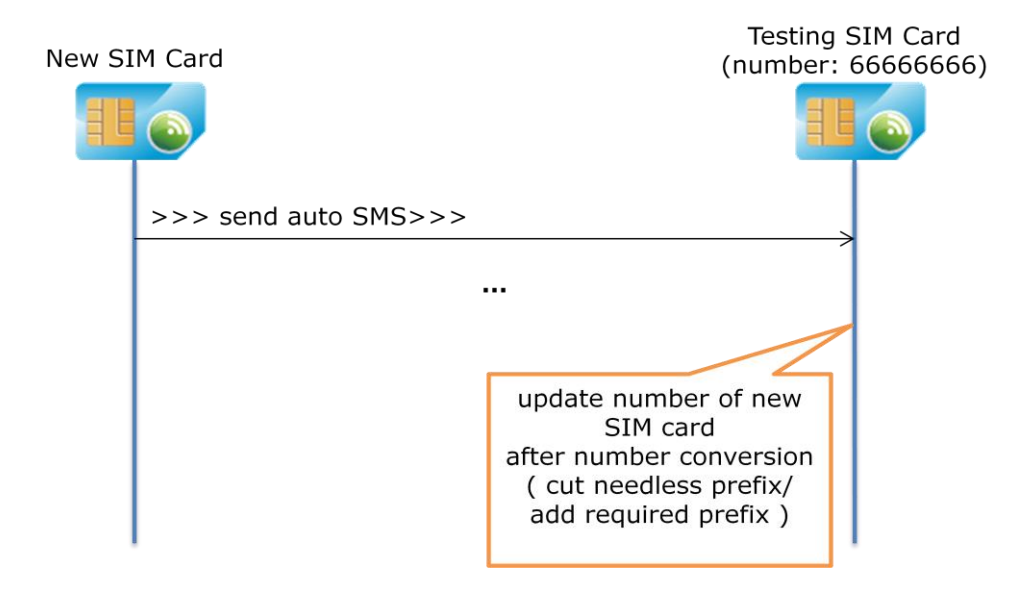

If operator doesn't support number query via USSD/SMS, new SIM card can get number by auto generated SMS from new SIM card to testing SIM card.

Only testing SIM card supports to update number of new SIM card by received auto SMS, it uses "From Number" as original number, and sometimes needs to do number conversion to cut off needless prefix and add required prefix, then updates new SIM card's number.

To learn SIM number by auto SMS detection, set up two SIM groups:

- Group-testing: TESTING group, including testing SIM card to learn number
- Group-working: NORMAL group, new SIM card shall be added into this group by default

Group-testing setting:

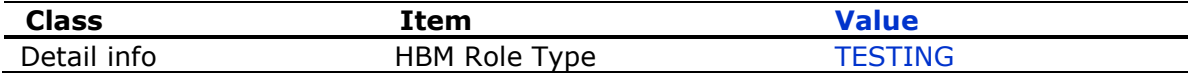

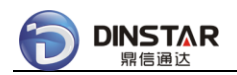

#### *Notes:*

• Make sure testing SIM card is in group-testing, and has a known number, e.g. 6666666.

Group-working setting:

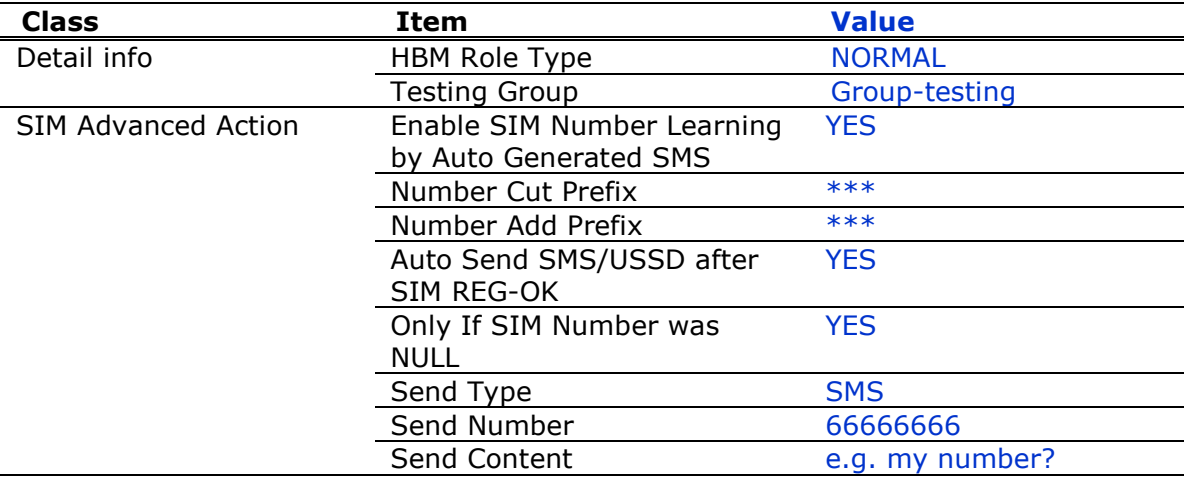

#### *Notes:*

 Auto generated SMS include "auto SMS after REG-OK", "auto SMS at the end of CALL" and "auto SMS generation" between working SIM cards and testing SIM cards.

# *3.3.4 SIM Left-Time Auto Updating*

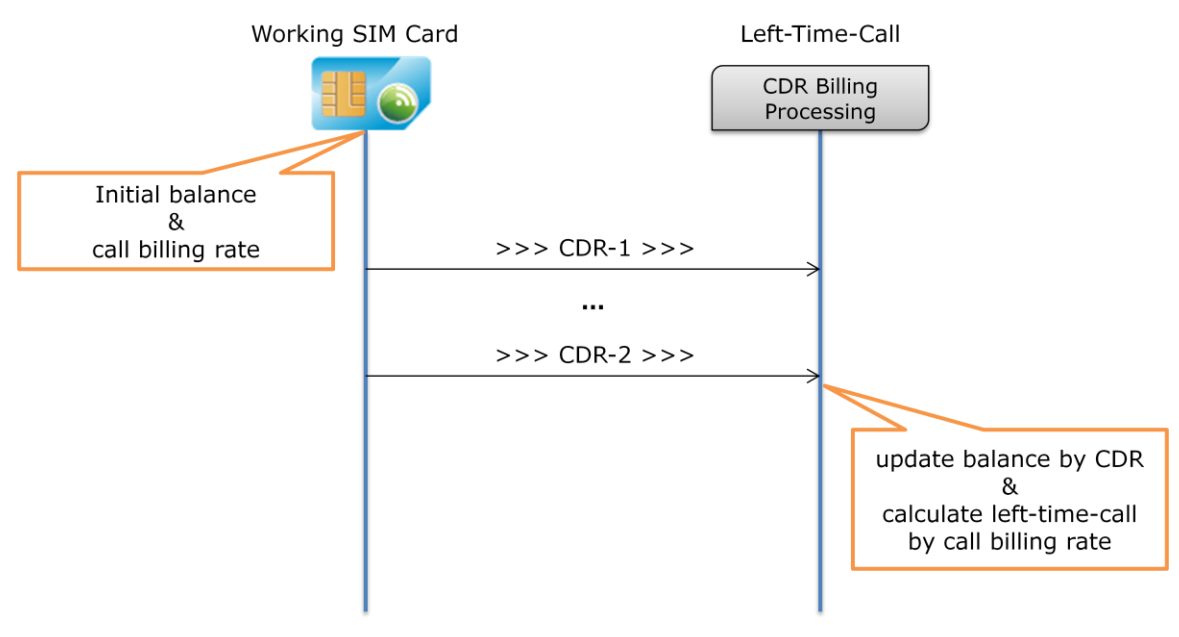

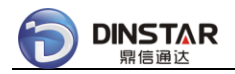

To calculate left-time-call of each SIM card, configure SIM Group as below:

SIM Group setting (sample only):

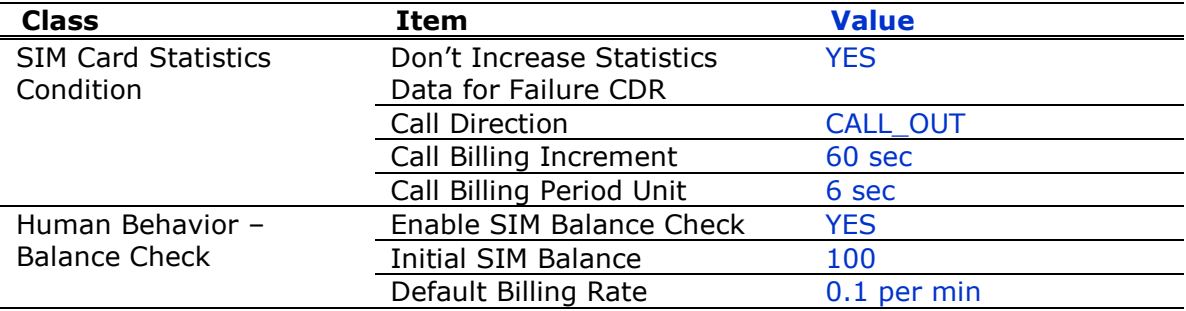

#### *Notes:*

- For new SIM card, total CALL time is 1000 minutes;
- Do "Clear PM Statistics Data" action to restore SIM balance to 100.

If CALL billing rate is time-based variable, can configure more than one rule for one SIM Group, then set different billing rates for exact calculation.

SIM Policy setting, rule-1a(sample only):

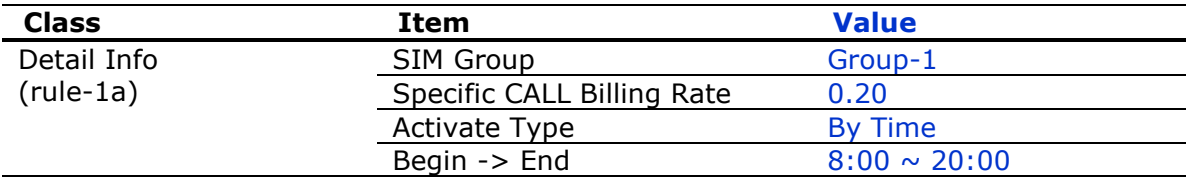

SIM Policy setting, rule-1b(sample only):

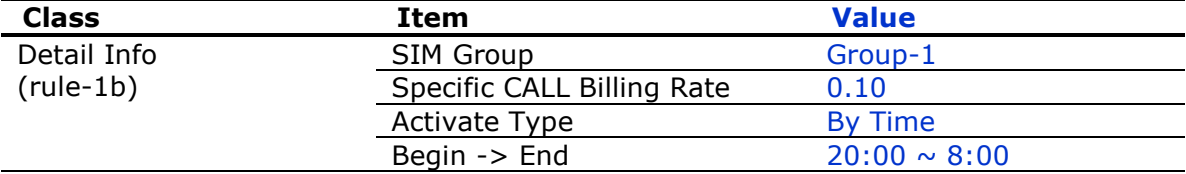

### *Notes:*

- If Spec Billing Rate is 0, will use the default billing rate of SIM Group;
- Actual billing rate is shown as "Current Billing Rate" in SIM Group.

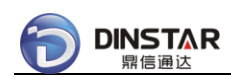

# *3.3.5 SIM Balance Auto Checking*

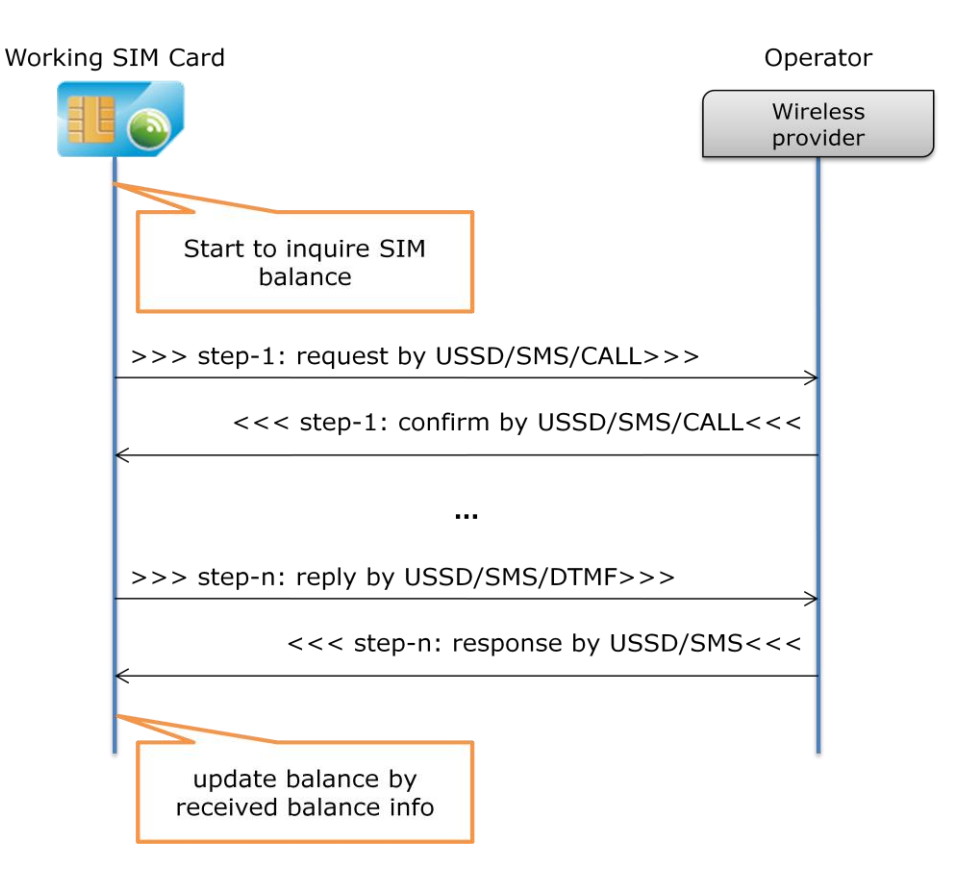

Usually operator supports balance query by USSD/SMS/CALL, but there are several steps to get SIM balance, so it is difficult to manually check SIM balance one by one.

System supports auto balance checking to update SIM balance, and controls balance checking frequency by smart conditions.

SIM Group setting of balance query conditions(sample only):

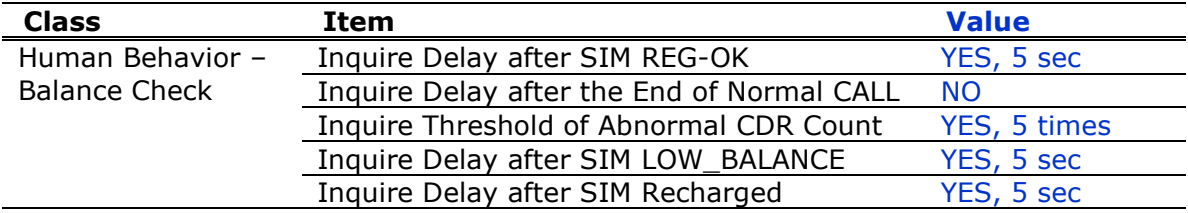

### *Notes:*

- If operator push balance info automatically, needn't to enable query conditions;
- Use delay seconds to make smooth inquiring;
- If lack balance SIM made many failure CDRs, strongly suggest to enable "Human Behavior – Abnormal CDR" and set threshold of abnormal CDR to check balance;
- LOW\_BALANCE was calculated by CDR, not by actual SIM balance.

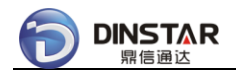

One sample for describing the balance inquiring procedure.

Balance inquiring steps of one SIM card: Step 1: send USSD cmd "123#" to operator; Step 2: receive confirm info from operator: please select query type: 1 – voice account; 2 – data account. ----------------------------------------- Need to reply 2. Step 3: receive balance info from operator: Your balance is 1,023.50 … ----------------------------------------- Need to parse text info for balance as "1023.50"

SIM Group setting of balance inquiring steps(sample only):

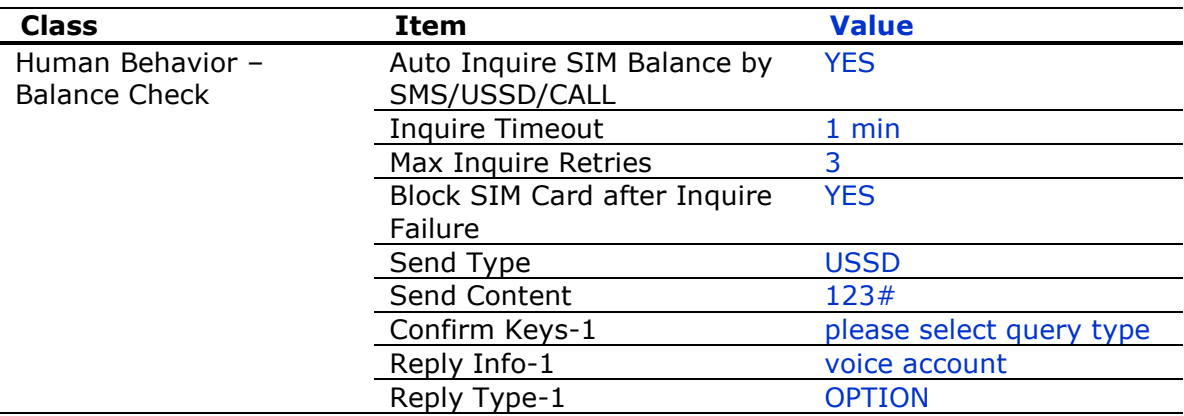

#### *Notes:*

Limit max inquire retries to avoid dead loop if SIM card was blocked.

SIM Group setting of balance text parsing (sample only):

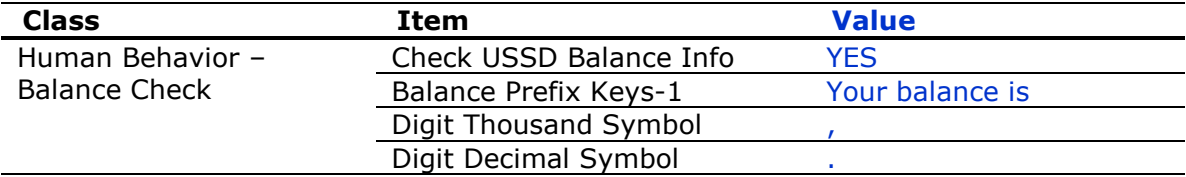

#### *Notes:*

Get value after balance prefix keys.

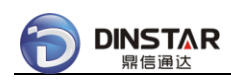

# *3.3.6 SIM Balance Auto Recharging*

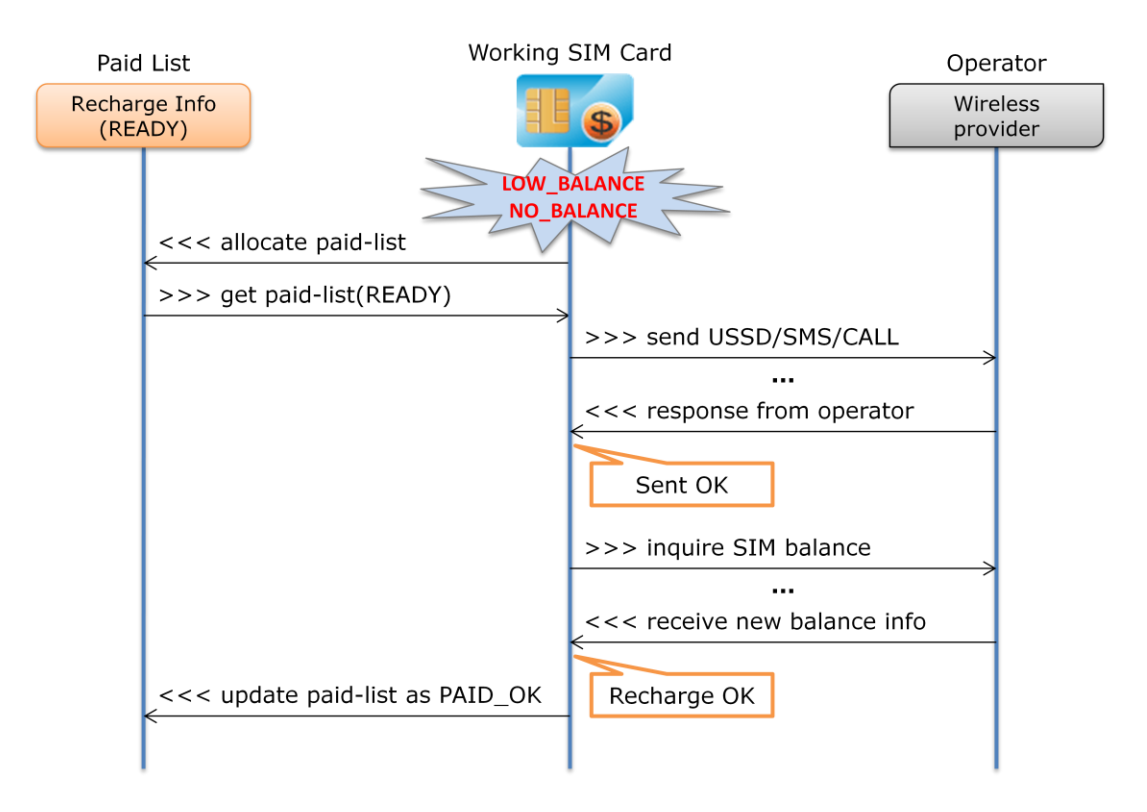

Usually operator supports SIM recharge by USSD/SMS/CALL, but there are several steps and different recharge info are required, so it is not easy to do manual recharge one by one.

System supports auto recharge by SMS/USSD/CALL, under CALL recharge mode, supports long DTMF numbers to send recharge into to operator.

SIM Group setting of auto recharge (sample only):

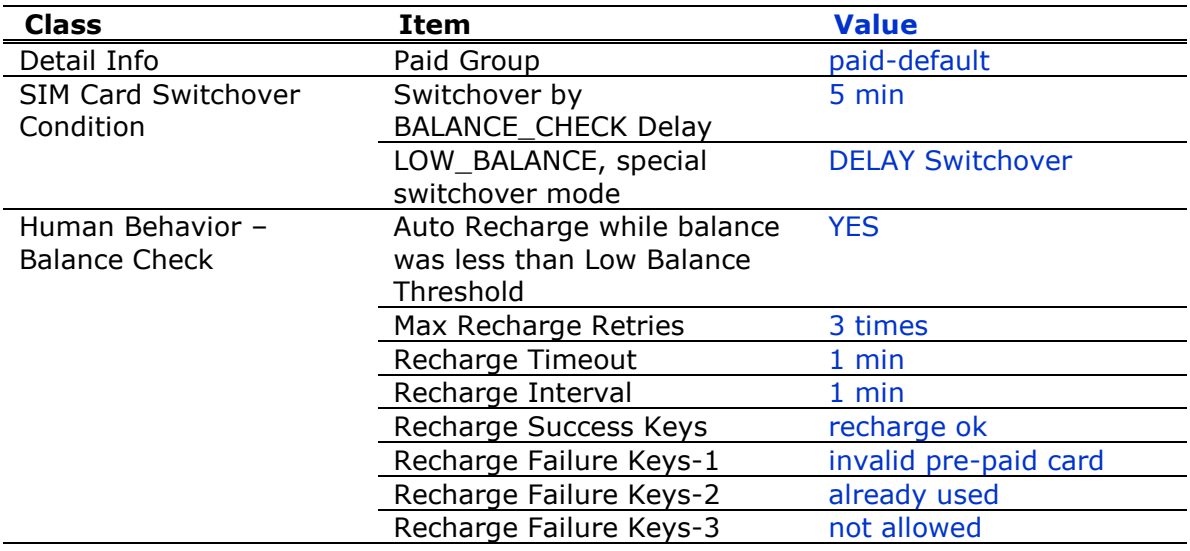

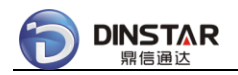

#### *Notes:*

- Need to configure specific Paid Group, allocating recharge info from Paid Group;
- Don't do immediately switchover if SIM card was LOW\_BALANCE or NO\_BALANCE, so delay 5 minutes for auto recharge, or set to NO Switchover while LOW\_BALANCE;
- Limit recharge retries to avoid dead loop if something was wrong;
- Support 5 recharge failure keys to skip unavailable recharge info;
- If no recharge success keys, need to inquire SIM balance to confirm recharge result.

## *3.3.7 SIM Promotion Auto Applying*

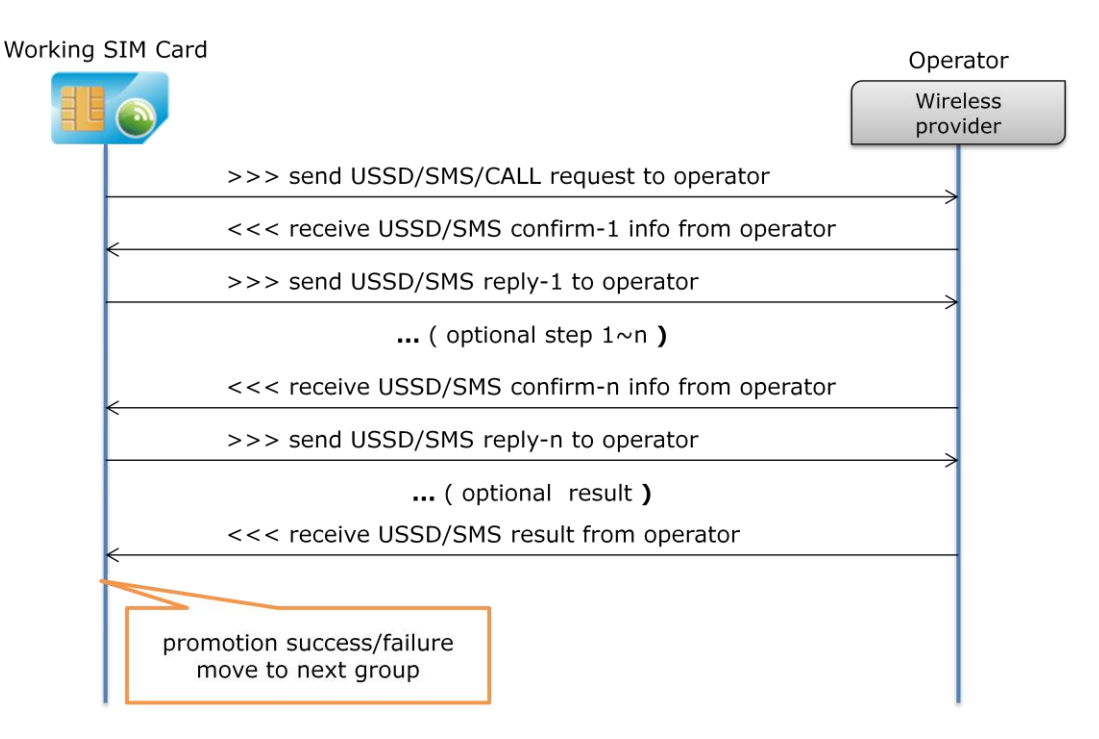

Usually operator provides , but there are several steps and different recharge info are required, so it is not easy to do manual recharge one by one.

System supports auto recharge by SMS/USSD/CALL, under CALL recharge mode, supports long DTMF numbers to send recharge into to operator.

One sample for describing the promotion applying procedure.

Promotion applying steps of one SIM card: Step 1: send USSD cmd "123#" to operator; Step 2: receive confirm info from operator: please select promotion type: 1 – daily promotion; 2 – monthly promotion. -----------------------------------------

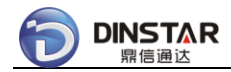

Need to reply 1.

Step 3: receive confirm info from operator:

please select daily promotion type:

1 – 10.00 for 60 minutes;

2 – 50.00 for 500 minutes.

-----------------------------------------

Need to reply 2.

Step 4: receive promotion success info from operator:

Congratulations, you have daily promotion with 500 minutes, valid in 24 hours, will expire at 2013-11-16 10:15, please send "121#" to inquire your left time, …

-----------------------------------------

Need to parse success info for "Congratulations".

PROMOTION group supports applying procedure for SIM card, after promotion success, move SIM card into next group for running service.

- Group-promotion: PROMOTION group, do applying procedure, new SIM card shall be added into this group by default;
- Group-working: NORMAL group, after promotion success, move SIM card into this group;
- Group-paused: NORMAL group, before promotion expired time, move NO\_BALANCE SIM card from Group-working into this group, after promotion expired time, jump to Group-promotion for cycle again.

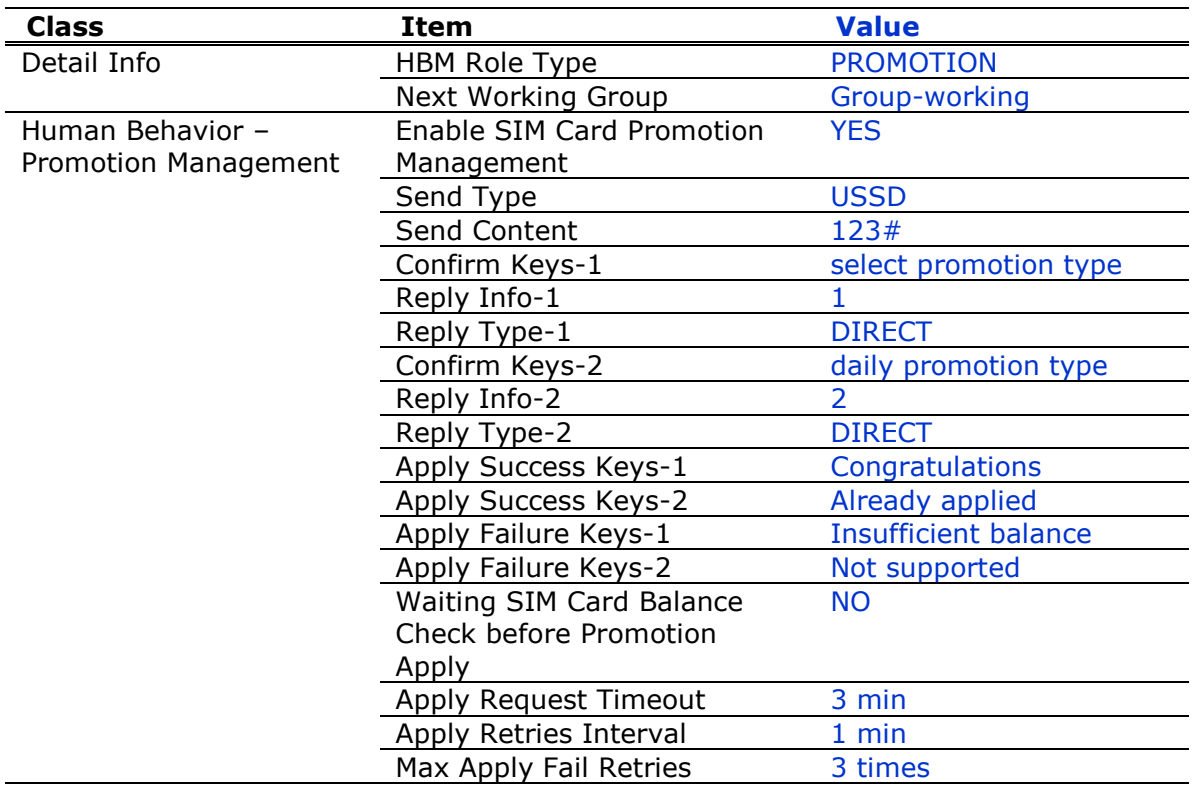

Group-promotion setting (sample only):

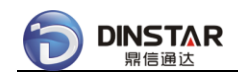

Max Apply Count of Day 0

#### *Notes:*

- Limit applying retries to avoid dead loop if something was wrong;
- If balance check was enabled, please set "waiting SIM balance check" to YES to avoid insufficient balance issue;
- Applying request timeout depends on operator's behavior, sometimes need to set longer time;
- Limit daily applying count of each SIM card for special purpose, 0 means no limitation.

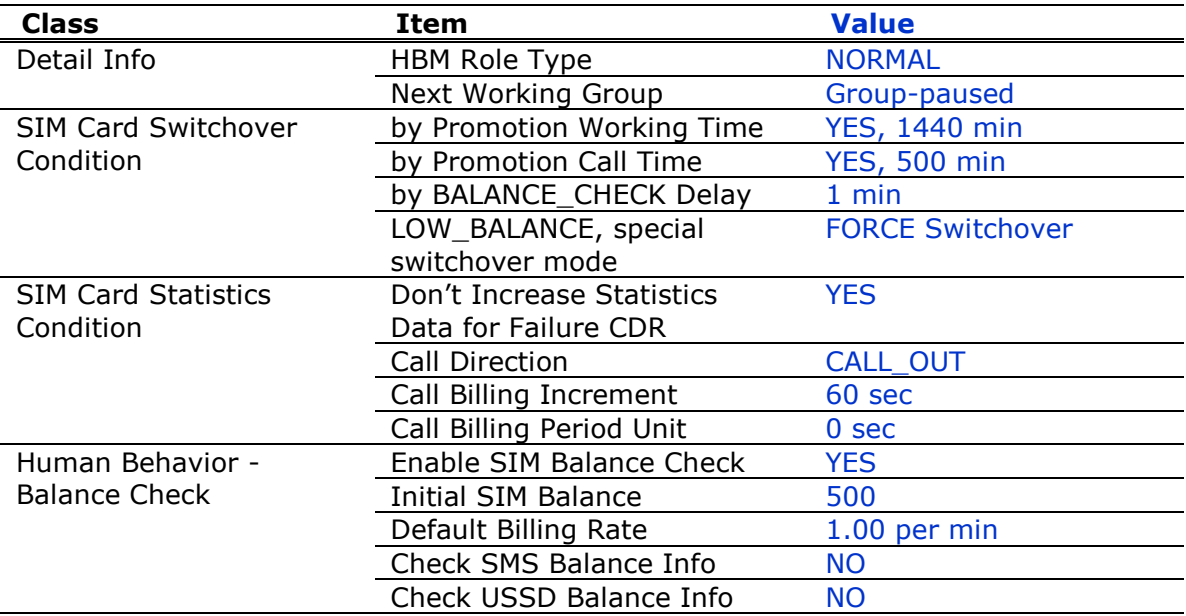

Group-working setting (sample only):

#### *Notes:*

- Promotion working time controls expired time after 24 hours;
- Promotion CALL time limits max CALL time of daily promotion;
- Initial SIM balance 500 and default billing rate 1.00, only be used to calculate left-time-call.

Group-paused setting (sample only):

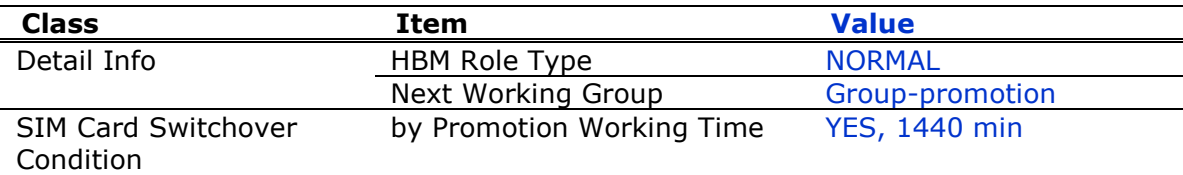

#### *Notes:*

- Promotion working time controls expired time after 24 hours;
- No left-time-call in this group, just keep waiting to apply next daily promotion;
- It is a virtual group, no DWG device required by this group.

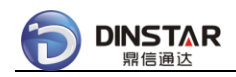

# *3.3.8 SIM Blocked Auto Detecting*

BLOCKED notification by SMS/USSD

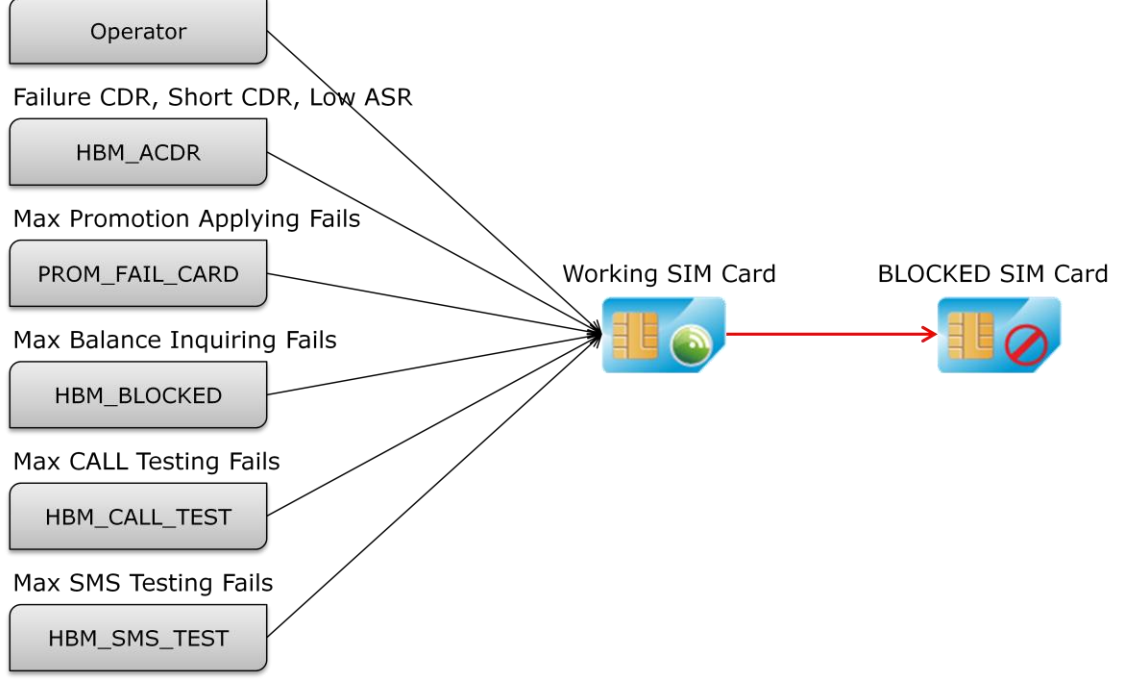

Detecting BLOCKED SIM card is very important for ASR and ACD, usually many CALL fails were caused by unavailable SIM card, so firstly need to kick out all "BLOCKED" SIM card from working SIM group.

System supports smart ways to kick out BLOCKED SIM card.

- by Human Behavior Blocked Monitor
- by Human Behavior Abnormal CDR Monitor

⎯⎯⎯⎯⎯⎯⎯⎯⎯⎯⎯⎯⎯⎯⎯⎯⎯⎯⎯⎯⎯⎯⎯⎯⎯⎯⎯⎯⎯⎯⎯⎯⎯⎯⎯⎯⎯⎯⎯⎯⎯⎯⎯⎯⎯⎯⎯

⎯⎯⎯⎯⎯⎯⎯⎯⎯⎯⎯⎯⎯⎯⎯⎯⎯⎯⎯⎯⎯⎯⎯⎯⎯⎯⎯⎯⎯⎯⎯⎯⎯⎯⎯⎯⎯⎯⎯⎯⎯⎯⎯⎯⎯⎯⎯

- by Human Behavior Promotion Management, max applying fails
- by Human Behavior Balance Check, max inquiring fails
- by Human Behavior Auto Generation, max CALL testing fails
- by Human Behavior Auto Generation, max SMS testing fails

### **3.3.8.1 Detecting by Blocked Monitor**

For a example, SIM card can receive BLOCKED SMS from operator while it is unavailable:

BLOCKED SMS from number 888: "Your number is forbidden to … "

SIM Group setting (sample only):

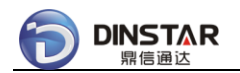

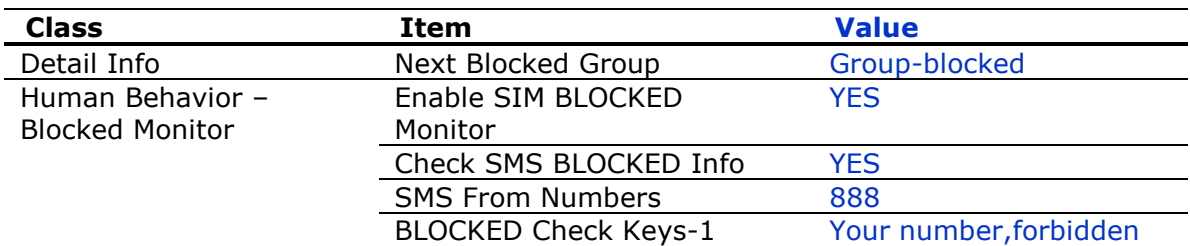

*Notes:*

Next Blocked Group is optional.

### **3.3.8.2 Detecting by Abnormal CDR Monitor**

For a example, need to set SIM card as BLOCKED after 10 continuous short CDRs.

SIM Group setting (sample only):

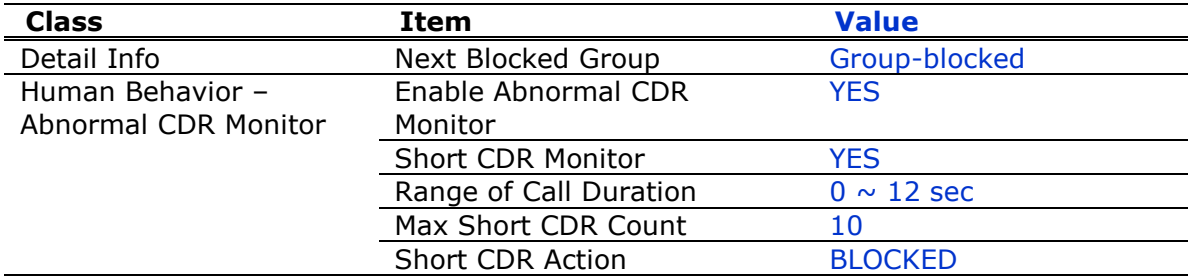

*Notes:*

Call Duration 0 sec, means CALL was connected, but disconnected immediately.

### **3.3.8.3 Detecting by Promotion Management**

For a example, need to set SIM card as BLOCKED after 3 promotion applying fails.

SIM Group setting (sample only):

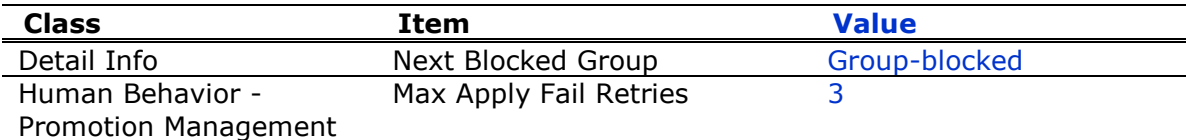

#### *Notes:*

• Fail Retries 0, means no limitation.

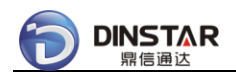

### **3.3.8.4 Detecting by Balance Check**

For a example, need to set SIM card as BLOCKED after 3 balance inquiring.

SIM Group setting (sample only):

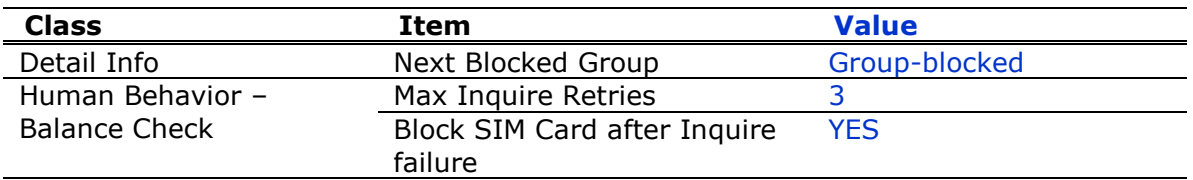

#### *Notes:*

Max Inquire Retries 0, means no limitation.

### **3.3.8.5 Detecting by Auto Generation CALL**

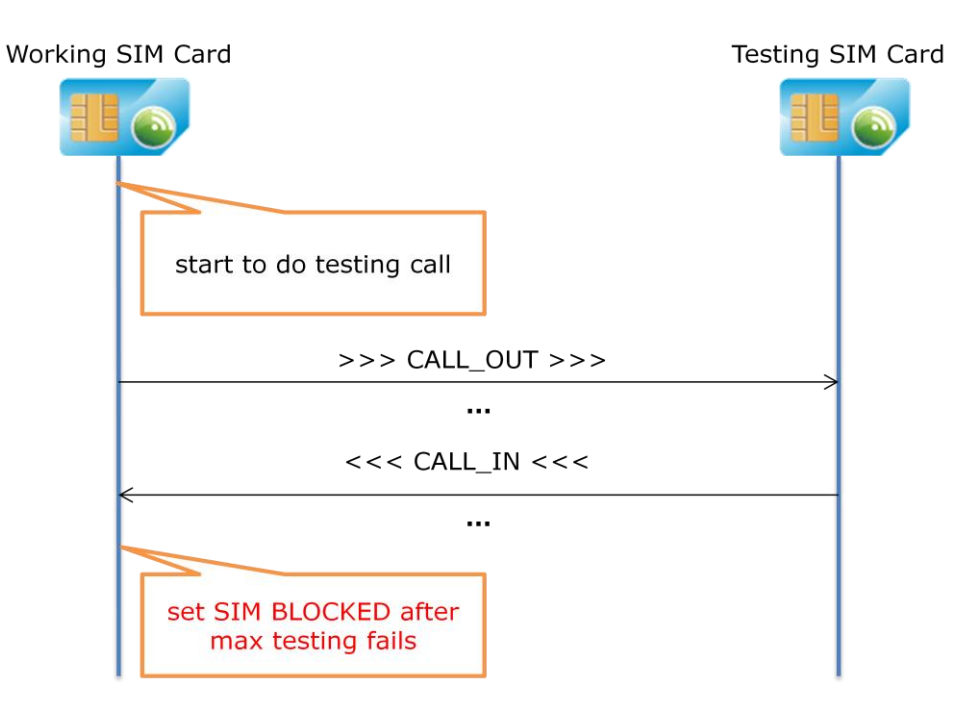

For a example, need to set SIM card as BLOCKED after 3 testing CALL fails.

To do testing CALL, set up two SIM groups:

- Group-testing: TESTING group, including testing SIM card;
- Group-working: NORMAL group, SIM card start to do testing CALL in this group.

Group-testing setting:

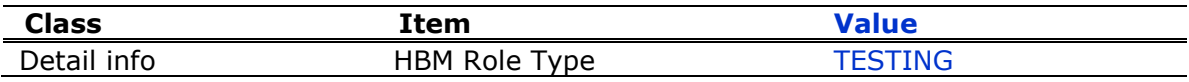

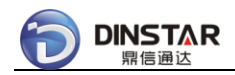

#### *Notes:*

Make sure testing SIM card is in group-testing, and has a known number.

Group-working setting (sample only):

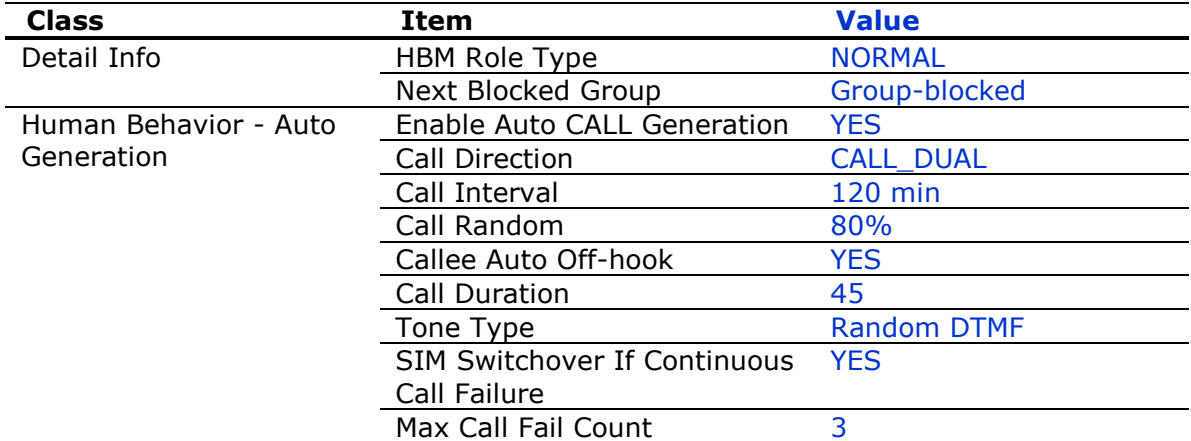

#### *Notes:*

- CALL\_DUAL means random CALL\_OUT and CALL\_IN;
- Call Interval 120 min, means starting testing CALLs every 2 hours;
- Max Call Fail Count 3, means 3 retries while testing CALL was failed;
- If SIM Switchover was NO, means generating testing CALLs only, no BLOCKED detecting.

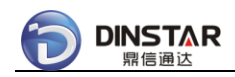

### **3.3.8.6 Detecting by Auto Generation SMS**

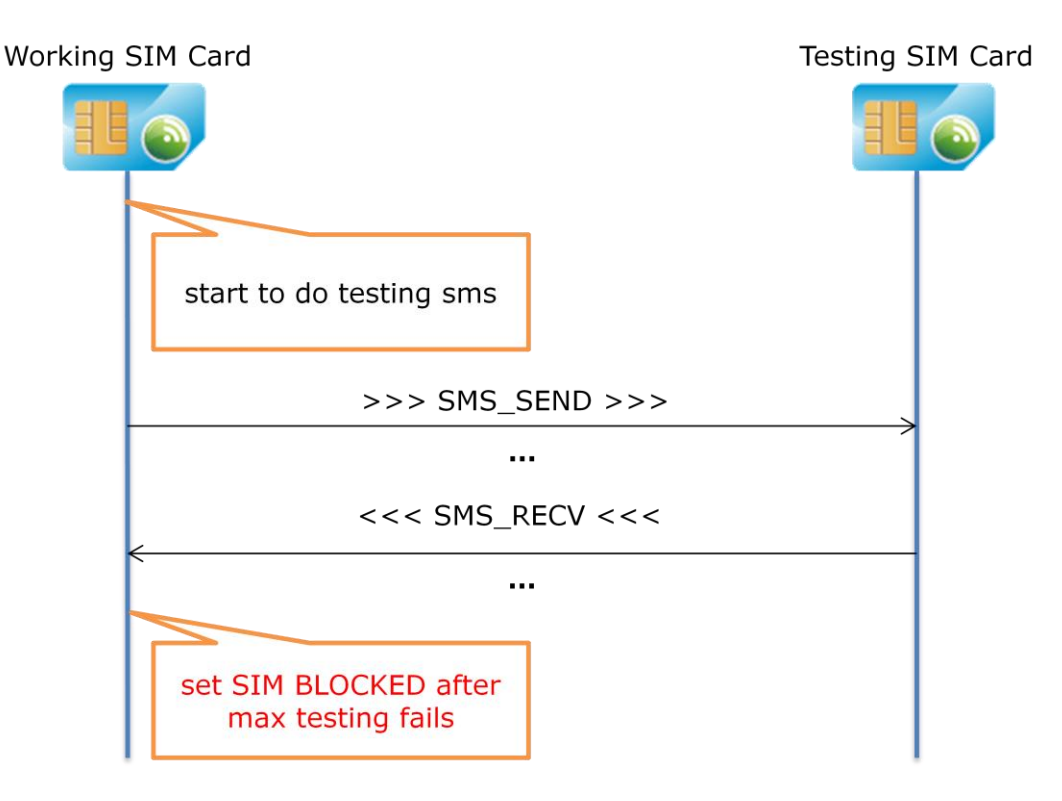

For a example, need to set SIM card as BLOCKED after 3 testing SMS fails.

To do testing SMS, set up two SIM groups:

- Group-testing: TESTING group, including testing SIM card;
- Group-working: NORMAL group, SIM card start to do testing SMS in this group.

Group-testing setting:

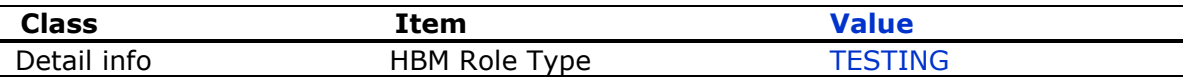

*Notes:*

Make sure testing SIM card is in group-testing, and has a known number.

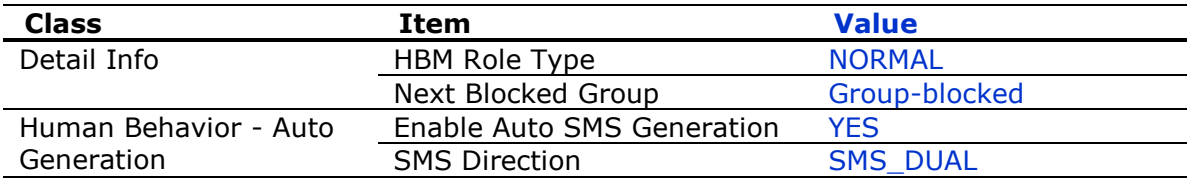

Group-working setting (sample only):

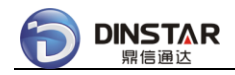

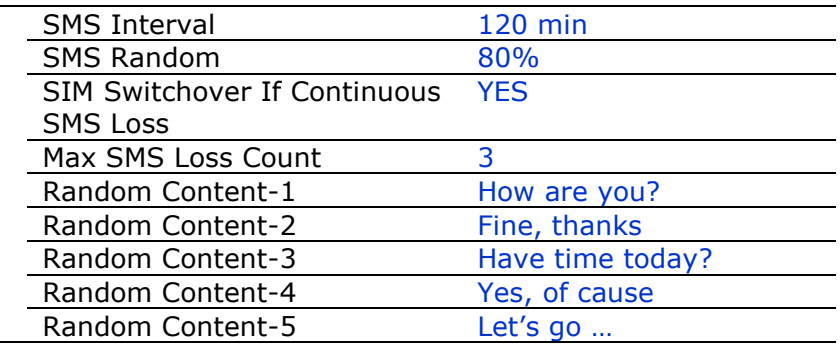

#### *Notes:*

- SMS\_DUAL means random SMS\_SEND and SMS\_RECV;
- SMS Interval 120 min, means starting testing SMS every 2 hours;
- Max SMS Loss Count 3, means 3 retries while testing SMS was failed;
- If SIM Switchover was NO, means generating testing SMS only, no BLOCKED detecting;
- 5 random contents be used for testing SMS, don't leave it as empty.

## **3.4 Working with Typical Application**

### *3.4.1 Daily Promotion Solution*

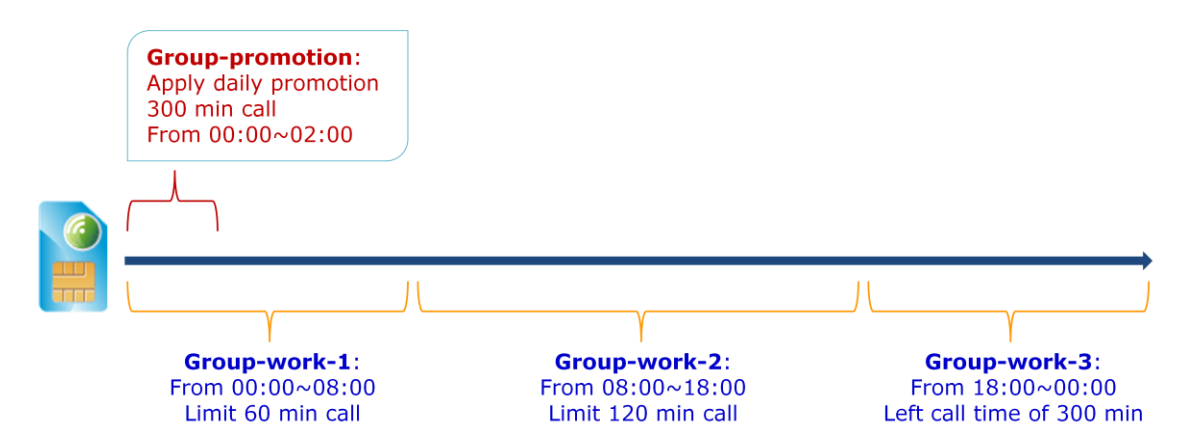

1. Group-promotion setting (sample only):

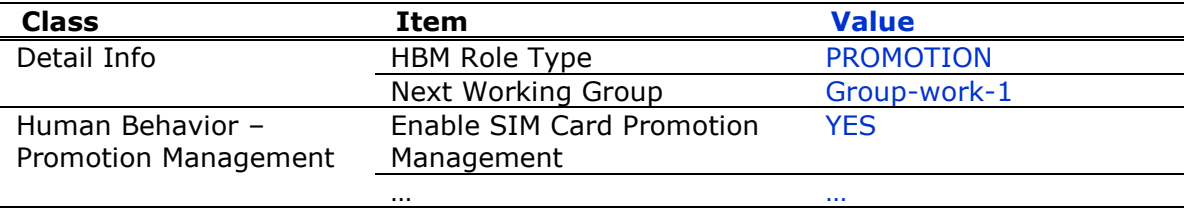

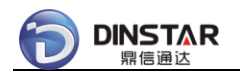

#### Related policy rule setting:

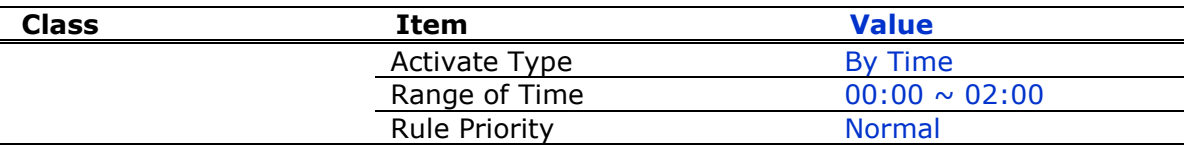

### *Notes:*

Apply daily promotion from 00:00 to 02:00 every day.

#### 2. Group-work-1 setting (sample only):

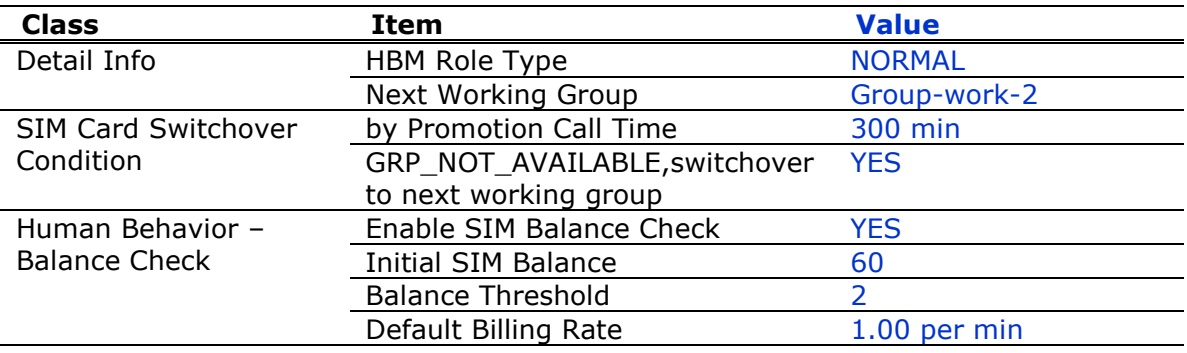

Related policy rule setting:

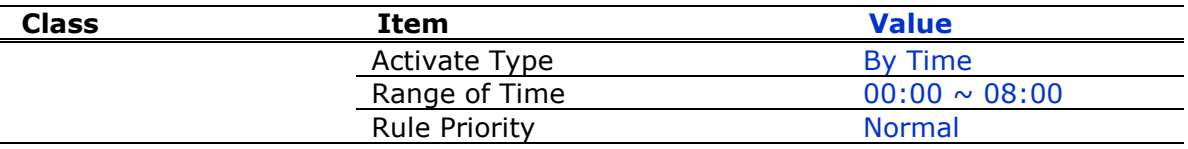

### *Notes:*

- Virtual balance control for 60 min limitation;
- If LOW\_BALANCE, move SIM card into next group;
- If GRP\_NOT\_AVAILABLE, means time expired, move SIM card into next group.

#### 3. Group-work-2 setting (sample only):

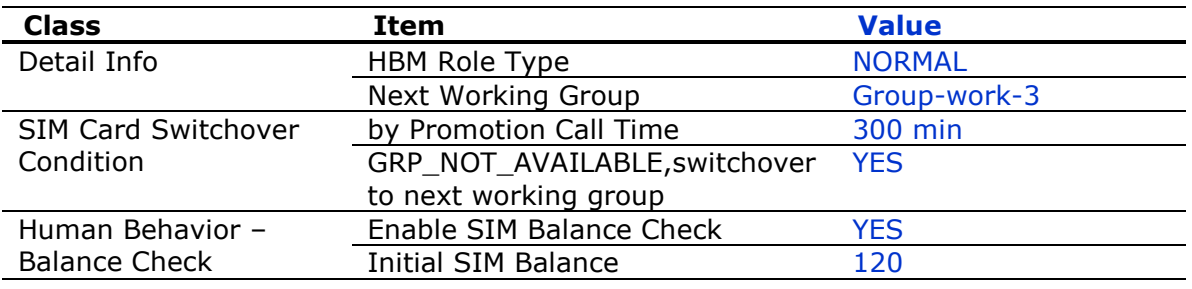

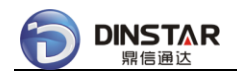

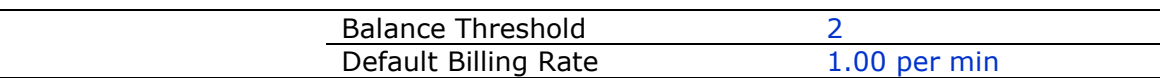

Related policy rule setting:

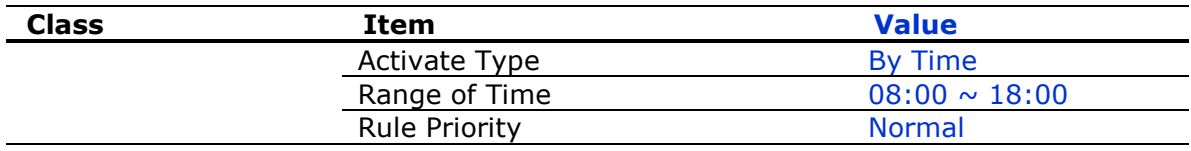

### *Notes:*

- Virtual balance control for 120 min limitation;
- If LOW\_BALANCE, move SIM card into next group;
- If GRP\_NOT\_AVAILABLE, means time expired, move SIM card into next group.

#### 4. Group-work-3 setting (sample only):

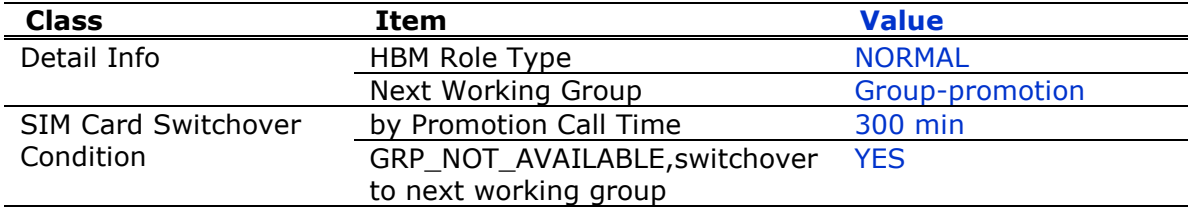

Related policy rule setting:

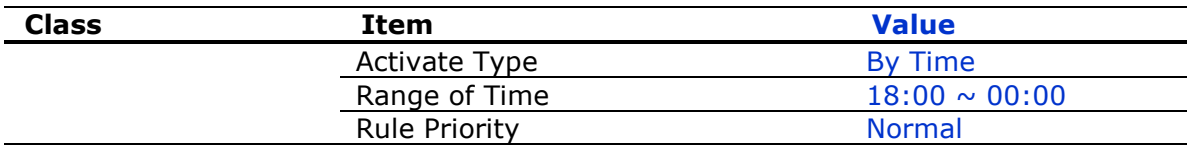

#### *Notes:*

- Increasing promotion CALL time after daily promotion applying;
- Use promotion CALL time to control total 300 minutes call;
- If LOW\_BALANCE, move SIM card into next group;
- If GRP\_NOT\_AVAILABLE, means time expired, move SIM card into next group.

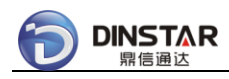

## *3.4.2 SIM Site Roaming Solution*

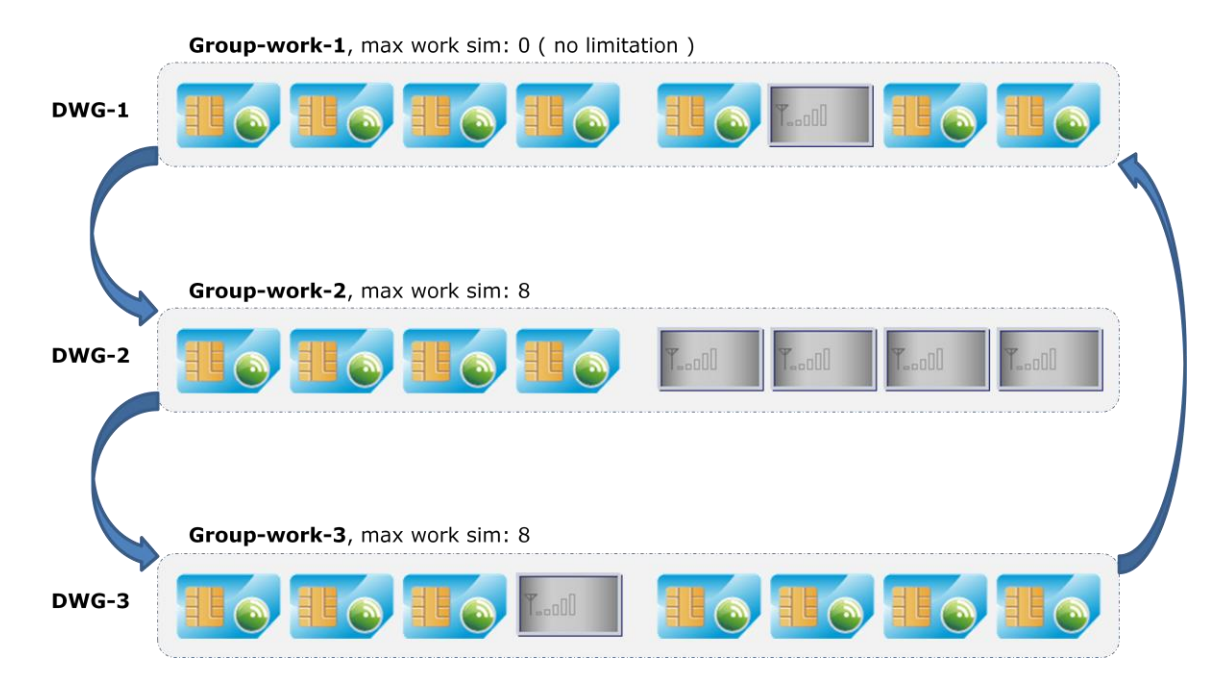

SIM Site Roaming requires multiple DWG devices, and DWG devices locate at different locations, make sure these DWG devices use different wireless base stations.

Under remote SIM card mode, system supports SIM Site Roaming by multiple SIM Groups.

Moving SIM cards across these SIM Groups, means SIM cards running upon these DWG devices one by one, and all SIM cards are flexibly controlled by SIM Switchover Conditions.

By the limitation of Max Work SIM, system strictly controls all SIM card queues of these SIM Groups, ensure each DWG device has available SIM cards at any time.

If next group is full, system will discard NO\_BALANCE/ GRP\_NOT\_AVAILABLE conditions as below, and keep SIM working till next group releases one SIM card.

*Discard switchover conditions by queue full:*

- *By Max Call Count Card – CALL\_COUNT\_CARD*
- *By Max Call Time Card – CALL\_TIME\_CARD*
- *By Max SMS Count Card – SMS\_COUNT\_CARD*
- *By Max USSD Count Card – USSD\_COUNT\_CARD*
- *By Max Group Time Card – GROUP\_TIME\_CARD*
- *By Max Work Time Card – WORK\_TIME\_CARD*
- *By GRP\_NOT\_AVAILABLE - GRP\_NOT\_AVAILABLE*

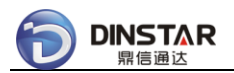

1. Group-work-1 setting (sample only):

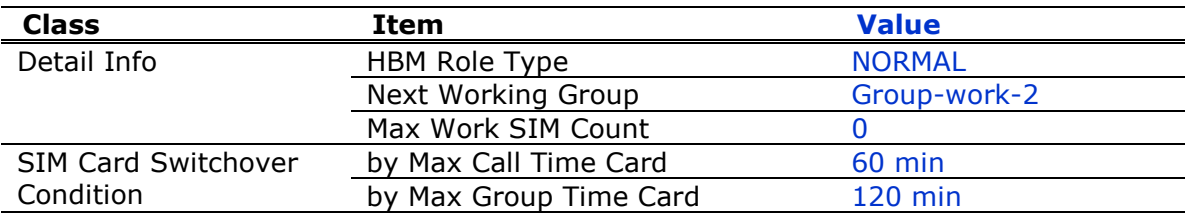

#### *Notes:*

 First SIM Group, MUST set "Max Work SIM" as 0 (no limitation), otherwise SIM cards would freeze if all queues were full.

2. Group-work-2 setting (sample only):

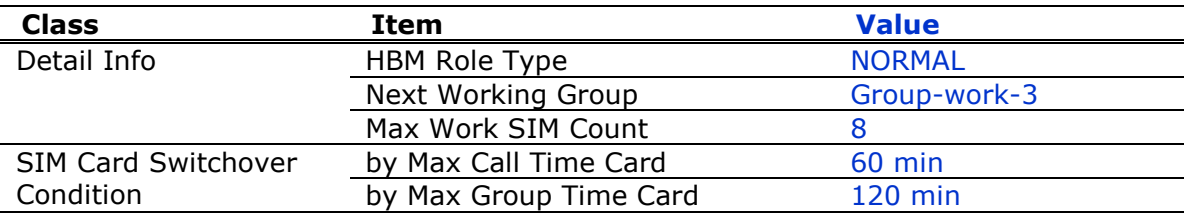

3. Group-work-3 setting (sample only):

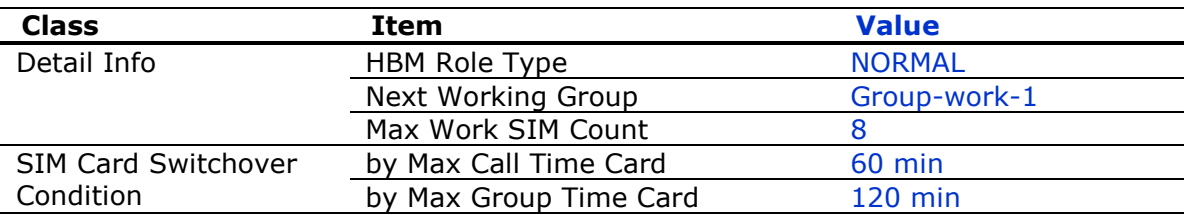

### *Notes:*

Circle step to first SIM group.

## **3.5 Maintenance**

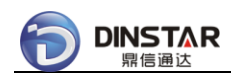

# *3.5.1 Device Upgrade*

Step 1: configure device upgrade type

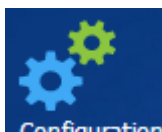

Open **Configuration** module, click **[SYS SETTING/Device Upgrade]** on the Left Tree, then click TAB **[Device List]**, show upgrade setting in the Device List.

Select specific device, click  $\frac{1}{2}$  setting to configure device upgrade type.

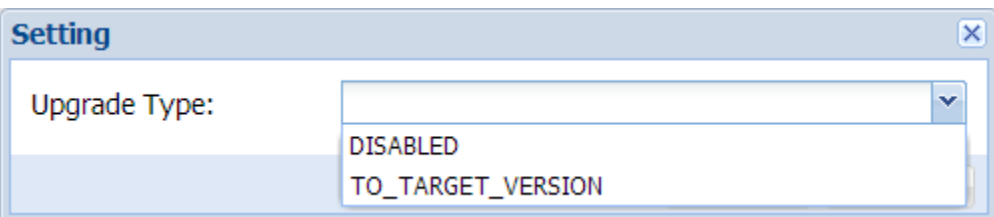

### *Notes:*

- Only administrator can change device upgrade type;
- DISABLED, means not allowed to update device firmware;
- TO\_TARGET\_VERSION, means allowed to update device firmware to specific version.

Step 2: update device firmware by online provision server

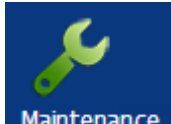

Open Maintenance module, click **[SYS MAINTENANCE/Device Upgrade]** on the Left Tree, then click TAB **[Device List]**, show upgrade status in the Device List.

Select specific device, click **the Upgrade** to update device firmware.

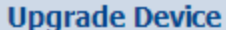

**DINSTAR** 息信通计

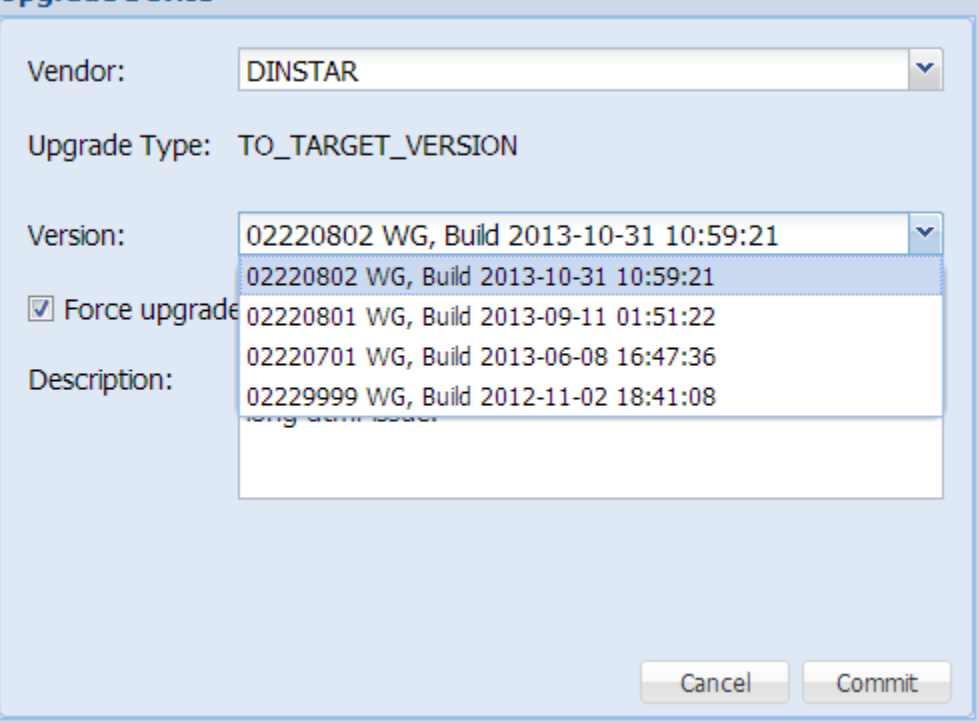

#### *Notes:*

- Choose target version from version list;
- Device gets new firmware from online provision server, so make sure "ping test ok" at device side, e.g. ping server02.dinstarcloud.com;
- Sometimes "ping test fail" was caused by wrong DNS server at device side, please change to use 8.8.8.8 and 8.8.4.4 as DNS server.

## *3.5.2 Device Reboot*

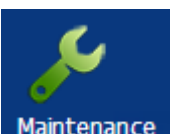

Open module, click **[ZONE]** on the Left Tree, then click TAB **[Device List]**, show device status in the Device List.

Select specific device, click **the Reboot** to reboot device.
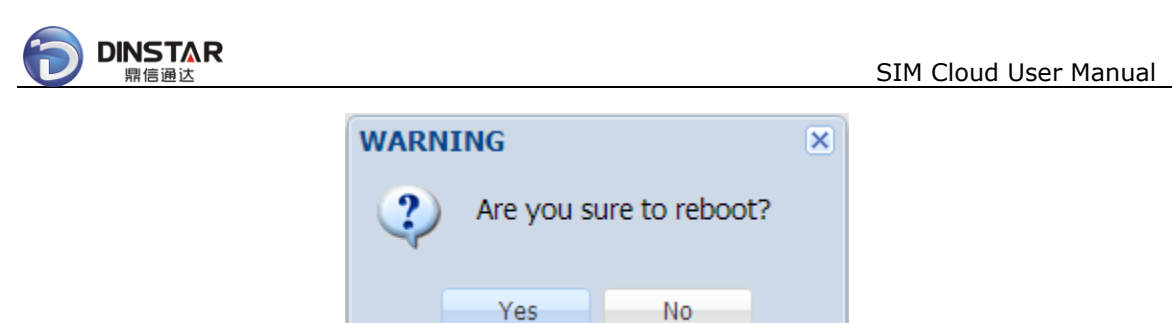

#### *3.5.3 Device Remote-Web*

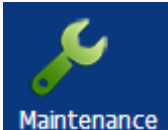

Open module, click **[ZONE]** on the Left Tree, then click TAB **[Device List]**, show device status in the Device List.

Select specific device, click **the Remote Web r** to open remote-web of device, remote-web supports NAT traversal, can manage device with private IP address.

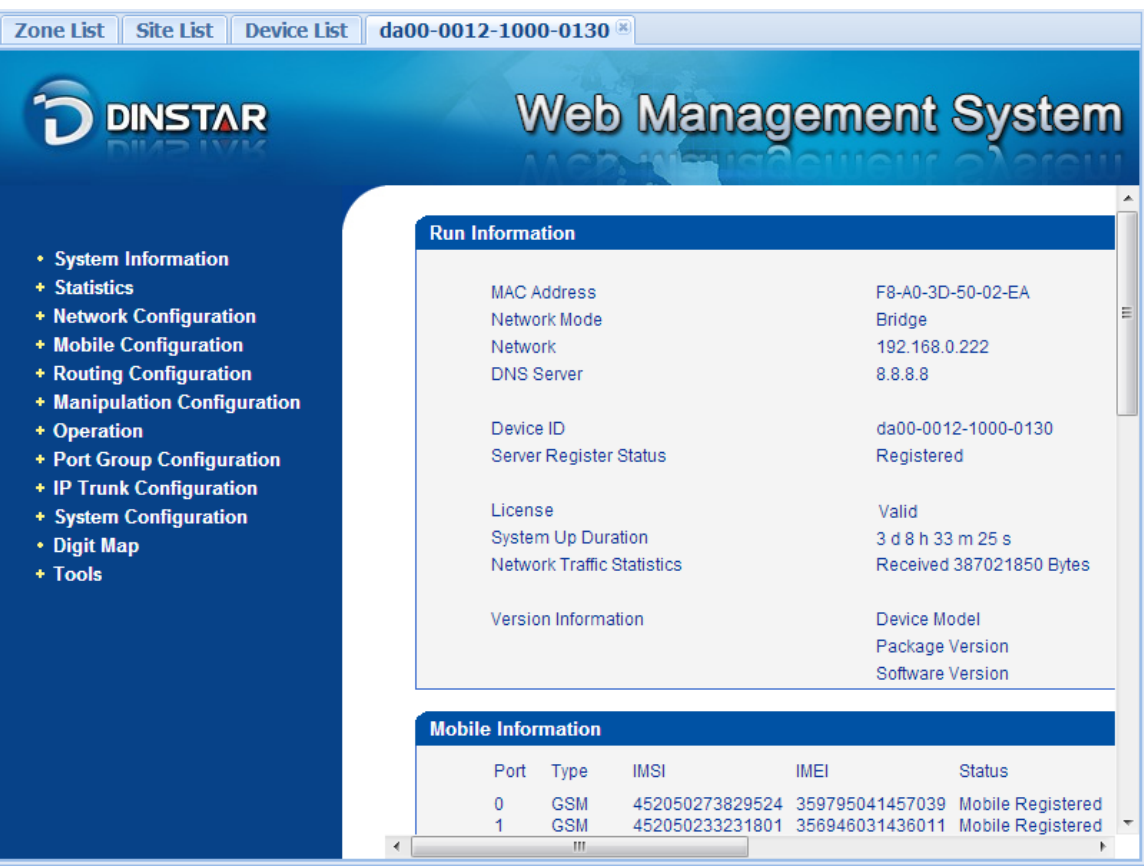

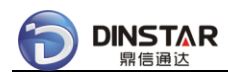

#### *3.5.4 Device Port Reset*

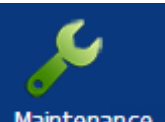

Open Maintenance module, click [ZONE/zone-default/site-default/DWG01] on the Left Tree, then click TAB **[Port List]**, show port status in the Port List.

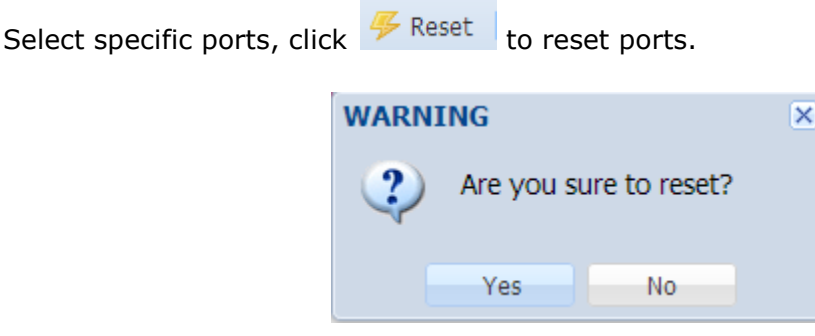

#### **3.6 Performance**

#### *3.6.1 Device Comm. Statistics*

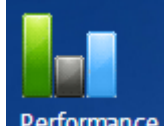

Open Performance module, click [ZONE/zone-default/site-default/DWG01] on the Left Tree, then click TAB **[Ne 15 Min]**, show comm. statistics of the Device.

Show statistics data by default:

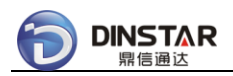

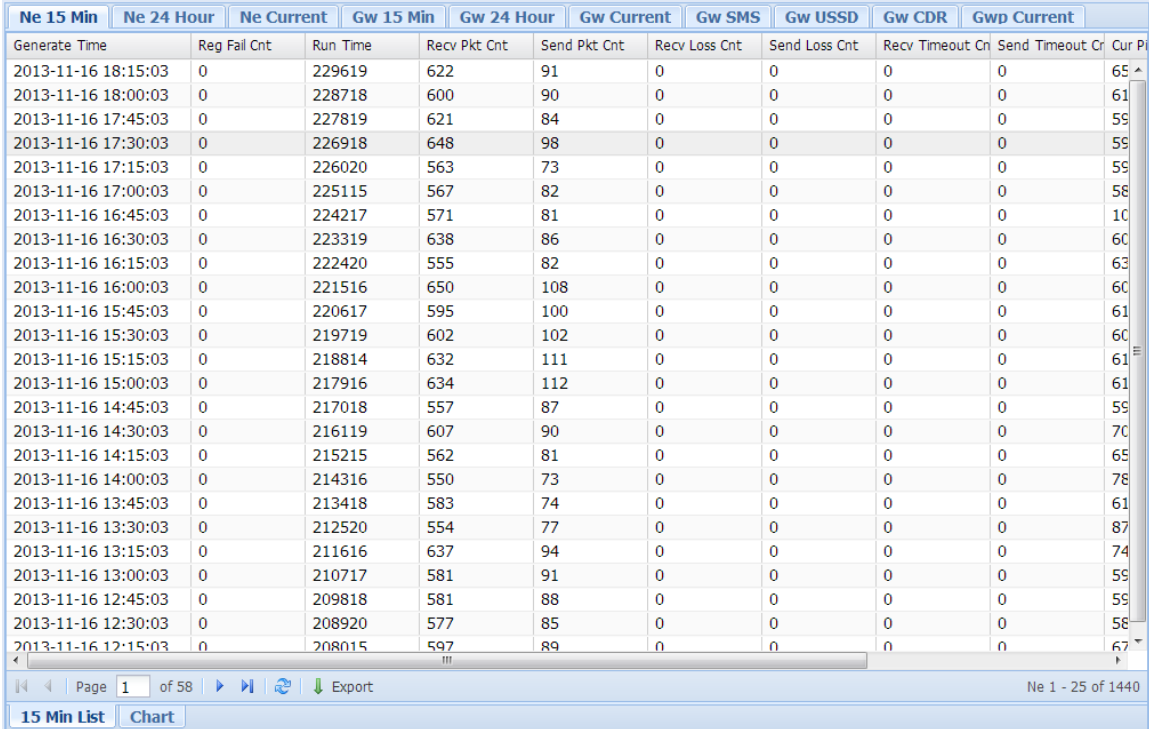

# $Click$   **to show statistics chart:**

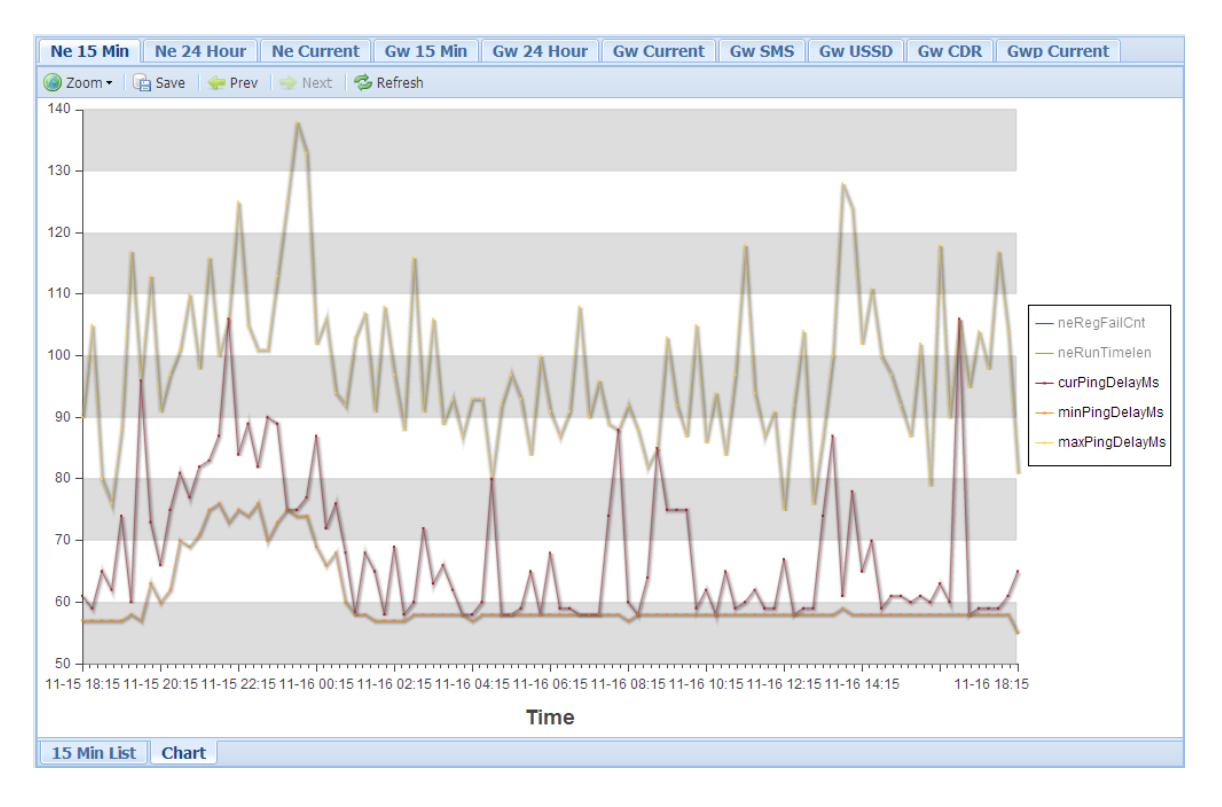

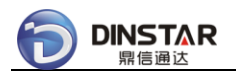

#### *Notes:*

- Broken Running Time means the device registered to SIM Server again, usually was caused by network broken or device reboot;
- Recv Loss and Send Loss means packet loss between SIM Server and the device;
- Use Zoom to enlarger or shrink the chart.

#### *3.6.2 Device Service Statistics*

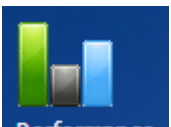

Open Performance module, click [ZONE/zone-default/site-default/DWG01] on the Left Tree, then click TAB **[Gw 15 Min]**, show service statistics of the Device.

#### Show statistics data by default:

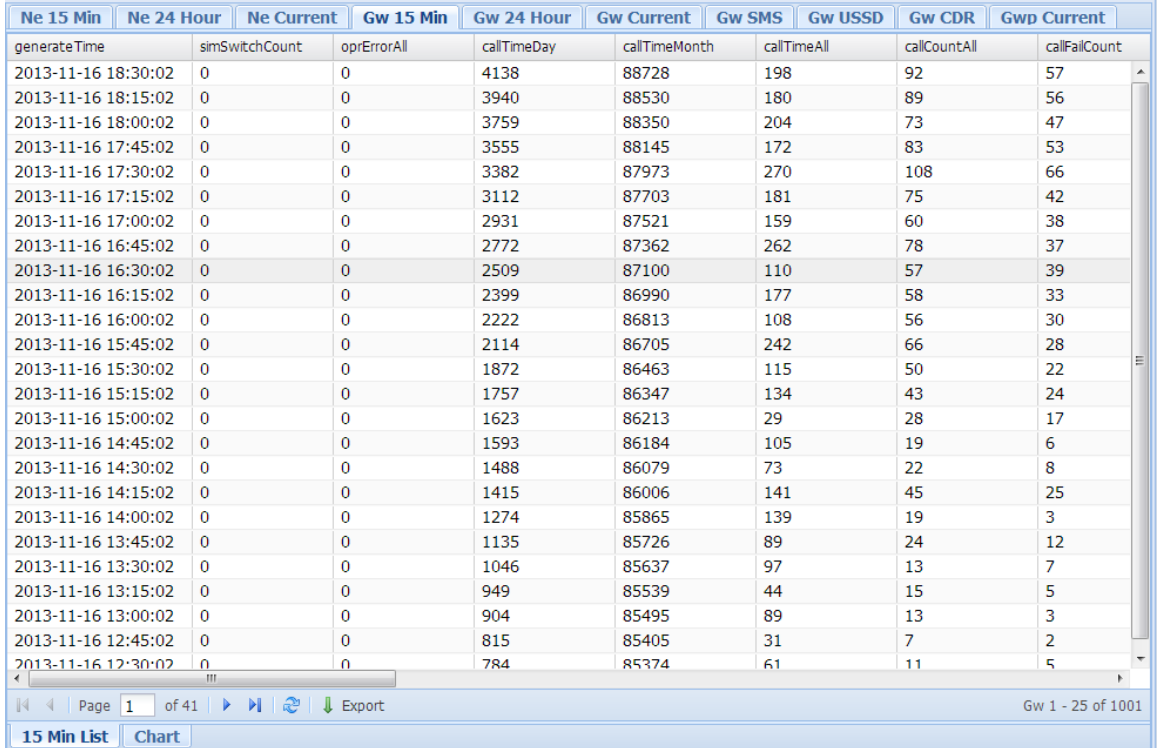

 $Click$   **to show statistics chart:** 

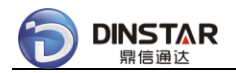

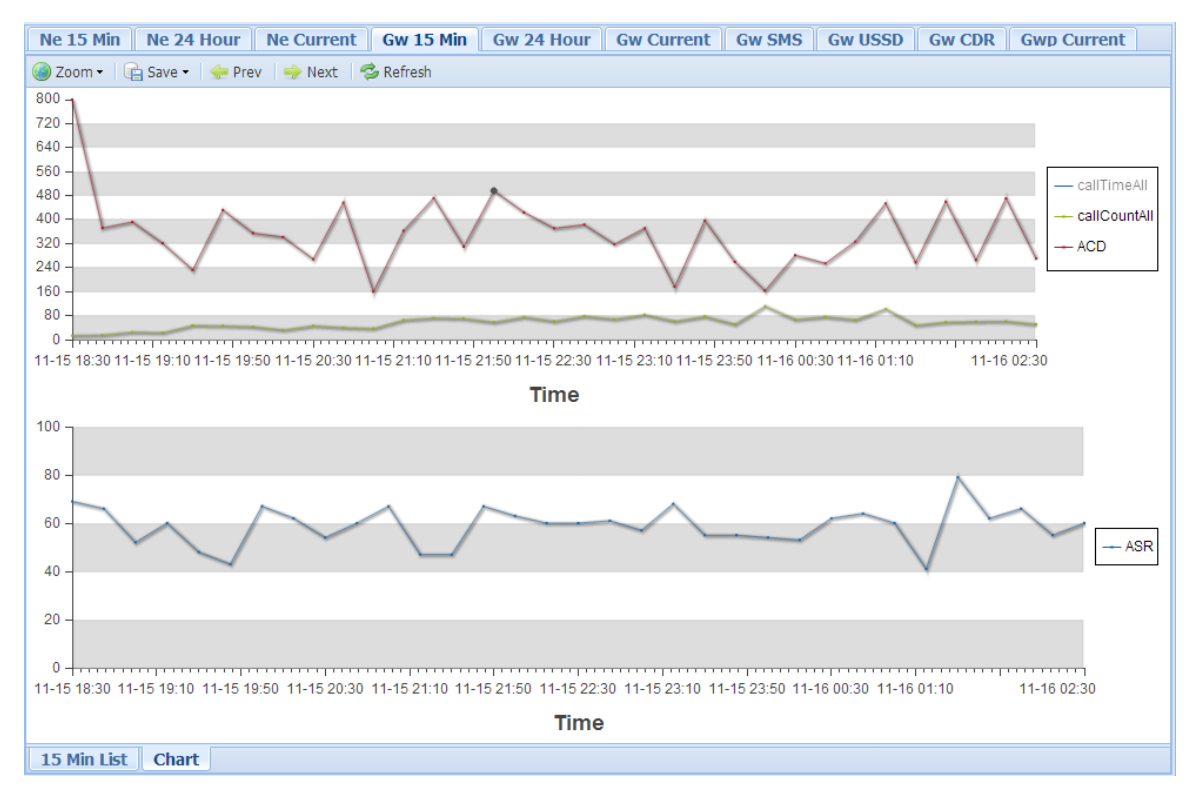

#### *Notes:*

Use Zoom to enlarger or shrink the chart.

System provides detail statistics data of whole Domain, SIM Group, Device, Device Port(optional), and SIM Card(optional).

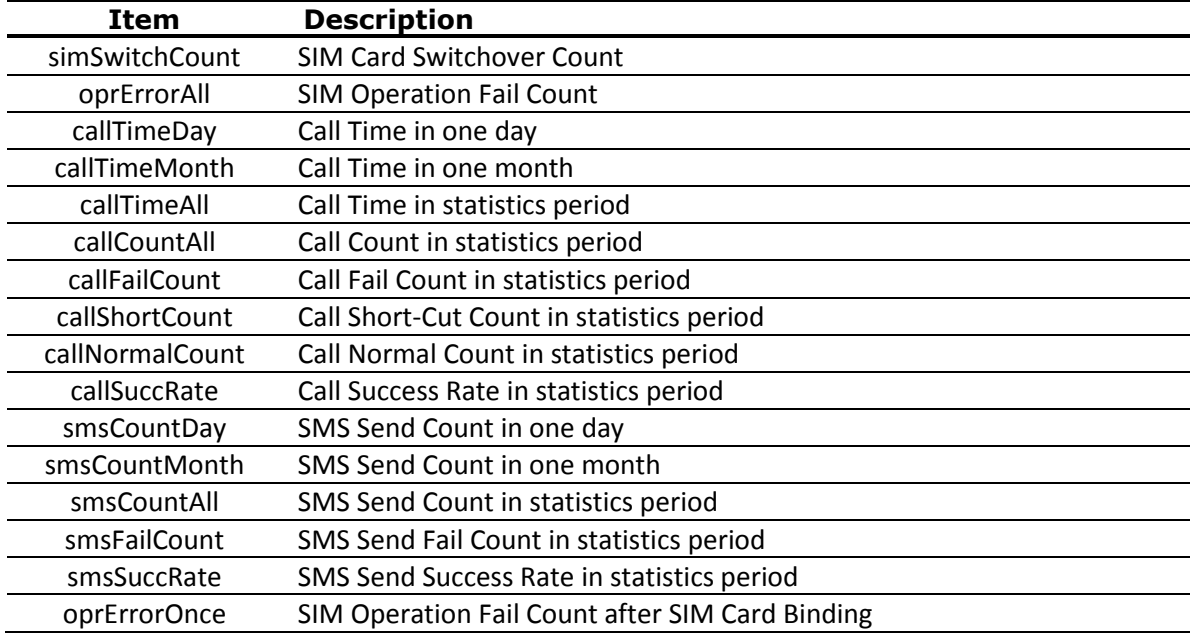

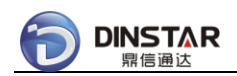

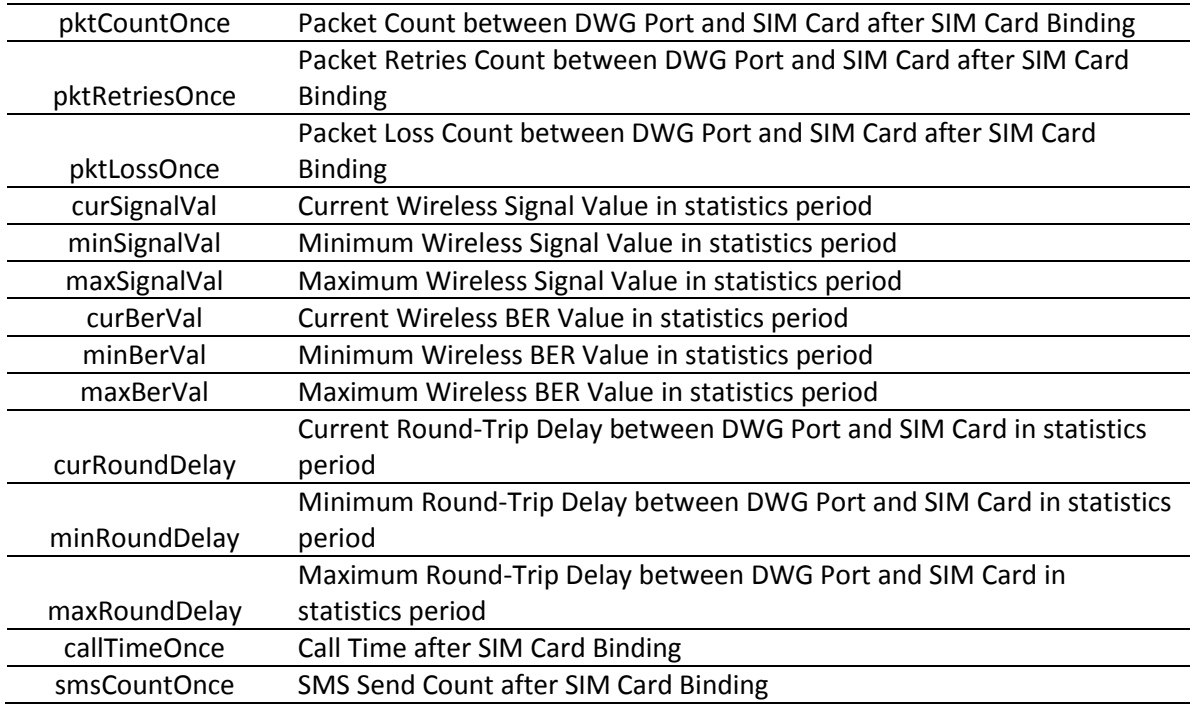

Click **[demo]** on the Left Tree, then click TAB **[Device List]**, show brief service statistics reports.

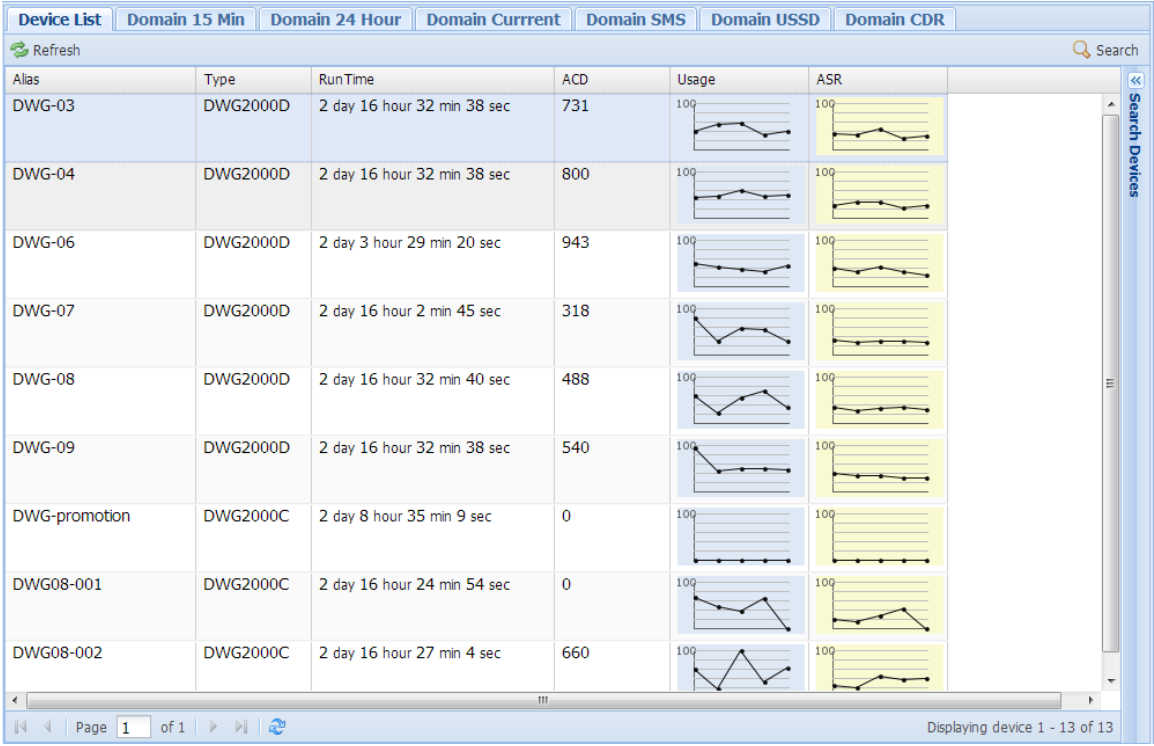

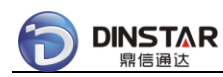

## *3.6.3 Export History CDR Records*

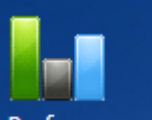

#### Open Performance module, click [demo] on the Left Tree, then click TAB [Domain **CDR]**, show history CDR records.

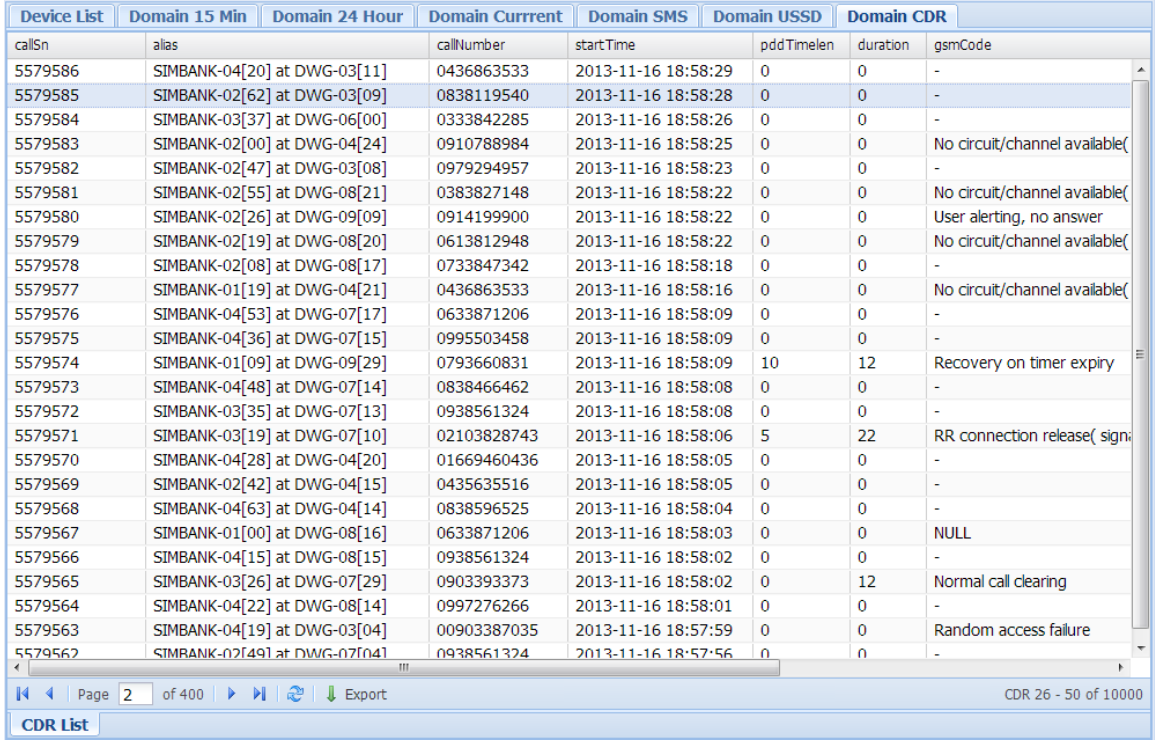

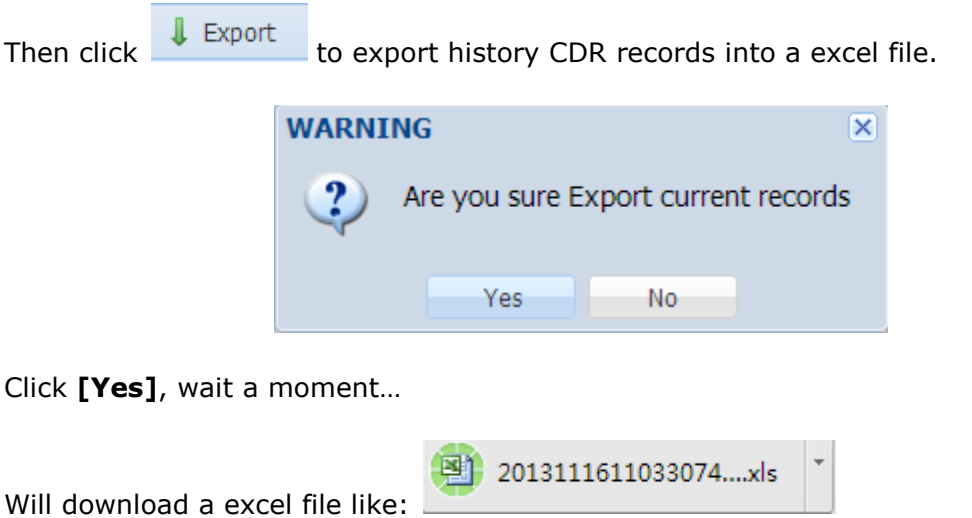

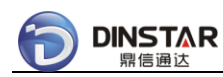

## *3.6.4 Export History SMS Records*

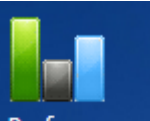

Open Performance module, click [demo] on the Left Tree, then click TAB [Domain **SMS]**, show history SMS records.

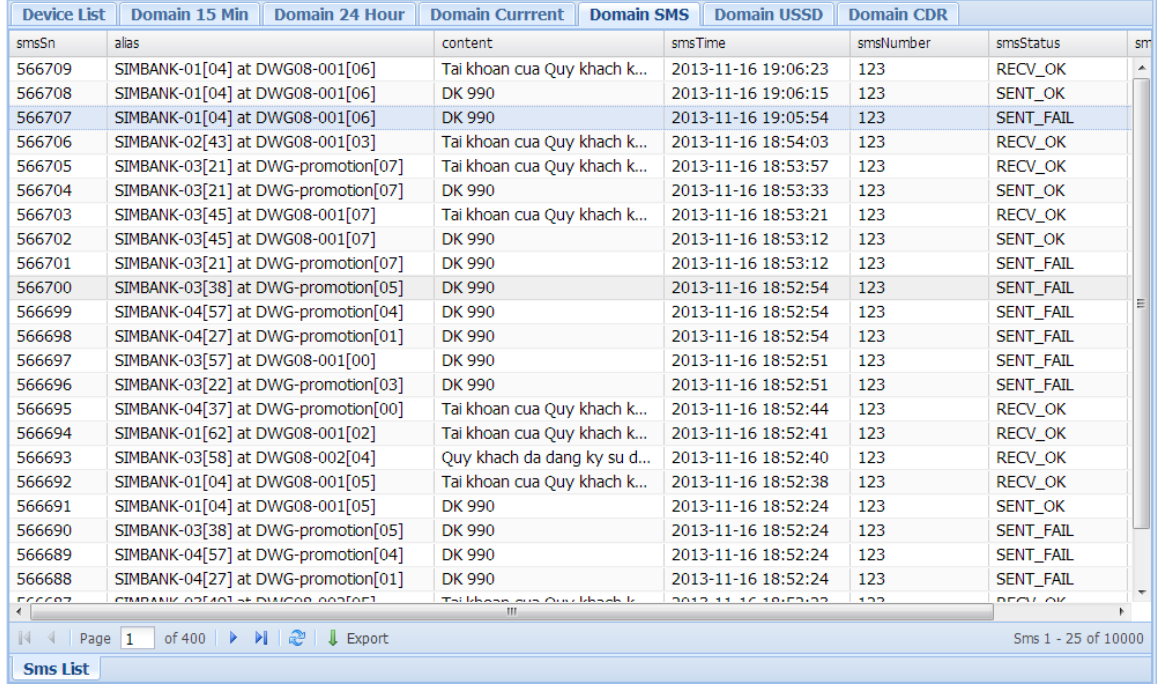

Then click **the Export** to export history SMS records into a excel file.

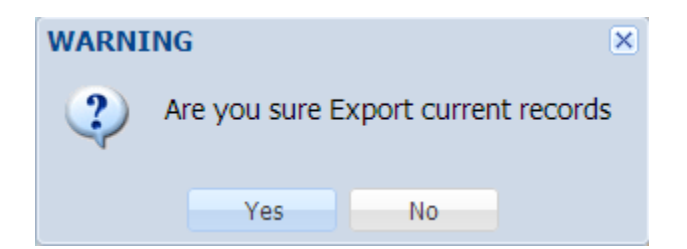

Click **[Yes]**, wait a moment…

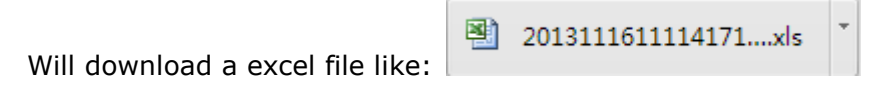

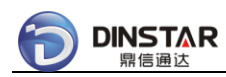

## *3.6.5 Export History USSD Records*

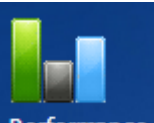

#### Open Performance module, click [domain] on the Left Tree, then click TAB **[Domain USSD]**, show history USSD records.

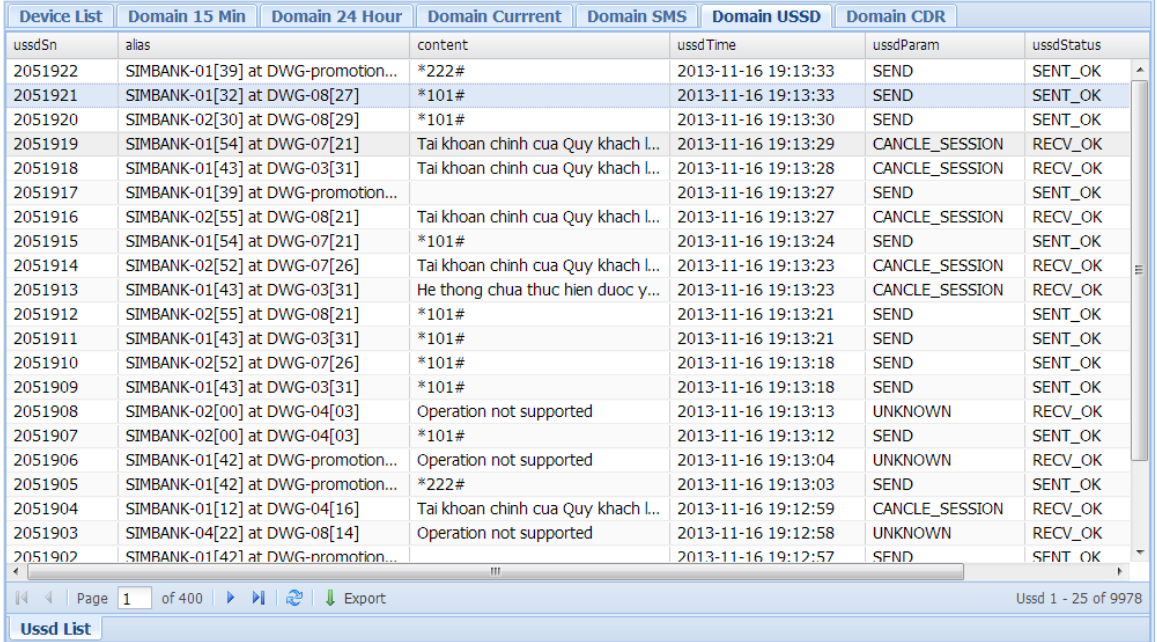

Then click **the Export** to export history USSD records into a excel file.

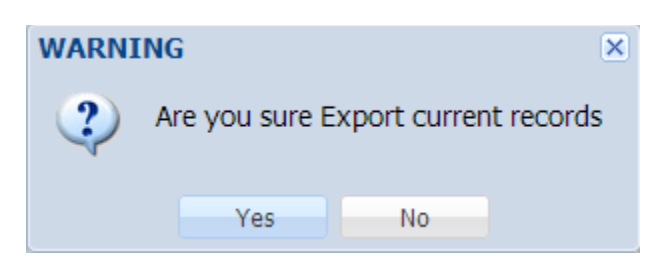

Click **[Yes]**, wait a moment…

Will download a excel file like:

剛 2013111611152108....xls

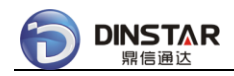

# **4 Appendix**

## **4.1 Run Status Definitions**

## *4.1.1 Run Status of DWG Port*

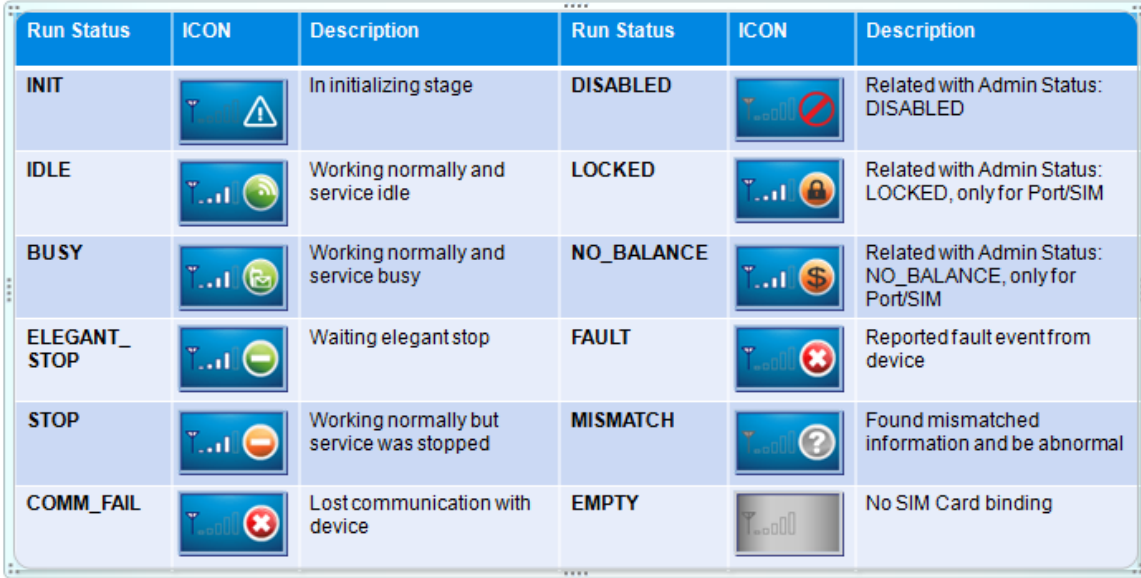

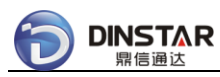

# *4.1.2 Run Status of SIMBANK Port*

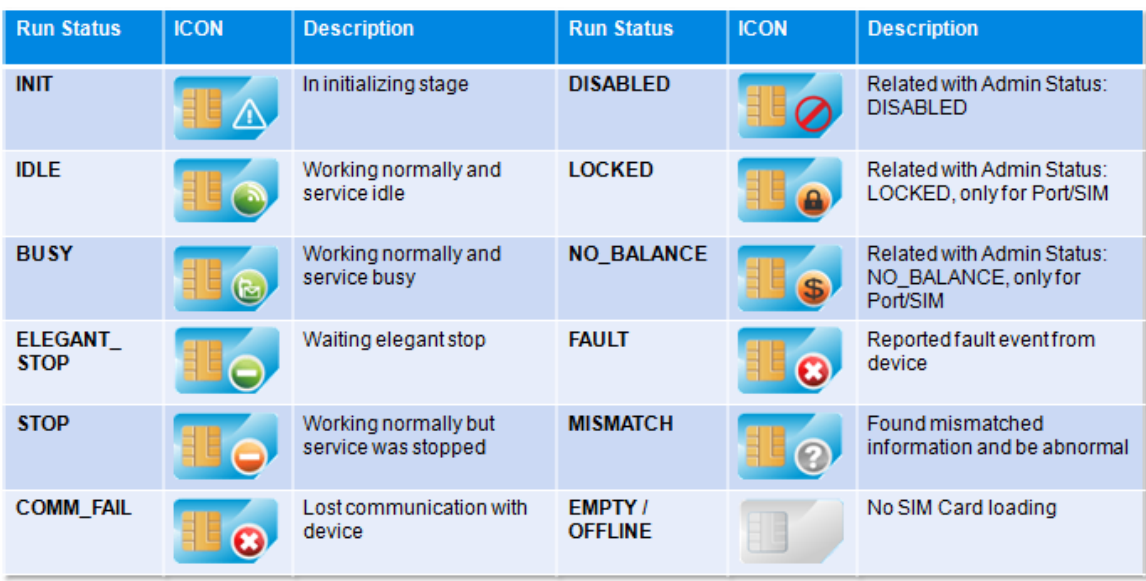

# **4.2 Performance Statistics Definitions**

## *4.2.1 Domain/SIM Group/DWG Device*

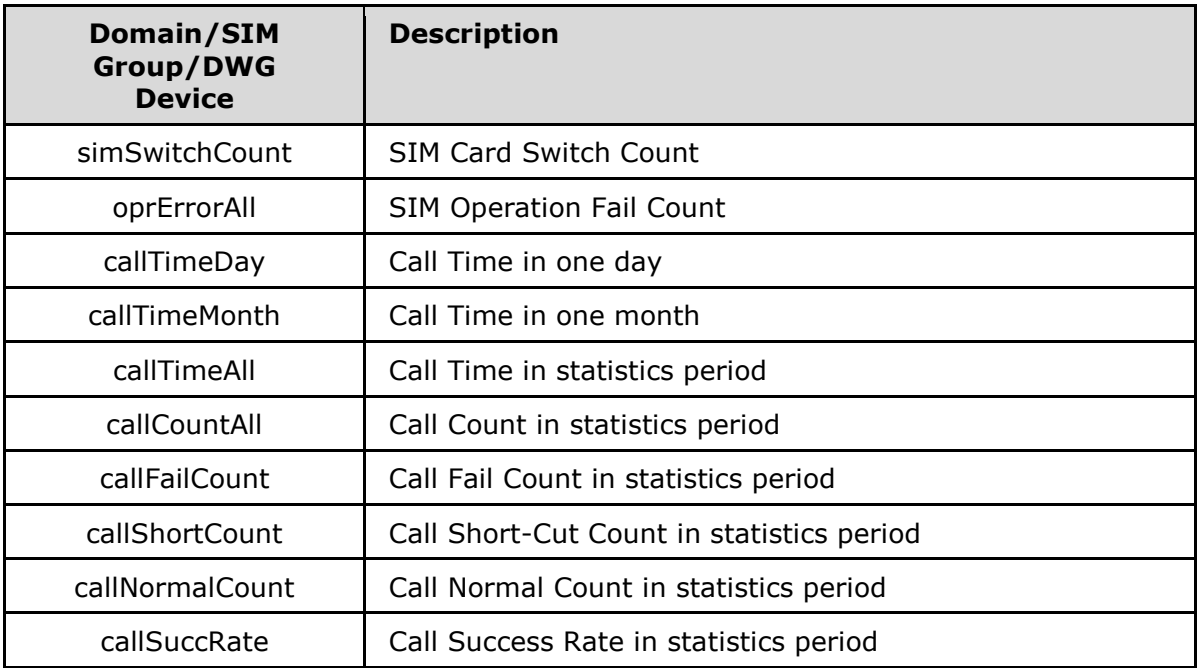

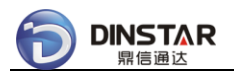

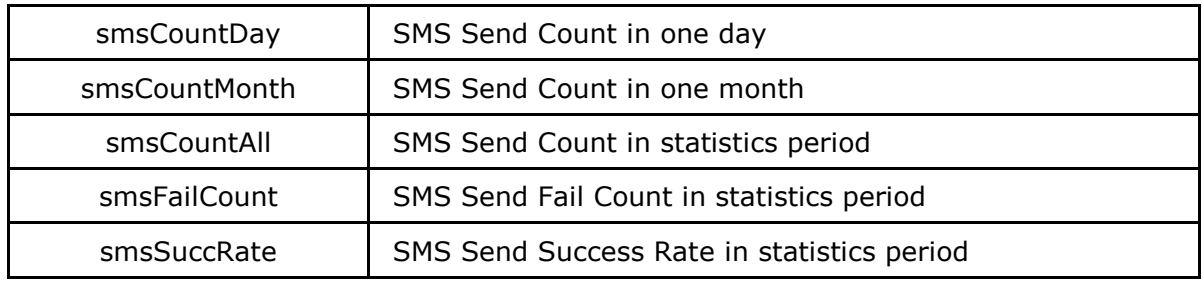

## *4.2.2 DWG Port/SIM Card*

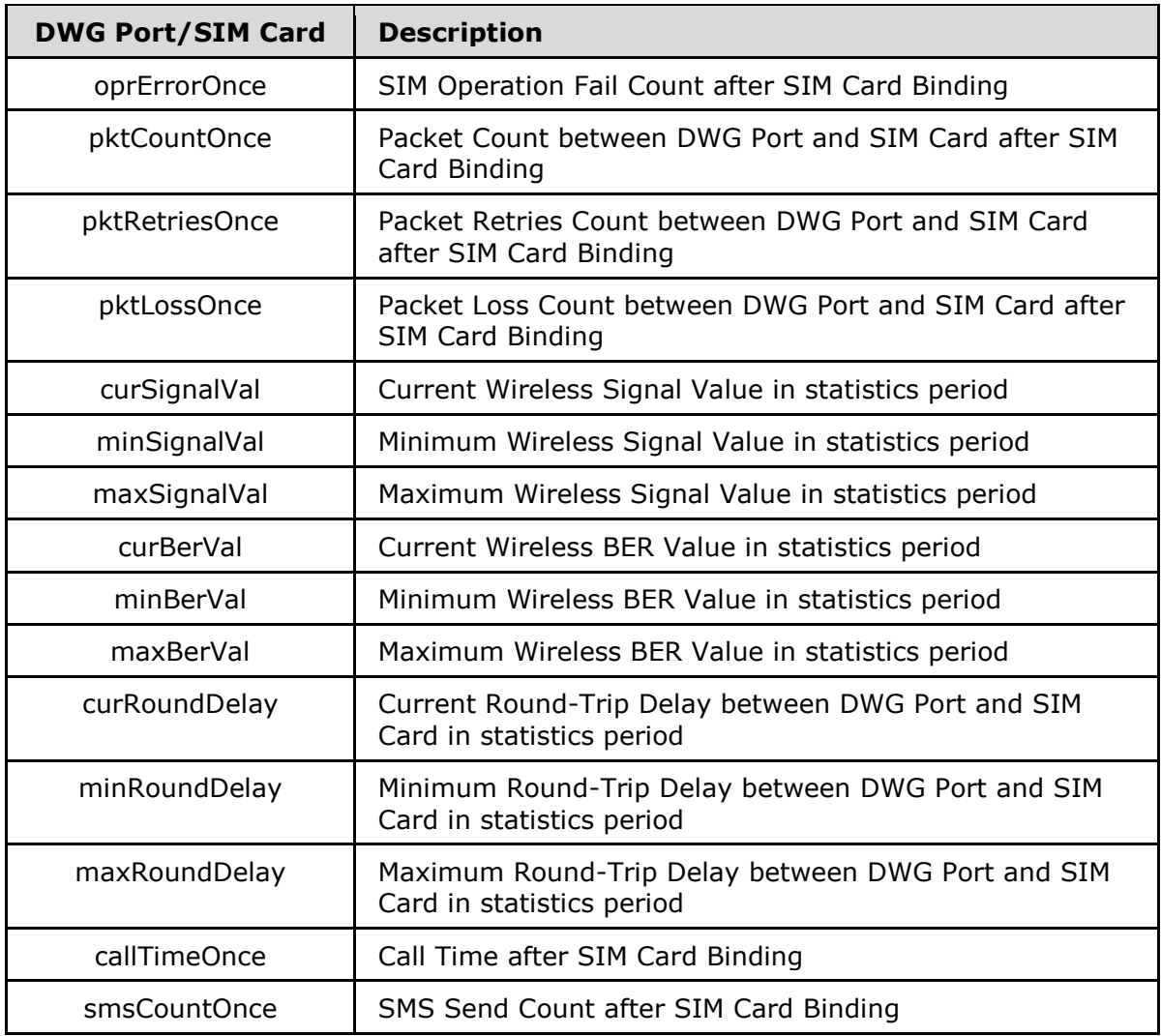

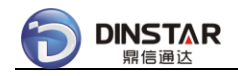

## **4.3 Variable Definitions**

#### *4.3.1 AdminStatus*

Configurable AdminStatus of device, port, GWP and BKP objects.

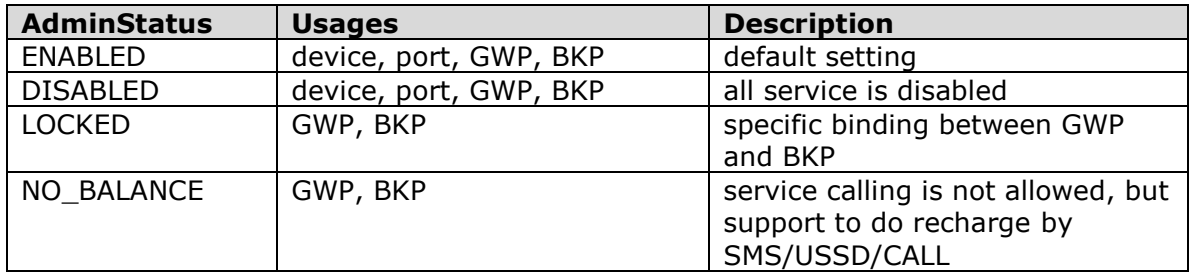

#### *4.3.2 RunStatus*

Read-only RunStatus of device, port, GWP and BKP objects.

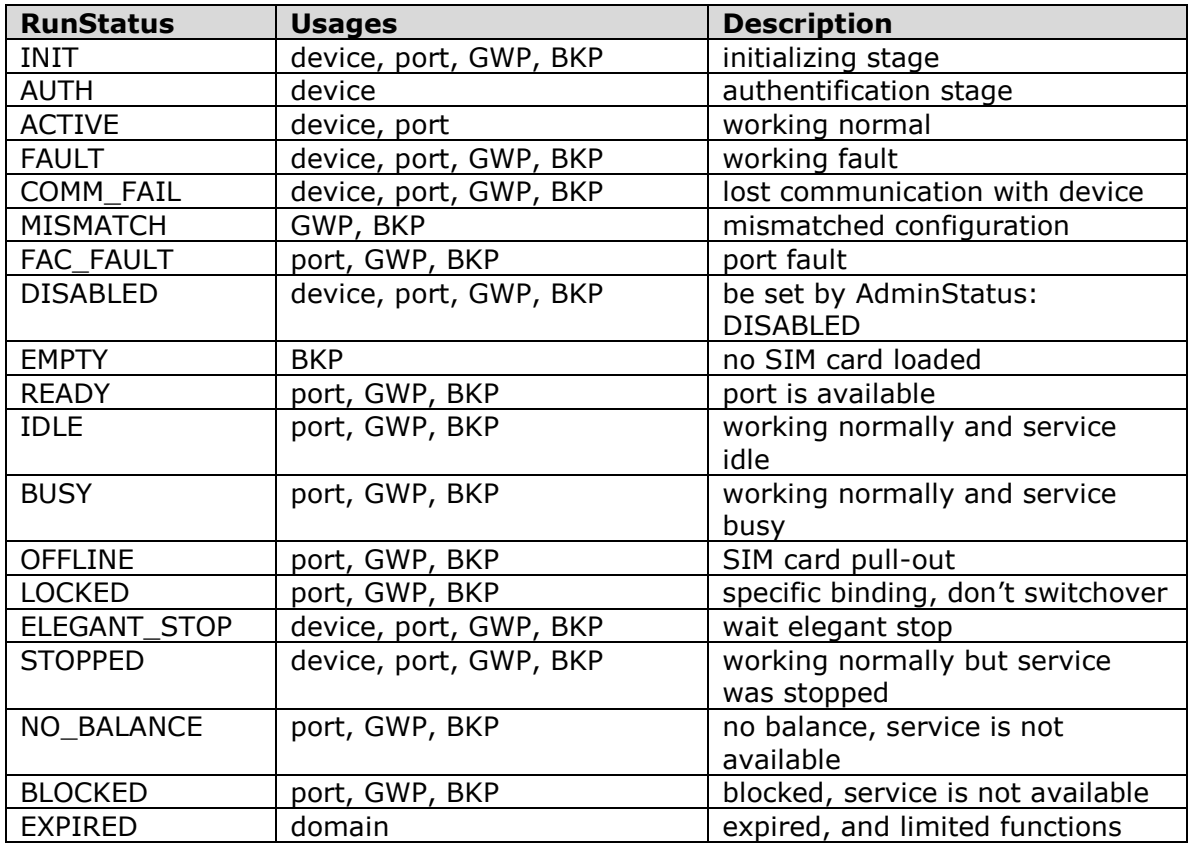

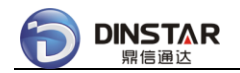

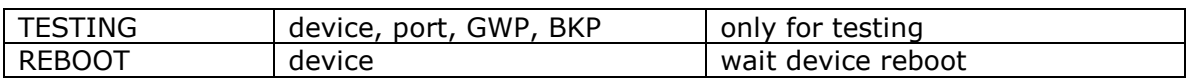

#### *4.3.3 DeviceType*

Read-only DeviceType of one device.

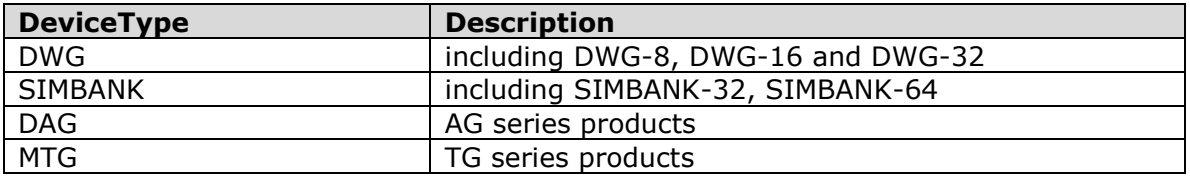

#### *4.3.4 PortType*

Read-only PortType of one port.

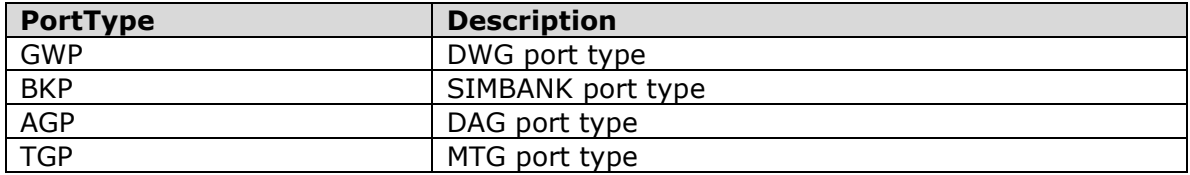

#### *4.3.5 ModuleType*

Read-only ModuleType of one port.

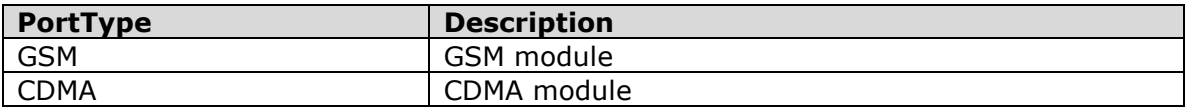

#### *4.3.6 WorkMode(GWP)*

Read-only WorkMode of one GWP port.

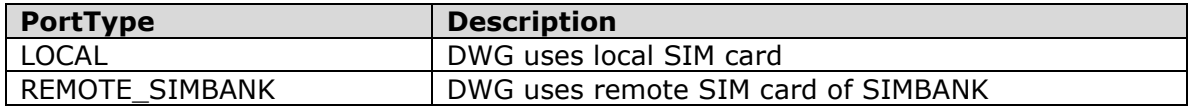

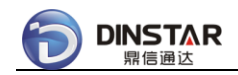

#### *4.3.7 WorkStatus(GWP)*

Read-only WorkStatus of one GWP port.

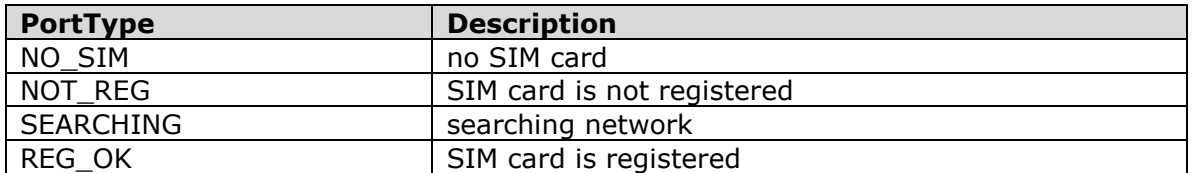

#### *4.3.8 WorkStatus(BKP)*

Read-only WorkStatus of one BKP port.

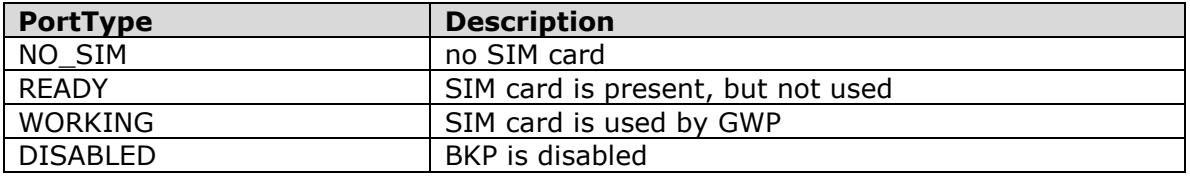

#### *4.3.9 SmsDirection*

SMS direction.

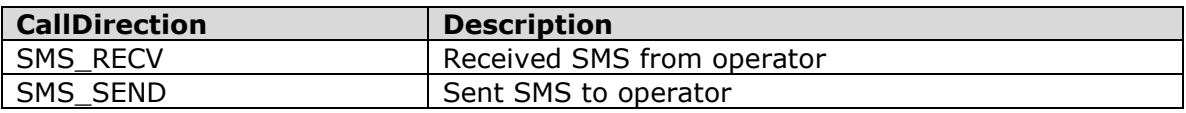

#### *4.3.10 SmsEncode*

SMS encode of one SMS content.

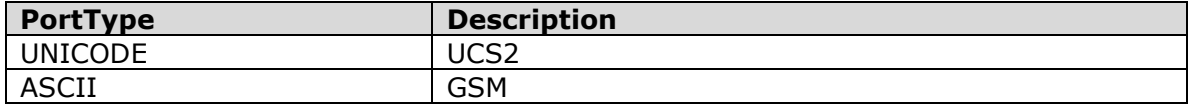

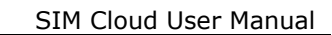

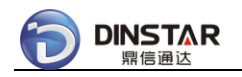

#### *4.3.11 SmsStatus*

Read-only SMS status.

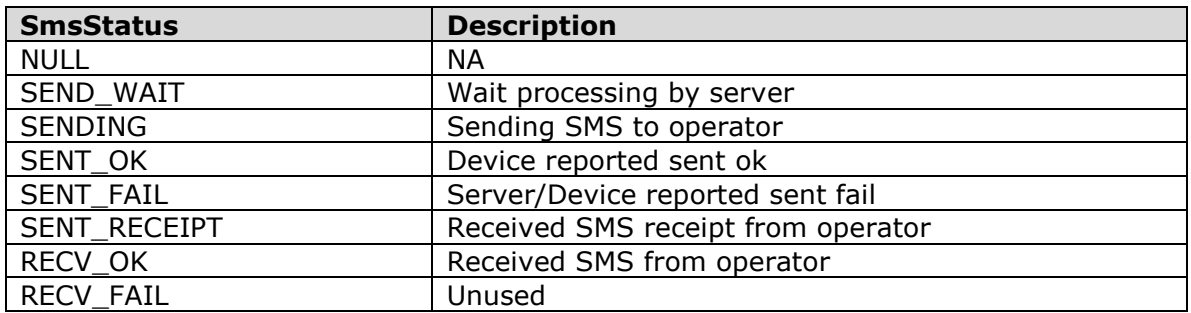

#### *4.3.12 SmsResult*

Read-only SMS result.

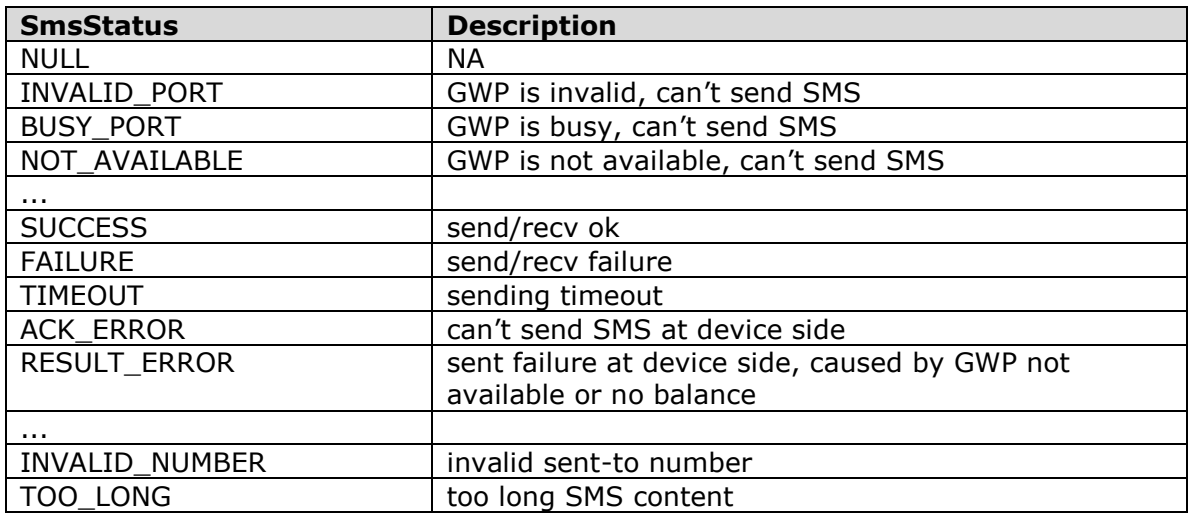

#### *4.3.13 UssdDirection*

SMS direction.

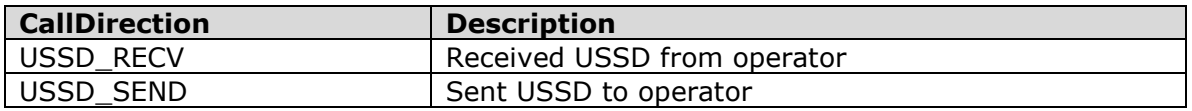

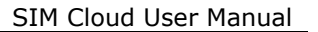

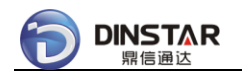

#### *4.3.14 UssdStatus*

Read-only USSD status.

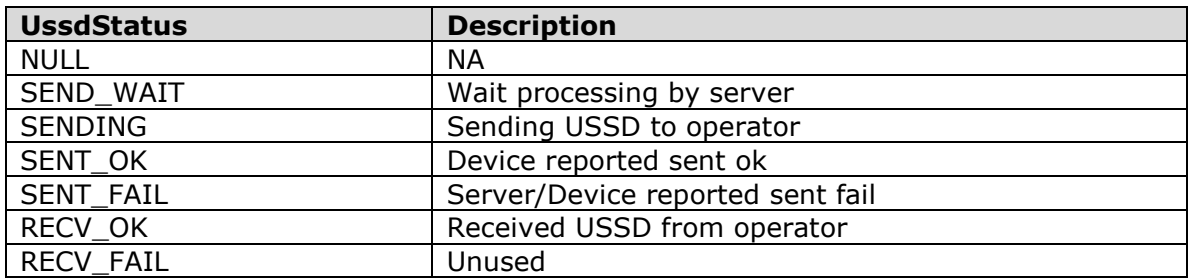

#### *4.3.15 UssdResult*

Read-only USSD result.

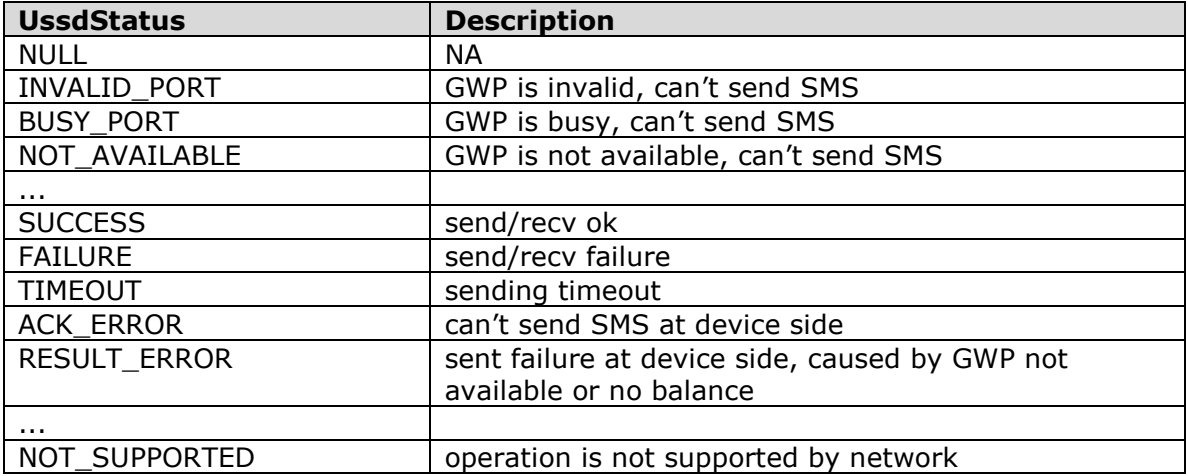

#### *4.3.16 CallDirection*

CALL direction.

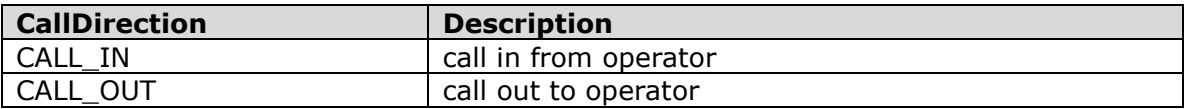

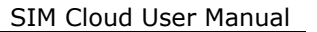

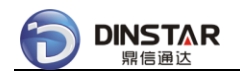

#### *4.3.17 CallStatus*

Read-only CALL status.

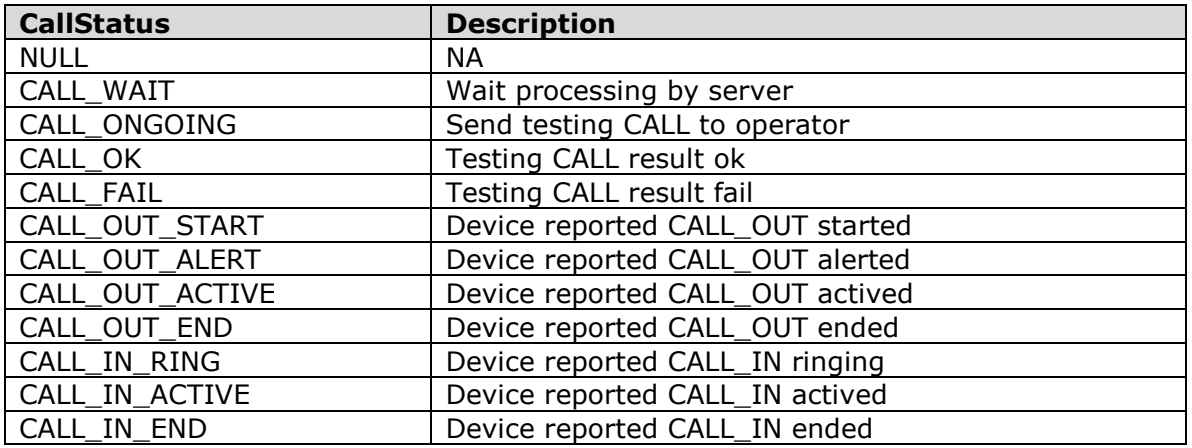

#### *4.3.18 CallResult*

Read-only CALL result.

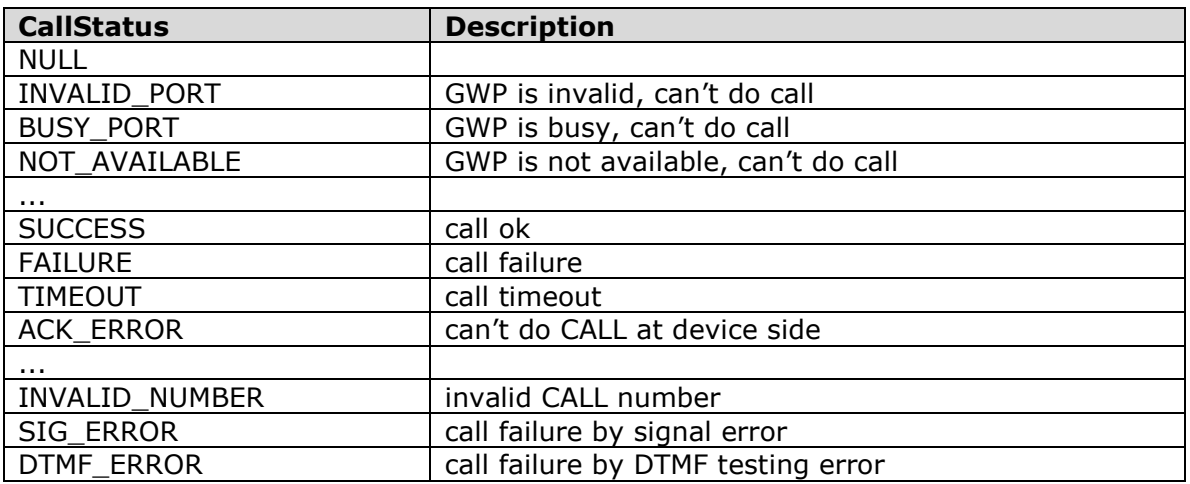

#### *4.3.19 CdrFlag*

Read-only CDR result.

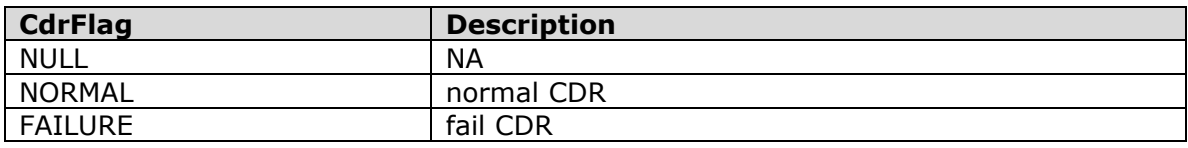

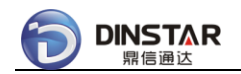

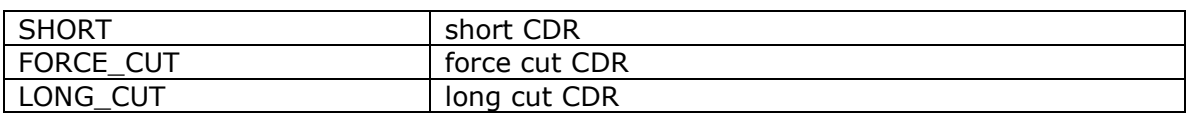

# **4.4 Glossary**

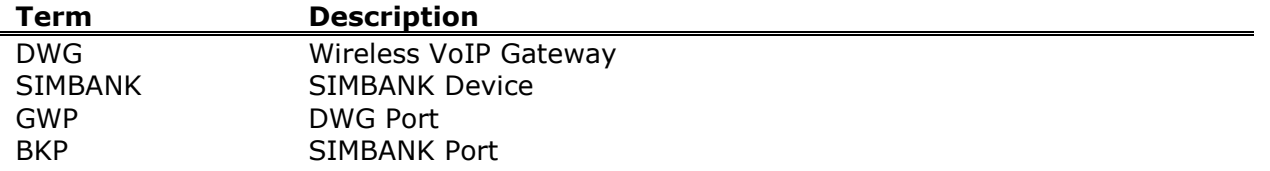